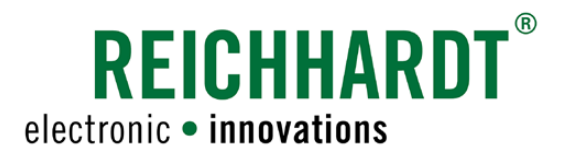

# **Original** Bedienungsanleitung SMART GUIDE

Spurführungshilfe in SMART COMMAND

Artikel-Nr.: 560869 Version: DE 1.0 August 2023 SW-Version: 3.3.0.0.1056

www.reichhardt.com

#### Impressum

Alle Rechte vorbehalten © Copyright by

Reichhardt GmbH Steuerungstechnik Hofgut Ringelshausen 35410 Hungen/Deutschland

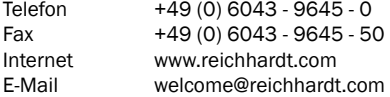

Diese Anleitung darf – auch auszugsweise – nur mit ausdrücklicher Genehmigung durch die Reichhardt GmbH nachgedruckt, kopiert oder anderweitig vervielfältigt werden.

Jede von der Reichhardt GmbH nicht autorisierte Art der Vervielfältigung, Verbreitung oder Speicherung auf Datenträgern in jeglicher Form und Art, stellt einen Verstoß gegen geltendes nationales und internationales Urheberrecht dar und wird gerichtlich verfolgt.

Der Lieferumfang ist abhängig von erworbenen Lizenzen und Produktpaketen, weshalb Abbildungen vom tatsächlichen Lieferumfang abweichen können.

Alle Informationen, Abbildungen und technischen Angaben in dieser Publikation entsprechen dem neuesten Stand zum Zeitpunkt der Veröffentlichung.

Produktänderungen sind jederzeit und ohne Bekanntgabe vorbehalten.

Für den Inhalt und das Layout verantwortlicher Herausgeber ist: Reichhardt GmbH Steuerungstechnik.

Vertriebspartner für Nord-, Südamerika und Australien:

Reichhardt Electronic Innovations, Inc. 12 1st Street South PO Box 117 Sabin, MN 56580-0117

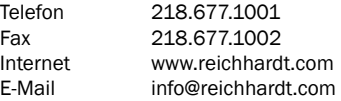

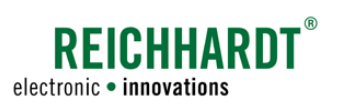

### **INHALT**

## Inhalt

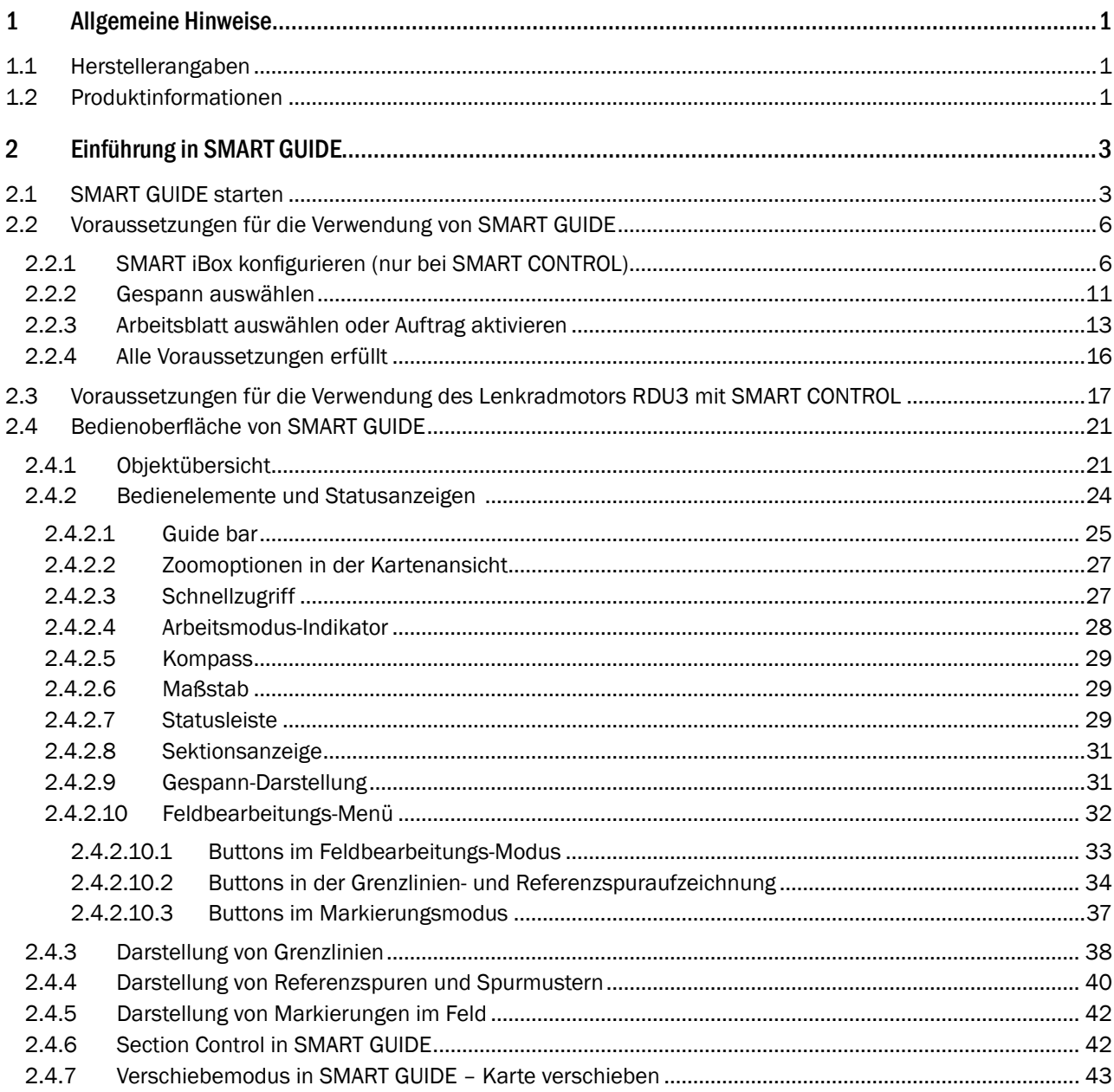

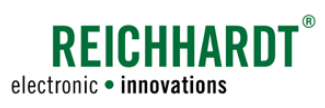

### Inhalt

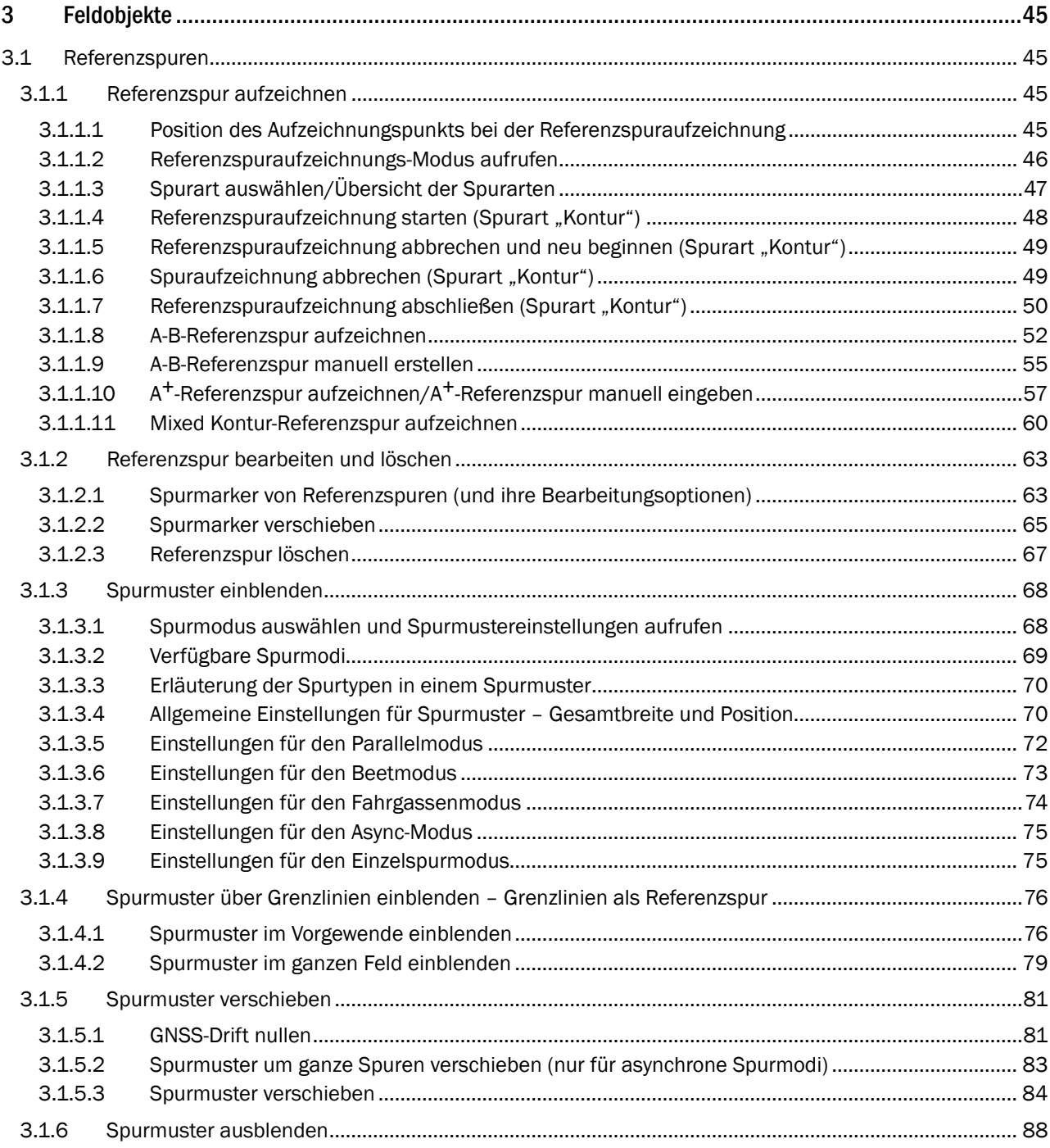

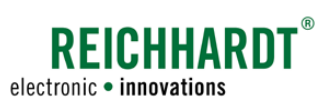

### **INHALT**

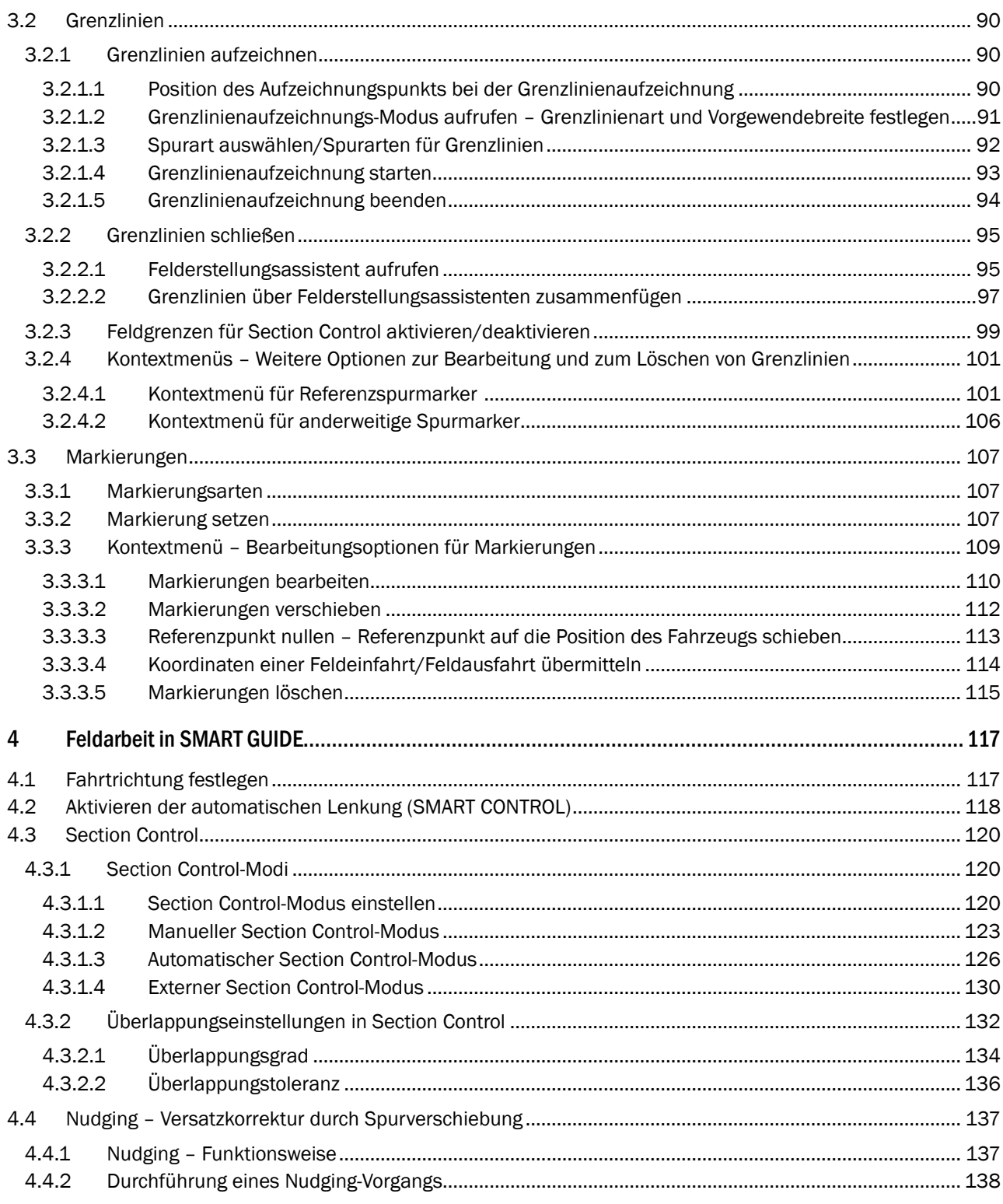

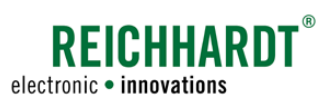

### **INHALT**

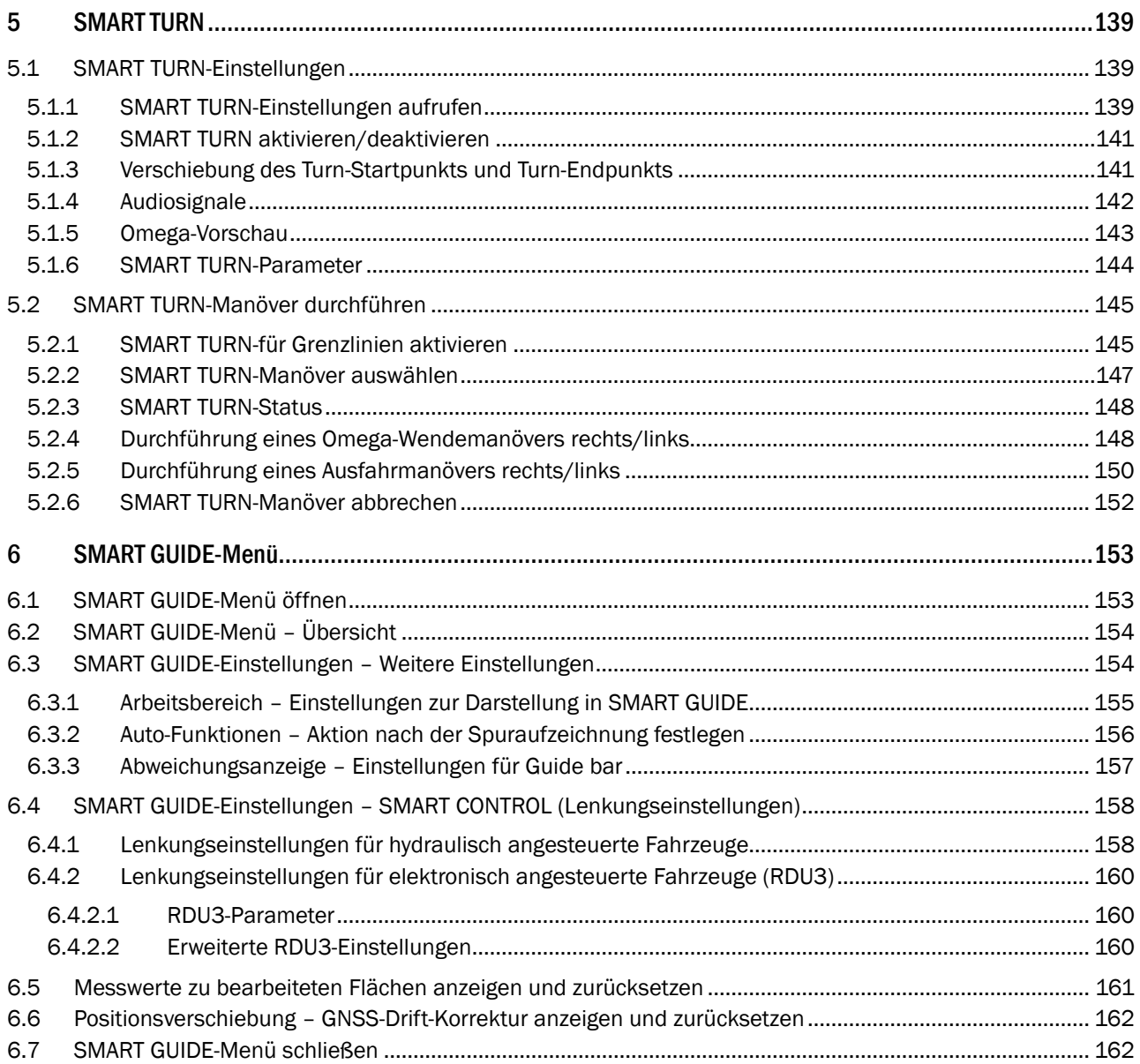

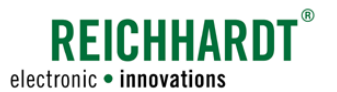

## 1 Allgemeine Hinweise

Dieses Bedienungsanleitung beschreibt die SMART GUIDE-Anwendung in SMART COMMAND.

Die SMART GUIDE-Bedienungsanleitung ist Bestandteil der "Betriebsanleitung SMART COMMAND". Die Allgemeinen Hinweise und Sicherheitshinweise der SMART COMMAND-Betriebsanleitung gelten gleichermaßen für diese Bedienungsanleitung.

Lesen Sie die Hinweise der SMART COMMAND-Betriebsanleitung sorgfältig und befolgen Sie diese.

Die grundlegende Verwendung und Bedienung von SMART COMMAND können Sie ebenfalls der SMART COMMAND-Betriebsanleitung entnehmen.

### 1.1 Herstellerangaben

Reichhardt GmbH Steuerungstechnik Hofgut Ringelshausen 35410 Hungen/Deutschland

Telefon: +49 (0) 6043 - 9645 - 0 Fax: +49 (0) 6043 - 9645 - 50 Internet: www.reichhardt.com E-Mail: welcome@reichhardt.com

### 1.2 Produktinformationen

SMART GUIDE ist eine Anwendung innerhalb von SMART COMMAND, die genutzt wird, um Felder zu bewirtschaften. Sie dient der Aufzeichnung von Feldgrenzen, dem Anlegen von Spuren und dem Setzen von Markierungen.

Zudem wird SMART GUIDE verwendet, um den Arbeitsvorgang beim automatisch gelenkten Fahren mit SMART CONTROL zu steuern und überwachen.

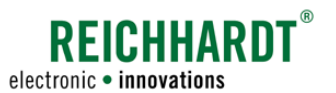

## 2 Einführung in SMART GUIDE

Nachfolgend werden erste Schritte und Voraussetzungen zur Verwendung der SMART GUIDE-Anwendung in SMART COMMAND erläutert.

Zudem werden die Bedienoberfläche sowie die Funktionsweise einzelner Anzeigen, Bedienelemente und Objekte beschrieben.

### 2.1 SMART GUIDE starten

Tippen Sie in der Anwendungs-Übersicht von SMART COMMAND auf das SMART GUIDE-Symbol, um SMART GUIDE zu starten (siehe [Abb.](#page-8-0)  $1 - A$ ).

Ist eine Schnellwahltaste in der Seitenleiste angelegt, können Sie die Anwendung auch über diese aufrufen (siehe [Abb.](#page-8-0) 1 – B). (Mehr über Schnellwahltasten erfahren Sie in der SMART COMMAND-Betriebsanleitung.)

Anschließend öffnet sich die SMART GUIDE-Anwendung im Hauptfenster von SMART COM-MAND (siehe [Abb.](#page-8-1) 2).

Sind alle Voraussetzungen zur Verwendung von SMART GUIDE erfüllt, wird eine Feld mit Gespann und weiteren Bedienelementen angezeigt (siehe [Abb.](#page-8-1) 2).

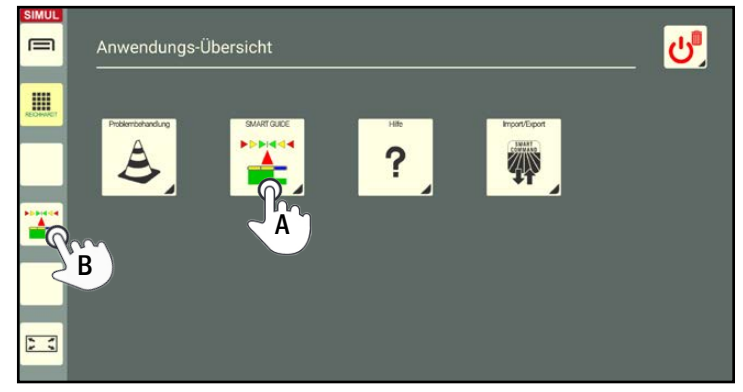

Abb. 1: SMART GUIDE-Anwendung starten

<span id="page-8-0"></span>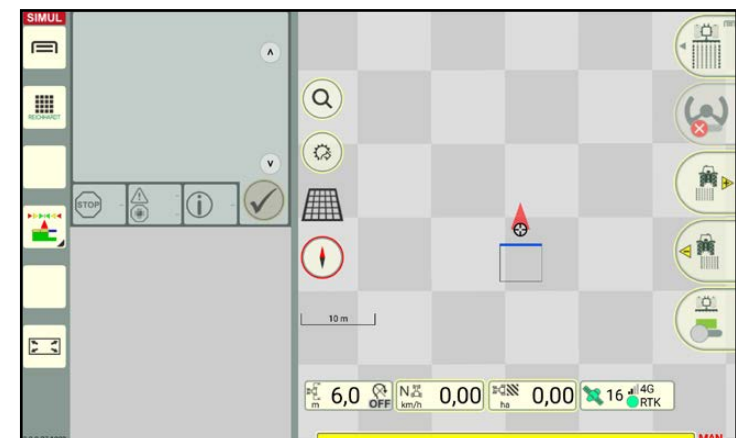

<span id="page-8-1"></span>Abb. 2: SMART GUIDE im Hauptfenster von SMART COMMAND

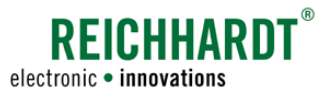

#### EINFÜHRUNG IN SMART GUIDE SMART GUIDE starten

#### Nicht alle Voraussetzungen erfüllt

Sind nicht alle Voraussetzungen zur Verwendung von SMART GUIDE erfüllt, wird anstatt des Feldes mit Gespann ein dunkelgrauer Hintergrund mit Hinweisen zu möglichen Fehlerquellen angezeigt (siehe [Abb.](#page-9-0) 3).

Die Voraussetzungen zur Verwendung von SMART GUIDE werden in [Kapitel 2.2](#page-11-1) erläutert.

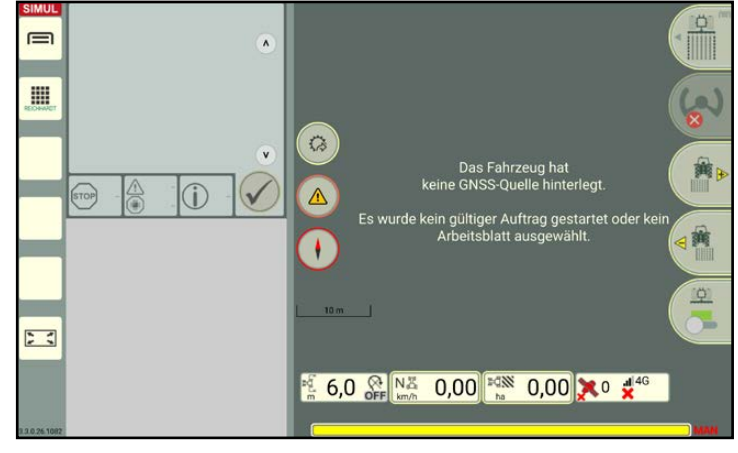

<span id="page-9-0"></span>

Abb. 3: Nicht alle Voraussetzungen zur Verwendung von SMART GUIDE erfüllt

### Verwendung von SMART GUIDE im Vollbildmodus

Sie können SMART GUIDE im Vollbildmodus anzeigen lassen.

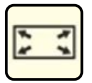

Tippen Sie zum Aktivieren des Vollbildmodus auf das Vollbildmodus-Symbol links in der Seitenleiste (siehe [Abb.](#page-8-1) 2).

Tippen Sie erneut auf die Taste, um den Vollbildmodus zu beenden (siehe [Abb.](#page-9-1) 4).

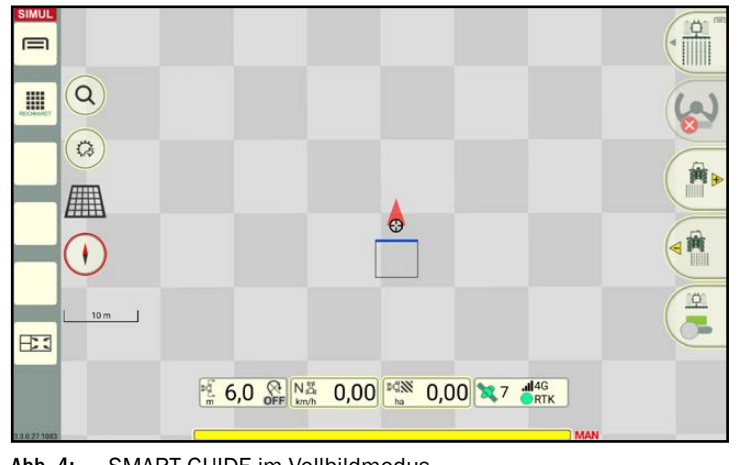

<span id="page-9-1"></span>Abb. 4: SMART GUIDE im Vollbildmodus

#### Verwendung von SMART GUIDE im Miniaturfenster

### **HINWEIS**

SMART GUIDE kann auch in einem Miniaturfenstern ausgeführt werden. Jedoch mit eingeschränkter Funktionalität.

In dieser Anleitung wird SMART GUIDE nur im SMART GUIDE-Hauptfenster dargestellt.

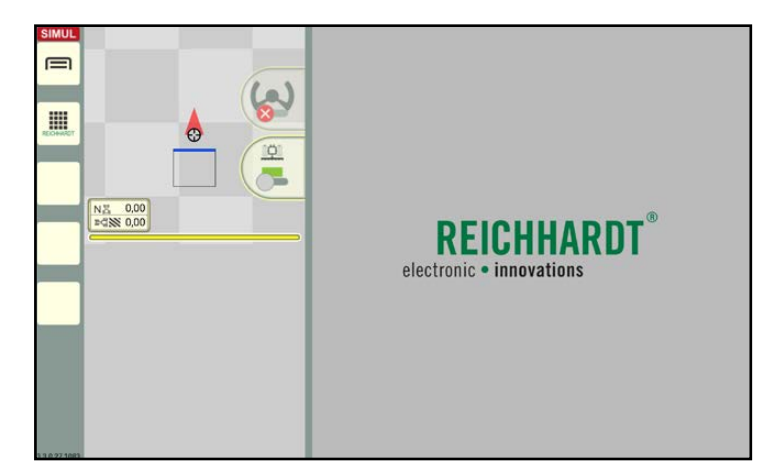

Abb. 5: SMART GUIDE in einem Miniaturfenster von SMART COMMAND

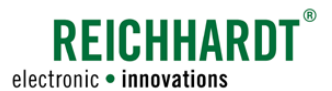

#### EINFÜHRUNG IN SMART GUIDE SMART GUIDE starten

#### Verwendung des Simulationsmodus in dieser Anleitung

### **HINWEIS**

SMART GUIDE wurde für diese Anleitung im Simulations-Modus verwendet und dokumentiert. Aus diesem Grund wird in

allen Abbildungen links oben in der Seitenleiste anstelle des Betriebsmodus das Simulations-Symbol angezeigt (siehe [Abb.](#page-10-0) 6).

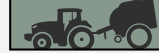

**SIMUL** 

Für die Verwendung von SMART GUIDE ist es erforderlich, dass der Gespann-Modus aktiv ist und an dieser Stelle das schwarze Gespann zu sehen ist.

Wird ein rotes Gespann angezeigt, liegt ein Konfigurationsfehler vor.

SMART GUIDE wird Sie auf die fehlenden Einstellungen hinweisen.

<span id="page-10-0"></span>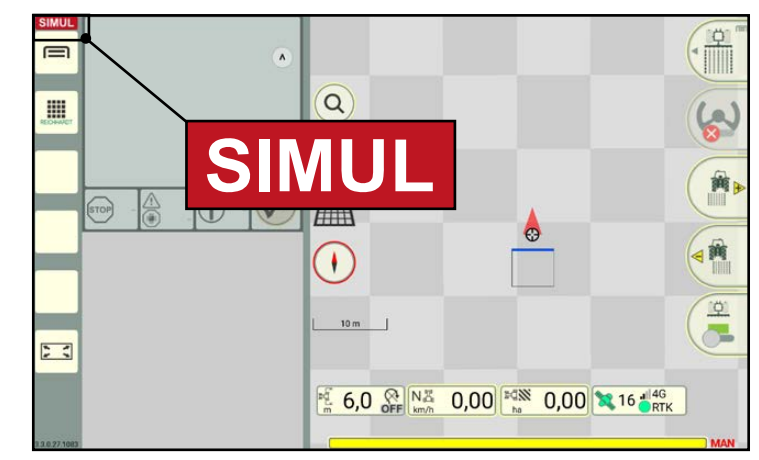

Abb. 6: SMART GUIDE im Simulations-Modus

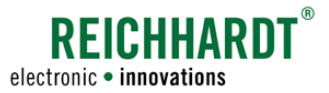

### <span id="page-11-1"></span><span id="page-11-0"></span>2.2 Voraussetzungen für die Verwendung von SMART GUIDE

Um SMART GUIDE verwenden zu können, müssen folgende Voraussetzungen erfüllt sein:

- Ist im verwendeten Fahrzeug eine SMART ibox vorhanden (nur bei Verwendung der automatischen Lenkung SMART CONTROL), muss diese zuvor konfiguriert werden (siehe [Kapitel](#page-11-2) 2.2.1).
- Es muss ein GNSS-taugliches Zugfahrzeug (Gespann) ausgewählt sein (siehe [Kapitel 2.2.2](#page-16-1)).
- <span id="page-11-2"></span>• Es muss entweder ein Arbeitsblatt ausgewählt oder ein Auftrag gestartet werden (siehe [Kapitel 2.2.3](#page-18-1)).

### 2.2.1 SMART iBox konfigurieren (nur bei SMART CONTROL)

### **HINWEIS**

Dieses Kapitel kann übersprungen werden, wenn das verwendete Fahrzeug ausschließlich die Spurführungshilfe SMART GUIDE verwendet und nicht die automatische Lenkung SMART CONTROL.

### **HINWEIS**

Vor der Konfiguration der SMART iBox müssen die Ersteinrichtung und Kalibrierung der SMART iBox durch den Reichhardt-Kundendienst durchgeführt werden. Andernfalls ist es nicht möglich, die nachfolgend beschriebene Konfiguration durchzuführen.

### Fahrzeug-Konfiguration aufrufen

Rufen Sie die Gespannliste über das Hauptmenü auf (siehe [Abb.](#page-11-3) 7).

Bei Verwendung der Betriebsverwaltung:

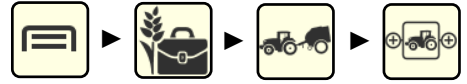

Bei Verwendung des ISO-XML-Modus:

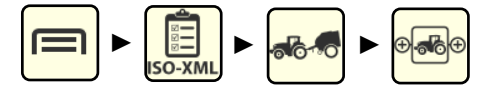

Halten Sie das zu bearbeitende Gespann gedrückt (siehe [Abb.](#page-11-3) 7).

Wählen Sie im erscheinenden Fenster die Op-tion "Bearbeiten" (siehe [Abb.](#page-11-4) 8).

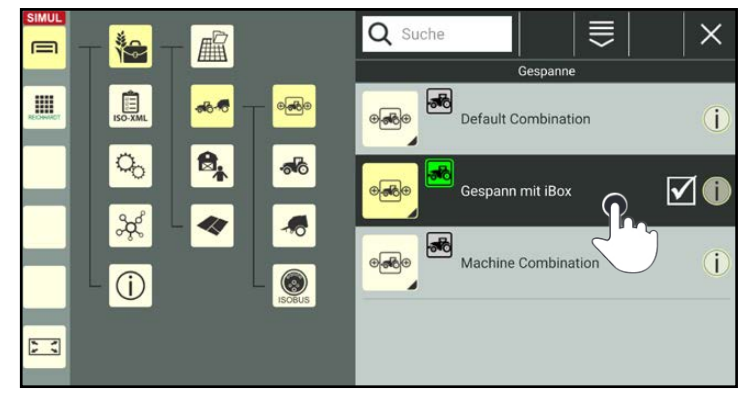

Abb. 7: Gespann gedrückt halten

<span id="page-11-4"></span><span id="page-11-3"></span>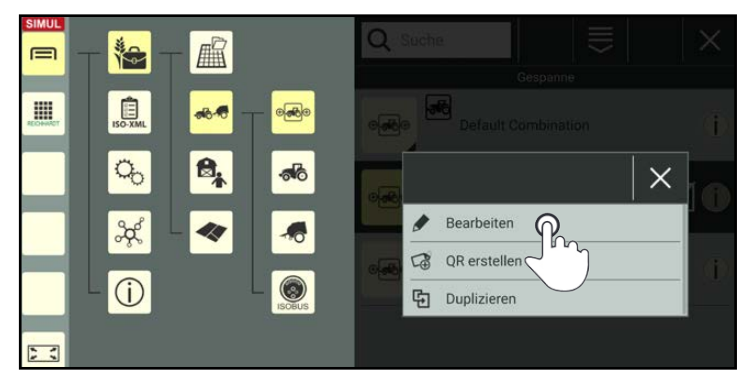

Abb. 8: Gespann bearbeiten

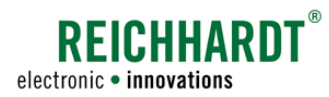

Sie gelangen daraufhin in die Gespanneigenschaften.

Tippen Sie auf das Fahrzeug im Gespann (siehe [Abb.](#page-12-0) 9).

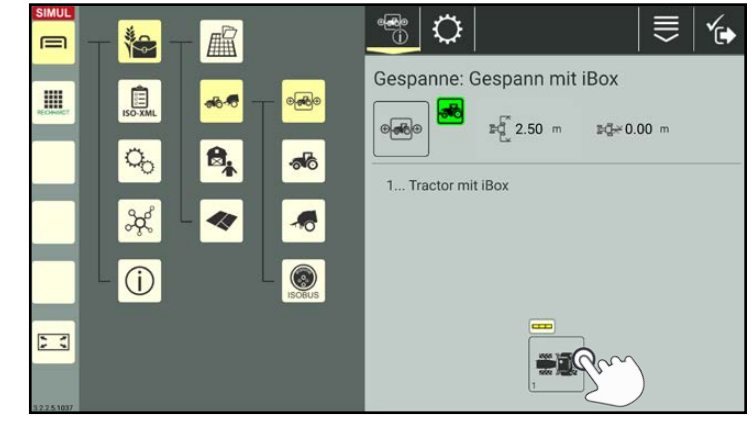

Abb. 9: Fahrzeug in Gespanneigenschaften antippen

Anschließend öffnen sich die Fahrzeugeigenschaften (siehe [Abb.](#page-12-1) 10).

<span id="page-12-0"></span>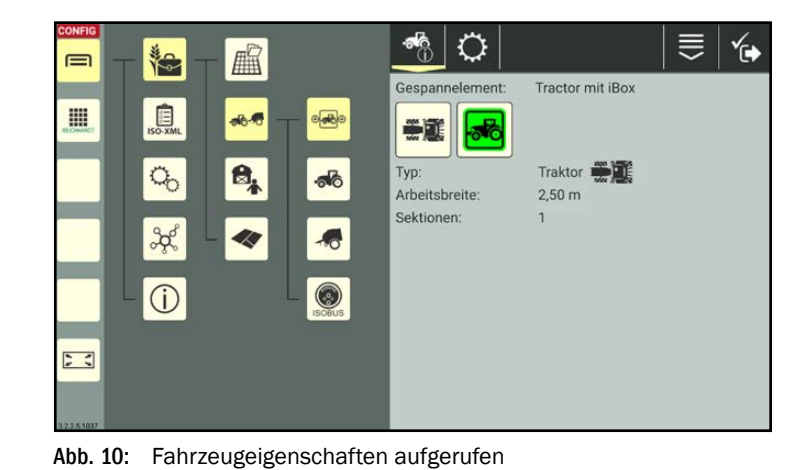

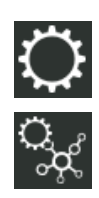

Tippen Sie erst auf das Zahnrad und anschließend auf die Fahrzeug-Konfiguration (siehe [Abb.](#page-12-2) 11).

<span id="page-12-2"></span><span id="page-12-1"></span>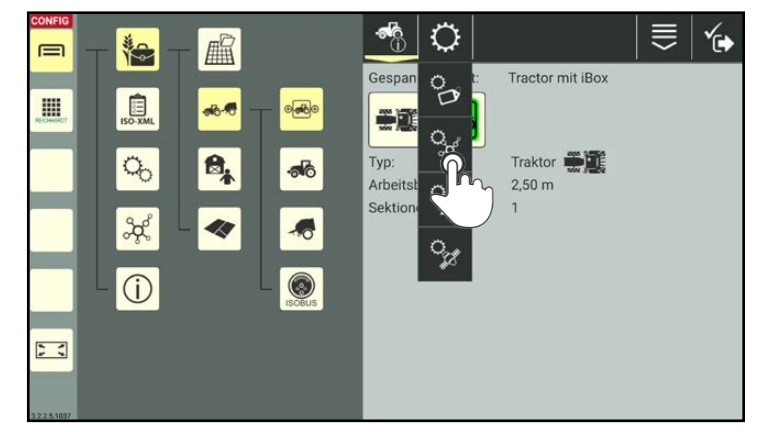

Abb. 11: Fahrzeug-Konfiguration aufrufen

Voraussetzungen für die Verwendung von SMART GUIDE

### Topologie-Einstellungen für SMART CONTROL aktivieren

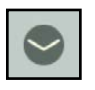

Klappen Sie die Topologie-Einstellungen durch Antippen des Pfeils auf (siehe [Abb.](#page-13-0) 12).

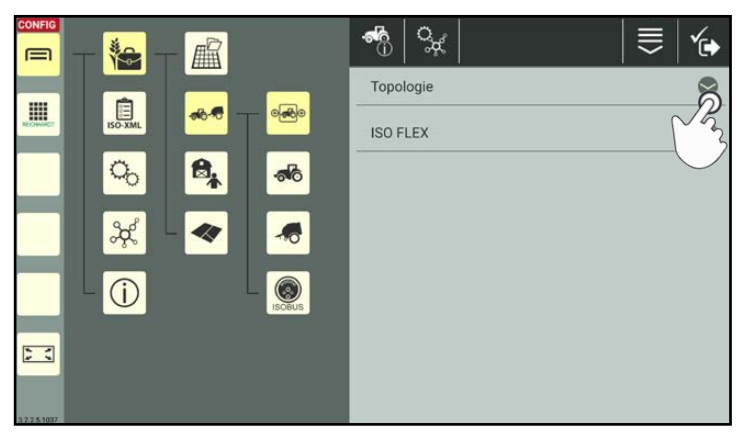

**REICHHARDT** 

electronic · innovations

<span id="page-13-0"></span>Abb. 12: Topologie in der Fahrzeugkonfiguration öffnen

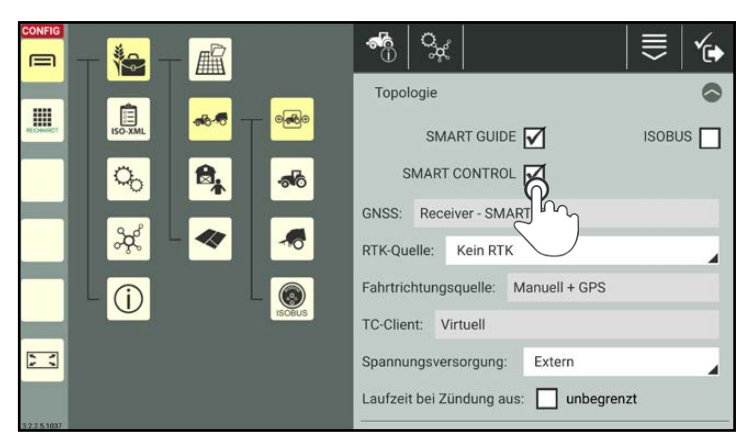

Abb. 13: SMART CONTROL aktivieren

<span id="page-13-2"></span><span id="page-13-1"></span>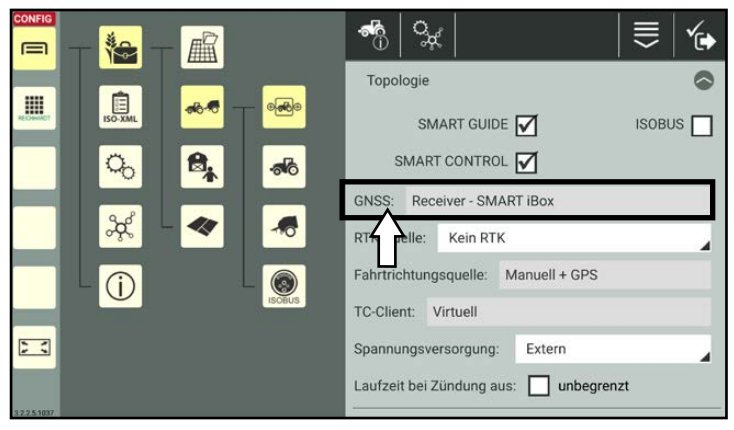

Abb. 14: SMART iBox als GNSS-Receiver ausgewählt

Stellen Sie sicher, dass das Kontrollkästchen hinter "SMART GUIDE" aktiv ist. Dies ist Voraussetzung, um SMART CONTROL aktivieren zu können.

Tippen Sie anschließend das Kontrollkästchen hinter "SMART CONTROL" an, um dieses ebenfalls zu aktivieren (siehe [Abb.](#page-13-1) 13).

Daraufhin ist als GNSS-Quelle automatisch die SMART iBox vorgewählt (siehe [Abb.](#page-13-2) 14).

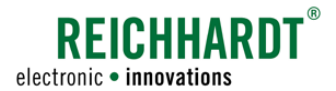

#### SMART iBox-Einstellungen

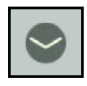

Klappen Sie die Topologie-Einstellungen zu und die SMART iBox-Einstellungen auf (siehe [Abb.](#page-14-0) 15).

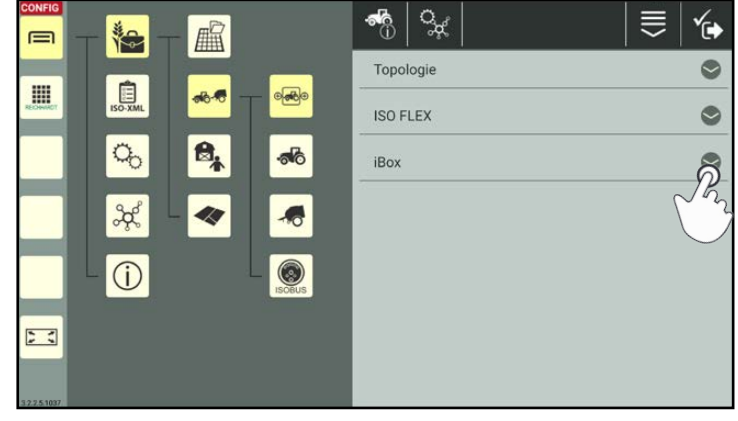

Abb. 15: SMART iBox-Einstellungen aufrufen

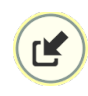

[Abb.](#page-14-2) 17).

Übertragen Sie die Seriennummer der angeschlossenen SMART iBox durch Antippen des Pfeil-Symbols (siehe [Abb.](#page-14-1) 16).

Bestätigen Sie die Abfrage mit "Ja", um zu bestätigen, dass es sich um die in diesem Fahrzeug verwendete SMART iBox handelt (siehe

<span id="page-14-0"></span>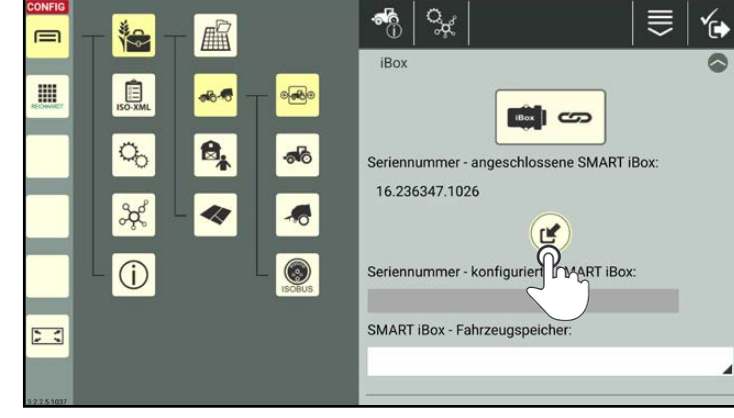

Abb. 16: Seriennummer übertragen

<span id="page-14-2"></span><span id="page-14-1"></span>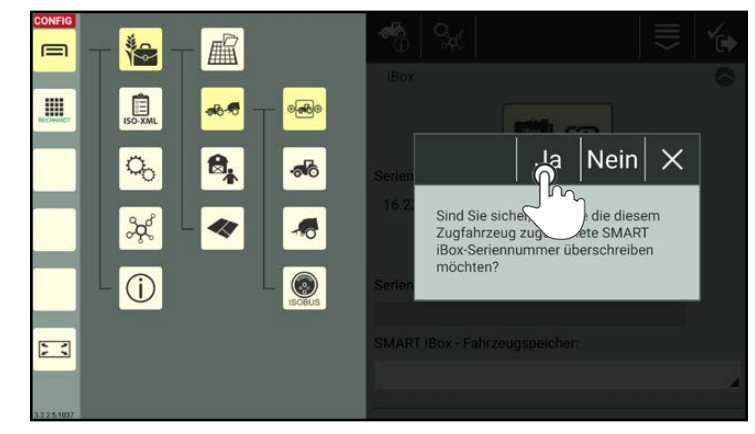

Abb. 17: Abfrage bestätigen

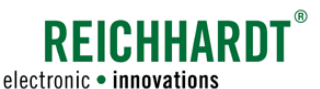

Nach erfolgreicher Übertragung der Seriennummer wird diese im ausgegrauten Feld angezeigt (siehe [Abb.](#page-15-0) 18).

Ein grüner Haken bestätigt zudem die erfolgreiche Übertragung.

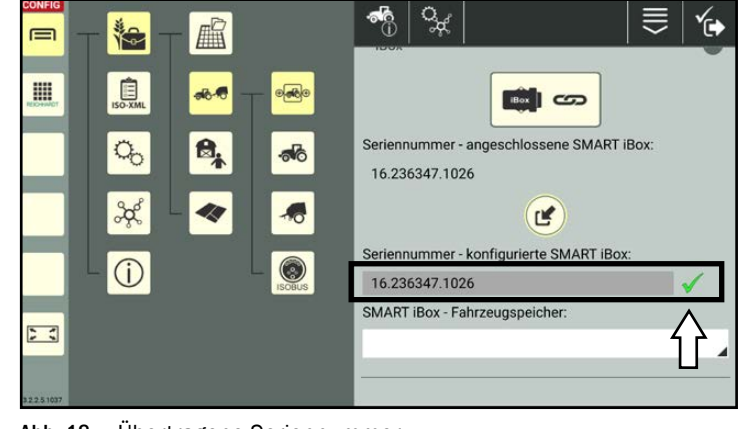

Abb. 18: Übertragene Seriennummer

Wählen Sie anschließend den passenden Fahrzeugspeicher für das Fahrzeug über die Auswahlliste aus (siehe [Abb.](#page-15-1) 19).

### **HINWEIS**

Der Fahrzeugcode und -speicher ist maschinenabhängig und wird vom Kundendienst eingerichtet.

Wählen Sie nur den Speicher, für das verwendete Fahrzeug erstellt wurde.

<span id="page-15-0"></span>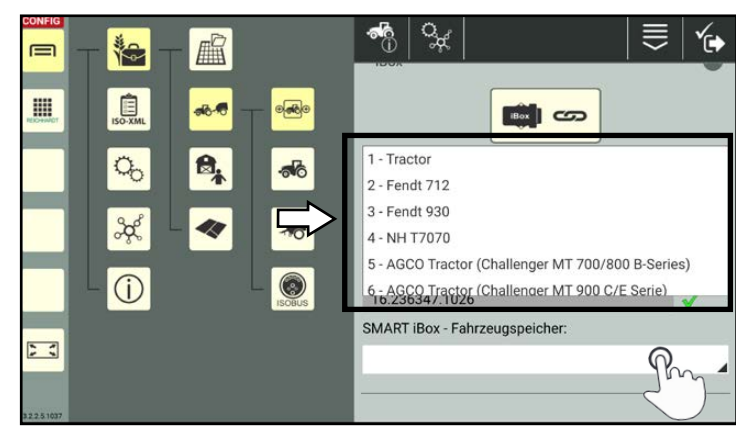

Abb. 19: Fahrzeugspeicher wählen

### Einstellungen speichern

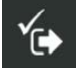

Tippen Sie zweimal auf den Haken rechts in der Kopfleiste, um die Einstellungen zu speichern und zunächst in die Gespanneigenschaften und anschließend zur Gespannliste zu gelangen (siehe [Abb.](#page-15-2) 20).

<span id="page-15-2"></span><span id="page-15-1"></span>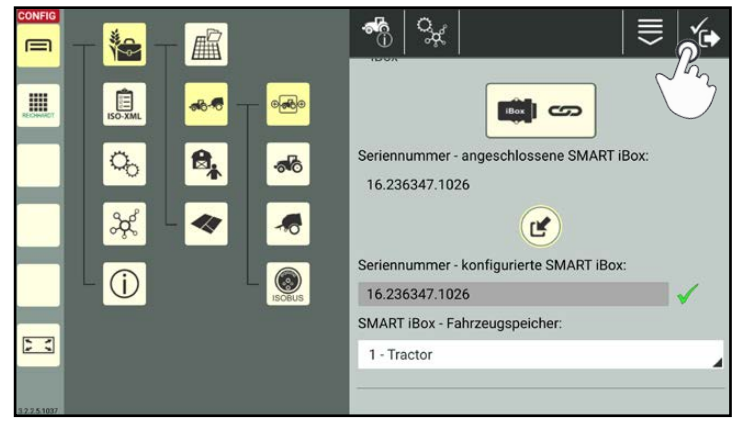

Abb. 20: Änderungen speichern

### <span id="page-16-0"></span>**REICHHARD** electronic · innovations

### EINFÜHRUNG IN SMART GUIDE Voraussetzungen für die Verwendung von SMART GUIDE

### <span id="page-16-1"></span>2.2.2 Gespann auswählen

### Gespannliste aufrufen

Ist kein Gespann ausgewählt oder keine GNSS-Quelle für das Fahrzeug eingestellt, werden in der Bedienoberfläche von SMART GUIDE entsprechende Hinweise eingeblendet.

Zudem blinkt der Arbeitsmodus-Indikator rot umrandet (siehe [Abb.](#page-16-2) 21).

(Sind diverse Voraussetzungen nicht erfüllt, kann der Arbeitsmodus-Indikator auch ein Warndreieck anzeigen.

Mehr zum Arbeitsmodus-Indikator erfahren Sie in [Kapitel 2.4.2.4.](#page-33-1))

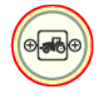

Wählen Sie über den Arbeitsmodus-Indikator das Gespann-Symbol aus, um zur Gespannliste zu gelangen (siehe [Abb.](#page-16-3) 22).

Alternativ können Sie die Gespannliste auch über das Hauptmenü aufrufen.

Bei Verwendung der Betriebsverwaltung:

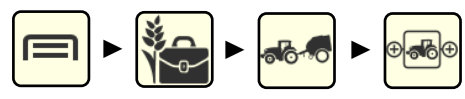

Bei Verwendung des ISO-XML-Modus:

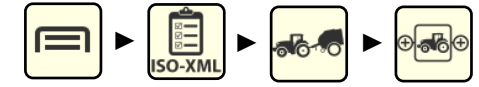

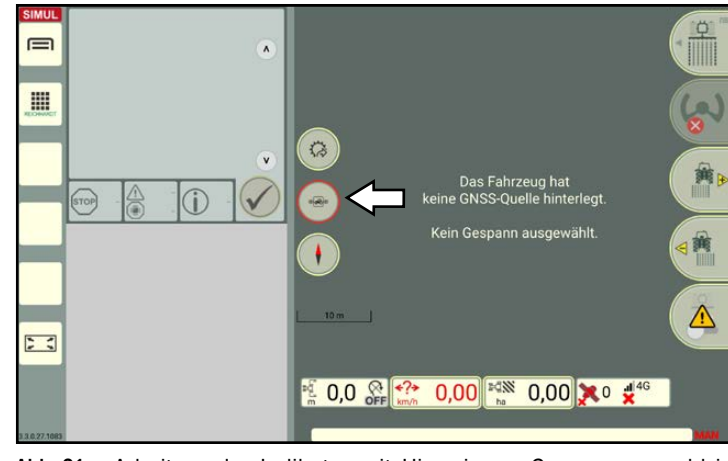

Abb. 21: Arbeitsmodus-Indikator mit Hinweis zur Gespannauswahl in SMART GUIDE

<span id="page-16-2"></span>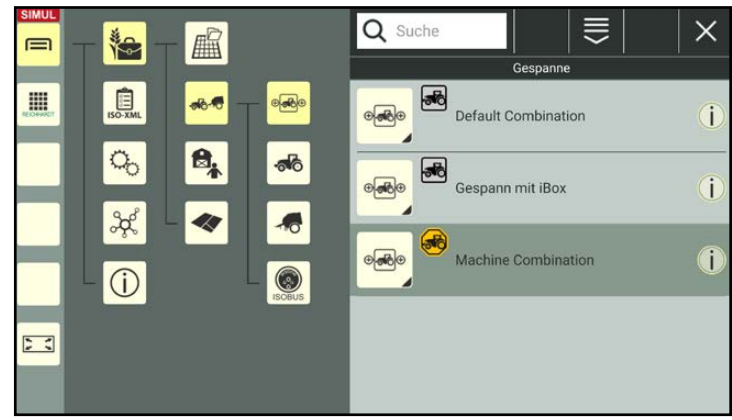

<span id="page-16-3"></span>Abb. 22: Gespannliste

#### Gespann auswählen

Tippen Sie auf das gewünschte Gespann, um es für die Feldbearbeitung auszuwählen (siehe [Abb.](#page-16-4) 23).

<span id="page-16-4"></span>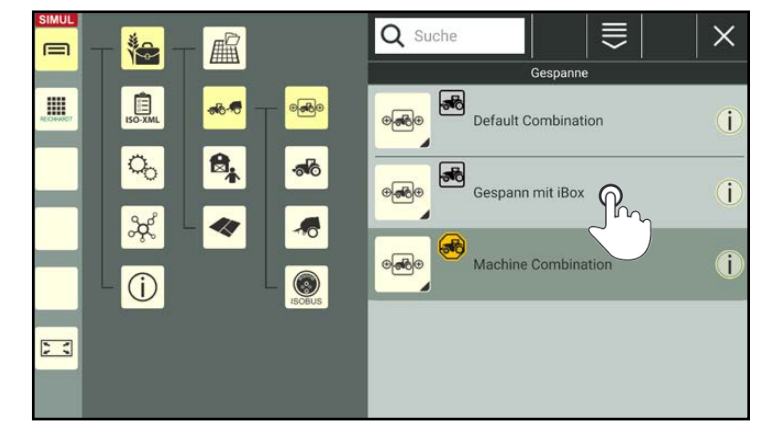

Abb. 23: Gespann in Gespannliste auswählen

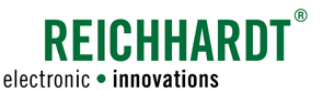

Das Gespann ist ausgewählt und einsatzbereit, wenn der Listeneintrag schwarz gefärbt ist und rechts ein Haken erscheint (siehe [Abb.](#page-17-0) 24).

Bei einer dunkelgrauen Färbung des Gespann (siehe [Abb.](#page-16-4) 23) ist es zwar ausgewählt, es liegt jedoch noch ein Konfigurationsfehler vor.

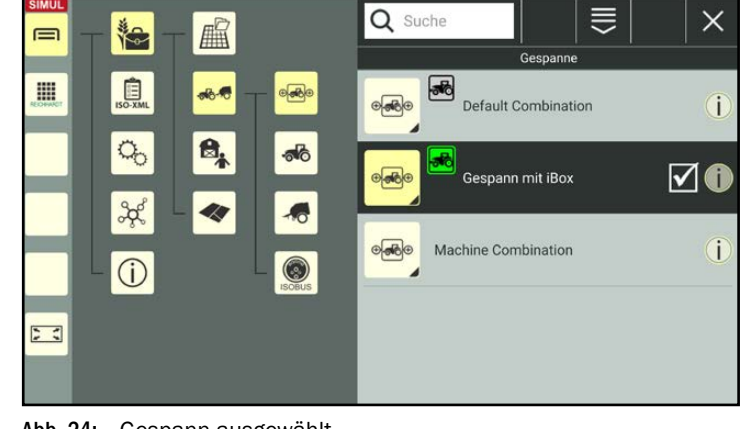

Abb. 24: Gespann ausgewählt

Standardmäßig ist ein Standard-Gespann angelegt ("Default Combination").

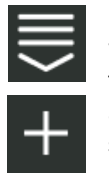

Möchten Sie ein anderes Gespann verwenden, können Sie es durch Antippen des Plus-Symbols in den Bearbeitungsoptionen anlegen und anschließend auswählen (siehe [Abb.](#page-17-1) 25).

Detaillierte Informationen zum Anlegen bzw. Bearbeiten eines Gespanns können Sie der SMART COMMAND-Betriebsanleitung entnehmen.

<span id="page-17-1"></span><span id="page-17-0"></span>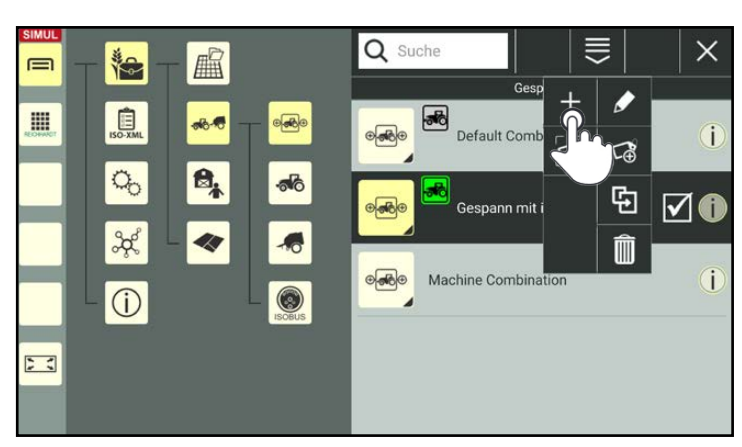

Abb. 25: Gespann anlegen

<span id="page-18-0"></span>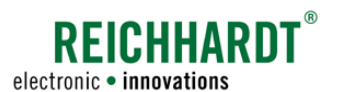

### <span id="page-18-1"></span>2.2.3 Arbeitsblatt auswählen oder Auftrag aktivieren

#### Auftragsverwaltung aufrufen

Rufen Sie die Auftragsverwaltung über das Hauptmenü auf, um ein Arbeitsblatt auszuwählen oder einen Auftrag zu aktivieren.

#### Verwendung der Betriebsverwaltung:

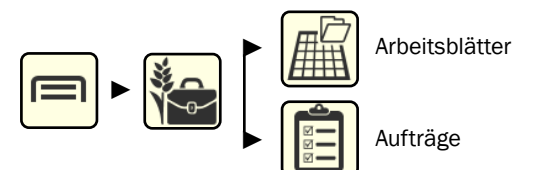

Im Hauptmenü wird der Menüpunkt des aktuell ausgewählten Arbeitsmodus (Arbeitsblatt-Modus oder Auftrags-Modus) angezeigt. Die entsprechende Liste wird durch Antippen angezeigt (siehe [Abb.](#page-18-2) 26).

Tippen Sie auf den Button in der Kopfleiste der jeweiligen Liste, um den Modus ggf. zu wechseln:

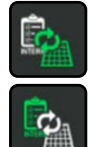

Von Arbeitsblättern zu Aufträgen wechseln.

Von Aufträgen zu Arbeitsblättern wechseln.

#### Verwendung des ISO-XML-Modus:

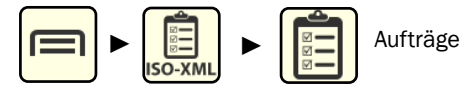

Im ISO-XML-Modus wird immer der Auftrags-Modus mit der Auftragsliste angezeigt (siehe [Abb.](#page-18-3) 27).

Arbeitsblätter sind im ISO-XML-Modus nicht verfügbar.

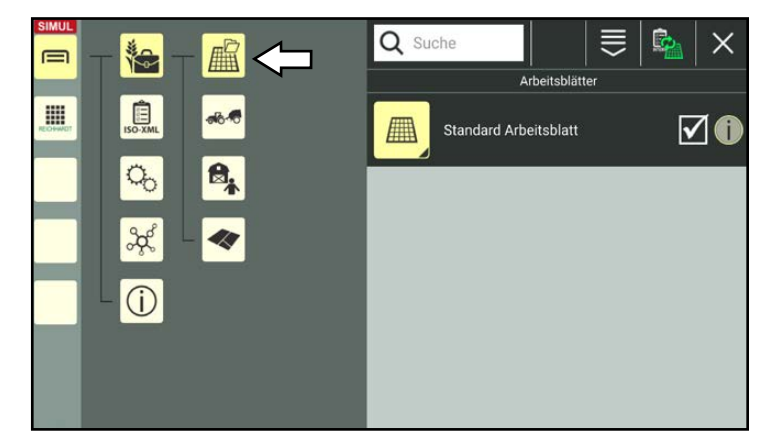

Abb. 26: Auftragsverwaltung in der Betriebsverwaltung aufrufen (Arbeitsblätter aktiv)

<span id="page-18-3"></span><span id="page-18-2"></span>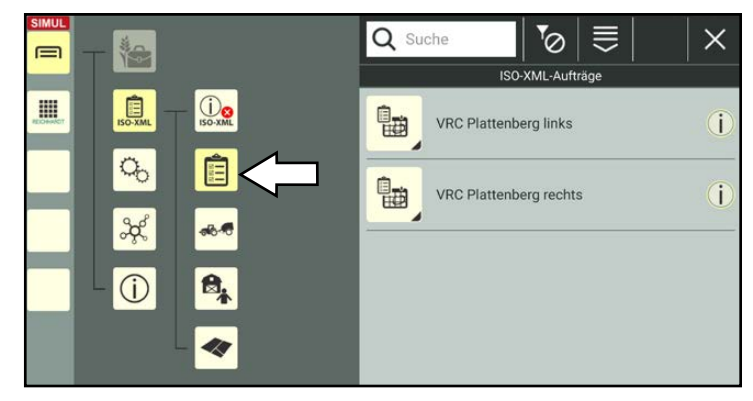

Abb. 27: Aufträge im ISO XML-Modus aufrufen

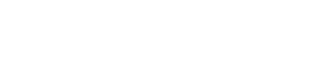

### Arbeitsblatt auswählen

Befinden Sie sich im Arbeitsblatt-Modus ist automatisch ein Arbeitsblatt ausgewählt.

Standardmäßig ist ein Standard-Arbeitsblatt angelegt.

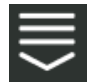

Möchten Sie ein neues Arbeitsblatt verwenden, können Sie dies durch Tippen auf das Plus-Symbol in den Bearbeitungsoptionen anlegen und anschließend auswählen (siehe [Abb.](#page-19-0) 28).

### **HINWEIS**

Es wird empfohlen für jedes Feld ein eigenes Arbeitsblatt anzulegen, da es bei zu großer Entfernung von Objekten auf einem Arbeitsblatt zu Ungenauigkeiten kommen kann.

Tippen Sie auf das Arbeitsblatt, das für die Feldbearbeitung ausgewählt werden soll (siehe [Abb.](#page-19-1) 29).

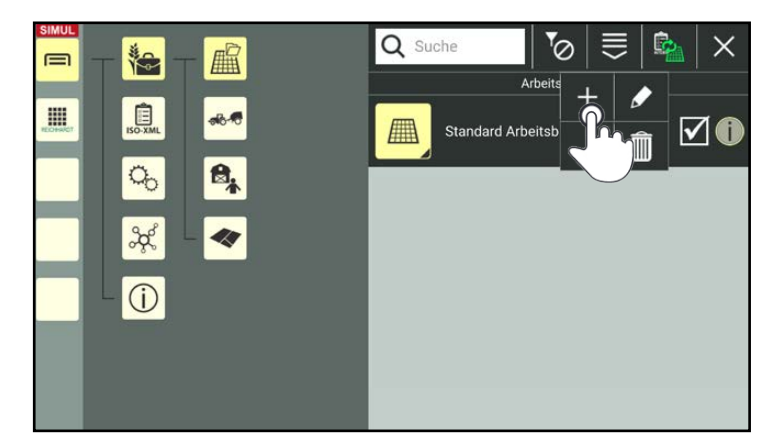

**REICHHARD1** 

electronic · innovations

<span id="page-19-0"></span>Abb. 28: Arbeitsblatt anlegen

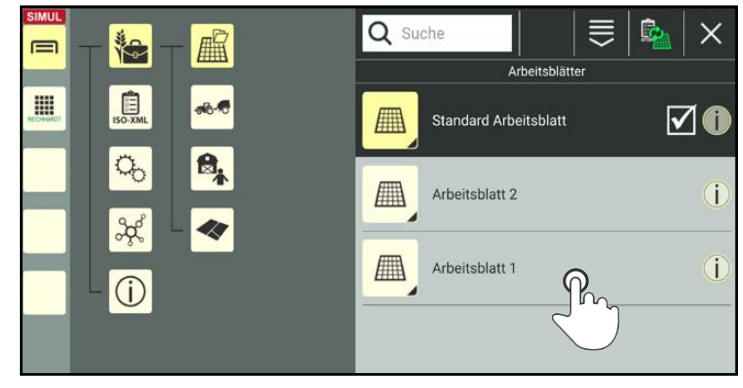

Abb. 29: Arbeitsblatt auswählen

<span id="page-19-1"></span>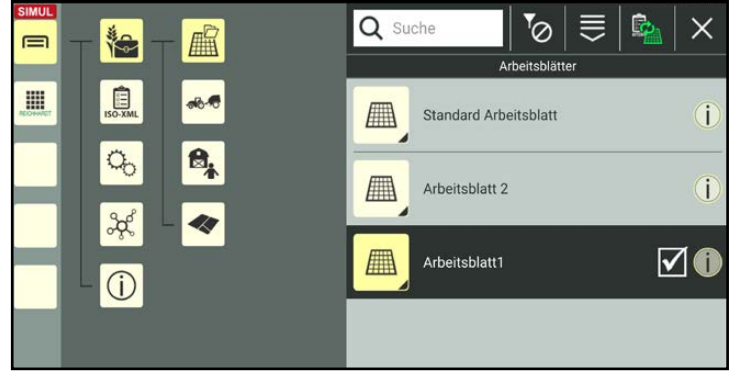

<span id="page-19-2"></span>Abb. 30: Arbeitsblatt ausgewählt und markiert

Das ausgewählte Arbeitsblatt ist in der Liste schwarz gefärbt und mit einem Haken markiert (siehe [Abb.](#page-19-2) 30).

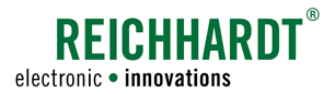

#### Auftrag auswählen und aktivieren

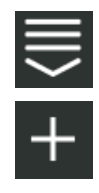

Möchten Sie einen neuen Auftrag verwenden, können Sie ihn durch Tippen auf das Plus-Symbol in den Bearbeitungsoptionen anlegen und anschließend auswählen (siehe [Abb.](#page-20-0) 31).

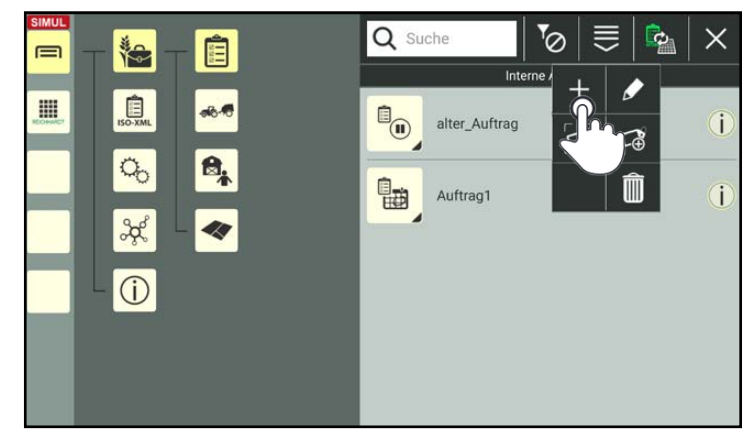

Abb. 31: Auftrag neu anlegen

Halten Sie den gewünschten Auftrag in der Auftragsliste gedrückt (siehe [Abb.](#page-20-1) 32).

Tippen Sie im erscheinenden Menü auf "Auf-

tragsstatus ändern" (siehe [Abb.](#page-20-2) 33).

<span id="page-20-0"></span>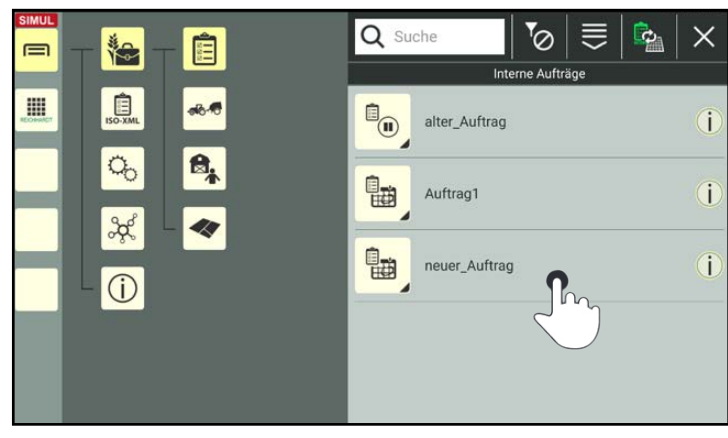

Abb. 32: Auftrag auswählen

<span id="page-20-1"></span>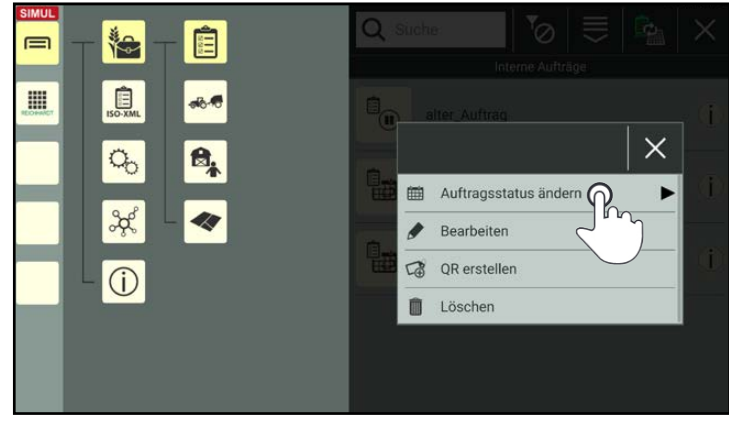

<span id="page-20-2"></span>Abb. 33: Auftragsstatus ändern

<span id="page-21-0"></span>Tippen Sie auf die Option "Aktiv", um den Auftrag zu aktivieren (siehe [Abb.](#page-21-1) 34).

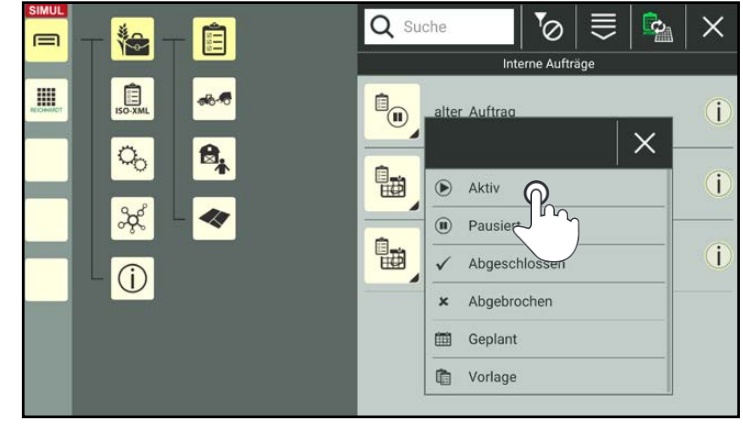

**REICHHARD** 

electronic · innovations

<span id="page-21-1"></span>Abb. 34: Auftrag aktivieren

### Auftrags-Modus ausgewählt aber kein Auftrag aktiv

Wenn Sie den Auftrags-Modus verwenden, aber keinen Auftrag aktiviert haben, wird in der Bedienoberfläche von SMART GUIDE ein entsprechender Hinweise eingeblendet. Zudem blinkt der Arbeitsmodus-Indikator rot umrandet (siehe [Abb.](#page-21-2) 35).

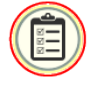

Tippen Sie auf den Arbeitsmodus -Indikator, um zur Auftragsliste zu gelangen.

(Sind diverse Voraussetzungen nicht erfüllt, kann der Arbeitsmodus-Indikator auch ein Warndreieck anzeigen.

Mehr zum Arbeitsmodus-Indikator erfahren Sie in [Kapitel 2.4.2.4](#page-33-1).)

### 2.2.4 Alle Voraussetzungen erfüllt

Nach Auswahl eines GNSS-fähigen Gespanns sowie nach Auswahl eines Arbeitsblattes oder nach Aktivieren eines Auftrags, wird die Bedienoberfläche von SMART GUIDE samt Gespann angezeigt (siehe [Abb.](#page-21-3) 36).

Der Arbeitsmodus-Indikator zeigt den ausgewählten Arbeitsmodus an.

Die Vorbereitungen, um mit SMART GUIDE arbeiten zu können, sind beendet.

Sie können mit der Arbeit in SMART GUIDE beginnen.

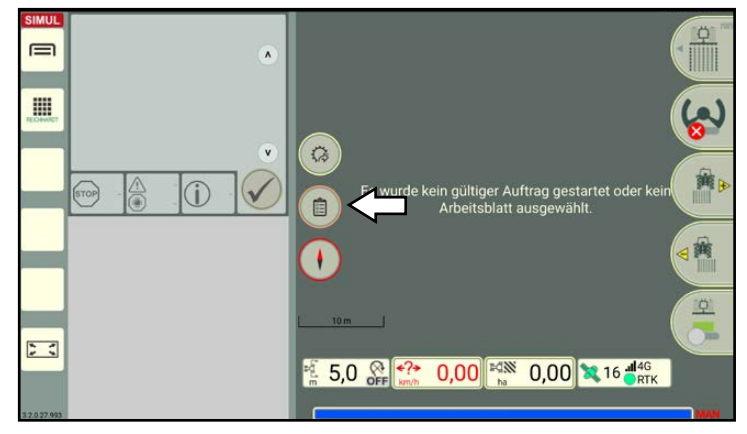

<span id="page-21-2"></span>Abb. 35: Arbeitsmodus-Indikator mit Hinweis zur Auftragsauswahl in SMART GUIDE

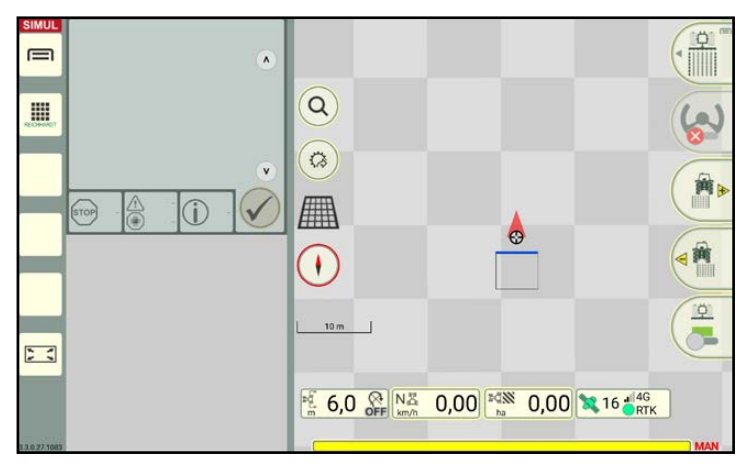

<span id="page-21-3"></span>Abb. 36: SMART GUIDE verfügbar

<span id="page-22-0"></span>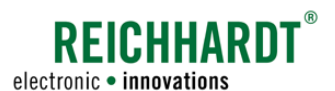

Voraussetzungen für die Verwendung des Lenkradmotors RDU3 mit SMART CONTROL

### 2.3 Voraussetzungen für die Verwendung des Lenkradmotors RDU3 mit SMART CONTROL

### **HINWEIS**

Dieses Kapitel kann übersprungen werden, wenn das verwendete Fahrzeug nicht über einen Lenkradmotor RDU3 verfügt.

Folgende Voraussetzungen müssen erfüllt sein, wenn Sie die automatische Lenkung SMART CONTROL mit dem Lenkradmotor RDU3 in SMART GUIDE verwenden möchten:

• Es muss ein Gespann mit einem Fahrzeug ausgewählt sein (siehe [Kapitel 2.2.2\)](#page-16-1), in dem die SMART iBox konfiguriert wurde (siehe [Kapitel 2.2.1](#page-11-2)) und bei dem in der SMART iBox-Einstellungen ein entsprechender Fahrzeugspeicher ausgewählt ist, der für ein Fahrzeug mit RDU3 vorgesehen ist (siehe [Abb.](#page-22-1) 37).

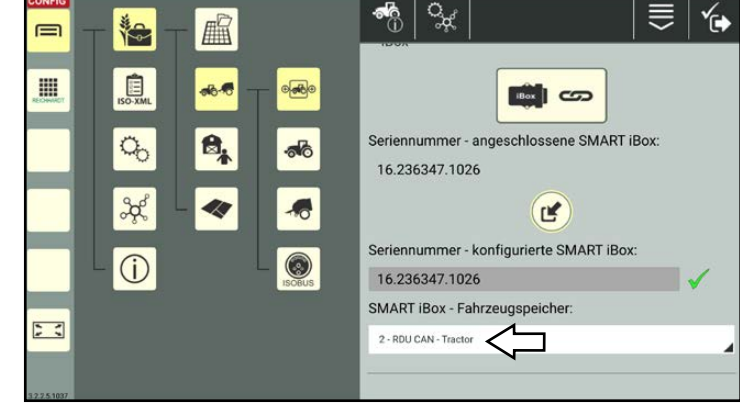

Abb. 37: Fahrzeugspeicher des RDU-Traktors ausgewählt

• Der RDU3 muss kalibriert sein.

Die Kalibrierung des Lenkradmotors RDU3 wird nachfolgend erläutert.

### RDU3-Konfiguration in der SMART COMMAND-Konfiguration aufrufen

Rufen Sie die SMART COMMAND-Konfiguration über das Hauptmenü auf:

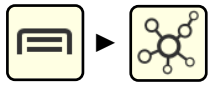

Tippen Sie in der SMART COMMAND-Konfiguration auf das Symbol des Lenkradmotors (siehe [Abb.](#page-22-2) 38).

### **HINWEIS**

Gegebenenfalls müssen Sie das Gespann in der Gespannliste durch Antippen abwählen und anschließend wieder auswählen, damit der Lenkradmotor in der SMART COMMAND-Konfiguration angezeigt wird.

<span id="page-22-2"></span><span id="page-22-1"></span>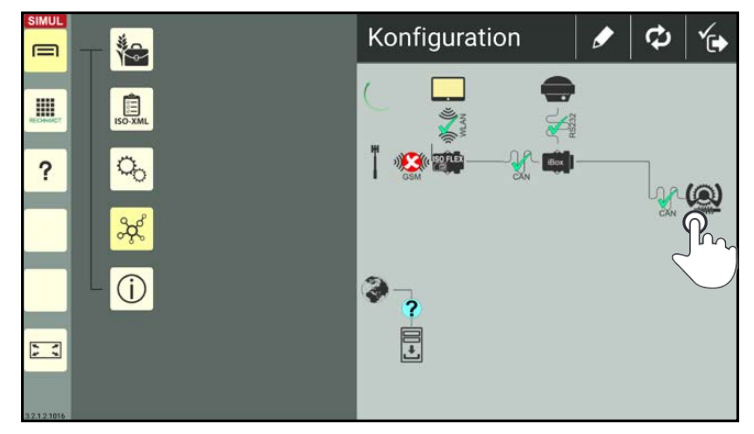

Abb. 38: RDU3-Konfiguration aufrufen

Voraussetzungen für die Verwendung des Lenkradmotors RDU3 mit SMART CONTROL

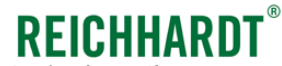

electronic . innovations

Daraufhin gelangen Sie in die RDU3-Konfiguration (siehe [Abb.](#page-23-0) 39).

Dort erhalten Sie Informationen über folgende Daten des Lenkradmotors:

- SW-Ver.: Software-Version
- HW-Ver.: Hardware-Version
- S/N: Seriennummer
- Betriebsstunden
- Lenkübersetzung

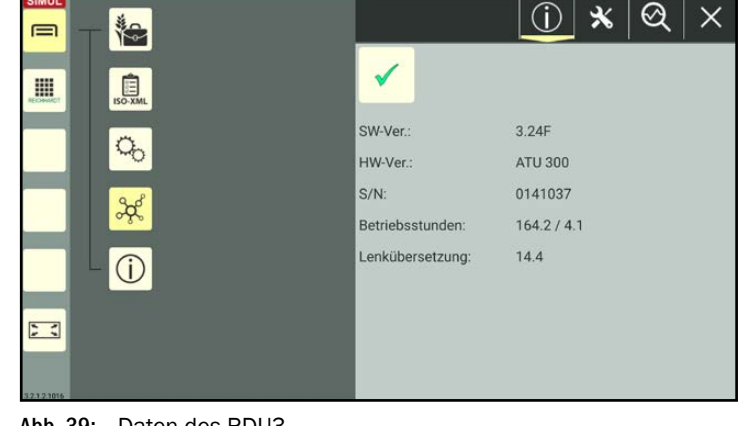

Abb. 39: Daten des RDU3

#### Kalibrierungsmenü aufrufen

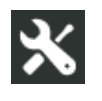

Tippen Sie in der RDU3-Konfiguration auf das Werkzeug-Symbol, um das Kalibrierungs-Menü aufzurufen (siehe [Abb.](#page-23-1) 40).

<span id="page-23-0"></span>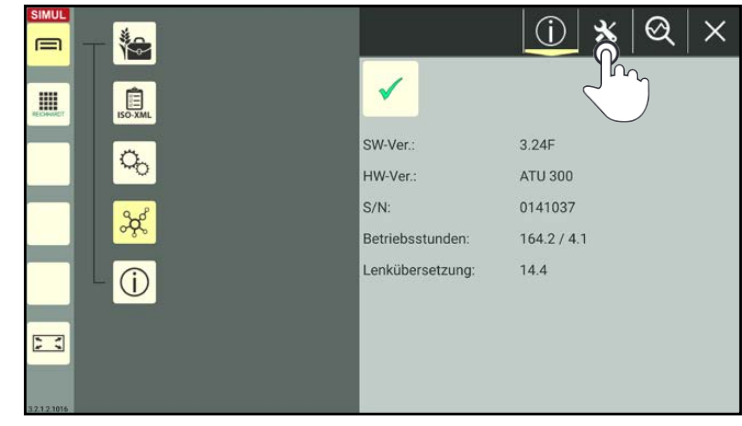

Abb. 40: Kalibrierung aufrufen

### Kalibrierung starten

### **HINWEIS**

Um die Kalibrierung durchführen zu können, müssen folgende Voraussetzungen erfüllt sein:

- Sie benötigen eine freie Fläche von 100 m Länge und 10 m Breite.
- Die Geschwindigkeit des Fahrzeugs muss bis zum Ende der Kalibrierung kontinuierlich 4,5 bis 8 km/h betragen.

Tippen Sie auf den Start-Button, um die Kalibrierung zu starten (siehe [Abb.](#page-23-2) 41).

<span id="page-23-2"></span><span id="page-23-1"></span>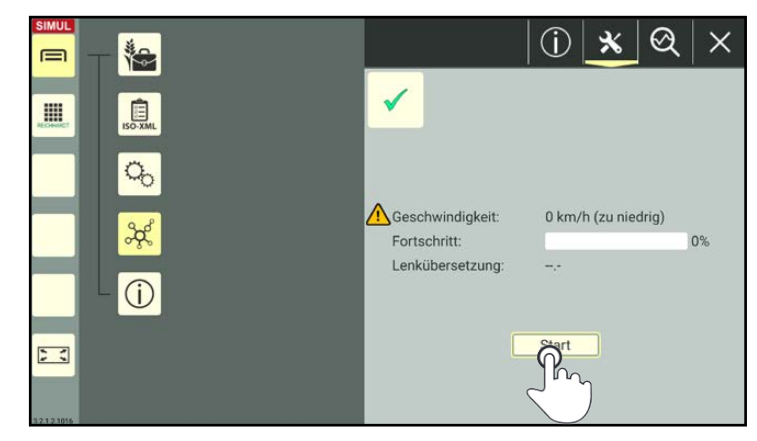

Abb. 41: Kalibrierung starten

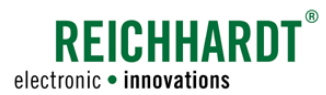

Voraussetzungen für die Verwendung des Lenkradmotors RDU3 mit SMART CONTROL

Daraufhin erscheint ein Hinweis mit den Vorgaben für den Kalibrierungsvorgang (siehe [Abb.](#page-24-0) 42).

### **HINWEIS**

Unter- oder überschreiten Sie die geforderte Geschwindigkeit während der Fahrt, wird die Kalibrierung abgebrochen und muss erneut gestartet werden.

Drücken Sie anschließend im Fahrzeug den Aktivierungsschalter zur Aktivierung der automatischen Lenkung (Aktivierungsschalter am Lenkradmotor oder extern verbauter Aktivierungsschalter).

Anschließend wird der Kalibrierungsvorgang gestartet (siehe [Abb.](#page-24-1) 43).

Während der Kalibrierung wird der Kalibrierungs-Fortschritt sowie die momentane Geschwindigkeit angezeigt.

Sie erkennen die laufende Kalibrierung außerdem an dem Dialog "Kalibrierung läuft".

### **HINWEIS**

Durch Berühren des Lenkrads wird die Kalibrierung abgebrochen und muss erneut durchgeführt werden.

Berühren Sie das Lenkrad während der Kalibrierung nur in Ausnahmefällen, bspw. wenn die Fläche nicht ausreicht oder ein Hindernis den Weg versperrt.

Unter- oder überschreiten Sie die geforderte Geschwindigkeit, erscheint ein Warndreieck neben der Geschwindigkeitsangabe.

Passen Sie Ihre Geschwindigkeit an, bis das Warndreieck verschwindet (siehe [Abb.](#page-24-2) 44).

Die Kalibrierung wird daraufhin erneut gestartet.

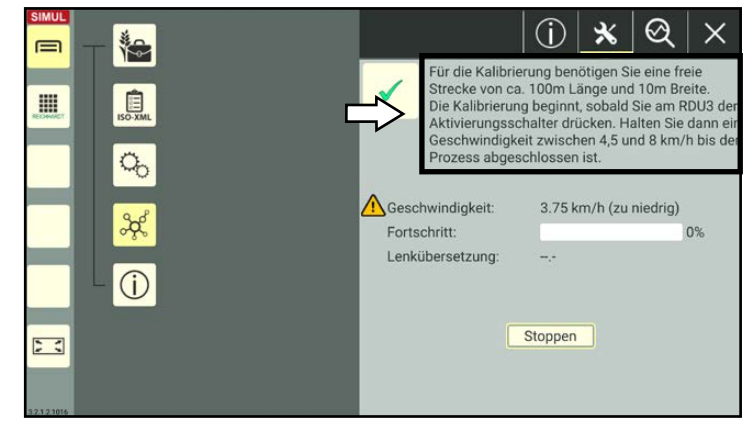

Abb. 42: Hinweise zur Kalibrierung

<span id="page-24-0"></span>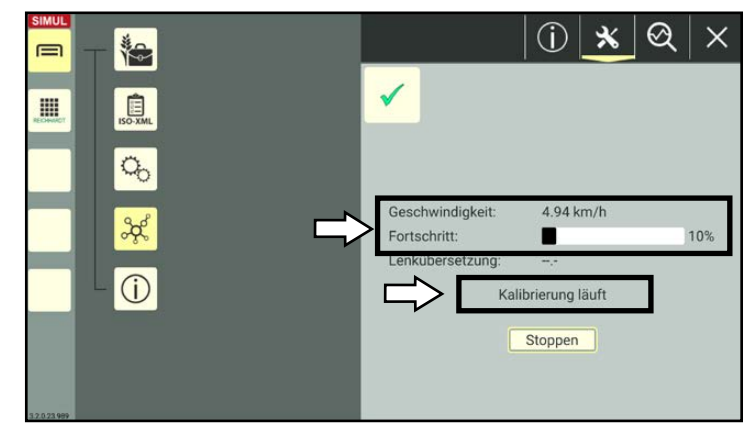

Abb. 43: Kalibrierung läuft, Anzeige der Geschwindigkeit und des Fortschritts

<span id="page-24-1"></span>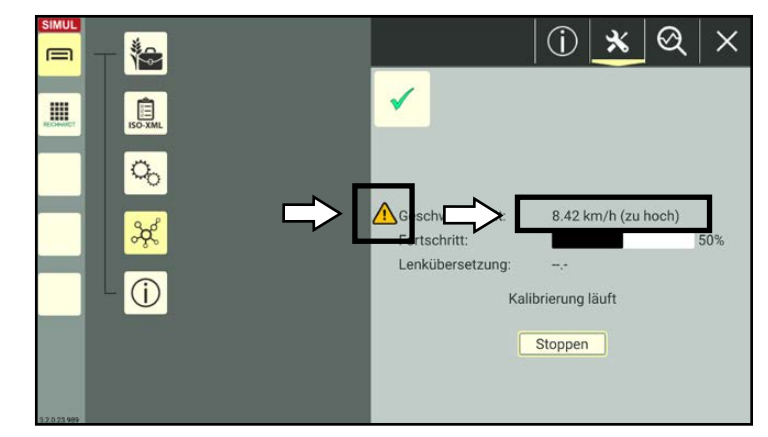

<span id="page-24-2"></span>Abb. 44: Warndreieck: Die Geschwindigkeit ist für die Kalibrierung zu hoch

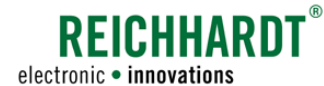

Voraussetzungen für die Verwendung des Lenkradmotors RDU3 mit SMART CONTROL

#### Kalibrierung abbrechen

Möchten Sie die laufende Kalibrierung abbrechen, können Sie entweder das Lenkrad mit der Hand bewegen oder auf den Button "Stoppen" tippen (siehe [Abb.](#page-25-0) 45).

Möchten Sie anschließend erneut die Kalibrierung durchführen,tippen Sie erneut auf den Button "Start".

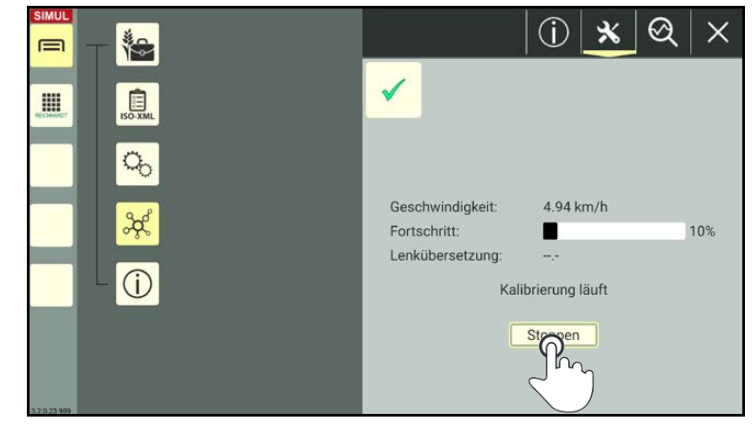

Abb. 45: Kalibrierung abbrechen

#### Kalibrierung abschließen

Die Kalibrierung ist beendet, sobald der Fortschritt 100% erreicht hat und der Dialog "Kalibrierung beendet" erscheint.

Es wird ein Wert für die Lenkübersetzung eingeblendet (siehe [Abb.](#page-25-1) 46).

Tippen Sie auf "OK", um die Kalibrierung abzuschließen.

<span id="page-25-1"></span><span id="page-25-0"></span>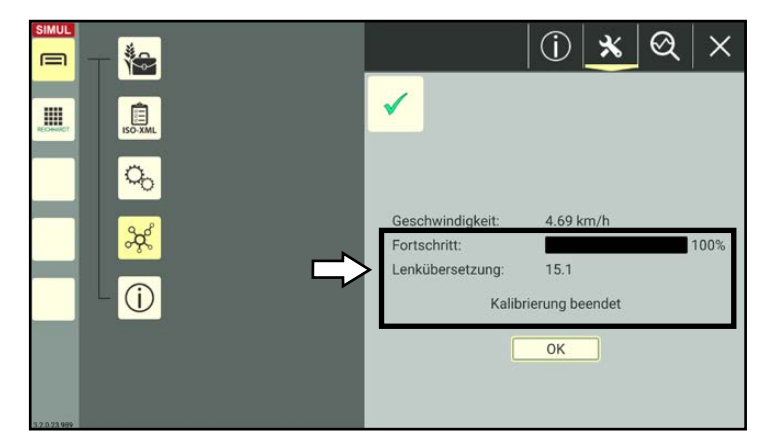

Abb. 46: Fortschritt bei 100%: Die Kalibrierung wurde beendet

<span id="page-26-0"></span>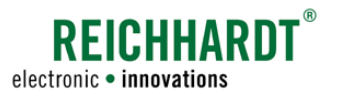

### 2.4 Bedienoberfläche von SMART GUIDE

Die Bedienoberfläche von SMART GUIDE zeigt eine Karte mit Gespann im Feld. Des Weiteren sind Bedienelemente, Statusanzeigen und Feldelemente zu sehen. Diese werden nachfolgend erläutert.

### 2.4.1 Objektübersicht

### Bedienelemente und Statusanzeigen

SMART GUIDE zeigt u.a. die in [Abb.](#page-26-1) 47 dargestellten Bedienelemente und Statusanzeigen. Diese können je nach Einstellungen und Systemstatus variieren.

Bedienelemente und Statusanzeigen werden in [Kapitel 2.4.2](#page-29-1) erläutert.

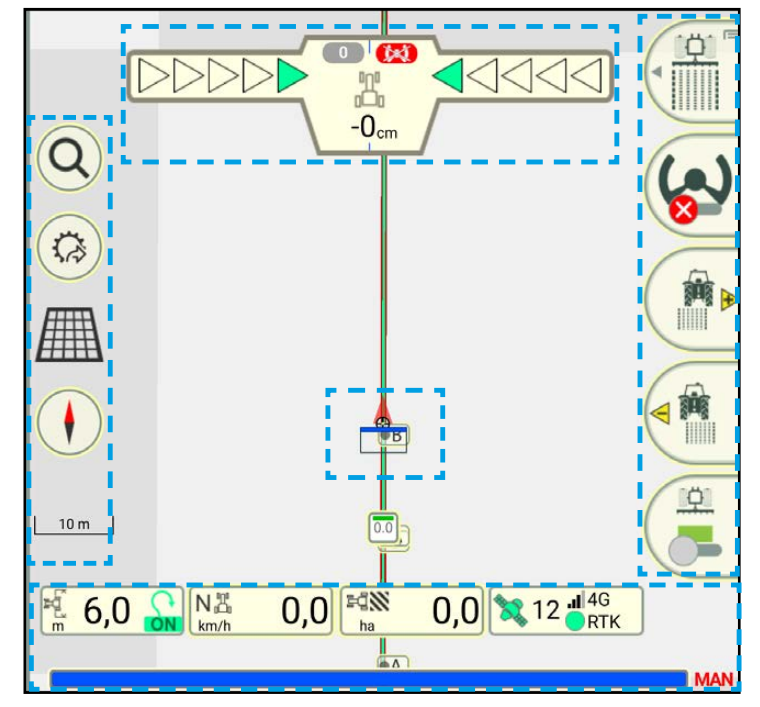

<span id="page-26-1"></span>Abb. 47: Bedienelemente und Statusanzeigen

#### EINFÜHRUNG IN SMART GUIDE Bedienoberfläche von SMART GUIDE

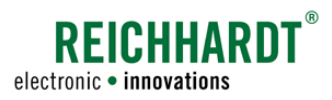

### Feldelemente – Grenzlinien

In SMART GUIDE gibt es verschiedene Darstellungen für Grenzlinien:

- offen und nicht aktiv (siehe [Abb.](#page-27-0) 48),
- geschlossen und aktiv (siehe [Abb.](#page-27-1) 49).

Die Darstellung von Grenzlinien wird in [Kapi](#page-43-1)[tel 2.4.3](#page-43-1) genauer ausgeführt.

In [Kapitel 3.2](#page-95-0) wird das Anlegen und Bearbeiten von Grenzlinien erläutert.

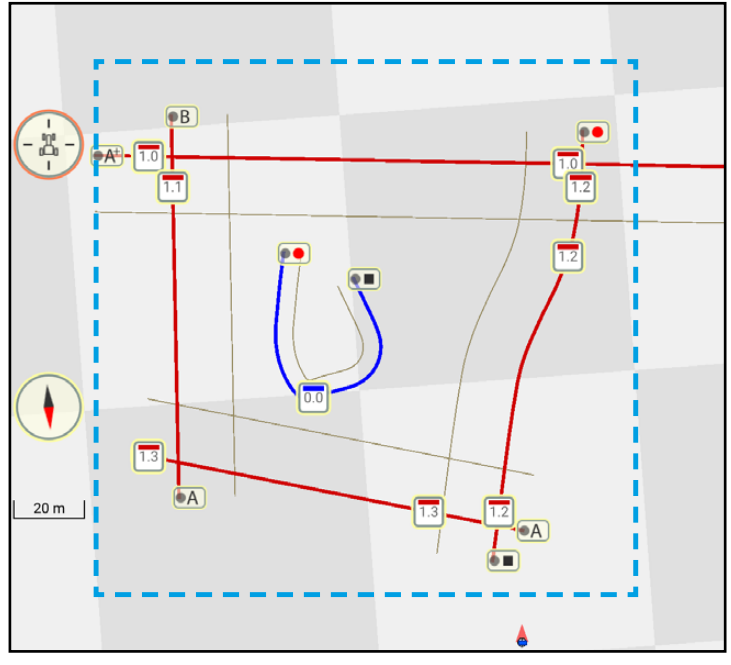

<span id="page-27-0"></span>Abb. 48: Grenzlinien offen und nicht aktiv

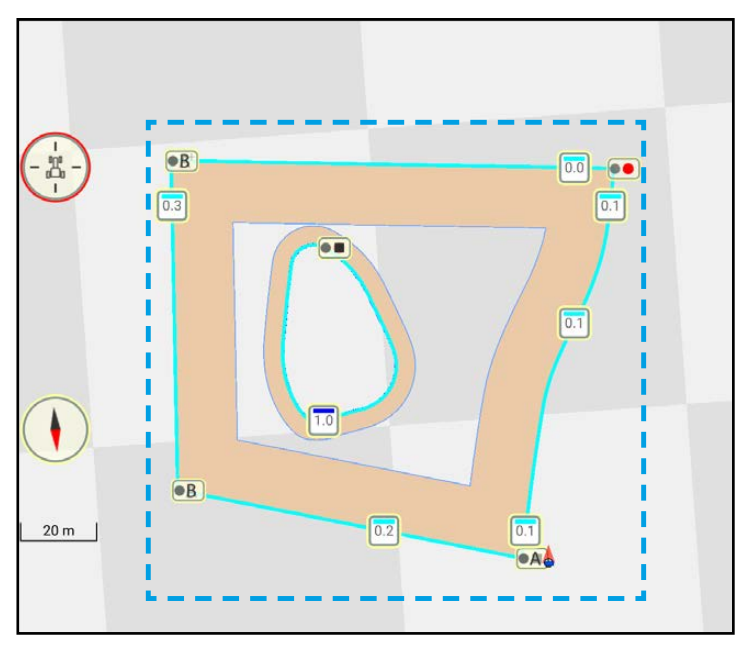

<span id="page-27-1"></span>Abb. 49: Grenzlinien geschlossen und aktiviert

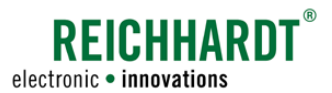

#### Feldelemente – Referenzspuren und Spurmuster

In SMART GUIDE können verschiedene Spurmuster auf Basis einer Referenzspur erstellt werden (siehe [Abb.](#page-28-0) 51).

Die Darstellung von Referenzspuren und Spurmuster wird in [Kapitel 2.4.4](#page-45-1) genauer ausgeführt.

In [Kapitel 3.1](#page-50-1) werden das Anlegen, Bearbeiten und die Verwendung von Referenzspuren und Spurmustern erläutert.

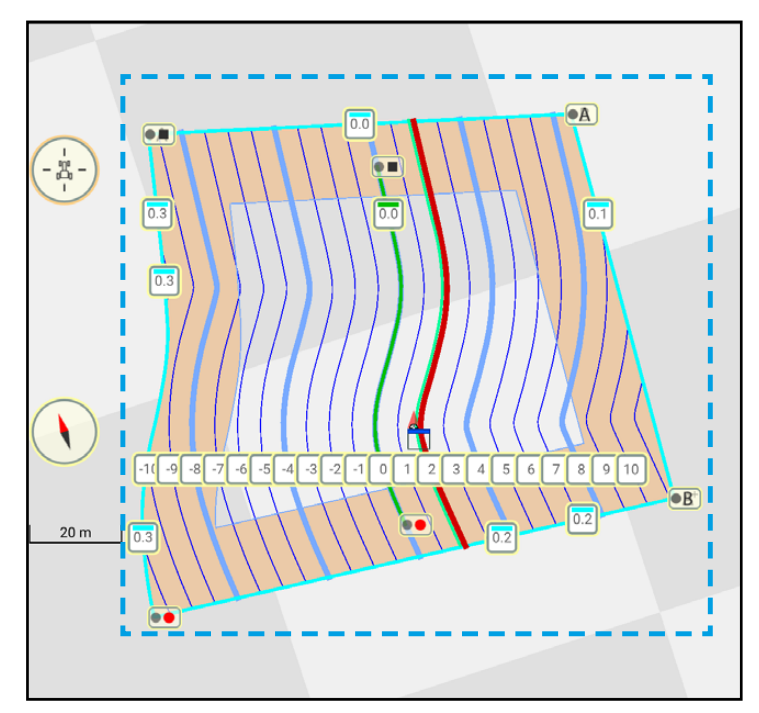

Abb. 50: Referenzspur mit Spurmuster

#### Feldelemente – Markierungen

In SMART GUIDE gibt es verschiedene Symbole für Markierungen im Feld (siehe [Abb.](#page-28-0) 51).

Die Darstellung von Markierungen wird in [Ka](#page-47-1)[pitel 2.4.5](#page-47-1) genauer ausgeführt.

Das Anlegen und Bearbeiten wird in [Kapitel](#page-112-1)  [3.3](#page-112-1) erläutert.

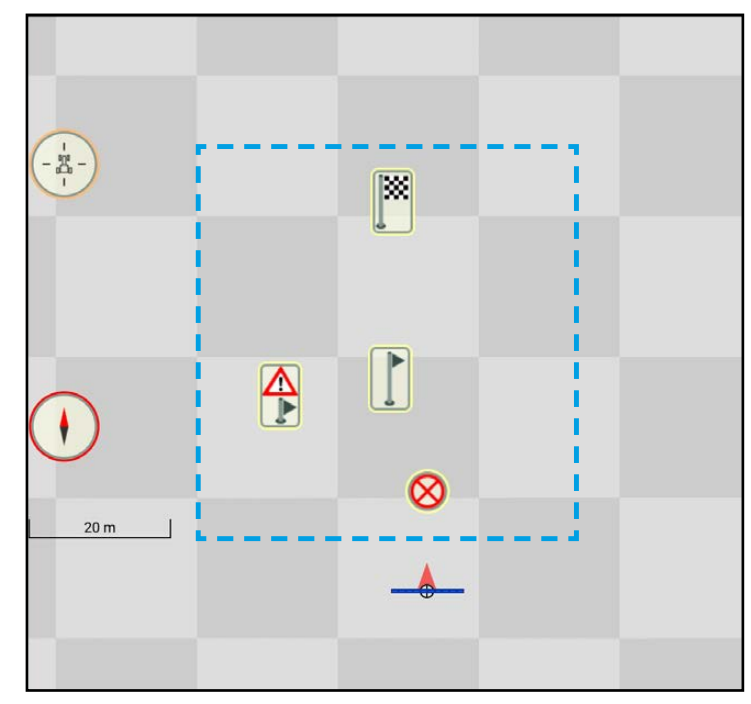

<span id="page-28-0"></span>Abb. 51: Markierungen

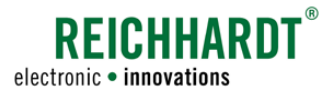

<span id="page-29-0"></span>EINFÜHRUNG IN SMART GUIDE Bedienoberfläche von SMART GUIDE

### 2.4.2 Bedienelemente und Statusanzeigen

Nachfolgend werden die einzelnen Elemente in der Bedienoberfläche von SMART GUIDE erläutert (siehe [Abb.](#page-29-2) 52).

- $(1)$  Guide bar (siehe [Kapitel 2.4.2.1](#page-30-1))
- $(2)$  Zoomoptionen in der Kartenansicht (siehe [Kapitel 2.4.2.2\)](#page-32-1)
- $\textcircled{3}$  Schnellzugriff (siehe [Kapitel 2.4.2.3\)](#page-32-2)
- $(4)$  Arbeitsmodus-Indikator (siehe Kapitel [2.4.2.4\)](#page-33-1)
- $(5)$  Kompass (siehe [Kapitel 2.4.2.5\)](#page-34-1)
- $(6)$  Maßstab (siehe [Kapitel 2.4.2.6\)](#page-34-2)
- $(7)$  Statusleiste mit (siehe [Kapitel 2.4.2.7](#page-34-3))
- $(8)$  Sektionsanzeige (siehe [Kapitel 2.4.2.7](#page-34-3))
- $(9)$  Gespann-Darstellung mit Sektionsanzeige (siehe [Kapitel 2.4.2.7](#page-34-3))
- (10) Feldbearbeitungs-Menü (siehe Kapitel [2.4.2.7\)](#page-34-3)

<span id="page-29-1"></span>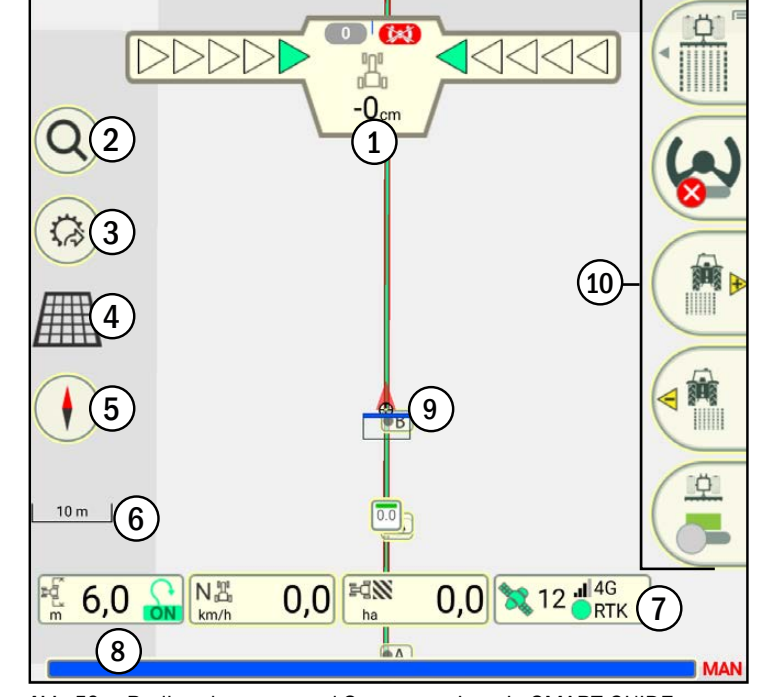

<span id="page-29-2"></span>Abb. 52: Bedienelemente und Statusanzeigen in SMART GUIDE

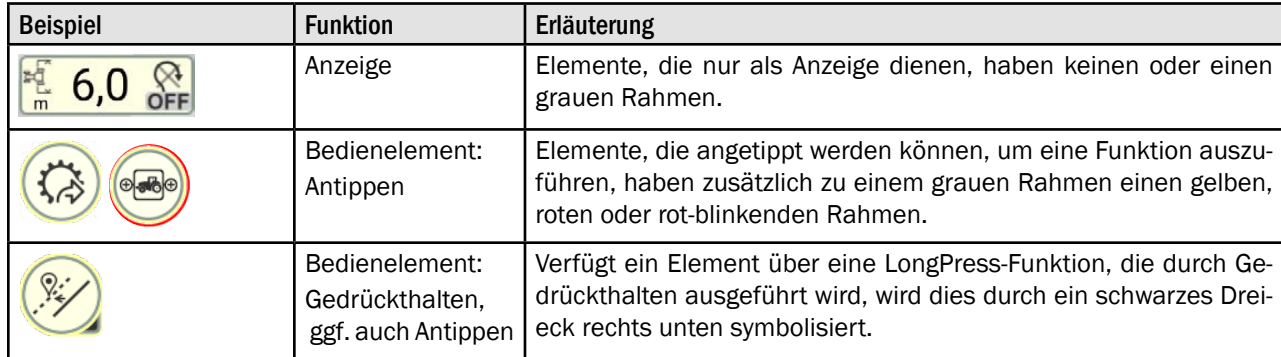

#### Unterscheidung von Bedienelementen und Statusanzeigen

<span id="page-30-0"></span>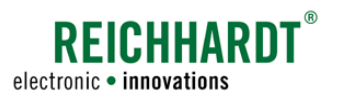

C

### 2.4.2.1 Guide bar

### <span id="page-30-1"></span>**HINWEIS**

Die Guide bar wird nur angezeigt, wenn Sie

- im Referenzspuraufzeichnungs-Modus ein Spurmuster aufzeichnen (siehe [Kapitel 3.1.1](#page-50-2));
- im Grenzlinienaufzeichnungs-Modus Grenzlinien anlegen (siehe [Kapitel 3.2\)](#page-95-0);
- im Feldbearbeitungs-Modus ein Arbeitsblatt oder einen Auftrag mit einem verknüpften Feld verwenden, in dem bereits ein Spurmuster angelegt ist (siehe [Kapitel 3.1.3](#page-73-0)).

Die Aktivierung des Feldbearbeitungs-Modus sowie der verschiedenen Aufzeichnungs-Modi werden in [Kapitel](#page-38-1) [2.4.2.10.1](#page-38-1) bzw. [Kapitel 2.4.2.10.2](#page-39-1) erläutert.

#### Guide bar im Referenzspur- und Grenzlinienaufzeichnungs-Modus

Die Guide bar enthält in den Aufzeichnungs-Modi folgende Informationen (siehe [Abb.](#page-30-2) 53 und [Abb.](#page-30-3) 54):

 $(A)$  Art der Aufzeichnung;

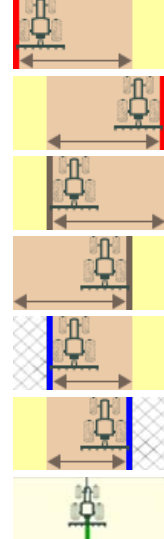

Feldgrenze links

Feldgrenze rechts

Vorgewendegrenze links

Vorgewendegrenze rechts

Ausschlussflächengrenze links

Ausschlussflächengrenze rechts

Referenzspuraufzeichnung

- $(B)$  Vorgewendebreite;
- $\left(\widehat{\mathbf{C}}\right)$  einen rot-blinkenden Recording-Punkt bei aktiver Aufzeichnung einer Grenzlinie oder Referenzspur (AB, A+, Kontur).

Abb. 53: Guide bar bei laufender Grenzlinienaufzeichnung (Feldgrenze links)  $6.00<sub>m</sub>$  $(B)$ 

<span id="page-30-2"></span>A

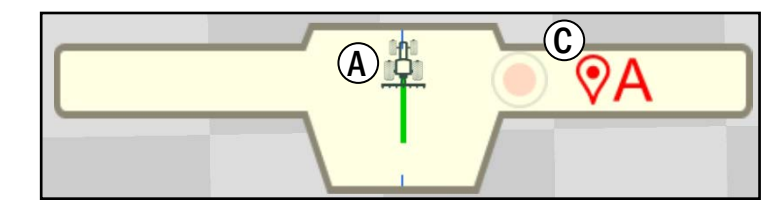

<span id="page-30-3"></span>Abb. 54: Guide bar bei laufender Referenzspuraufzeichnung (AB)

#### EINFÜHRUNG IN SMART GUIDE Bedienoberfläche von SMART GUIDE

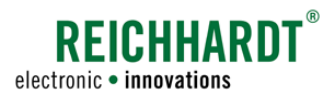

### Guide bar im Feldbearbeitungs-Modus

Im Feldbearbeitungs-Modus dient die Guide bar zur Anzeige der Sollspur (Spur des Zugfahrzeugs; siehe auch [Kapitel 2.4.4\)](#page-45-1) und der Abweichung von dieser.

Ist keine aktive Spur vorhanden, wird die Guide bar ausgeblendet.

Die Guide bar enthält folgende Informationen (siehe [Abb.](#page-31-0) 55):

- $\phi(\mathbf{A})$  die aktive Spurnummer
- $\left(\overline{\mathsf{B}}\right)$  die Anzeige des Lenkstatus (automatische Lenkung SMART CONTROL):
	- rot = Lenkung ist nicht möglich
	- grau = es wird nicht gelenkt
	- grün = es wird aktiv gelenkt
- $\bigodot$  LED-Pfeile mit Abweichung zur Sollspur<br>
grün = Fahrzeug befindet sich etwa  $=$  Fahrzeug befindet sich etwa auf Sollspur
	- gelb/rot = Fahrzeug weicht weniger/ stärker von Sollspur ab
- $\left(\mathbf{D}\right)$  Abweichung von der Sollspur/Spurversatz (in cm)
- E Zeigt die Richtung der Abweichung zur Sollspur sowie den Abweichungswinkel. (Eine Maximalabweichung von 90° im Feld wird in der Guide bar durch eine maximal um 45°gedrehten Traktor dargestellt.)

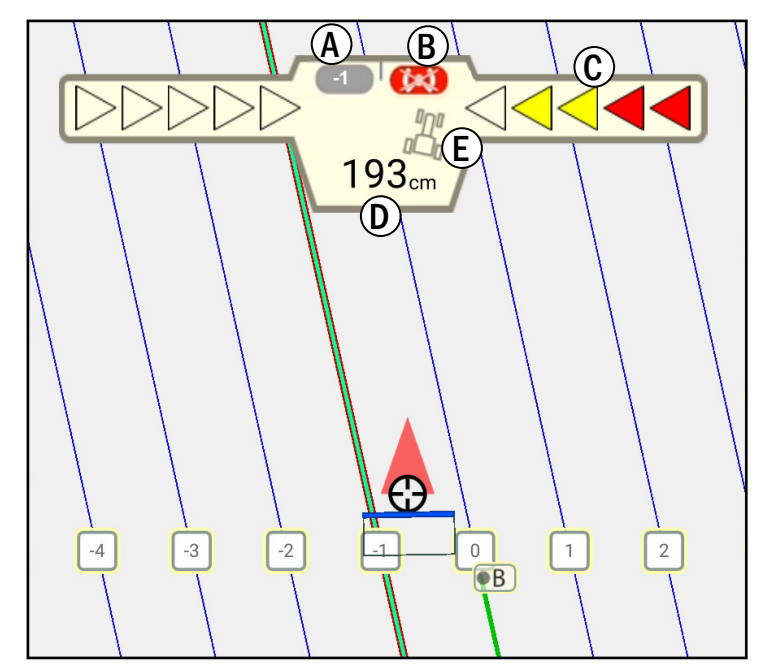

<span id="page-31-0"></span>Abb. 55: Guide bar bei aktivem Spurmuster

<span id="page-32-0"></span>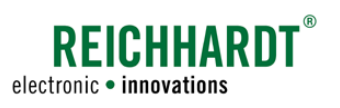

### <span id="page-32-1"></span>2.4.2.2 Zoomoptionen in der Kartenansicht

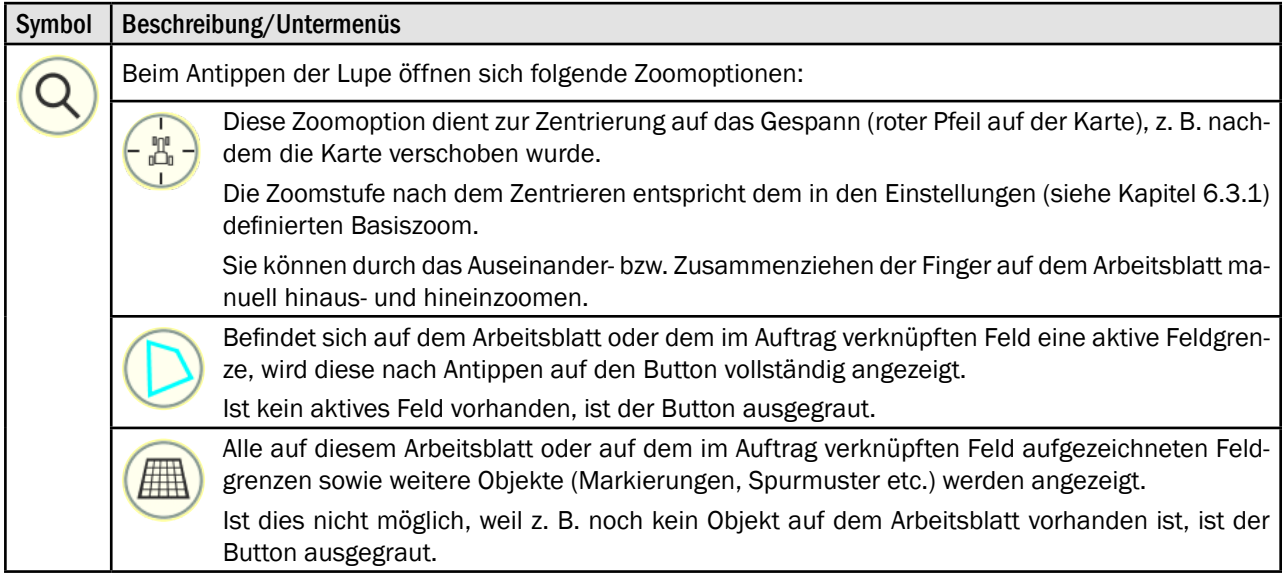

### <span id="page-32-2"></span>2.4.2.3 Schnellzugriff

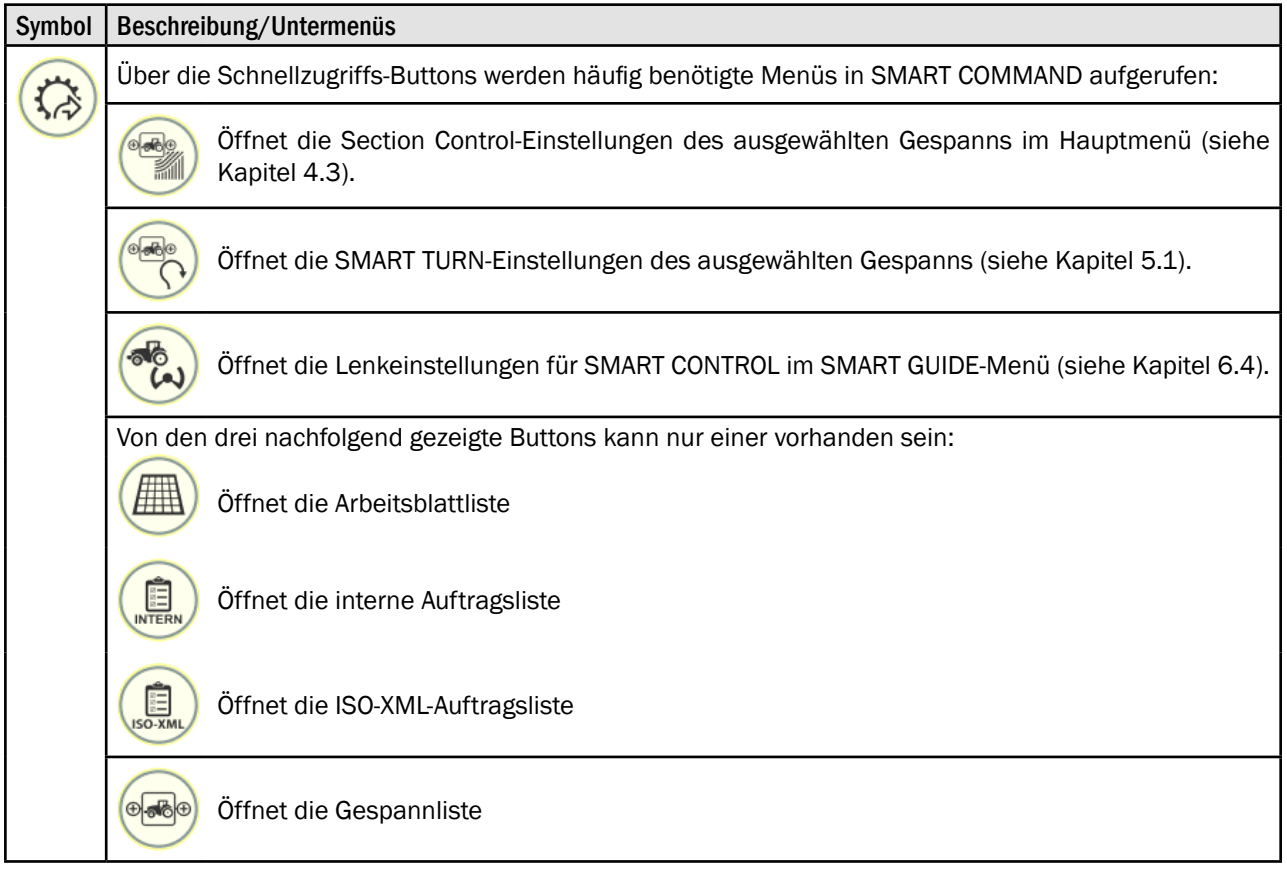

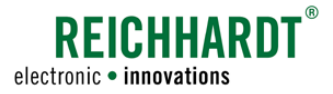

#### <span id="page-33-0"></span>EINFÜHRUNG IN SMART GUIDE Bedienoberfläche von SMART GUIDE

### <span id="page-33-1"></span>2.4.2.4 Arbeitsmodus-Indikator

Der Arbeitsmodus-Indikator gibt an, ob der Arbeitsblatt- oder Auftrags-Modus ausgewählt ist.

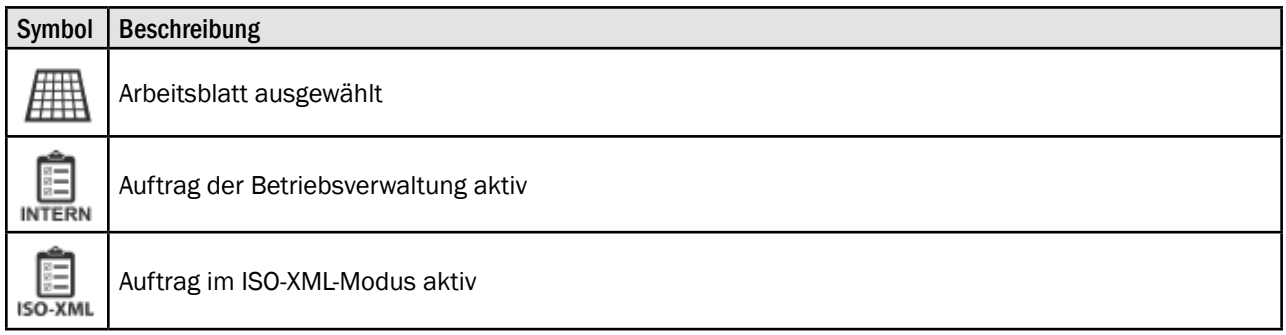

### Statusanzeigen bei Problemmeldungen

Treten Konfigurationsprobleme im Zusammenhang mit SMART GUIDE auf, wird der Arbeitsmodus-Indikator zu einem Button mit rot blinkenden Ring.

Dieser dient zur Schnellauswahl, um direkt zur Quelle des Konfigurationsproblems zu gelangen.

Durch Antippen des Buttons öffnet sich die Liste der jeweiligen Problemquelle (z. B. in die Gespannliste).

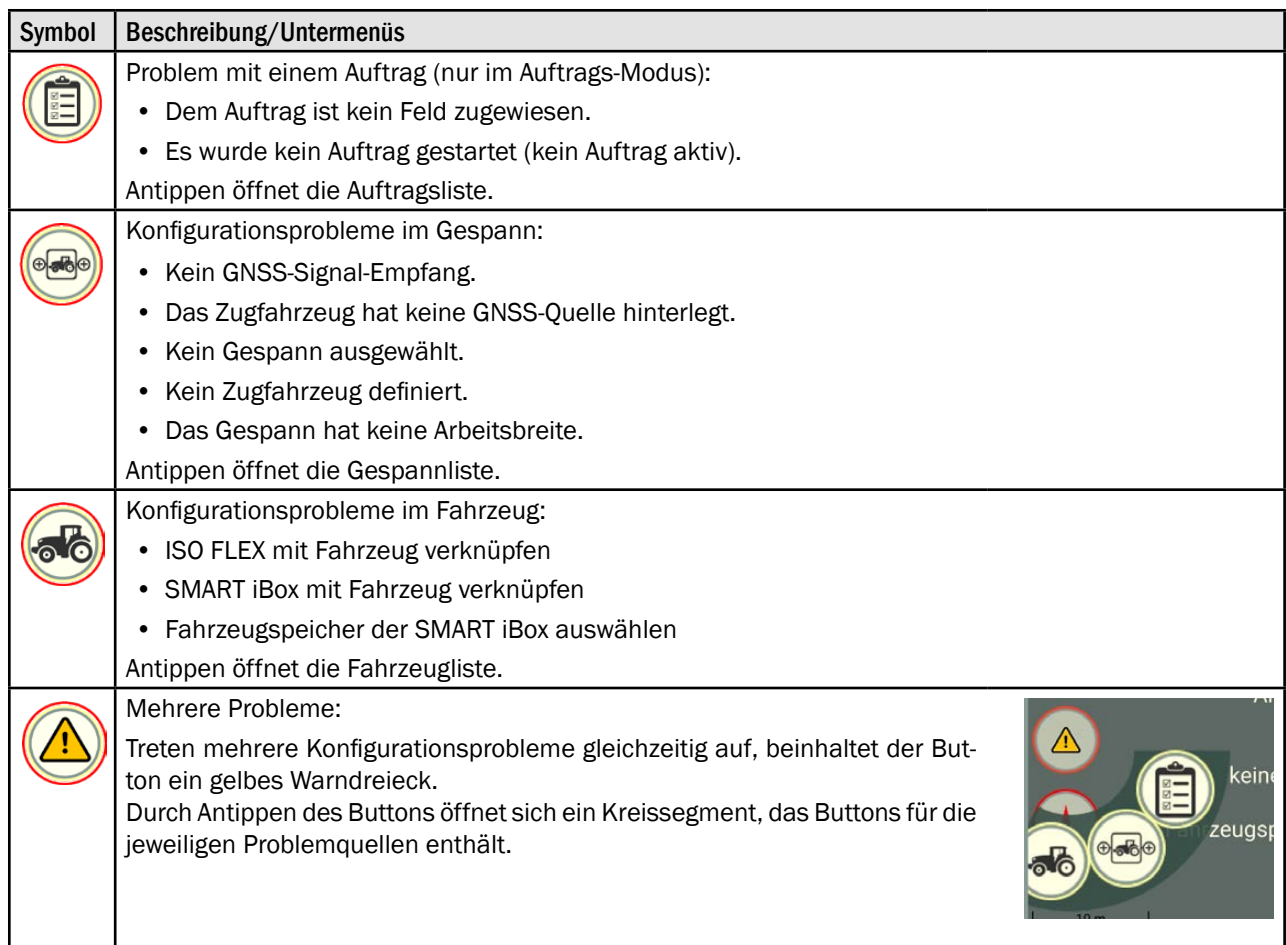

<span id="page-34-0"></span>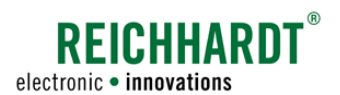

### <span id="page-34-1"></span>2.4.2.5 Kompass

Als Anzeige für den Kompass können zwei verschiedene Symbole ausgewählt werden, die durch Antippen wechseln:

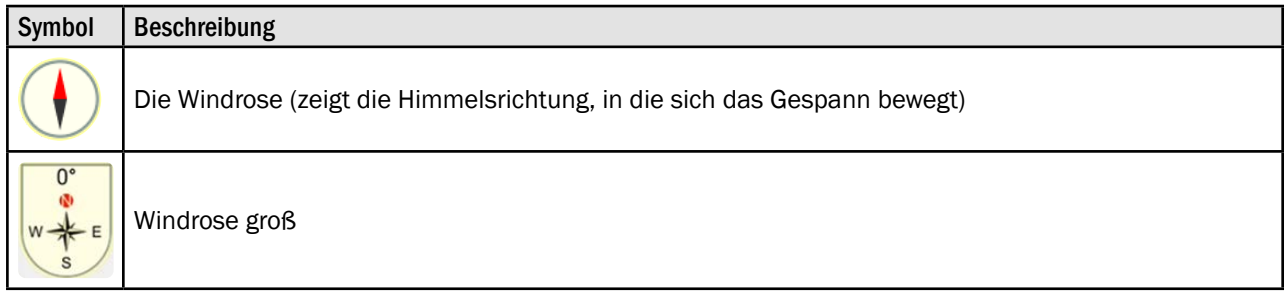

### <span id="page-34-2"></span>2.4.2.6 Maßstab

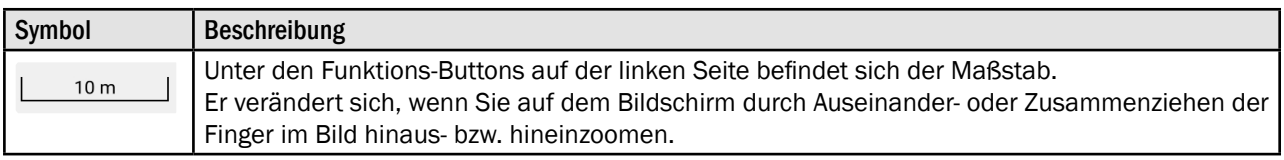

### 2.4.2.7 Statusleiste

Die Statusleiste verfügt über vier Anzeigeelemente (siehe [Abb.](#page-34-4) 56).

Die mittleren zwei Anzeigen verfügen zugleich über Funktionen, die durch Antippen aufgerufen werden können.

<span id="page-34-3"></span>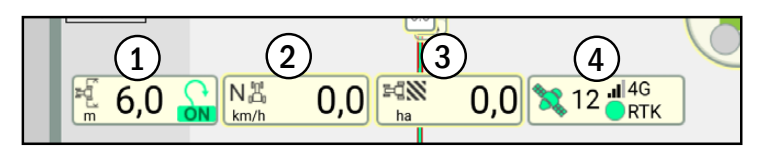

<span id="page-34-4"></span>Abb. 56: Statusleiste

### 1. Arbeitsbreite des Gespanns und SMART TURN-Status (nur Anzeige)

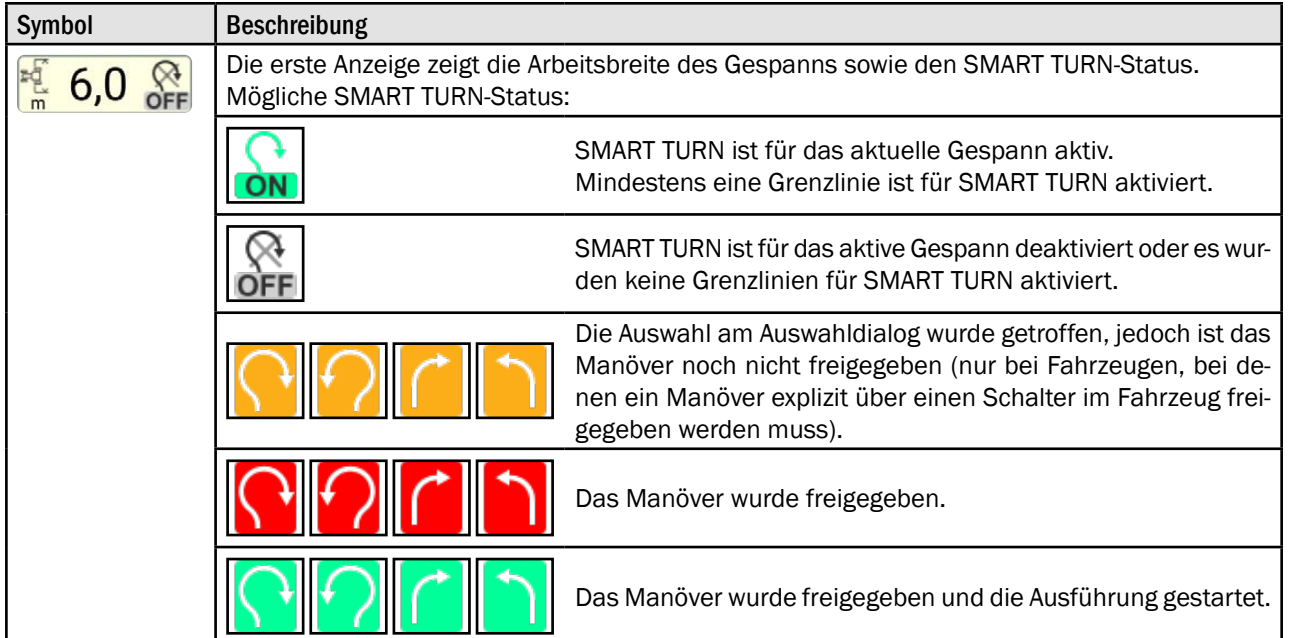

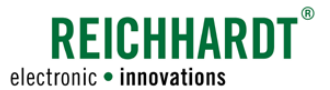

Bedienoberfläche von SMART GUIDE

### 2. Geschwindigkeitsstatus und manuelle Änderung der Fahrtrichtung (Anzeige mit Funktion)

Durch Antippen der Anzeige erscheint ein Fenster, in dem Sie die Fahrtrichtung des Gespanns ändern können.

### **HINWEIS**

Die Fahrtrichtung kann nur geändert werden, wenn die Einstellungen in der SMART iBox (nur bei SMART CONTROL) oder im Gespann dafür vorgesehen sind.

Zudem muss sich das Fahrzeug mit einer Geschwindigkeit von 0,5 bis 5 km/h gleichmäßig in eine Richtung bewegen (siehe [Kapitel 4.1\)](#page-122-1).

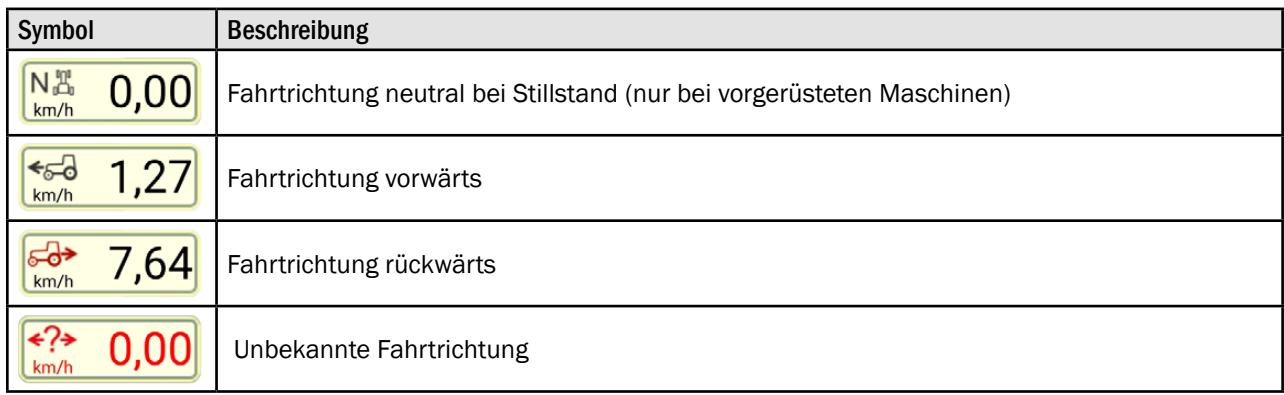

### 3. Flächenzähler

Der Flächenzähler zeigt je nach Einstellung im Hektarzähler des SMART GUIDE-Menüs (siehe Kapitel 6.3.1) die bereits bearbeitete oder die noch zu bearbeitende Fläche an.

Durch Antippen des Flächenzähler können Sie den Wert zurücksetzen.

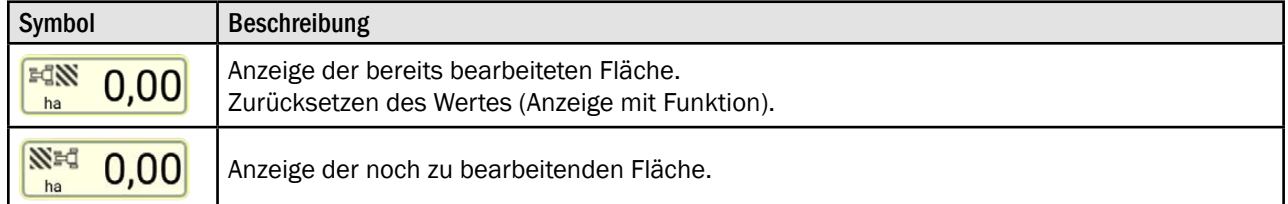

### 4. Status zum GNSS-Empfang

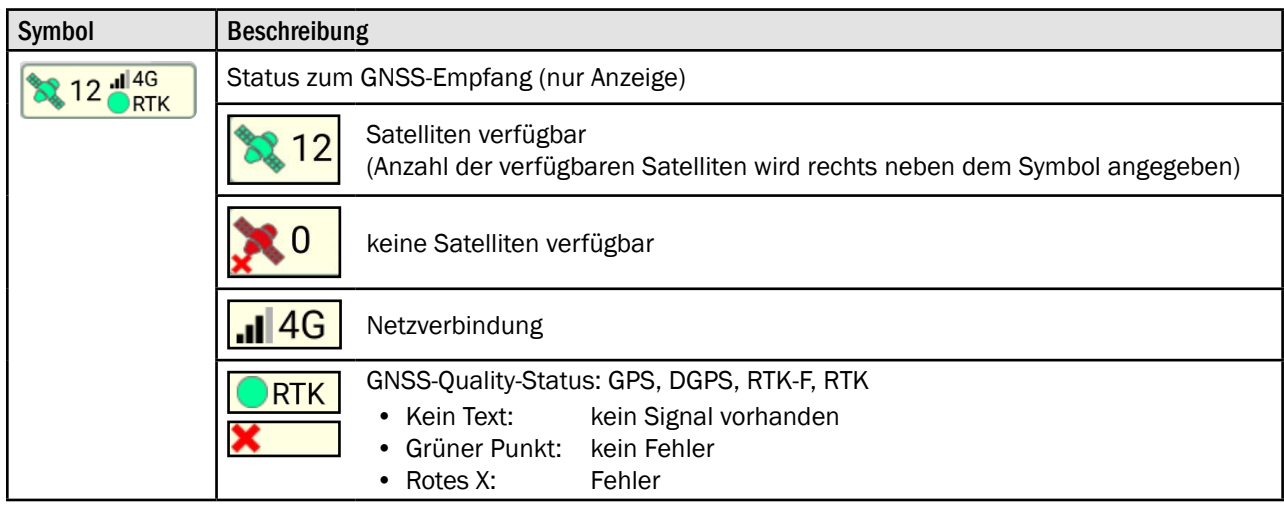
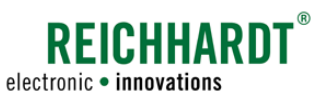

### 2.4.2.8 Sektionsanzeige

Die Sektionsanzeige zeigt die in den Section Control-Einstellungen des Anbaugeräts gesetzte Anzahl der Sektionen.

Wurde in den Gespanneinstellungen ein virtuelles Fahrzeug als Sektionsgeber gewählt, wird nur eine Sektion angezeigt.

Des Weiteren gibt Sie Auskunft darüber, ob Sektionen aktiv oder inaktiv sind (siehe [Abb.](#page-36-0) 57).

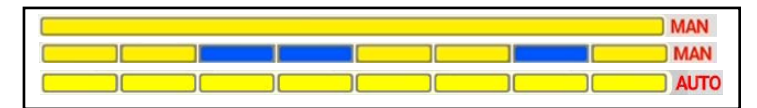

<span id="page-36-0"></span>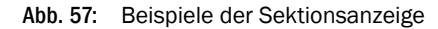

Im manuellen Modus können Sie über die Sektionsanzeige zudem durch Antippen einzelne Sektionen ein bzw. ausschalten (siehe [Kapitel 4.3.1.2\)](#page-128-0).

Die einzelnen Sektionen können folgende Status haben:

- gelb leuchtend: Sektion ist aktiv, Flächenmarkierung/-bearbeitung ist aktiv
- blau leuchtend: Sektion ist aktiv, Flächenmarkierung/-bearbeitung ist inaktiv
	- Sektion ist inaktiv, Flächenmarkierung/-bearbeitung ist aktiv
- gelb-blau blinkend: Sektionen ist aktiv, Flächenmarkierung ist inaktiv
	- (nur bei nicht-ISOBUS-fähigen Maschinen im manuellen Modus)

Neben der Sektionsanzeige wird der Section Control-Modus abgebildet:

- MAN: Manuelle Teilbreitenschaltung (siehe [Kapitel 4.3.1.2\)](#page-128-0)
- AUTO: Positionsbasierte automatische Teilbreitenschaltung (siehe [Kapitel 4.3.1.3](#page-131-0))
- EXT: Externe Teilbreitenschaltung (siehe [Kapitel 4.3.1.4](#page-135-0))

# 2.4.2.9 Gespann-Darstellung

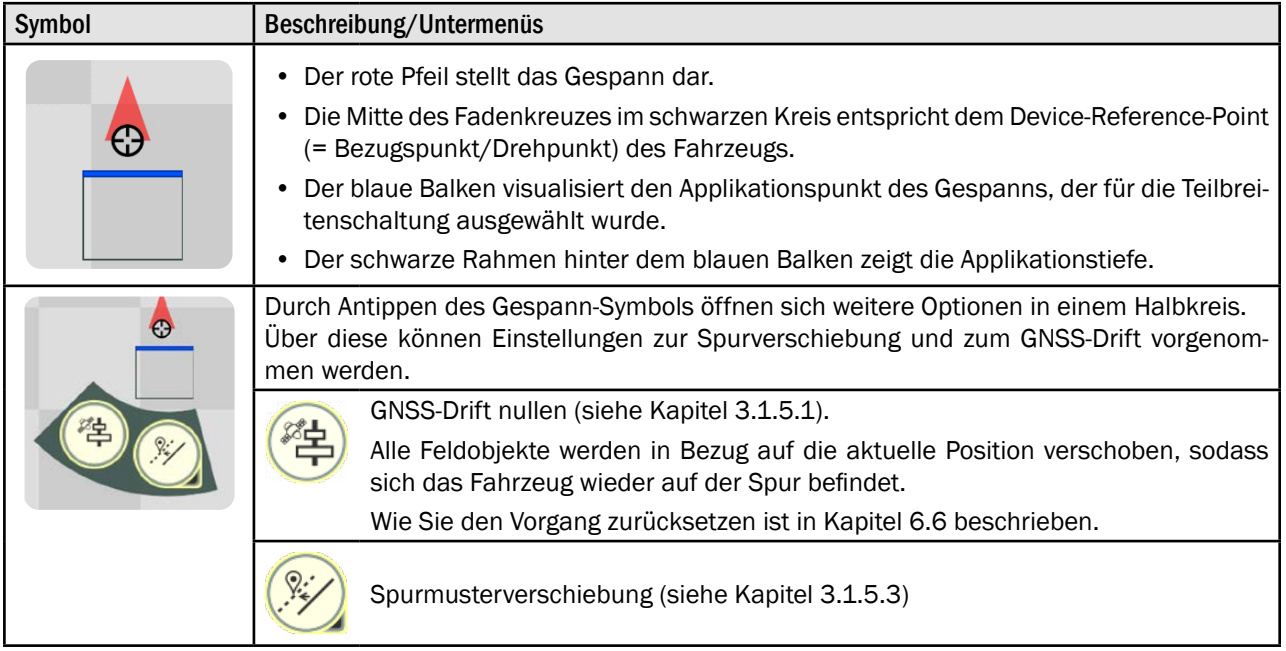

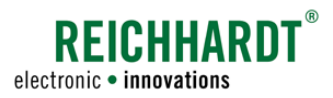

### 2.4.2.10 Feldbearbeitungs-Menü

Auf der rechten Seite der Bedienoberfläche befindet sich das Feldbearbeitungs-Menü (siehe [Abb.](#page-37-0) 58).

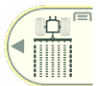

Der Button ganz oben, zeigt den derzeit gewählten Bearbeitungsmodus an.

Durch Streichen nach links öffnet sich ein Menü in dem Sie einen anderen Bearbeitungsmodus auswählen oder das SMART GUIDE-Menü aufrufen können (siehe [Abb.](#page-37-0) 58 und [Abb.](#page-37-1) 59).

(Das SMART GUIDE-Menü kann auch durch Antippen des Buttons aufgerufen werden. Das SMART GUIDE-Menü wird in [Kapitel 6](#page-158-0) erläutert.)

Folgende Bearbeitungsmodi sind im erscheinenden Menü verfügbar (siehe [Abb.](#page-37-1) 59):

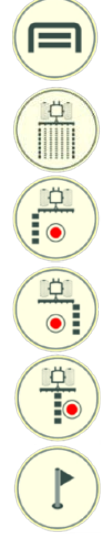

SMART GUIDE-Menü aufrufen (siehe [Kapitel 6](#page-158-0))

Feldbearbeitungs-Modus auswählen

Grenzlinienaufzeichnungs-Modus "Grenzlinie links" auswählen

Grenzlinienaufzeichnungs-Modus "Grenzlinie rechts" auswählen

Referenzspuraufzeichnung auswählen

### Markierungsmodus auswählen

Wurde ein Grenzlinienaufzeichnungs-Modus gewählt, werden beim erneuten Antippen des Bearbeitungsmodus-Buttons ein grenzlinienspezifisches Menü angezeigt (siehe [Abb.](#page-37-2) 60):

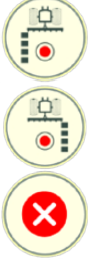

Grenzlinienaufzeichnungs-Modus "Grenzlinie links" auswählen

Grenzlinienaufzeichnungs-Modus "Grenzlinie rechts" auswählen

Grenzlinienaufzeichnungs-Modus beenden

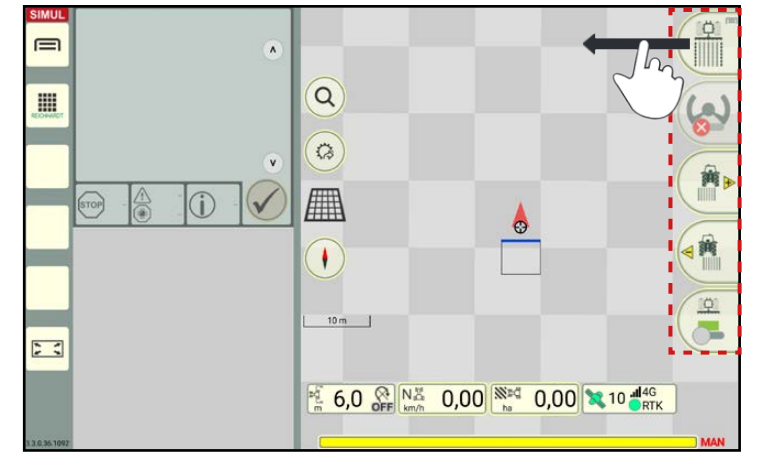

<span id="page-37-0"></span>Abb. 58: Bearbeitungsmodi aufrufen

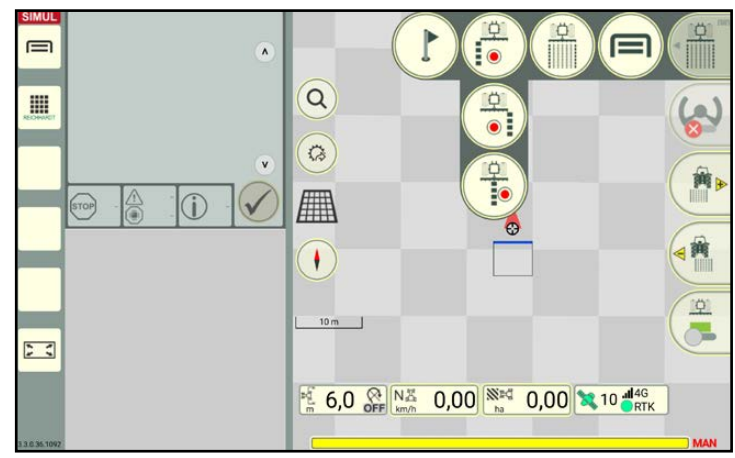

<span id="page-37-1"></span>Abb. 59: Übersicht der Bearbeitungsmodi

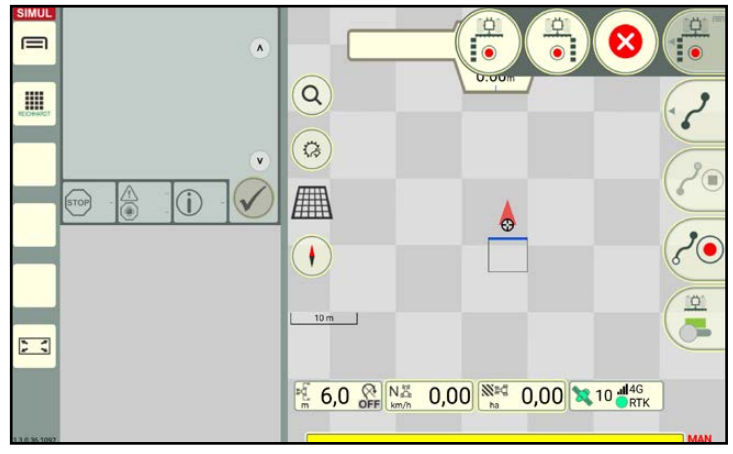

<span id="page-37-2"></span>Abb. 60: Übersicht der Bearbeitungsmodi

Je nach Wahl des Bearbeitungsmodus verändern sich die übrigen Buttons des Feldbearbeitungs-Menüs am rechten Rand der Bedienoberfläche. Die einzelnen Bearbeitungsmodi sowie die zugehörigen Buttons werden nachfolgend erläutert.

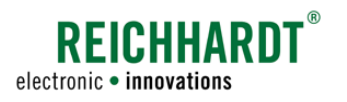

# 2.4.2.10.1 Buttons im Feldbearbeitungs-Modus

### Ausgewählter Bearbeitungsmodus

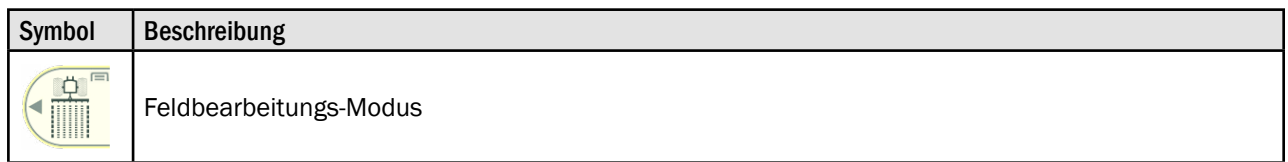

### Weitere Buttons des Feldbearbeitungs-Menüs

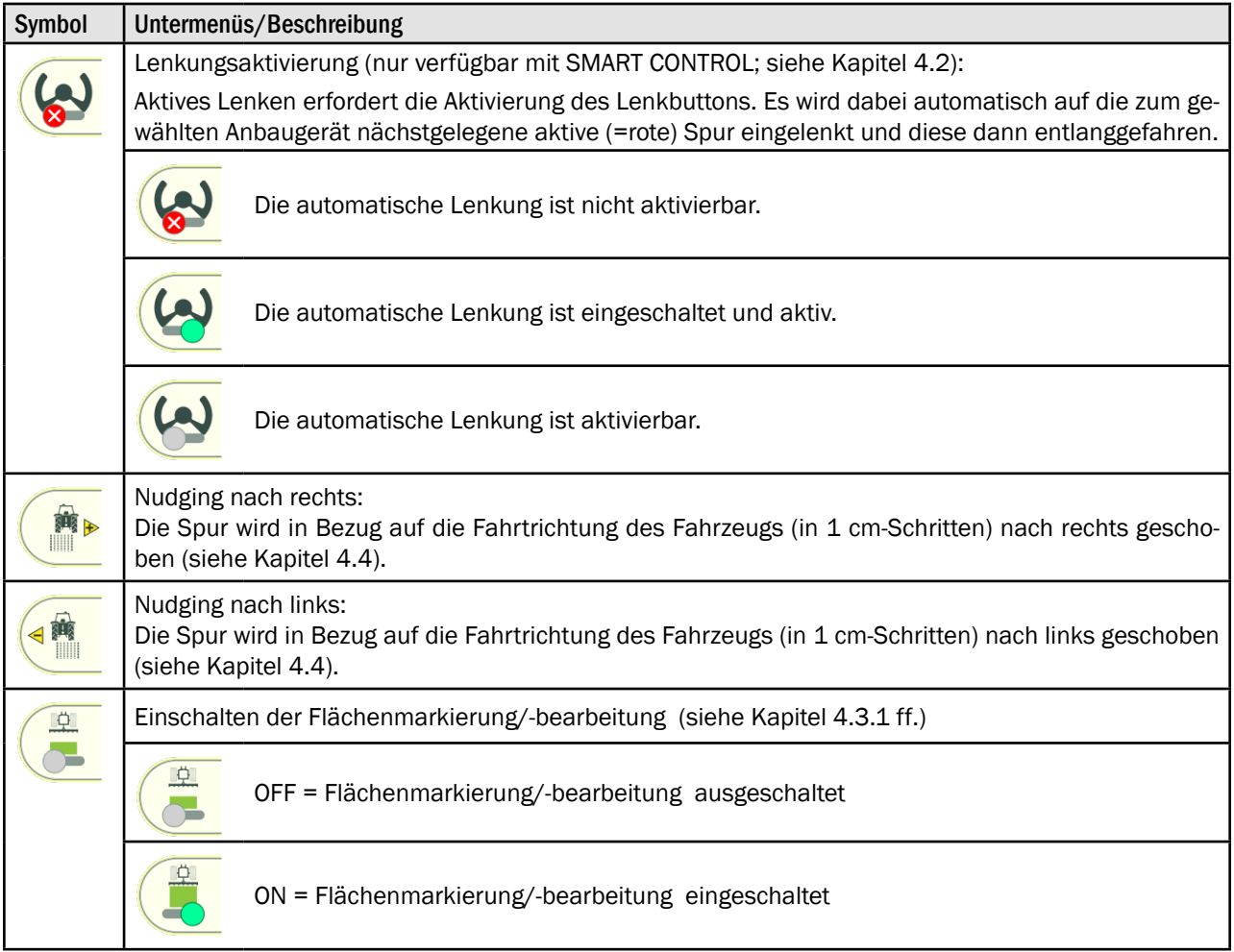

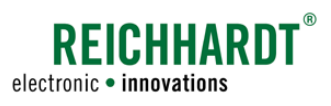

# <span id="page-39-0"></span>2.4.2.10.2 Buttons in der Grenzlinien- und Referenzspuraufzeichnung

### Ausgewählter Bearbeitungsmodus

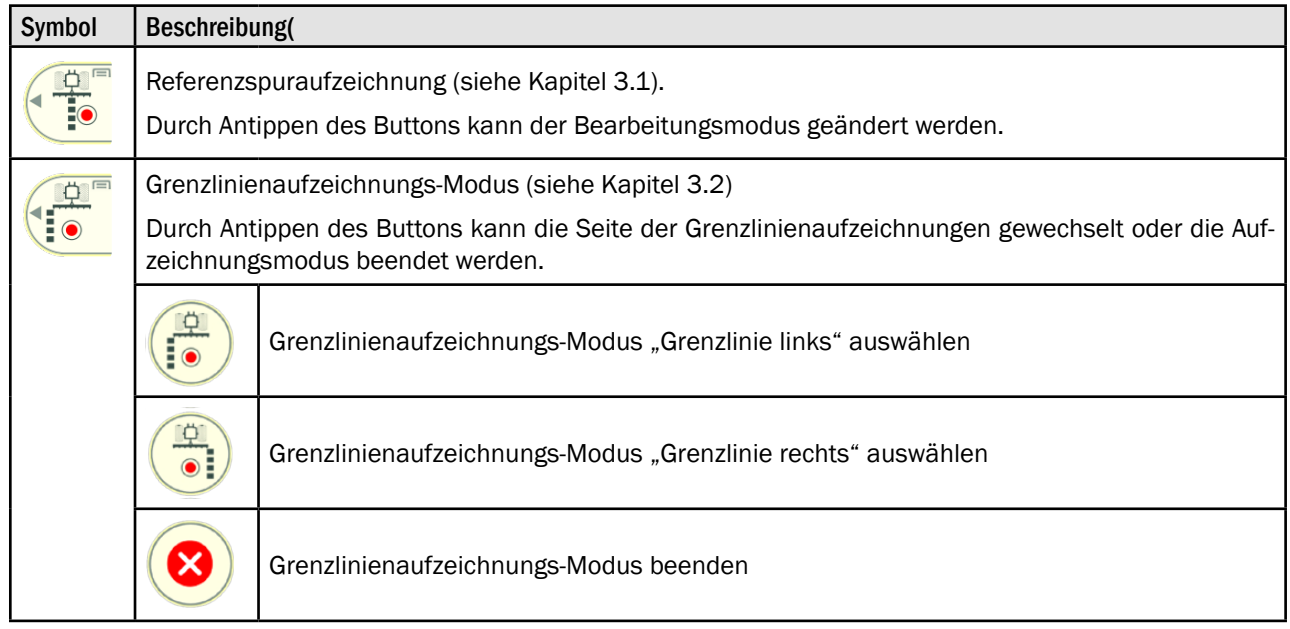

### Ausgewählte Spurart und dadurch angezeigte Buttons des Feldbearbeitungs-Menüs

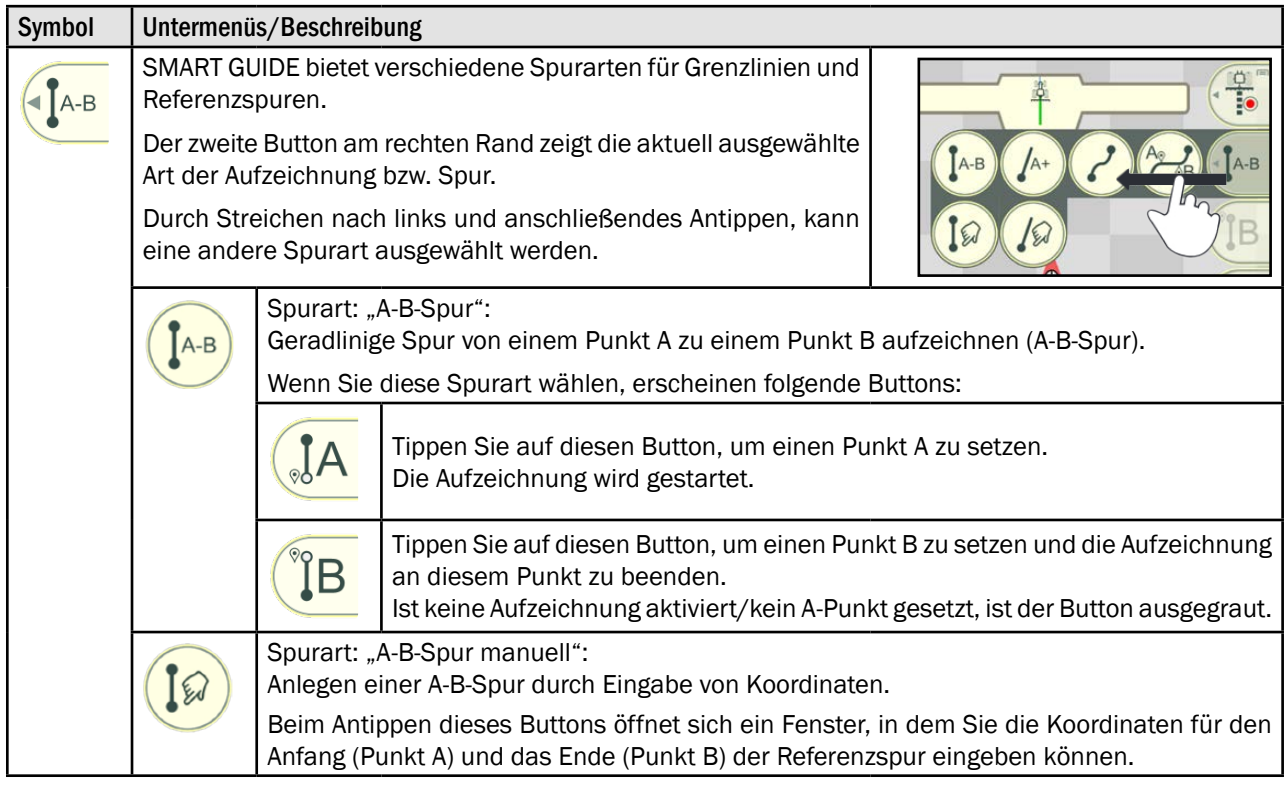

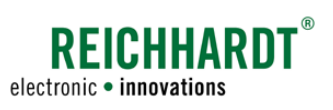

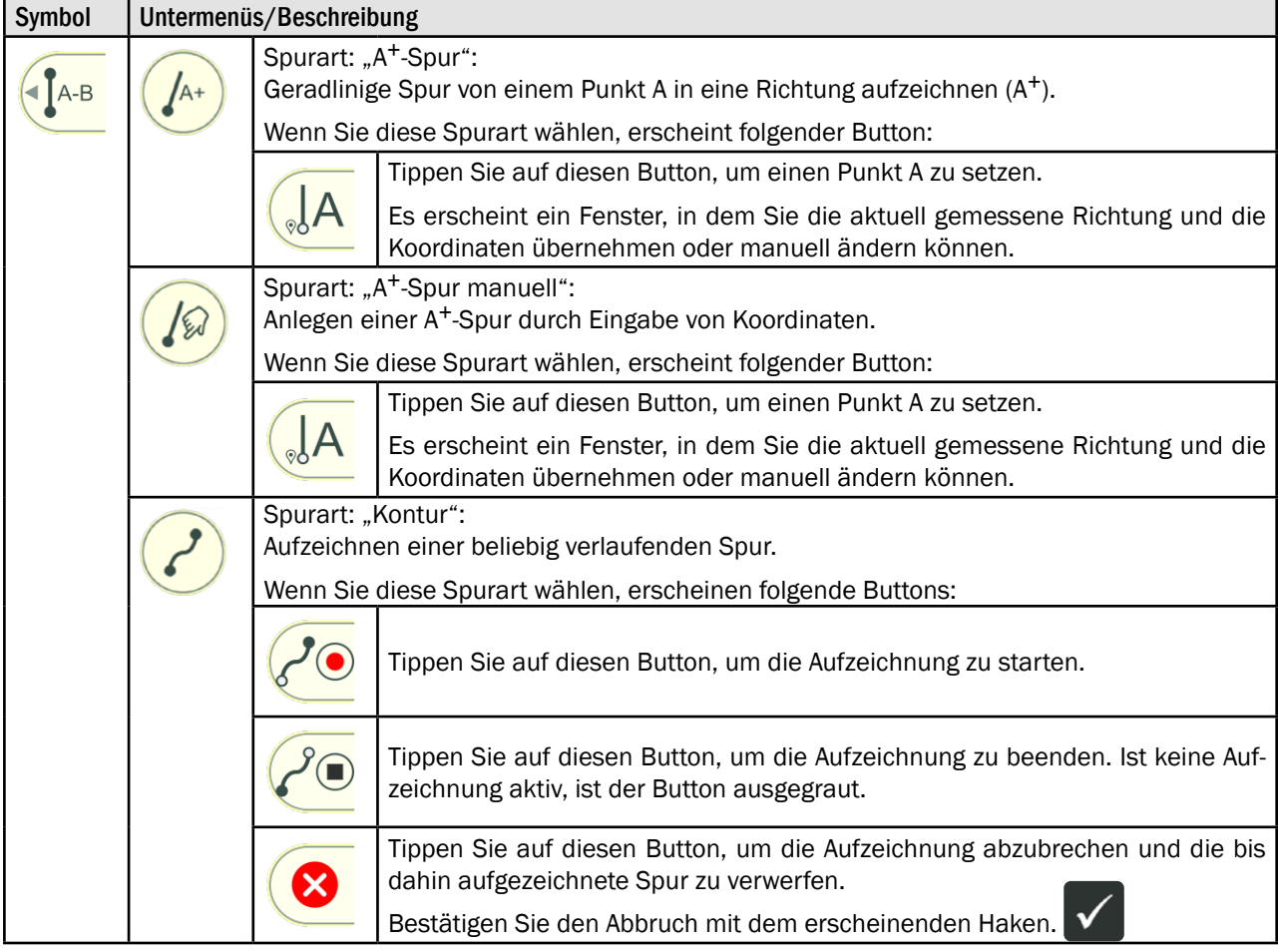

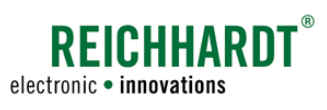

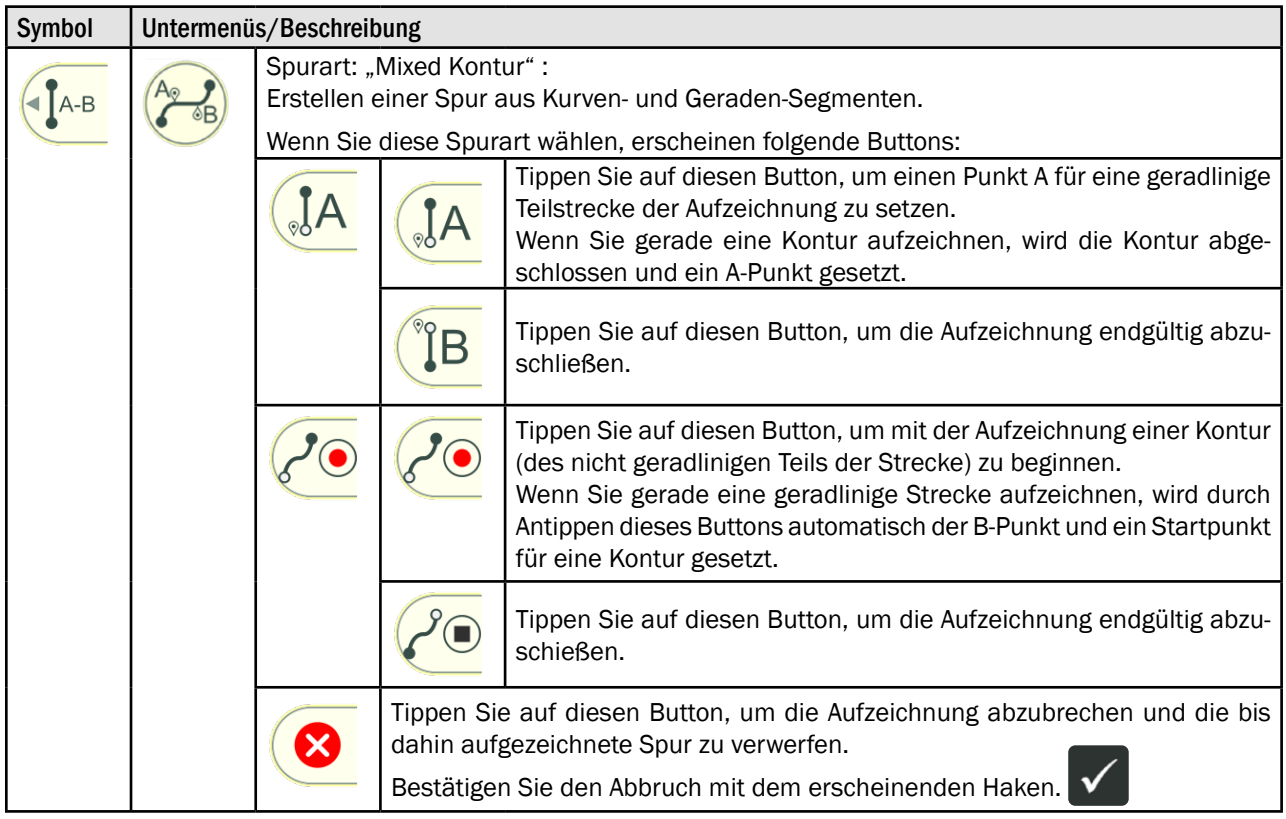

### Bei jeder Spurart zusätzlich angezeigter Button im Feldbearbeitungs-Menü

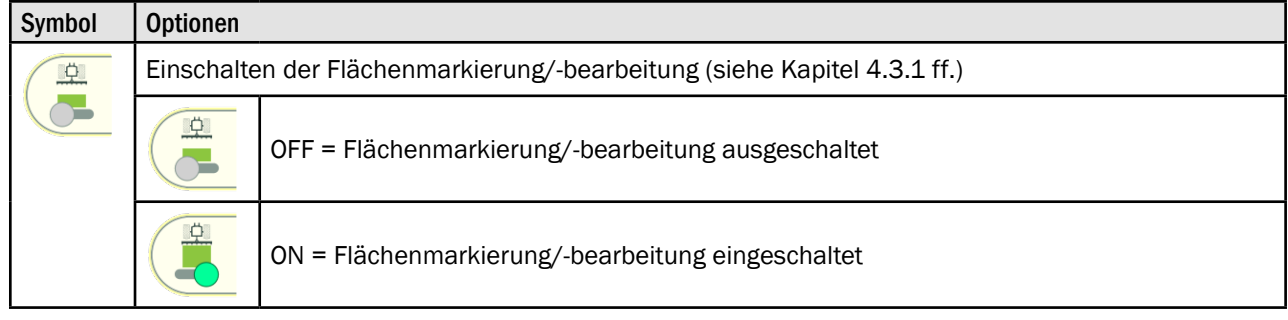

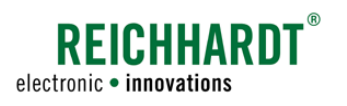

# 2.4.2.10.3 Buttons im Markierungsmodus

### Ausgewählter Bearbeitungsmodus

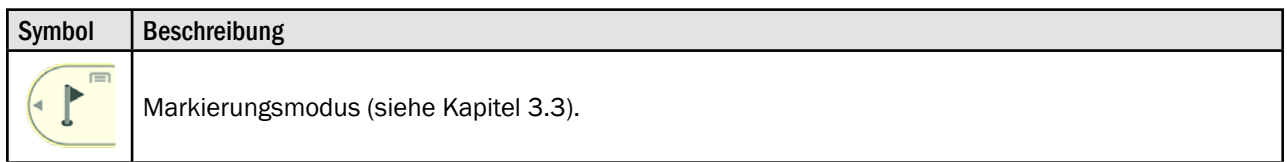

### Weitere Buttons des Feldbearbeitungs-Menüs

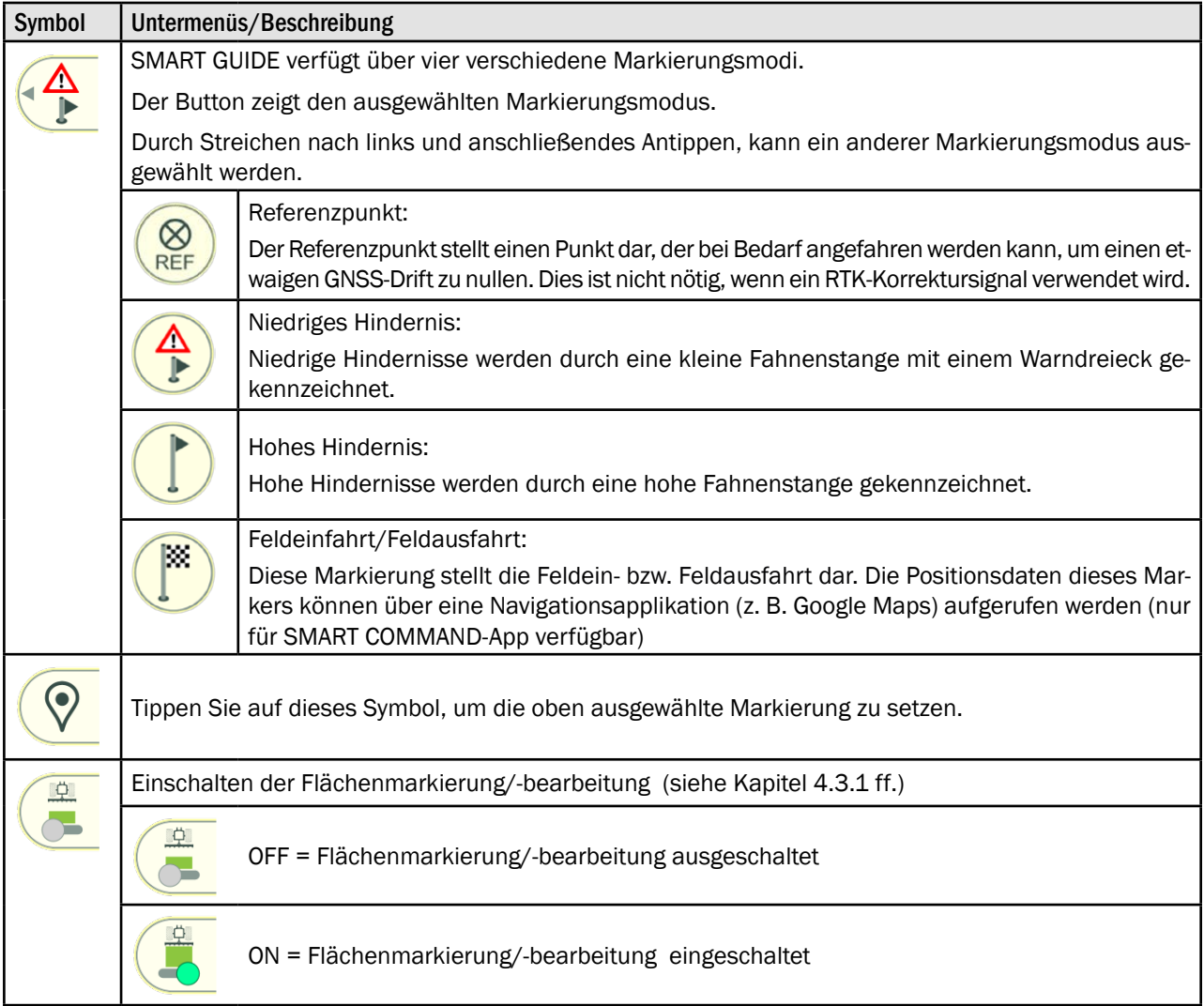

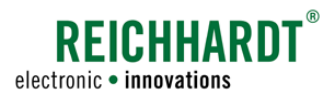

### 2.4.3 Darstellung von Grenzlinien

Nachfolgend wird die Darstellung von Grenzlinien in SMART GUIDE erläutert.

Das Erstellen und Bearbeiten von Grenzlinien wird in [Kapitel 3.2](#page-95-0) beschrieben.

#### Grenzlinien offen und nicht aktiviert

Nicht aktivierte, offene Grenzlinien werden wie folgt dargestellt (siehe auch [Abb.](#page-43-0) 61):

- rot: Feldgrenzen
- braun: Vorgewendegrenzen
- blau: Ausschlussflächengrenzen

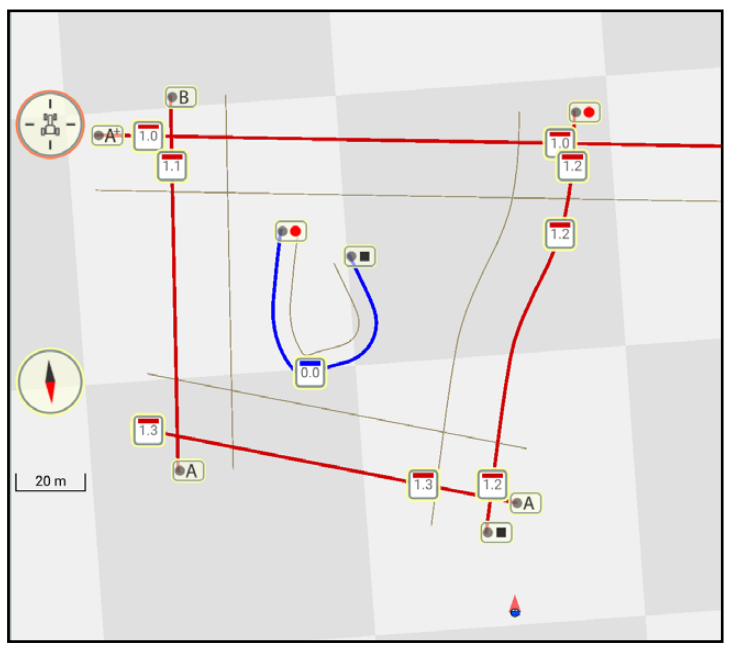

<span id="page-43-0"></span>Abb. 61: Verschiedene Grenzlinien offen und nicht aktiviert

#### Grenzlinien geschlossen und nicht aktiviert

Geschlossene Grenzlinien haben gemeinsame Eckpunkte, es gibt weder Überlappungen noch Lücken (siehe [Abb.](#page-43-1) 62).

- rot: Feldgrenzen
- braun: Vorgewendegrenzen
- blau: Ausschlussflächengrenzen

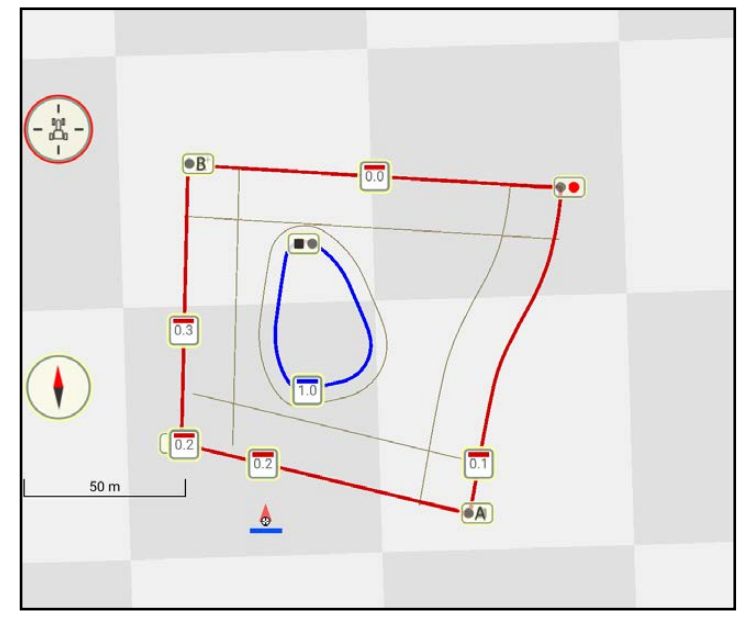

<span id="page-43-1"></span>Abb. 62: Verschiedene Grenzlinien geschlossen und nicht aktiviert

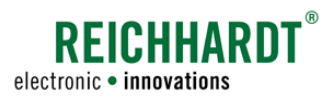

#### Grenzlinien geschlossen und aktiviert

Für die Verwendung von Section Control müssen Feldgrenzen aktiviert werden.

### **HINWEIS**

Nur geschlossene Grenzlinien können aktiviert werden.

Aktivierte Felder mit Grenzlinien werden wie folgt dargestellt (siehe [Abb.](#page-44-0) 63):

- •türkis: Feld- bzw. Ausschlussflächengrenzen
- hellbraun: Vorgewendeflächen
- •dunkelblau: innere Vorgewendegrenze/ Ausschlussflächengrenzen

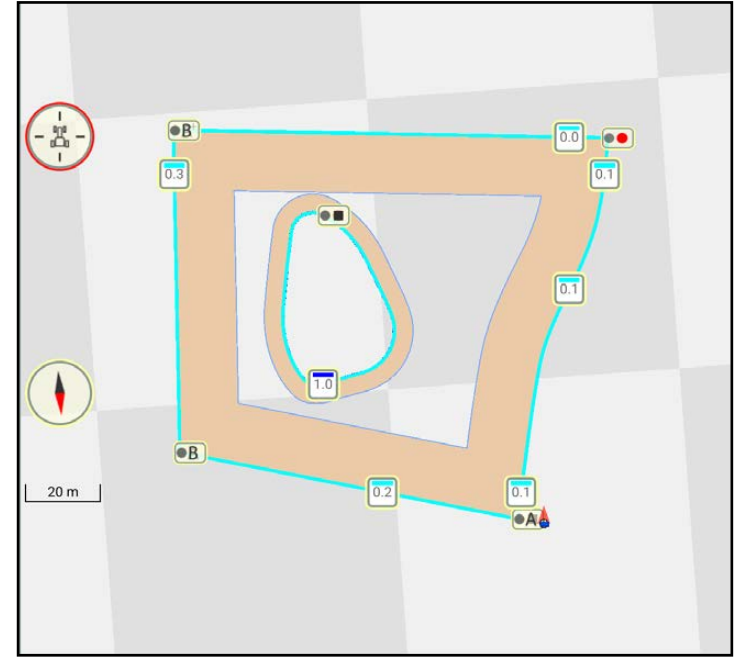

<span id="page-44-0"></span>Abb. 63: Grenzlinien geschlossen und aktiviert

#### Spurmarker von Grenzlinien

Folgende Spurmarker befinden sich an den Grenzlinien:

Startpunkt A einer Geraden

Endpunkt B einer Geraden

Startpunkt A+ einer Geraden in eine bestimmte Richtung

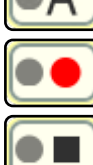

Startpunkt einer Kontur (nicht geradlinig)

Endpunkt einer Kontur (nicht geradlinig)

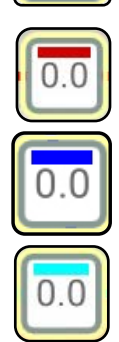

Referenzspurmarker an jeder Grenzlinie mit:

- Farbe der Grenzlinie
	- rot: inaktive Feldgrenze
	- dunkelblau: inaktive Ausschlussflächengrenze
	- türkis: aktive Feldgrenze oder Ausschlussflächengrenze
- Zahl vor dem Dezimalpunkt: Grenzlinien-Gruppe
- Zahl hinter dem Dezimalpunkt: Nummer der Grenzlinie innerhalb ihrer Gruppe

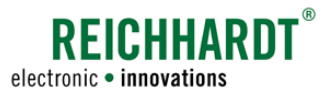

### 2.4.4 Darstellung von Referenzspuren und Spurmustern

SMART GUIDE bietet verschiedene Spurmuster für die Feldbearbeitung.

Jedes Spurmuster wird auf Basis eine Referenzspur (dunkelgrün) erstellt (siehe [Abb.](#page-45-0) 64).

Zu dieser Referenzspur werden mit Erstellung des Spurmusters Parallelspuren erstellt (dünne, dunkelblaue Linien).

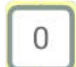

Die Referenzpur wird dabei standardmäßig mit 0 nummeriert.

Die aktive Anbaugerätespur ist rot gekennzeichnet. Die Lenkspur des Fahrzeugs ist in hellgrün dargestellt.

In [Abb.](#page-45-0) 64 ist der Fahrgassenmodus als Spurmuster gewählt. Pflege-/Fahrgassenspuren sind hellblau.

Die Spuren sind ausgehend von der Aufzeichnungsrichtung der Referenzspur links negativ und rechts positiv nummeriert.

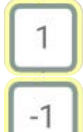

Spur rechts von Referenzspur

Spur links von Referensspur

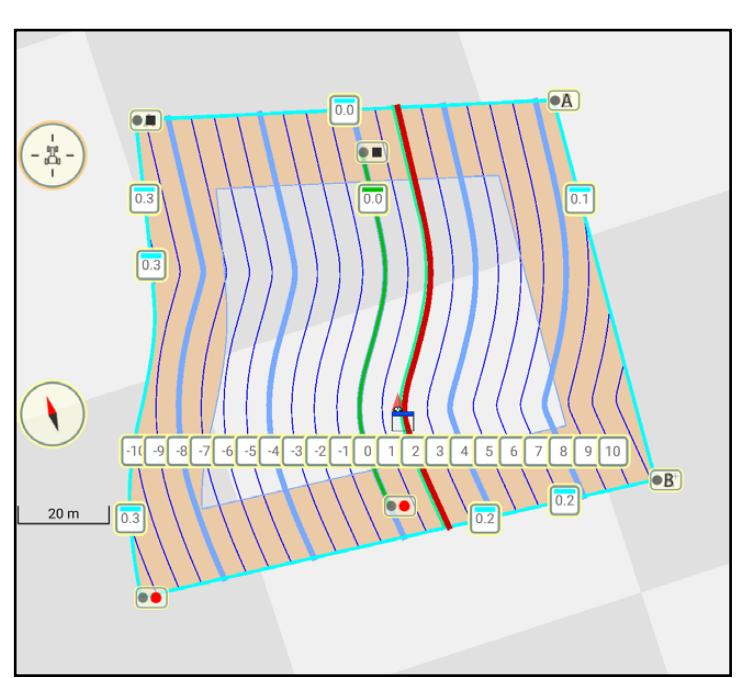

<span id="page-45-0"></span>Abb. 64: Spuren im Fahrgassenmodus

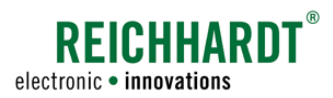

Nachfolgend werden die Symbole der einzelnen auswählbaren Spurmuster sowie die Darstellung von Spuren im Feld gezeigt.

Weitere Informationen zu Referenzspuren und Spurmustern werden in [Kapitel 3.1](#page-50-0) erläutert.

### Verfügbare Spurmodi

Durch Antippen der Spurnummer kann das Spurmuster geändert werden.

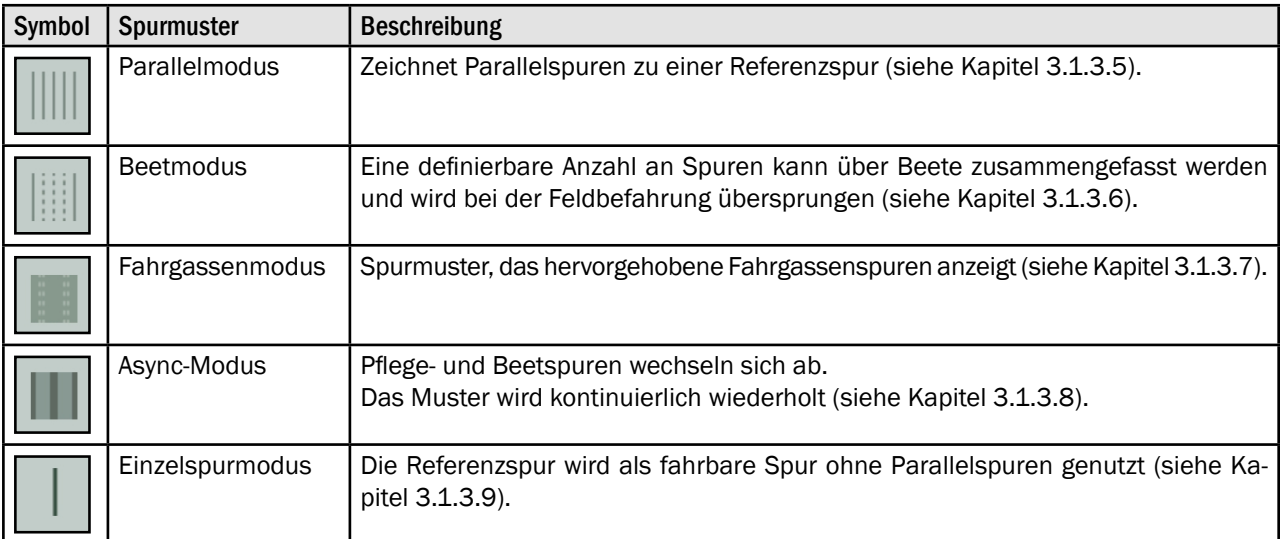

### Darstellung der Spurtypen

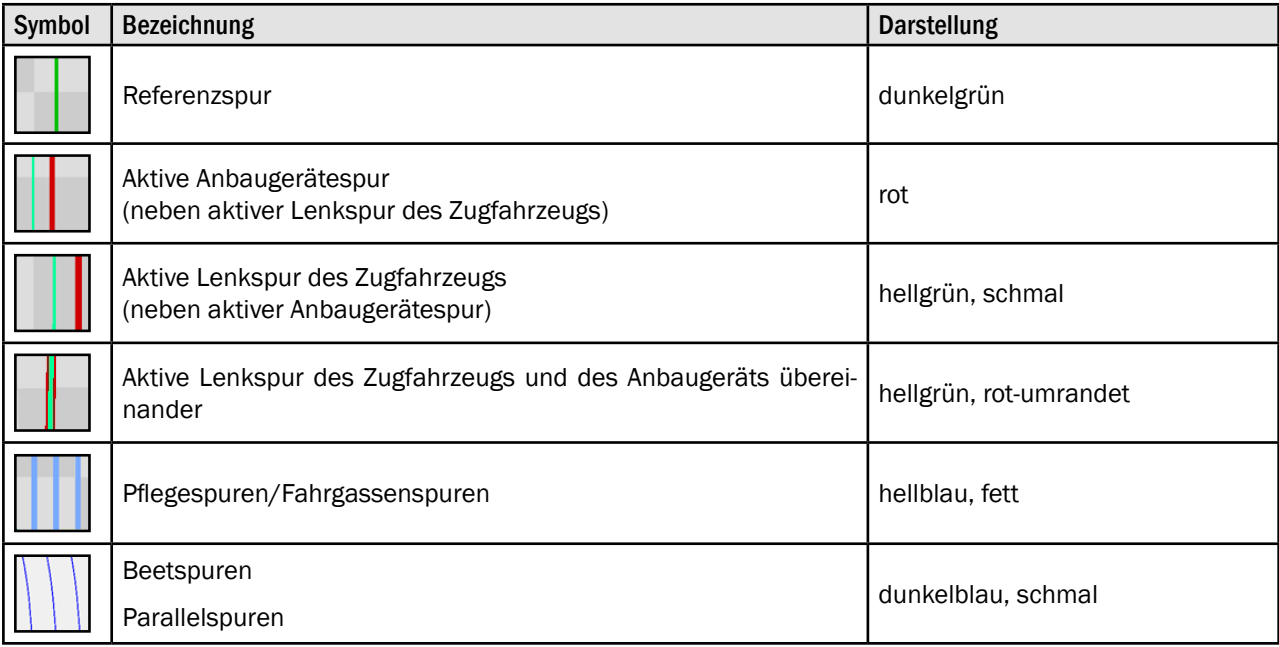

# **REICHHARN** electronic · innovations

#### EINFÜHRUNG IN SMART GUIDE Bedienoberfläche von SMART GUIDE

# 2.4.5 Darstellung von Markierungen im Feld

Folgende Markierungen können im Feld gesetzt/angezeigt werden (siehe [Abb.](#page-47-0) 65).

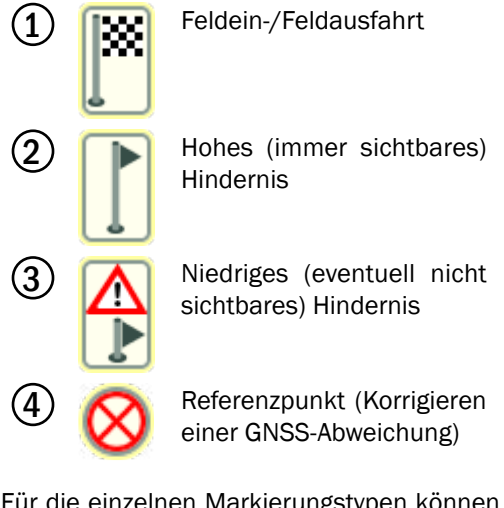

Für die einzelnen Markierungstypen können verschiedene Parameter angegeben werden.

Details zum Anlegen und Bearbeiten von Markierungen sind im [Kapitel 3.3](#page-112-0) beschrieben.

# 2.4.6 Section Control in SMART GUIDE

Section Control dient der Steuerung von Teilbreiten in SMART GUIDE.

In der Sektionsanzeige von SMART GUIDE werden der Sektionsstatus (1) sowie der Section Control-Modus (2) angezeigt (siehe [Abb.](#page-47-1) 66).

Im Feld wird die durch die aktiven Sektionen bearbeitete Fläche farblich markiert (siehe [Abb.](#page-47-1) 66 – 3).

Detailliertere Informationen zur Aktivierung/ Deaktivierung der Sektionen und der Arbeit mit unterschiedlichen Section Control-Modi sind in [Kapitel 4.3](#page-125-1) beschrieben.

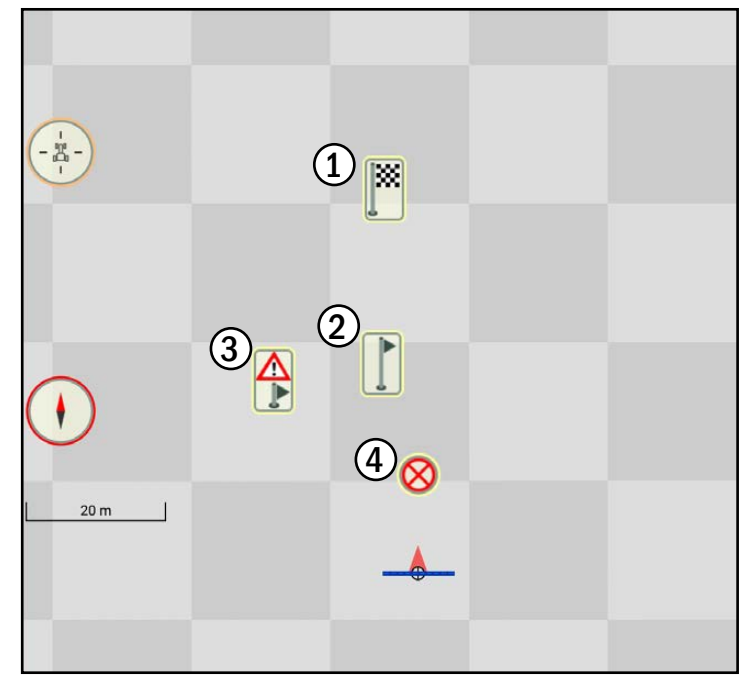

<span id="page-47-0"></span>Abb. 65: Markierungen im Feld

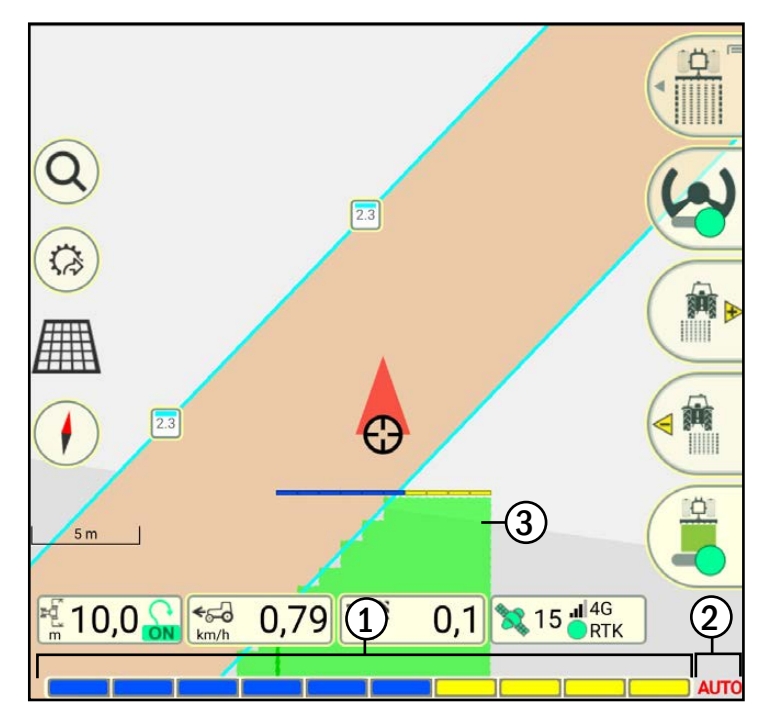

<span id="page-47-1"></span>Abb. 66: Section Control

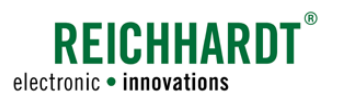

### 2.4.7 Verschiebemodus in SMART GUIDE – Karte verschieben

Mit dem Verschiebemodus erhalten Sie eine bessere Übersicht über den Arbeitsbereich in SMART GUIDE.

Öffnen Sie den Verschiebemodus, indem Sie eine beliebige Stelle im Feldbereich von SMART GUIDE gedrückt halten (LongPress) (siehe [Abb.](#page-48-0) 67).

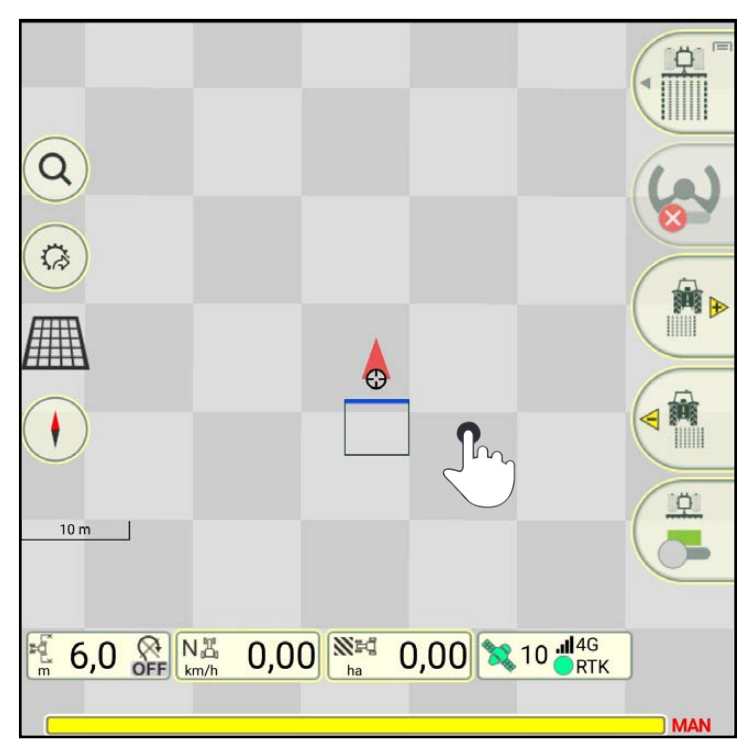

Abb. 67: Verschiebemodus durch Gedrückthalten öffnen

Daraufhin öffnet sich der Verschiebemodus (siehe [Abb.](#page-48-1) 68).

Seitliche Buttons und die Statusleiste werden ausgeblendet.

Sie können nun die Karte verschieben.

Durch Zusammen- bzw. Auseinanderziehen der Finger können Sie heraus- bzw. hineinzoomen.

<span id="page-48-1"></span><span id="page-48-0"></span>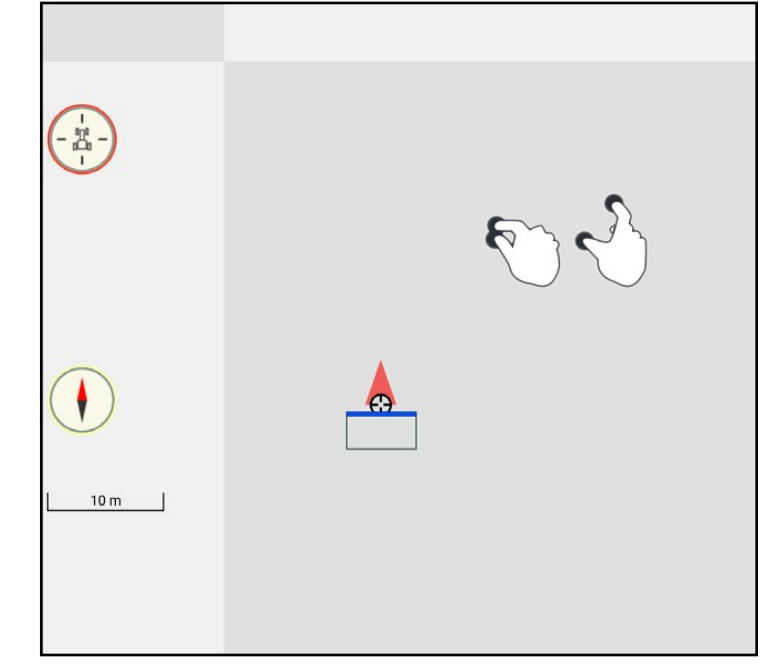

Abb. 68: Verschiebemodus

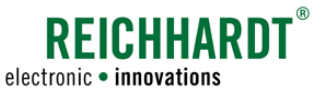

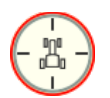

Tippen Sie auf das rot-blinkende Traktorsymbol am linken Rand des Hauptfensters, um zurück zur normalen Ansicht von SMART GUIDE zu gelangen (siehe [Abb.](#page-49-0) 69).

Die Karte wird daraufhin wieder im voreingestellten Basiszoom (siehe Kapitel 6.3.1) dargestellt.

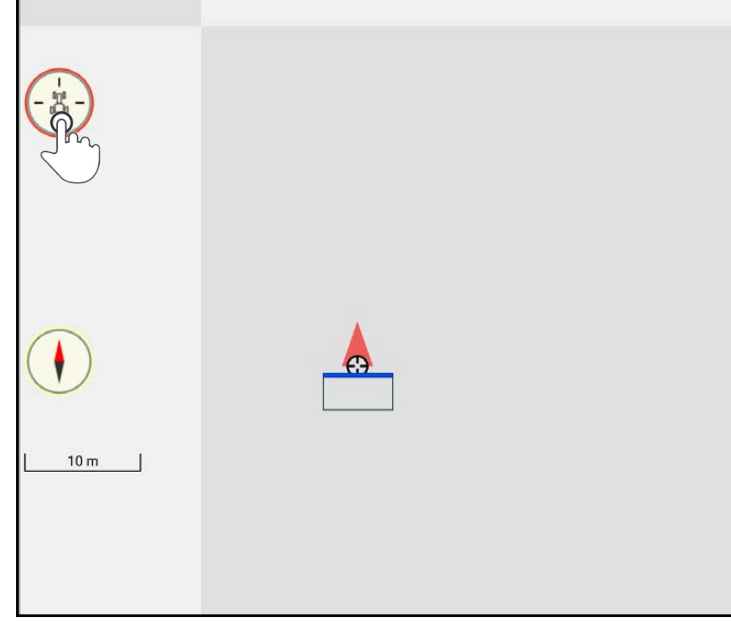

<span id="page-49-0"></span>Abb. 69: Verschiebemodus beenden

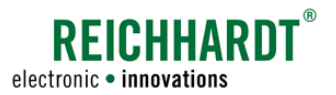

# 3 Feldobjekte

In diesem Kapitel wird beschrieben, wie Sie Referenzspuren anlegen und bearbeiten sowie Spurmuster einblenden (siehe [Kapitel 3.1\)](#page-50-0), Grenzlinien anlegen und bearbeiten (siehe [Kapitel 3.2](#page-95-0)) sowie Markierungen setzen und bearbeiten (siehe [Kapitel 3.3](#page-112-0)).

# <span id="page-50-0"></span>3.1 Referenzspuren

Durch das Aufzeichnen von Referenzspuren und anschließendem Zuweisen von Spurmodi können Spurmuster erstellt werden, die für die Feldarbeit verwendet werden können.

Das Aufzeichnen von Referenzpuren erfolgt im Referenzspuraufzeichnungs-Modus (siehe [Kapitel 3.1.1](#page-50-1)).

Die Erstellung, Bearbeitung und Verwendung von Spurmustern wird im Feldbearbeitungs-Modus durchgeführt (sie-he [Kapitel 3.1.3](#page-73-0)).

Das Bearbeiten einer Referenzspur kann in beiden Modi durchgeführt werden (siehe [Kapitel 3.1.2](#page-68-0)).

Die beschriebenen Arbeitsschritte werden nachfolgend erläutert.

### <span id="page-50-1"></span>3.1.1 Referenzspur aufzeichnen

Nachfolgend wird das Erstellen von Referenzspuren im Referenzspuraufzeichnungs-Modus erläutert.

### 3.1.1.1 Position des Aufzeichnungspunkts bei der Referenzspuraufzeichnung

Eine Referenzspur wird auf Basis eines oder mehrerer Referenzpunkte erstellt.

Wo ein Referenzpunkt im Feld gesetzt wird, hängt davon ab, wo sich der Aufzeichnungspunkt am Gespann befindet. Der Aufzeichnungspunkt entspricht dem Drehpunkt der Maschine, die in den Gespanneinstellungen von SMART COMMAND für die Sektionsanzeige ausgewählt wurde.

Je nachdem, welche Maschine den Aufzeichnungspunkt vorgibt, variiert die Erstellung einer Referenzspur.

[Abb.](#page-50-2) 70 verdeutlicht die Auswirkungen bei der Referenzspuraufzeichnung.

Die Maschine, die die Sektionenanzeige vorgibt, ist in der Abbildung mit gelben Sektionen gekennzeichnet.

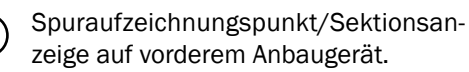

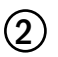

2 Spuraufzeichnungspunkt/Sektionsanzeige auf hinterem Anbaugerät.

3 Spuraufzeichnungspunkt/Sektionsanzeige auf Fahrzeug.

Beachten Sie daher, dass in den Gespanneinstellungen das passende Gerät für die Sektionsanzeige gewählt ist.

Wird das Zugfahrzeug gewählt, wird in SMART GUIDE kein Anbaugerät angezeigt bzw. berücksichtigt.

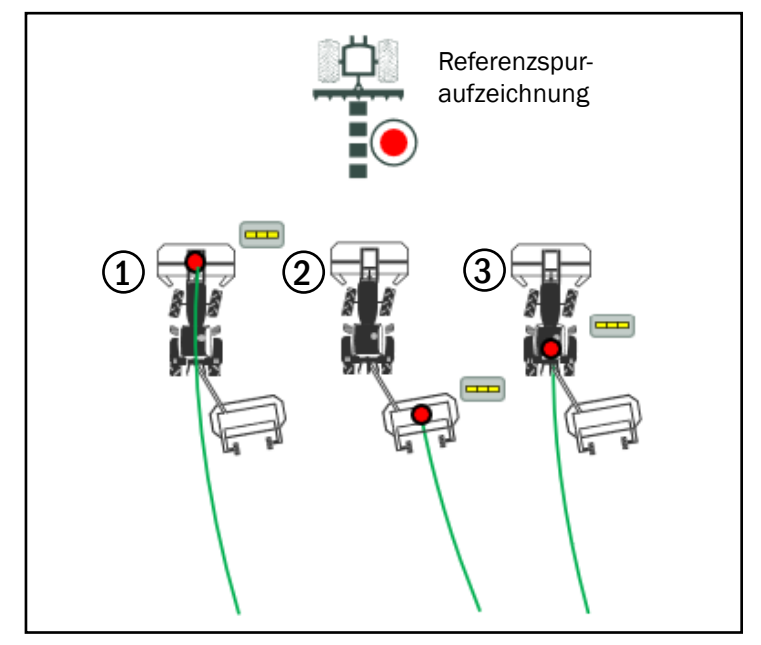

<span id="page-50-2"></span>Abb. 70: Spuraufzeichnungspunkt bei Referenzspuren

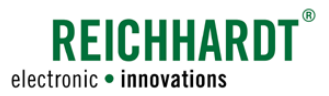

### 3.1.1.2 Referenzspuraufzeichnungs-Modus aufrufen

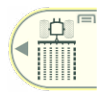

 $\frac{\phi}{\phi}$ 

Streichen Sie den ersten Button des Feldbearbeitungs-Menüs nach links (siehe [Abb.](#page-51-0) 71).

Tippen Sie auf das Symbol für die Referenzspuraufzeichnung (siehe

[Abb.](#page-51-1) 72).

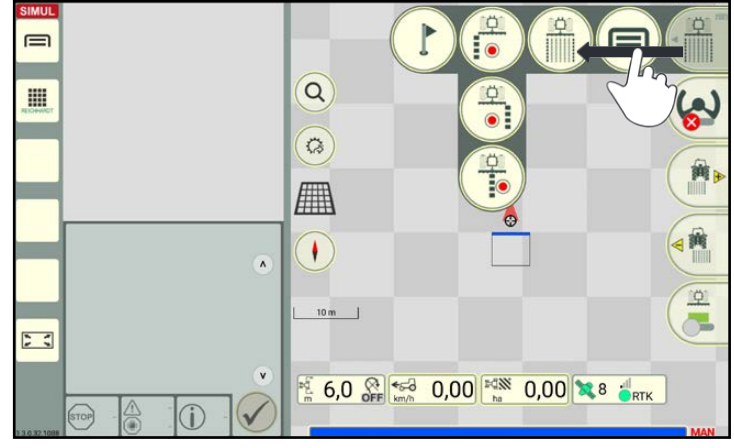

Abb. 71: Ersten Button des Feldbearbeitungs-Menüs nach links streichen

<span id="page-51-0"></span>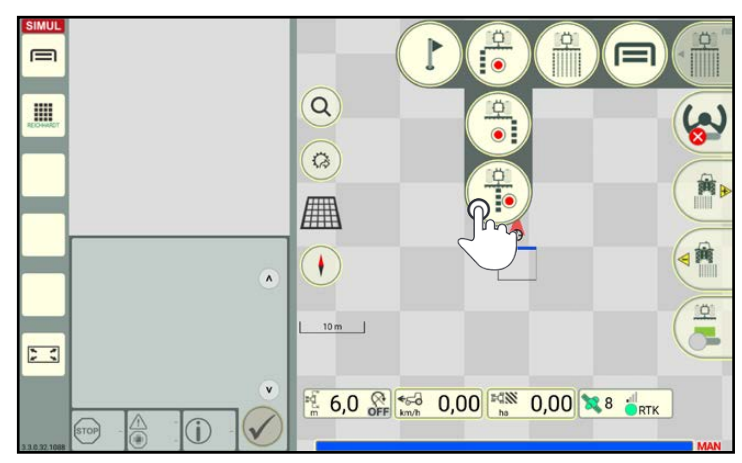

Abb. 72: Button für Referenzspur antippen

<span id="page-51-1"></span>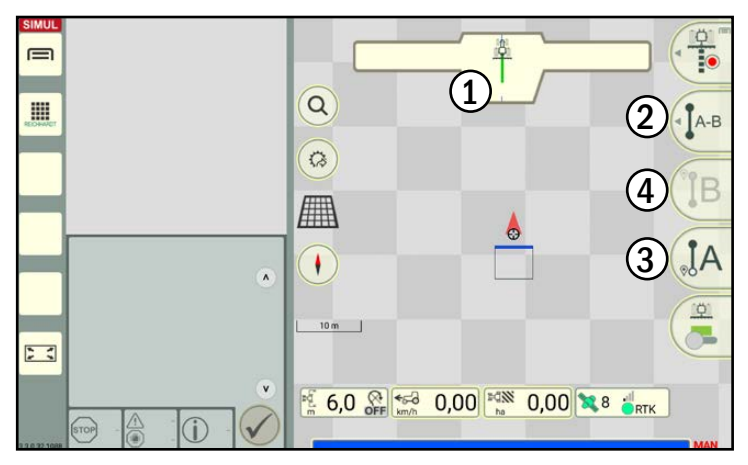

<span id="page-51-2"></span>Abb. 73: Bedienoberfläche Spuraufzeichnung

Daraufhin erscheint die Ansicht zur Aufzeichnung von Referenzspuren (siehe [Abb.](#page-51-2) 73).

1 Am oberen Rand der Bedienoberfläche befindet sich die Guide bar. Diese zeigt beim Aufzeichnen einer Referenzspur entsprechende Informationen an.

Die Buttons am rechten Rand dienen zum

- $(2)$  Auswählen der Spurart
- $\left( 3\right)$  Starten der Spur-Aufzeichnung
- **4** Beenden der Spur-Aufzeichnung

Je nach ausgewählter Spurart variieren die Buttons (siehe auch [Kapitel 2.4.2.10.2\)](#page-39-0).

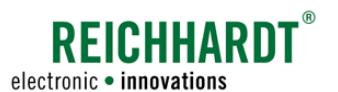

# 3.1.1.3 Spurart auswählen/Übersicht der Spurarten

Im Referenzspuraufzeichnung-Modus können Sie die gewünschte Spurart auswählen.

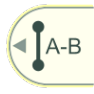

Streichen Sie hierzu den zweiten Button des Feldbearbeitungs-Menüs nach links (siehe [Abb.](#page-52-0) 74).

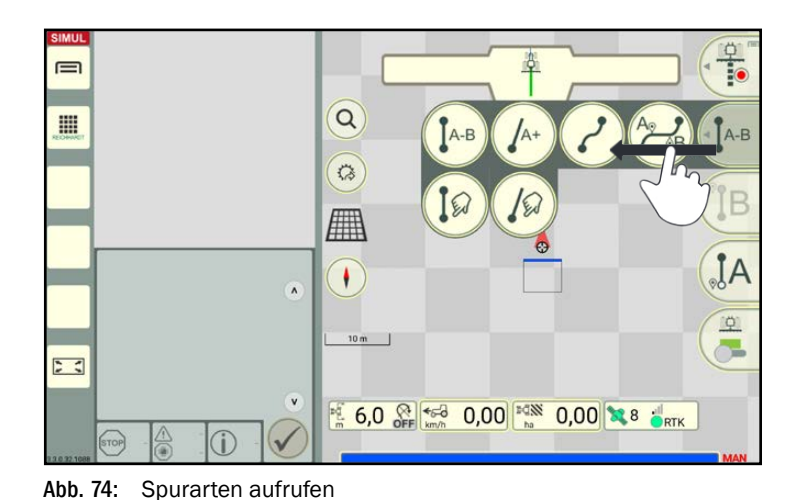

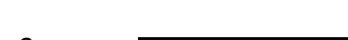

Tippen Sie das Symbol der gewünschten Spurart an, um Sie auszuwählen (siehe [Abb.](#page-52-1) 75). Folgende Spurarten sind verfügbar:

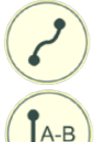

Kontur (Kurvige Spur): Gefahrene Strecke bildet die Spur ab.

#### A-B-Spur:

Abfahren und Aufzeichnen von zwei Spurpunkten, durch die nach Setzen des B-Punkts (Endpunkt) automatisch eine geradlinige Referenzspur erstellt wird.

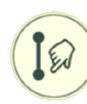

#### A-B-Spur manuell:

Eingabe zweier Koordinaten, durch die eine geradlinige Referenzspur erstellt wird.

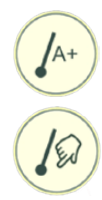

# A+-Spur/ A+-Spur manuell:

Geradlinige Referenzspur von einem Punkt A aus in eine definierte Richtung.

Je nach dem, ob im Eingabefenster ein Haken gesetzt ist, können aktuelle Positionsdaten oder manuell eingetragene übernommen werden.

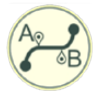

#### Mixed Kontur:

Geradlinige Teilabschnitte (A-B-Spur) und Konturen können abwechselnd beim Aufzeichnen einer Referenzspur verwendet werden.

<span id="page-52-1"></span><span id="page-52-0"></span>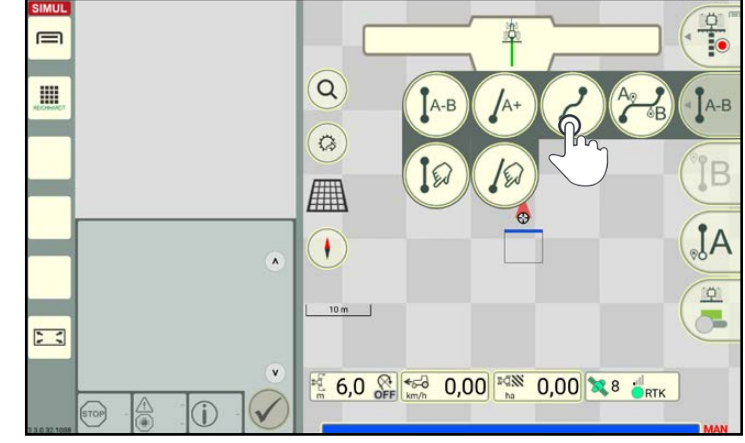

Abb. 75: Spurart auswählen

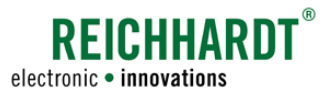

# 3.1.1.4 Referenzspuraufzeichnung starten (Spurart "Kontur")

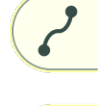

Nachfolgend wird das Aufzeichnen einer Referenzspur der Spurart "Kontur" gezeigt.

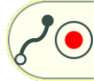

Tippen Sie auf den Record-Button, um die Referenzspuraufzeichnung zu starten (siehe [Abb.](#page-53-0) 76).

Die Referenzspuraufzeichnung kann im Stehen oder Fahren gestartet werden. Falls noch nicht erfolgt, setzen Sie das Fahrzeug in Bewegung.

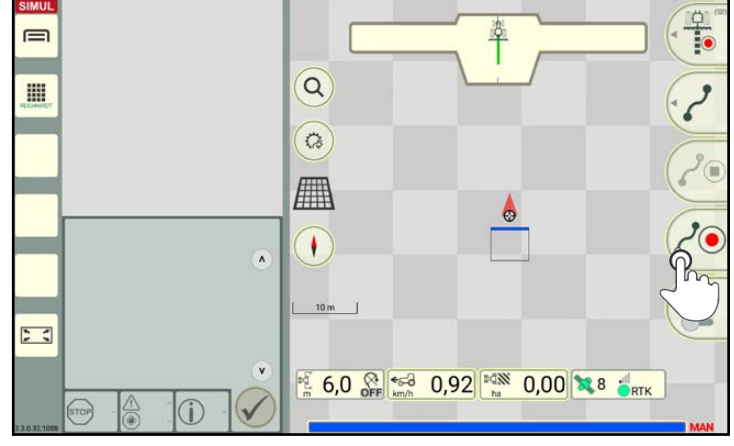

Abb. 76: Referenzspuraufzeichnung mit Spurart "Kontur" starten

<span id="page-53-0"></span>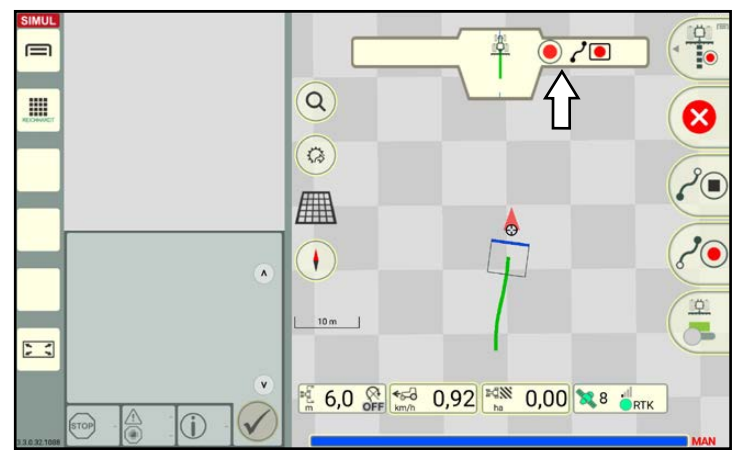

<span id="page-53-1"></span>Abb. 77: Referenzspuraufzeichnung aktiv

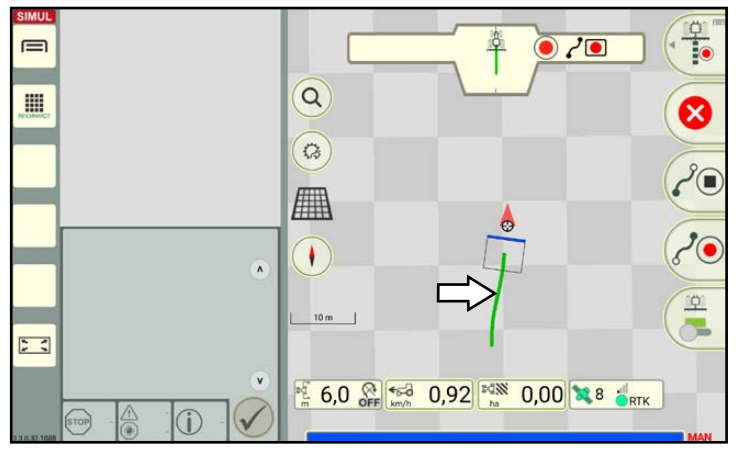

<span id="page-53-2"></span>Abb. 78: Referenzspur wird (in grün) aufgezeichnet

Die Guide bar signalisiert die aktive Aufzeichnung durch einen rot-blinkenden Record-Punkt (siehe [Abb.](#page-53-1) 77).

Rechts daneben wird die ausgewählte Spurart angezeigt.

Die aufgezeichnete Referenzspur wird grün in der Mitte der Maschine angezeigt, die für die Sektionsanzeige ausgewählt wurde (siehe [Abb.](#page-53-2) 78).

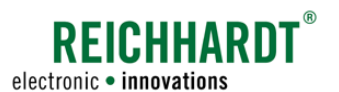

# 3.1.1.5 Referenzspuraufzeichnung abbrechen und neu beginnen (Spurart "Kontur")

Möchten Sie eine bereits laufende Referenzspuraufzeichnung abbrechen und neu beginnen, tippen Sie erneut auf den Record-Button (siehe [Abb.](#page-54-0) 79).

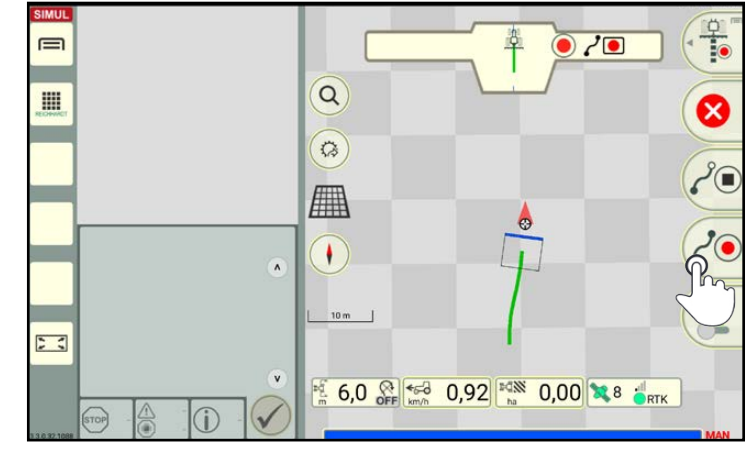

Abb. 79: Start-Button drücken, um die Spuraufzeichnung neu zu beginnen

Daraufhin erscheint eine Abfrage, ob die bisher aufgezeichnete Referenzspur verworfen und eine neue Referenzspuraufzeichnung begonnen werden soll (siehe [Abb.](#page-54-1) 80).

Bestätigen Sie die Abfrage mit "Ja". Andernfalls wird die Spuraufzeichnung fortgesetzt.

<span id="page-54-0"></span>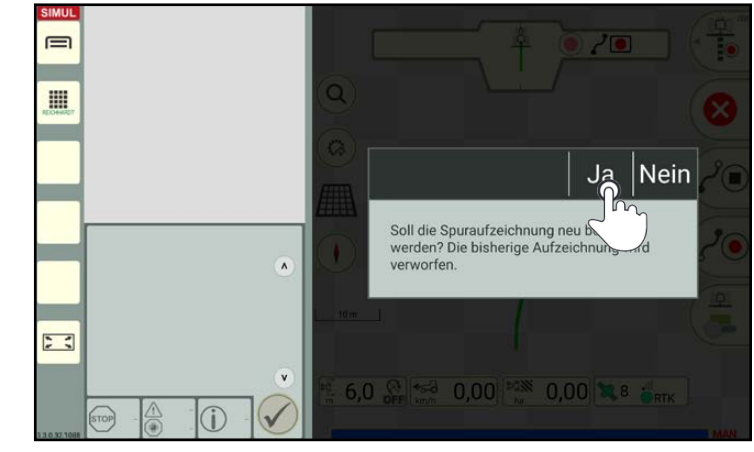

Abb. 80: Abfrage bestätigen

# 3.1.1.6 Spuraufzeichnung abbrechen (Spurart "Kontur")

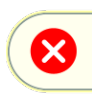

Tippen Sie auf den Abbrechen-Button rechts in der Bedienoberfläche, um eine laufende Spuraufzeichnung abzubrechen (siehe [Abb.](#page-54-2) 81).

<span id="page-54-1"></span>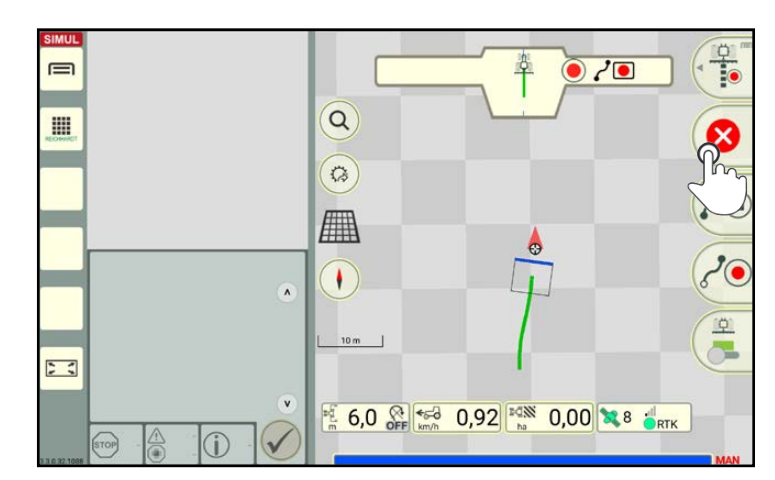

<span id="page-54-2"></span>Abb. 81: Abbrechen-Button drücken

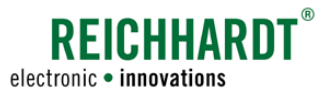

# 3.1.1.7 Referenzspuraufzeichnung abschließen (Spurart "Kontur")

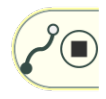

Tippen Sie auf den Stopp-Button, um die Aufzeichnung zu beenden (siehe [Abb.](#page-55-0) 82).

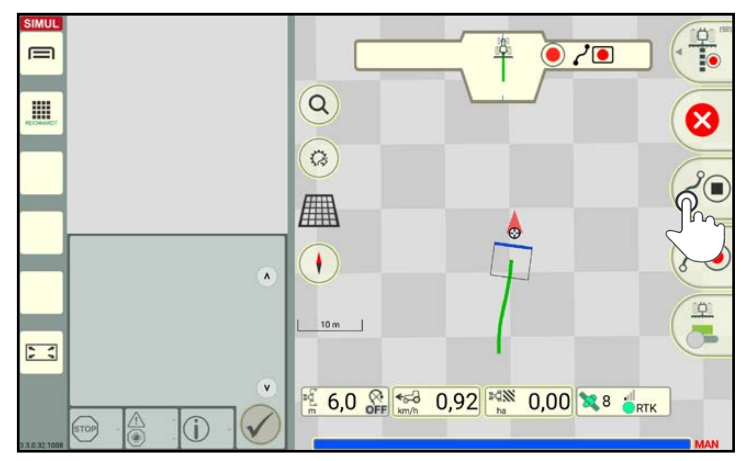

Abb. 82: Stopp-Button antippen und Aufzeichnung abschließen

<span id="page-55-0"></span>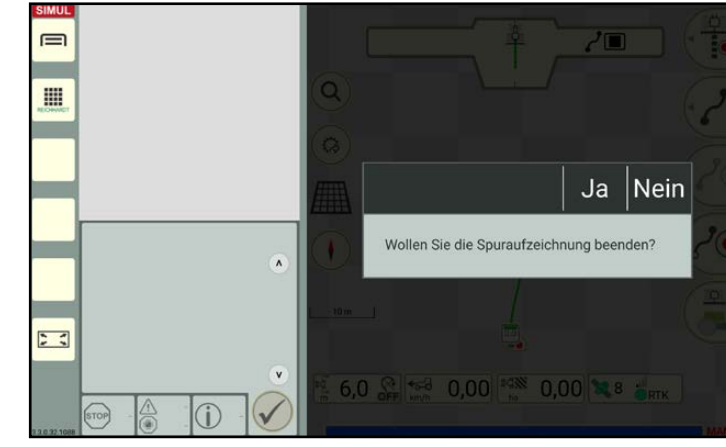

Abb. 83: Abfrage zum Beenden der Spuraufzeichnung

# Weitere Referenzspur aufzeichnen

Haben Sie im eingeblendeten Fenster (siehe [Abb.](#page-55-1) 83) auf "Nein" getippt, bleiben Sie in der Referenzspuraufzeichnung (siehe [Abb.](#page-55-2) 84).

Daraufhin erscheint eine Abfrage, in der Sie angeben können, ob Sie die Spuraufzeichnung beenden möchten (siehe [Abb.](#page-55-1) 83).

Tippen Sie auf "Nein", um eine weitere Refe-

Tippen Sie auf "Ja", wenn Sie die Referenzspur abschließen und automatisch in den Feldbearbeitungs-Modus wechseln möchten.

renzspur aufzuzeichnen.

Die bereits angelegte Referenzpur ist durch einen Referenzspurmarker, weitere Spurmarker (Startpunkt, ggf. Endpunkt) sowie eine grüne Referenzspur gekennzeichnet.

Diese Spurmarker werden im Rahmen der Referenzspurbearbeitung erläutert (siehe [Kapi](#page-68-1)[tel 3.1.2.1](#page-68-1)).

<span id="page-55-1"></span>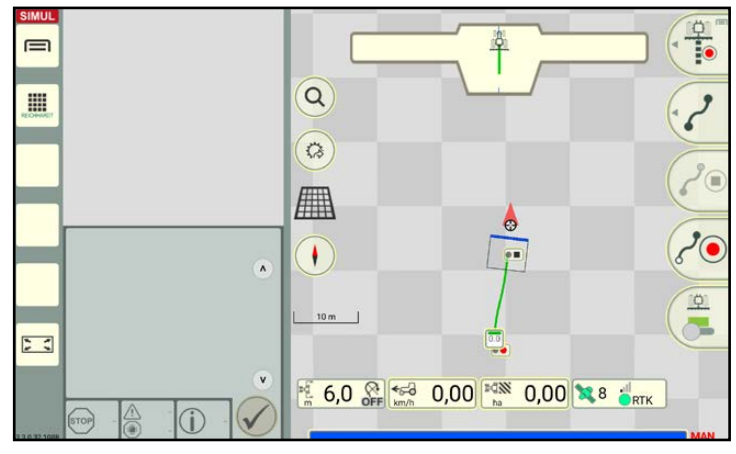

<span id="page-55-2"></span>Abb. 84: Referenzspuraufzeichnung mit einer fertiggestellten Referenzspur

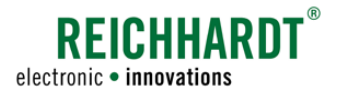

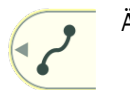

Ändern Sie ggf. die Spurart, indem

- Sie den zweiten Button des Feldbearbeitungs-Menüs nach links streichen (siehe [Abb.](#page-56-0) 85)
- und die gewünschte Spurart antippen.

Zeichnen Sie anschließend die nächste Referenzspur auf.

Wie Sie die Aufzeichnung einer geradlinigen Referenzspur oder einer manuell angelegten Referenzspur vornehmen, erfahren Sie in [Ka](#page-57-0)[pitel 3.1.1.8](#page-57-0) bis [Kapitel 3.1.1.10.](#page-62-0)

Eine Referenzspur aus geraden und kurvigen Teilstücken kann mit der Spurart "Mixed Kontur" erstellt werden und wird in [Kapitel](#page-65-0)  [3.1.1.11](#page-65-0) beschrieben.

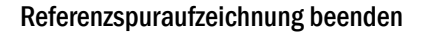

Haben Sie im eingeblendeten Fenster (siehe [Abb.](#page-55-1) 83) auf "Ja" getippt, wird die Spuraufzeichnung beendet.

Sie gelangen automatisch zurück in den Feldbearbeitungs-Modus (siehe [Abb.](#page-56-1) 86).

Im Feldbearbeitungs-Modus wird abhängig von den Einstellungen in den Auto-Funktionen des SMART GUIDE-Menüs (siehe [Kapi](#page-161-0)[tel 6.3.2](#page-161-0))

- für die zuletzt angelegte Referenzspur ein Parallelspurmuster angelegt (siehe [Abb.](#page-56-1) 86);
- für die zuletzt angelegte Referenzspur die Einzelspurlenkung aktiviert (es wird auf der Referenzspur gelenkt);
- keine weitere Aktion ausgeführt.

Wie Sie ein Spurmuster manuell erstellen oder ändern und ein Spurmuster für die Feldarbeit verwenden, erfahren Sie in [Kapitel 3.1.3](#page-73-0).

### **HINWEIS**

Gibt es keine Feldgrenzen, wird das Spurmuster der Kontur vorne und hinten um je 1 km verlängert.

Sind Grenzlinien vorhanden, wird das Spurmuster nur bis zu diesen verlängert.

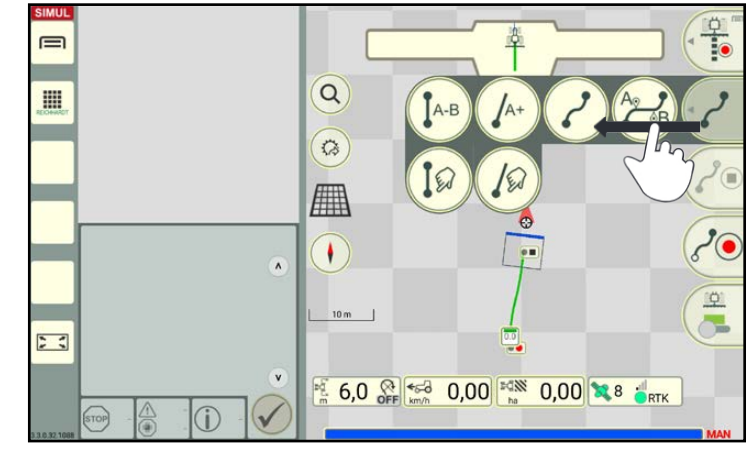

Abb. 85: Spurart auswählen

<span id="page-56-0"></span>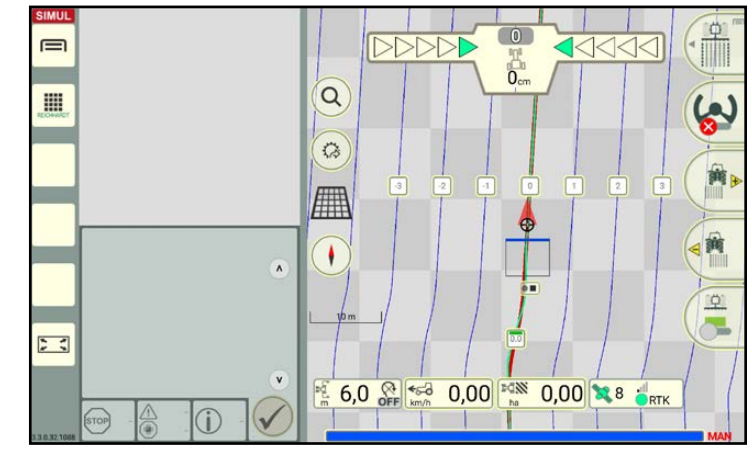

<span id="page-56-1"></span>Abb. 86: SMART GUIDE im Feldbearbeitungs-Modus mit Referenzspur und Spurmuster

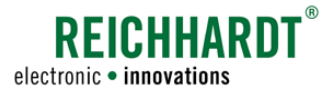

### 3.1.1.8 A-B-Referenzspur aufzeichnen

#### Referenzspuraufzeichnung starten

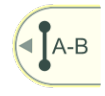

Streichen Sie den zweiten Button des Feldbearbeitungs-Menüs nach links.

Wählen Sie die Spurart "A-B" aus (siehe [Abb.](#page-57-1) 87), um eine gradlinige Spur zwischen einem aufgezeichneten A-Punkt und einem B-Punkt anzulegen.

<span id="page-57-0"></span>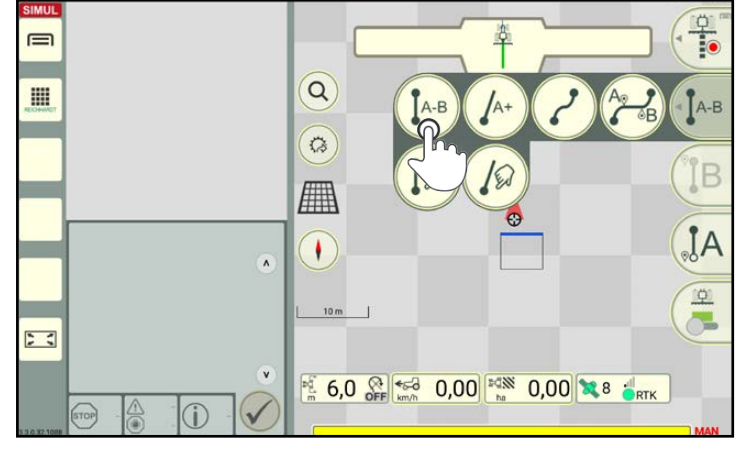

Abb. 87: Spurart "A-B-Spur" für die Referenzspuraufzeichnung wählen

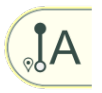

Tippen Sie auf den A-Button (siehe [Abb.](#page-57-2) 88), um die Aufzeichnung umgehend zu starten (siehe [Abb.](#page-57-3) 89).

Setzen Sie das Fahrzeug in Bewegung. (Sie können den A-Punkt auch während der Fahrt setzen.)

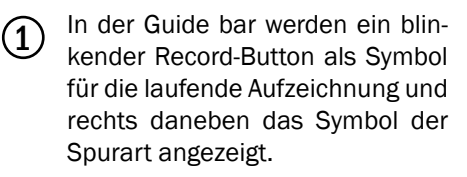

2 Die Referenzspur wird grün in der Mitte der Maschine angezeigt, die für die Sektionsanzeige ausgewählt wurde.

<span id="page-57-1"></span>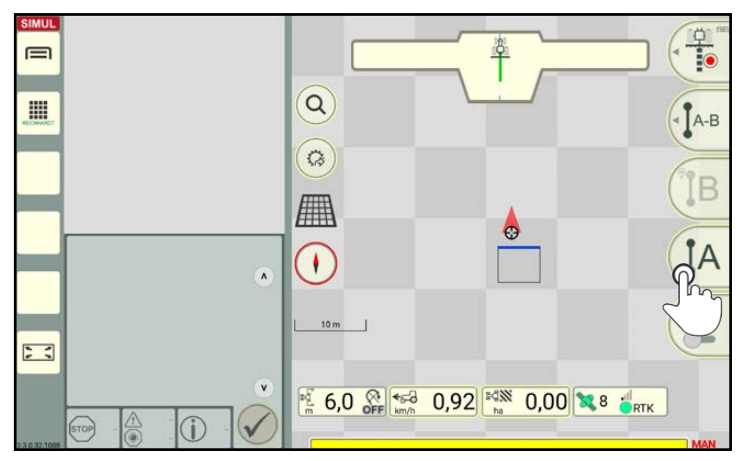

<span id="page-57-2"></span>Abb. 88: A-Button antippen

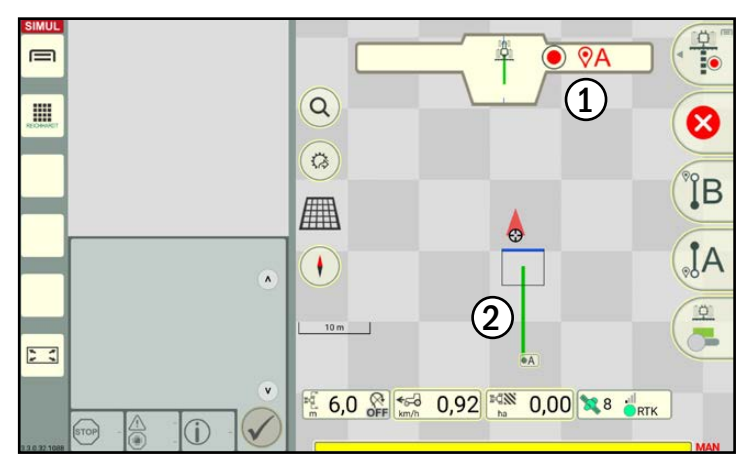

<span id="page-57-3"></span>Abb. 89: A-B-Aufzeichnung

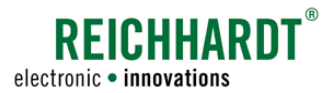

#### Referenzspuraufzeichnung abbrechen und neu beginnen

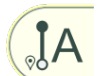

Tippen Sie erneut auf den A-Button, um die laufende Referenzspuraufzeichnung zu verwerfen und einen A-Punkt für eine neue Referenzspur zu setzen.

#### Referenzspuraufzeichnung abbrechen

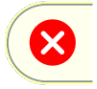

Tippen Sie auf das rote X, um die laufende Referenzspuraufzeichnung zu verwerfen.

#### Referenzspuraufzeichnung abschließen

Nachdem Sie mindestens 20m gefahren sind, kann ein B-Punkt gesetzt werden.

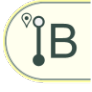

Tippen Sie auf den B-Button (siehe [Abb.](#page-58-0) 90), um einen B-Punkt zu setzen und die Aufzeichnung abzuschließen.

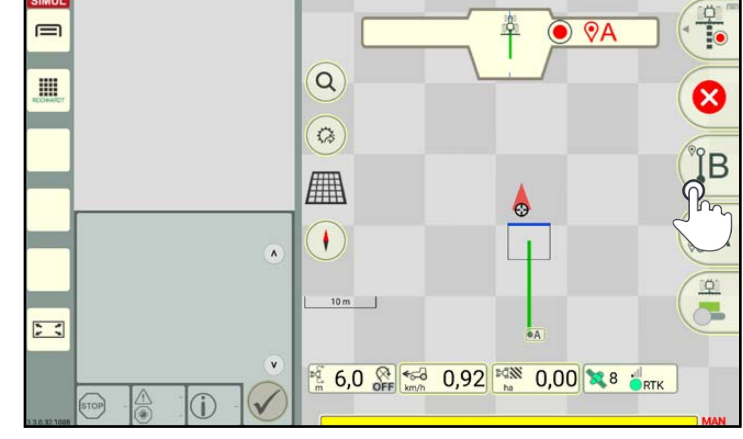

Abb. 90: B-Button antippen

<span id="page-58-0"></span> $\equiv$  $\frac{1}{2}$  $\alpha$ E  $A-B$  $\Omega$ ■ ÎΑ  $\sqrt{2}$  $\lambda$ 单  $\overline{10}$ 題  $53$ 6,0 8 60 0,00 20 0,00 328 PRTK Œ

<span id="page-58-1"></span>Abb. 91: B-Punkt gesetzt – Referenzspuraufzeichnung abgeschlossen

Die zwei gesetzten Punkte (A und B) werden automatisch durch eine gerade Referenzspur verbunden (siehe [Abb.](#page-58-1) 91).

Wurde die Abfrage zum Beenden der Spuraufzeichnung bestätigt, gelangen Sie automatisch in den Feldbearbeitungs-Modus (siehe [Abb.](#page-59-0) 92).

Im Feldbearbeitungs-Modus wird abhängig von den Einstellungen in den Auto-Funktionen des SMART GUIDE-Menüs (siehe [Kapi](#page-161-0)[tel 6.3.2\)](#page-161-0)

- für die zuletzt angelegte Referenzspur ein Parallelspurmuster angelegt (siehe [Abb.](#page-59-0) 92);
- für die zuletzt angelegte Referenzspur die Einzelspurlenkung aktiviert (es wird auf der Referenzspur gelenkt);
- keine weitere Aktion ausgeführt.

Wie Sie ein Spurmuster manuell erstellen oder ändern und ein Spurmuster für die Feldarbeit verwenden, erfahren Sie in [Kapitel 3.1.3.](#page-73-0)

### **HINWEIS**

Gibt es keine Feldgrenzen, wird das Spurmuster der A-B-Spur vorne und hinten um je 1 km verlängert.

Sind Grenzlinien vorhanden, wird das Spurmuster nur bis zu diesen verlängert.

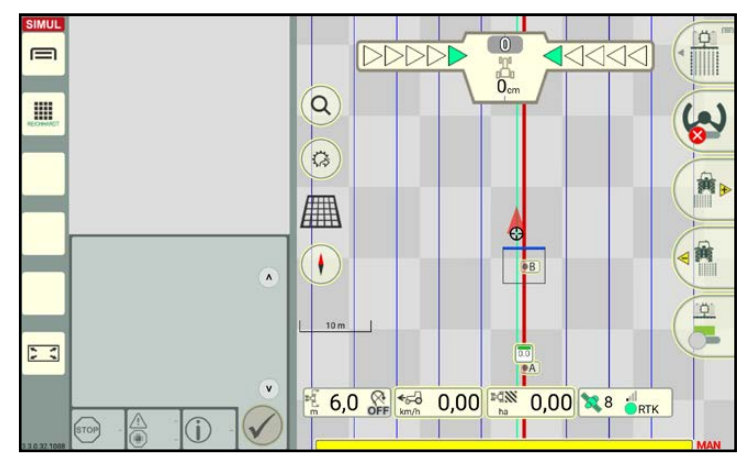

<span id="page-59-0"></span>Abb. 92: Parallelspurmuster nach Beenden der Referenzspuraufzeichnung

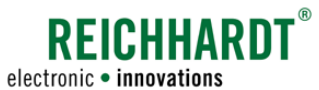

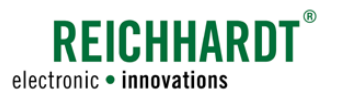

# 3.1.1.9 A-B-Referenzspur manuell erstellen

#### Referenzspurerstellung starten

 $A-B$ 

Streichen Sie den zweiten Button des Feldbearbeitungs-Menüs nach links.

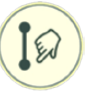

[Abb.](#page-60-1) 94).

Wählen Sie die Spurart "A-B manuell" aus (siehe [Abb.](#page-60-0) 93), um eine Referenzspur durch Eingabe zweier Koordinaten anzulegen.

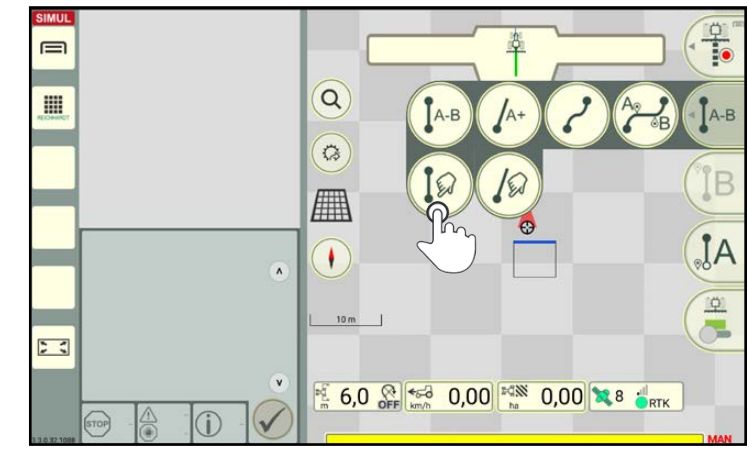

<span id="page-60-1"></span><span id="page-60-0"></span>Abb. 93: Spurart "A-B-Spur manuell" für die Referenzspurerstellung wählen

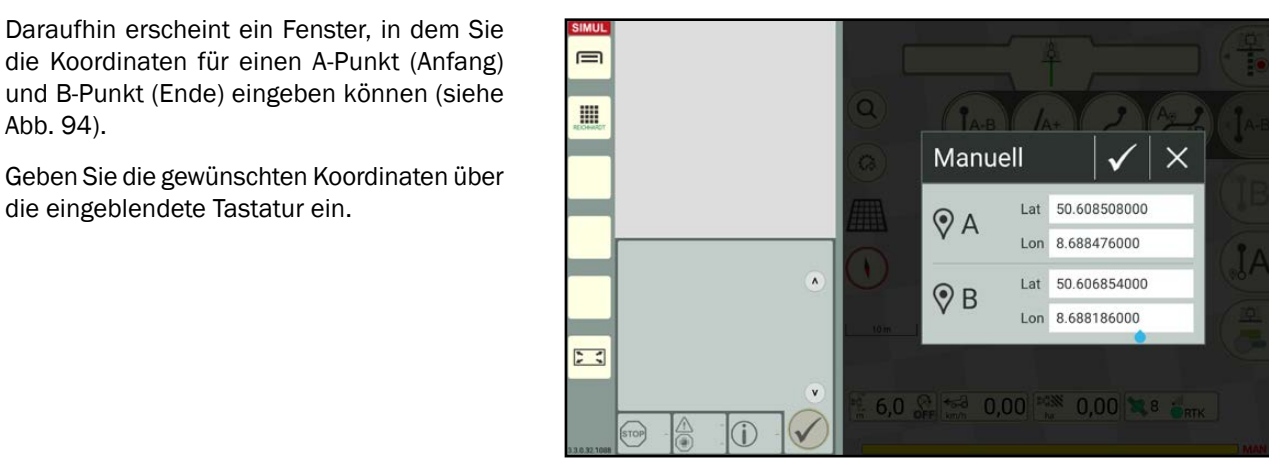

Abb. 94: Koordinaten eingeben

#### Referenzspurerstellung abbrechen

die eingeblendete Tastatur ein.

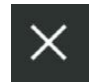

Tippen Sie auf das X im Koordinaten-Eingabefenster (siehe [Abb.](#page-60-1) 94), um die Referenzspurerstellung zu verwerfen.

(Haben Sie die Koordinaten bereits mit dem Haken bestätigt, ist ein Abbrechen nicht mehr möglich. Sie müssen die Referenzspur löschen, wenn Sie sie verwerfen möchten. Siehe hierzu [Kapitel 3.1.2.](#page-68-0))

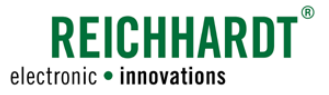

#### Referenzspurerstellung abschließen

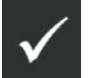

Tippen Sie auf den Haken im Koordinaten-Eingabefenster (siehe [Abb.](#page-60-1) 94), um Ihre Eingabe zu bestätigen und die Erstellung der Referenzspur abzuschließen.

Es werden ein A- und ein B-Punkt gesetzt, die durch eine automatisch angelegte Referenzspur verbunden werden (siehe [Abb.](#page-61-0) 95).

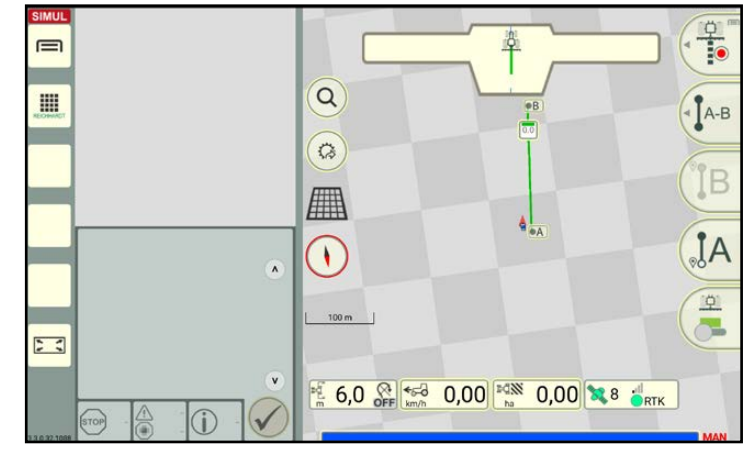

<span id="page-61-0"></span>Abb. 95: A- und B-Punkt mit Referenzspur

Wurde die Abfrage zum Beenden der Spuraufzeichnung bestätigt, gelangen Sie automatisch in den Feldbearbeitungs-Modus (siehe [Abb.](#page-61-1) 96).

Im Feldbearbeitungs-Modus wird abhängig von den Einstellungen in den Auto-Funktionen des SMART GUIDE-Menüs (siehe [Kapi](#page-161-0)[tel 6.3.2\)](#page-161-0)

- für die zuletzt angelegte Referenzspur ein Parallelspurmuster angelegt (siehe [Abb.](#page-61-1) 96);
- für die zuletzt angelegte Referenzspur die Einzelspurlenkung aktiviert (es wird auf der Referenzspur gelenkt);
- keine weitere Aktion ausgeführt.

Wie Sie ein Spurmuster manuell erstellen oder ändern und ein Spurmuster für die Feldarbeit verwenden, erfahren Sie in [Kapitel 3.1.3.](#page-73-0)

### **HINWEIS**

Gibt es keine Feldgrenzen, wird das Spurmuster der A-B-Spur vorne und hinten um je 1 km verlängert.

Sind Grenzlinien vorhanden, wird das Spurmuster nur bis zu diesen verlängert.

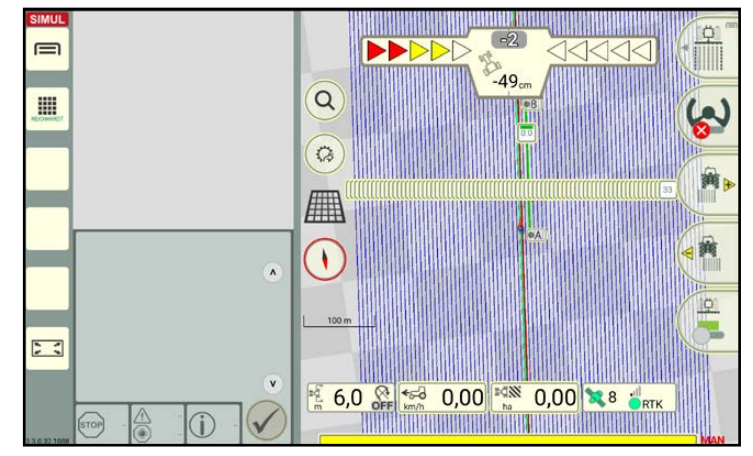

<span id="page-61-1"></span>Abb. 96: Parallelspurmuster nach Beenden der Referenzspuraufzeichnung

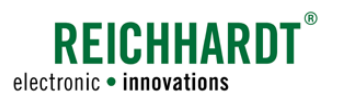

# 3.1.1.10 A+-Referenzspur aufzeichnen/A+-Referenzspur manuell eingeben

#### Referenzspuraufzeichnung/-erstellung starten

 $^{\prime}$ A+

Streichen Sie den zweiten Button des Feldbearbeitungs-Menüs nach links (siehe [Abb.](#page-62-1) 97).

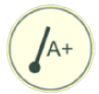

Wählen Sie die Spurart "A<sup>+</sup>" aus, um eine Referenzspur durch Aufzeichnen eines A-Punktes und einer Richtung anzulegen.

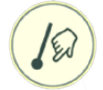

Wählen Sie die Spurart "A<sup>+</sup> manuell" aus, um eine Referenzspur durch Eingabe der Koordinaten eines A-Punktes und einer Richtung anzulegen.

Fahren Sie mit dem Fahrzeug mindestens 1 m.

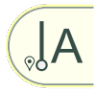

Tippen Sie auf den A-Button, um die Spurerstellung zu starten (siehe [Abb.](#page-62-2) 98).

<span id="page-62-0"></span>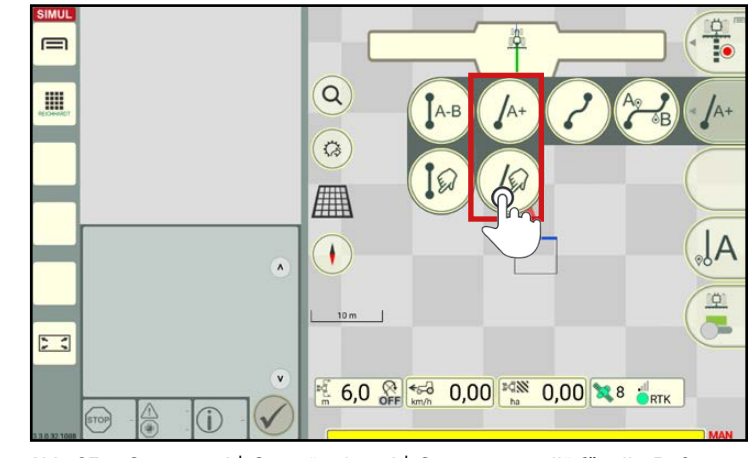

Abb. 97: Spurart "A<sup>+</sup>-Spur " oder "A<sup>+</sup>-Spur manuell" für die Referenzspuraufzeichnung/-erstellung wählen

<span id="page-62-1"></span>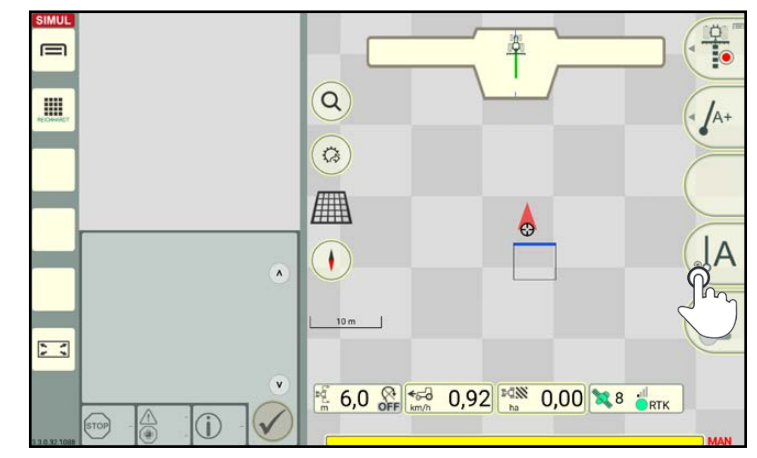

Abb. 98: Referenzspurerstellung starten

Es erscheint ein Fenster mit Angaben der aktuellen Koordinaten und gefahrenen Richtung (siehe [Abb.](#page-62-3) 99).

#### Aktuelle Positionsdaten übernehmen:

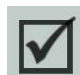

Ist die Checkbox im Fenster mit einem Haken versehen, werden die aktuellen Koordinaten und die Richtung des Gespanns automatisch übernommen.

<span id="page-62-3"></span><span id="page-62-2"></span>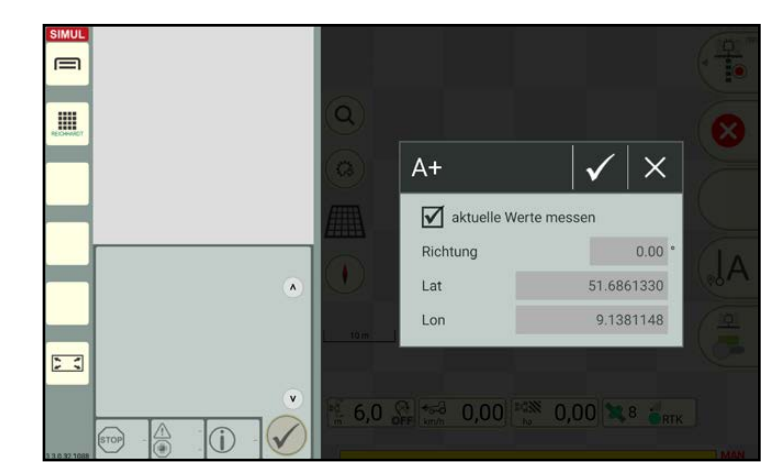

Abb. 99: Aktuelle Koordinaten und Richtung übernehmen

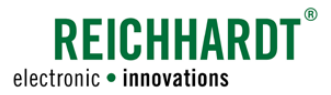

#### Andere Koordinaten eingeben:

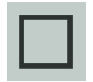

Deaktivieren Sie den Haken in der Checkbox durch Antippen, wenn Sie die Koordinaten und Richtung manuell eingeben wollen (siehe [Abb.](#page-63-0) 100).

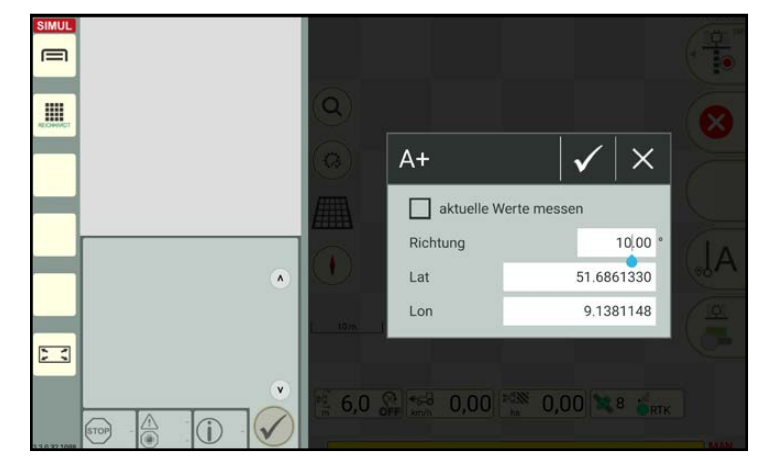

<span id="page-63-0"></span>Abb. 100: Koordinaten und Richtung manuell eingeben

#### Referenzspurerstellung abbrechen

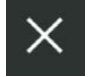

Tippen Sie auf das X im Koordinaten-Eingabefenster (siehe [Abb.](#page-62-3) 99 bzw. [Abb.](#page-63-0) 100), um die Referenzspurerstellung zu verwerfen.

(Haben Sie die Koordinaten bereits mit dem Haken bestätigt, ist ein Abbrechen nicht mehr möglich. Sie müssen die Referenzspur löschen, wenn Sie sie verwerfen möchten. Siehe hierzu [Kapitel 3.1.2](#page-68-0).)

#### Referenzspurerstellung abschließen

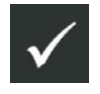

Tippen Sie auf den Haken im Koordinaten-Eingabefenster (siehe [Abb.](#page-60-1) 94), um Ihre Eingabe zu bestätigen und die Erstellung der Referenzspur abzuschließen.

Die gewünschte Referenzspur wird automatisch erzeugt (siehe [Abb.](#page-63-1) 101). Sie ist vom A-Punkt ausgehend ca. 1 km lang.

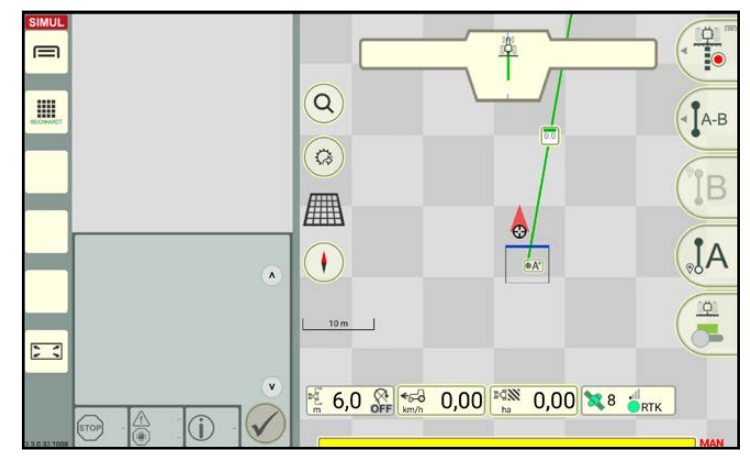

<span id="page-63-1"></span>Abb. 101: Referenzspur automatisch erstellt

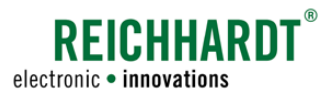

Wurde die Abfrage zum Beenden der Spuraufzeichnung bestätigt, gelangen Sie automatisch in den Feldbearbeitungs-Modus (siehe [Abb.](#page-64-0) 102).

Im Feldbearbeitungs-Modus wird abhängig von den Einstellungen in den Auto-Funktionen des SMART GUIDE-Menüs (siehe [Kapi](#page-161-0)[tel 6.3.2](#page-161-0))

- für die zuletzt angelegte Referenzspur ein Parallelspurmuster angelegt (siehe [Abb.](#page-64-0) 102);
- für die zuletzt angelegte Referenzspur die Einzelspurlenkung aktiviert (es wird auf der Referenzspur gelenkt);
- keine weitere Aktion ausgeführt.

Wie Sie ein Spurmuster manuell erstellen oder ändern und ein Spurmuster für die Feldarbeit verwenden, erfahren Sie in [Kapitel 3.1.3](#page-73-0).

### **HINWEIS**

Gibt es keine Feldgrenzen, wird das Spurmuster der A+ Spur nach vorne um ca. 2 km und nach hinten um ca. 1 km verlängert. Sollte die Länge nicht ausreichen, wird die Verwendung des A-B-Modus mit Abfahren der Spur empfohlen.

Sind Grenzlinien vorhanden, wird das Spurmuster (nur) bis zu diesen verlängert.

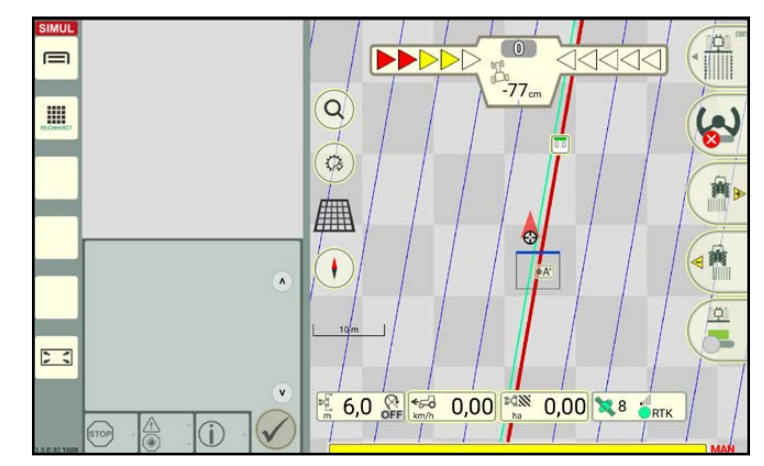

<span id="page-64-0"></span>Abb. 102: Parallelspurmuster nach Beenden der Referenzspuraufzeich- nung

#### Feldobjekte Referenzspuren

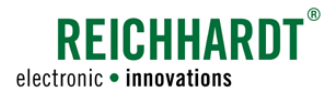

### 3.1.1.11 Mixed Kontur-Referenzspur aufzeichnen

#### Referenzspuraufzeichnung starten

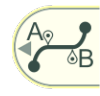

Wählen Sie über den zweiten Button des Feldbearbeitungs-Menüs die Spurart "Mixed Kontur" aus (siehe [Abb.](#page-65-1) 103), um eine Referenzspur anzulegen, die aus geraden Teilstücken und Kurven besteht.

<span id="page-65-1"></span><span id="page-65-0"></span>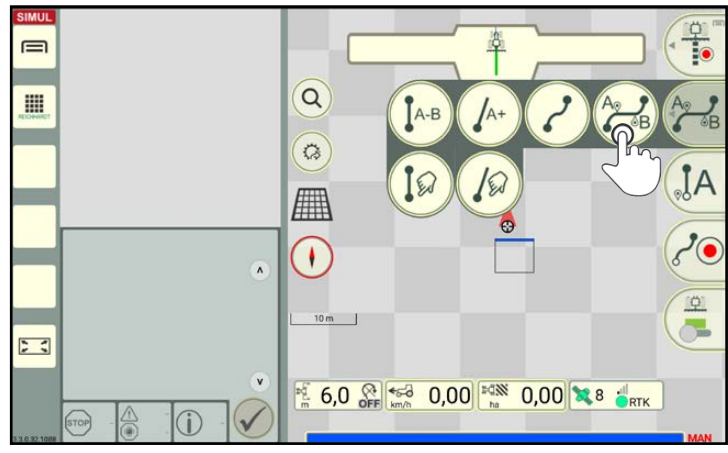

Abb. 103: Spurart "Mixed Kontur" für die Referenzspuraufzeichnung wählen

Das Verfahren zum Anlegen einer Referenzspur der Spurart "Mixed Kontur" beinhaltet zu Teilen die Vorgehensweise zum Anlegen einer A-B-Spur und einer Kontur.

Folgende Buttons sind abwechselnd verfügbar (siehe [Abb.](#page-65-2) 104 ff.):

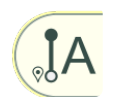

Drücken Sie diesen Button, um einen A-Punkt für eine geradlinige Spur anzulegen.

Wurde zuvor ein Startpunkt für eine Kurve gesetzt, wird durch Antippen des Buttons zugleich ein Endpunkt für die Kurve gesetzt.

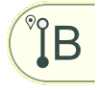

Der Button zum Setzen eines A-Punktes verändert sich nach dem Antippen.

Über diesen Button kann nun ein B-Punkt gesetzt werden.

Durch Antippen des Buttons wird die Spuraufzeichnung abgeschlossen.

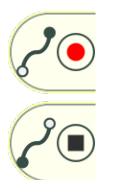

Drücken Sie diesen Button, um den Startpunkt einer Kurve zu setzen. Wurde zuvor ein A-Punkt gesetzt, wird durch Antippen des Buttons zugleich ein B-Punkt gesetzt.

Der Button zum Setzen eines Kurven-Startpunkts verändert sich nach dem Antippen.

Über diesen Button kann der Endpunkt einer Kurve gesetzt werden.

Durch Antippen des Buttons wird die Spuraufzeichnung abgeschlossen.

Das nachfolgende Beispiel zeigt das Anlegen einer Spur, die aus einer gerade, einer Kurve und einer erneuten Geraden besteht.

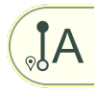

A-Punkt für Gerade setzen (siehe [Abb.](#page-65-2) 104).

<span id="page-65-2"></span>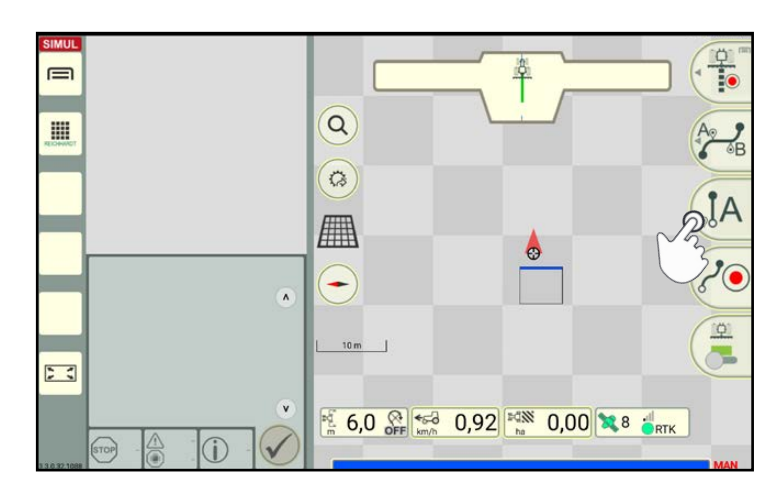

Abb. 104: A-Punkt für Gerade setzen

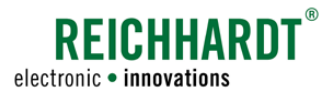

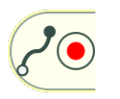

Startpunkt für Kurve und B-Punkt für Gerade setzen (siehe [Abb.](#page-66-0) 105).

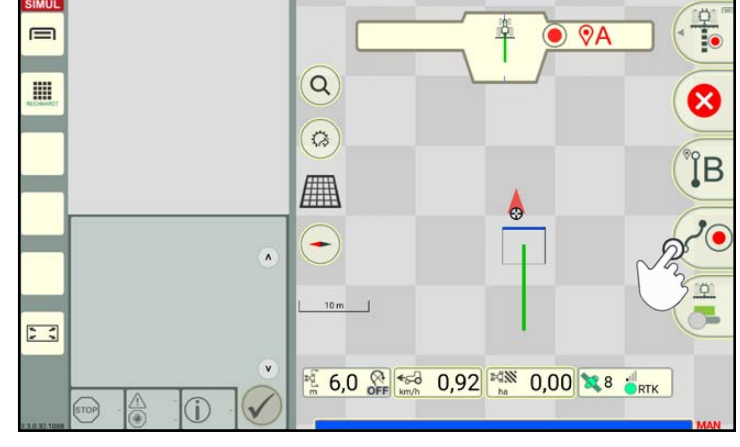

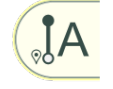

A-Punkt für Gerade und Endpunkt für Kurve setzen (siehe [Abb.](#page-66-1) 106).

<span id="page-66-0"></span>Abb. 105: Startpunkt für Kurve und B-Punkt für Gerade setzen

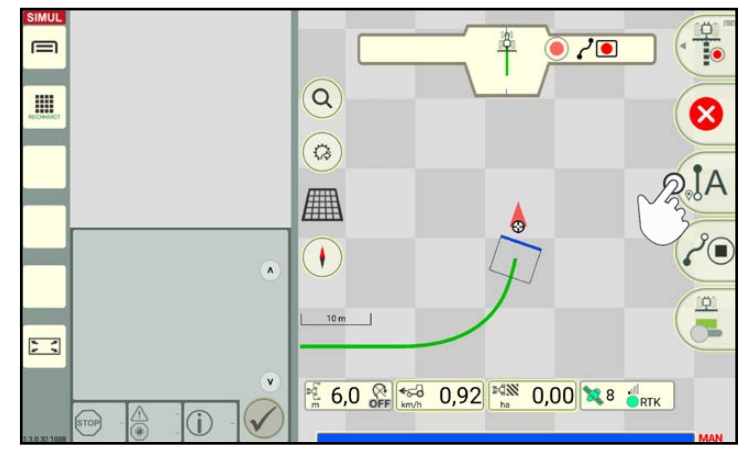

Abb. 106: A-Punkt für Gerade und Endpunkt für Kurve setzen

### Referenzspuraufzeichnung abbrechen

Tippen Sie auf das rote X, um die laufende Referenzspuraufzeichnung zu verwerfen.

### Referenzaufzeichnung abschließen

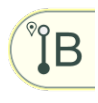

 $\boldsymbol{\mathsf{x}}$ 

Wenn Sie den B-Punkt für die Gerade setzen wird die Aufzeichnung für diese Referenzspur abgeschlossen (siehe [Abb.](#page-66-2) 107).

(Das gleiche gilt, wenn Sie eine Kurve aufzeichnen und den Button zum Setzen eines Endpunkts antippen.)

<span id="page-66-1"></span>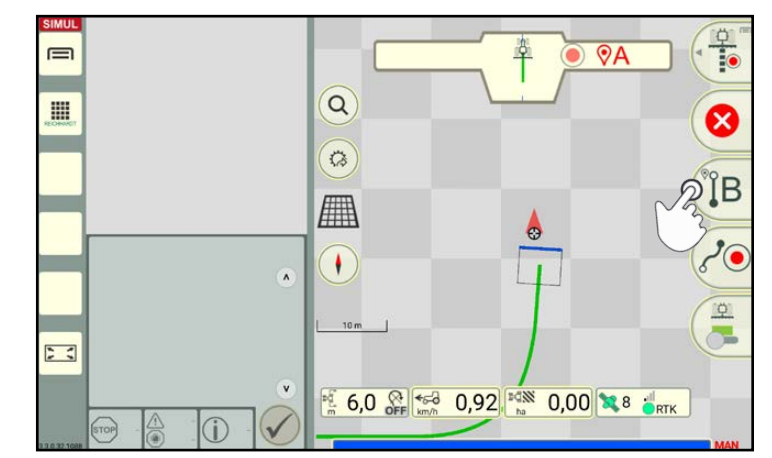

<span id="page-66-2"></span>Abb. 107: B-Punkt für Gerade setzen und Referenzspuraufzeichnung abschließen

Die gewünschte Referenzspur wird automatisch erzeugt. Der Start- und der Endpunkt werden durch zwei entsprechende Spurmarker für Konturen gekennzeichnet (siehe [Abb.](#page-67-0) 108).

Diese Spurmarker werden im Rahmen der Referenzspurbearbeitung erläutert (siehe [Kapi](#page-68-1)[tel 3.1.2.1](#page-68-1)).

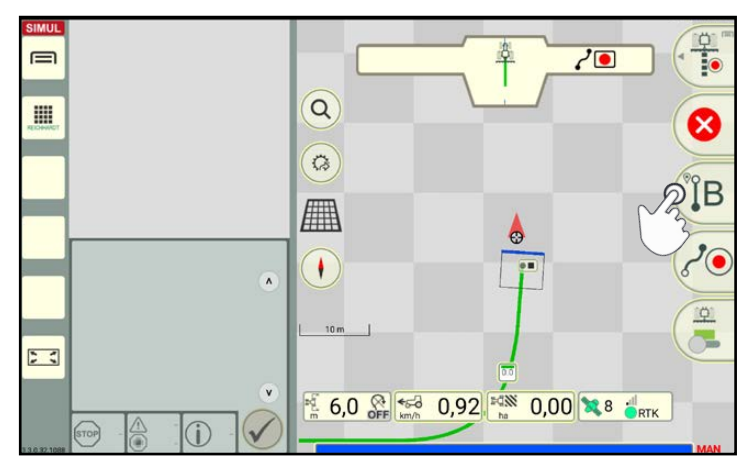

REICHHARD

electronic · innovations

<span id="page-67-0"></span>Abb. 108: Referenzspur automatisch erstellt

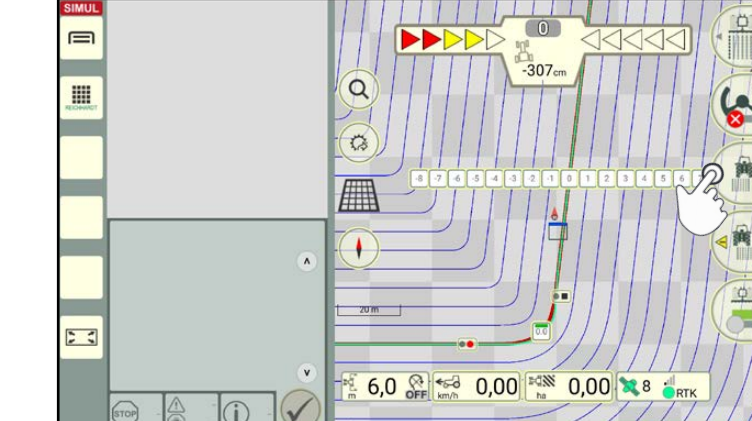

<span id="page-67-1"></span>Abb. 109: Parallelspurmuster nach Beenden der Referenzspuraufzeichnung

Wurde die Abfrage zum Beenden der Spuraufzeichnung bestätigt, gelangen Sie automatisch in den Feldbearbeitungs-Modus.

Im Feldbearbeitungs-Modus wird abhängig von den Einstellungen in den Auto-Funktionen des SMART GUIDE-Menüs (siehe [Kapi](#page-161-0)[tel 6.3.2\)](#page-161-0)

- für die zuletzt angelegte Referenzspur ein Parallelspurmuster angelegt (siehe [Abb.](#page-67-1) 109);
- für die zuletzt angelegte Referenzspur die Einzelspurlenkung aktiviert (es wird auf der Referenzspur gelenkt);
- keine weitere Aktion ausgeführt.

Wie Sie ein Spurmuster manuell erstellen oder ändern und ein Spurmuster für die Feldarbeit verwenden, erfahren Sie in [Kapitel 3.1.3.](#page-73-0)

#### **HINWEIS**

Gibt es keine Feldgrenzen, wird das Spurmuster der Mixed Kontur vorne und hinten um je 1 km verlängert.

Sind Grenzlinien vorhanden, wird das Spurmuster nur bis zu diesen verlängert.

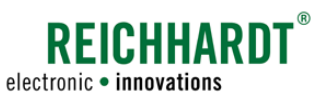

# 3.1.2 Referenzspur bearbeiten und löschen

Sie können Referenzspuren, die mit einer gerade Spurart aufgezeichnet wurden, nachträglich durch verschieben der Start- und Endpunkte bearbeiten (siehe [Kapitel 3.1.2.2\)](#page-70-0).

Zudem können alle Referenzspurtypen gelöscht werden (siehe [Kapitel 3.1.2.3](#page-72-0)).

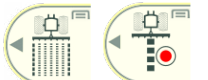

<span id="page-68-1"></span><span id="page-68-0"></span>Das Bearbeiten und Löschen einer Referenzspur kann sowohl im Feldbearbeitungs-Modus als auch im Referenzspuraufzeichnungs-Modus erfolgen.

# 3.1.2.1 Spurmarker von Referenzspuren (und ihre Bearbeitungsoptionen)

Eine Referenzspur (grün) besteht aus verschiedenen Spurmarkern. Diese liefern verschiedene Informationen. Durch Antippen können verschiedene Aktion für die Referenzspur ausgeführt werden.

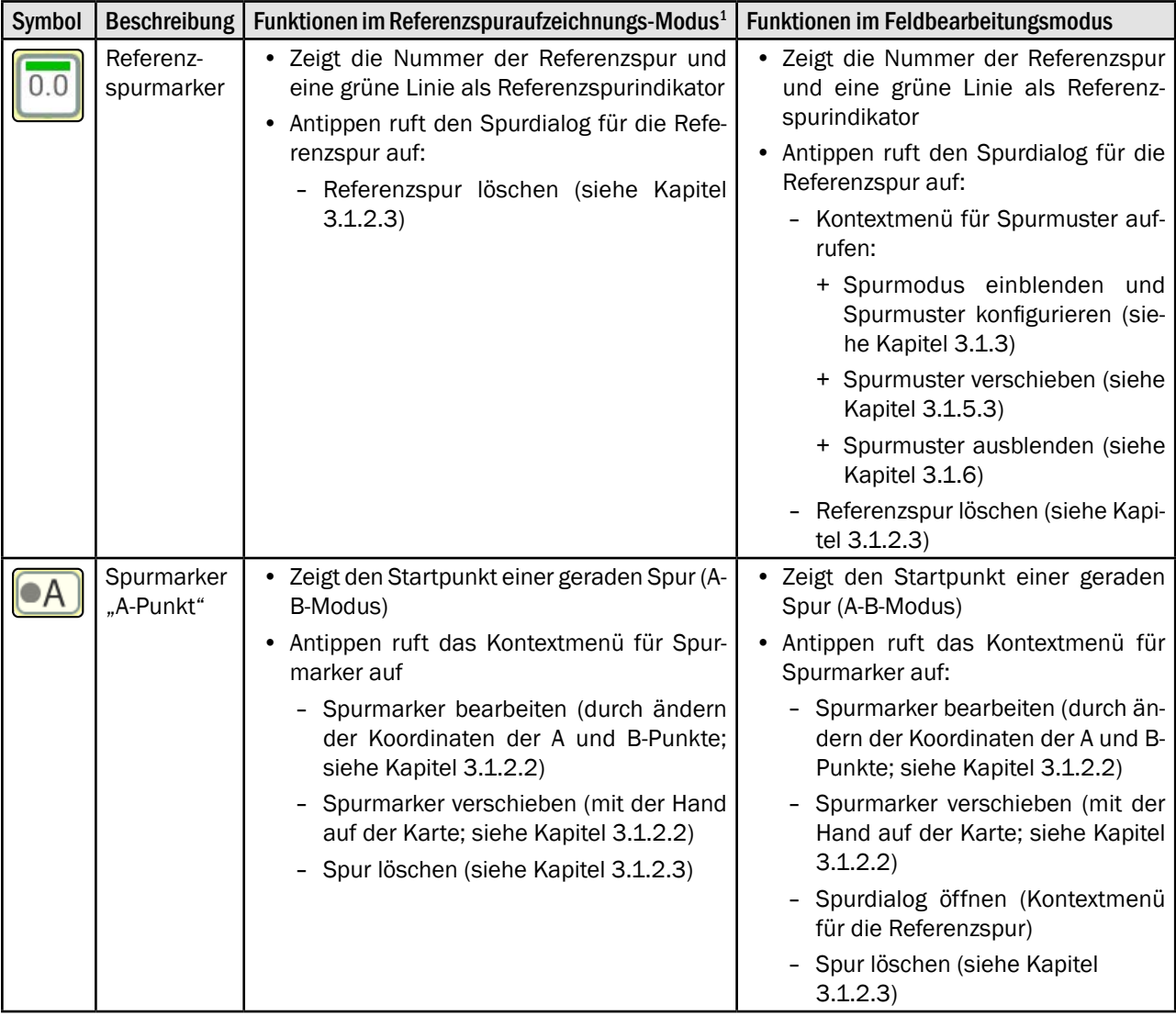

1 Im Feldbearbeitungs-Modus können Spurmuster für eine Referenzspur erstellt werden, daher sind mehr Optionen verfügbar als im Aufzeichnungsmodus.

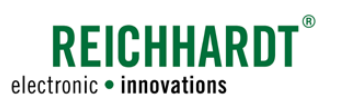

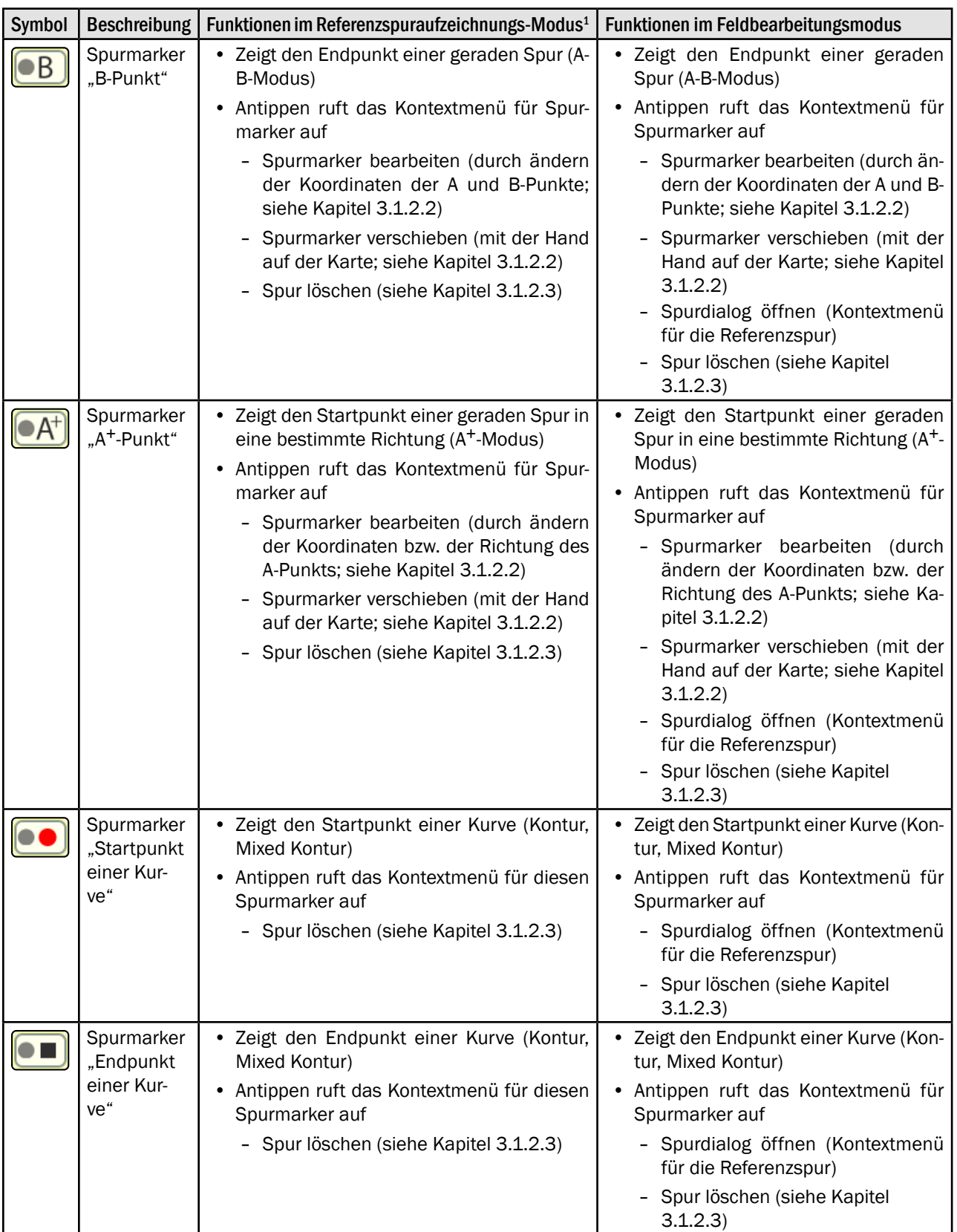

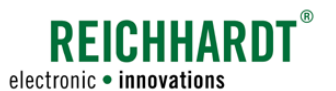

### 3.1.2.2 Spurmarker verschieben

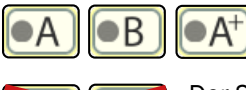

<span id="page-70-0"></span>Bei geraden Spuren können Sie den A-und B-Punkt bzw. den A+-Punkt verschieben.

Der Start- und Endpunkt einer Kontur oder Mixed Kontur können nicht verschoben werden.

#### Spurmarker durch Ändern der Koordinaten verschieben

1. Tippen Sie auf den jeweiligen Spurmarker.

Daraufhin erscheint das Kontextmenü für Spurmarker (siehe [Abb.](#page-70-1) 110).

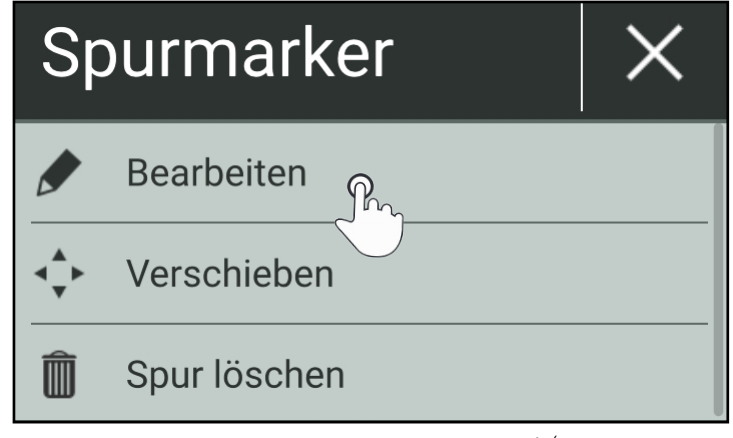

<span id="page-70-1"></span>Abb. 110: Kontextmenü für Spurmarker A, B und A<sup>+ (i</sup>m Referenzspuraufzeichnungs-Modus)

- 2. Tippen Sie auf "Bearbeiten", um eine der folgenden Aktionen auszuführen:
	- A-Punkt: Koordinaten von A- und B-Punkt ändern (siehe [Abb.](#page-70-2) 111).
	- B-Punkt: Koordinaten von A- und B-Punkt ändern (siehe [Abb.](#page-70-2) 111).
	- A+-Punkt: Koordinaten des A+-Punkts und Richtung der Spur ändern (siehe [Abb.](#page-70-3) 112).

| Manuell        |      |                 |
|----------------|------|-----------------|
| $\overline{A}$ | l at | 51.688263348    |
|                |      | Lon 9.138616833 |
| B              | Lat  | 51.688763015    |
|                |      | Lon 9.138616833 |

<span id="page-70-2"></span>

<span id="page-70-3"></span>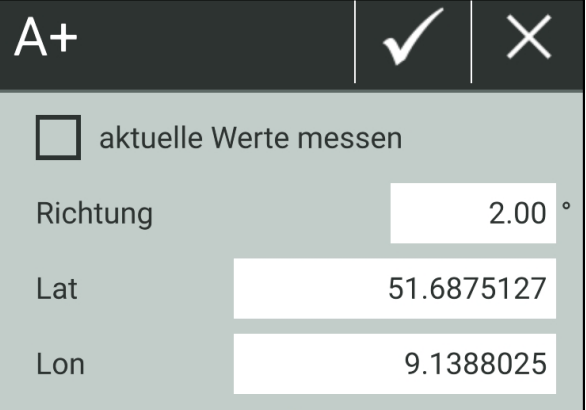

Abb. 111: Koordinaten für A- und B-Punkte bearbeiten Abb. 112: Koordinaten (bzw. Richtung) für A+-Punkt bearbeiten

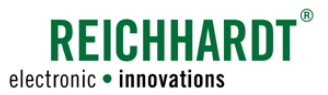

#### Spurmarker auf Karte verschieben

- 1. Tippen Sie auf den jeweiligen Spurmarker. Daraufhin erscheint das Kontextmenü für Spurmarker (siehe [Abb.](#page-70-1) 110).
- 2. Tippen Sie auf "Verschieben".

Der ausgewählte Spurmarker wird nun von vier kleinen Pfeilen umgeben (siehe [Abb.](#page-71-0) 113).

Ein Zähler zählt 5 Sekunden runter.

3. Tippen Sie auf eine gewünschte Position im Feld, um den Spurmarker dort zu platzieren (siehe [Abb.](#page-71-1) 114).

Nach jedem Verschieben fängt der Zähler erneut an herunterzuzählen.

4. Warten Sie bis der Zähler fertig herunter gezählt hat.

Anschließend wird die Verschiebeoption beendet.

Die veränderte Referenzspur wird automatisch angezeigt (siehe [Abb.](#page-71-2) 115).

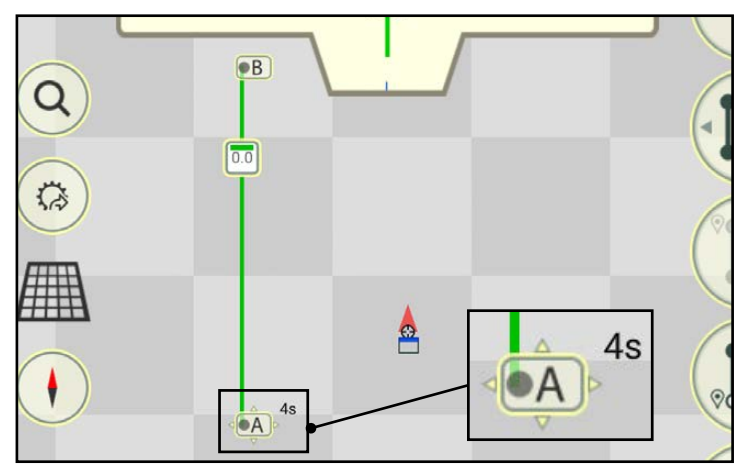

<span id="page-71-0"></span>Abb. 113: Verschieben für A-Punkt ausgewählt

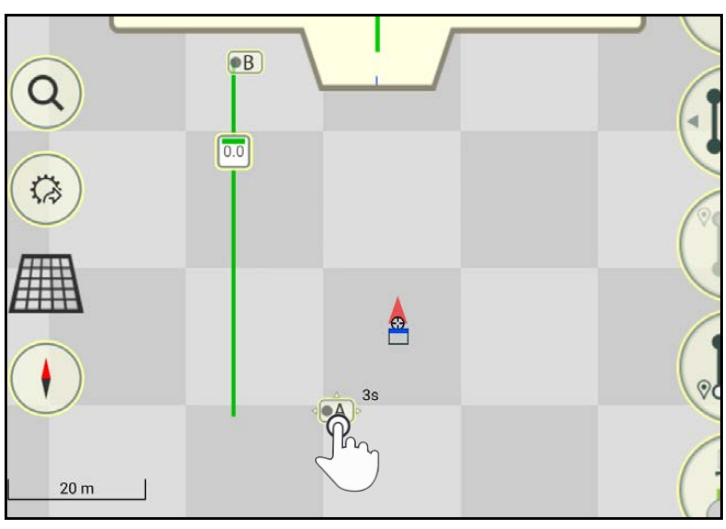

<span id="page-71-1"></span>Abb. 114: A-Punkt verschoben

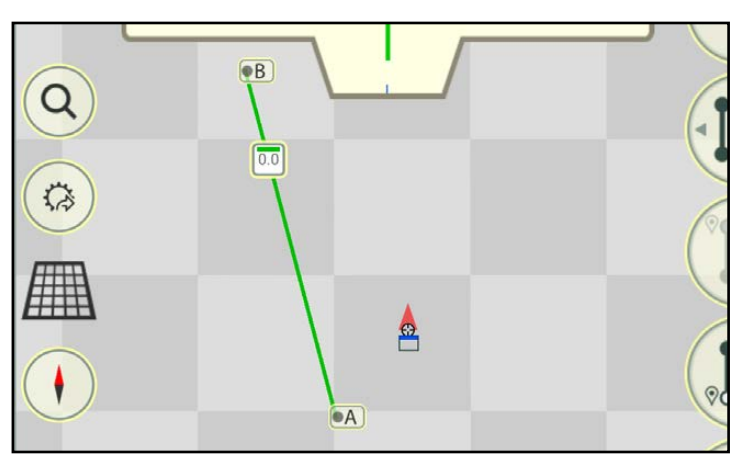

<span id="page-71-2"></span>Abb. 115: Veränderte A<sup>+</sup>-Referenzspur
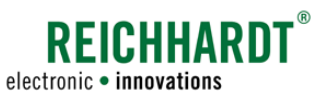

### 3.1.2.3 Referenzspur löschen

Die komplette Referenzspur kann wie folgt gelöscht werden:

1. Tippen Sie auf einen Spurmarker bzw. den Referenzspurmarker (siehe [Abb.](#page-72-0) 116).

Daraufhin erscheint das jeweilige Kontextmenü des Spurmarkers (siehe bspw. [Abb.](#page-72-1) 117).

2. Tippen Sie auf "Spur löschen" bzw. "Löschen", um die Referenzspur zu entfernen.

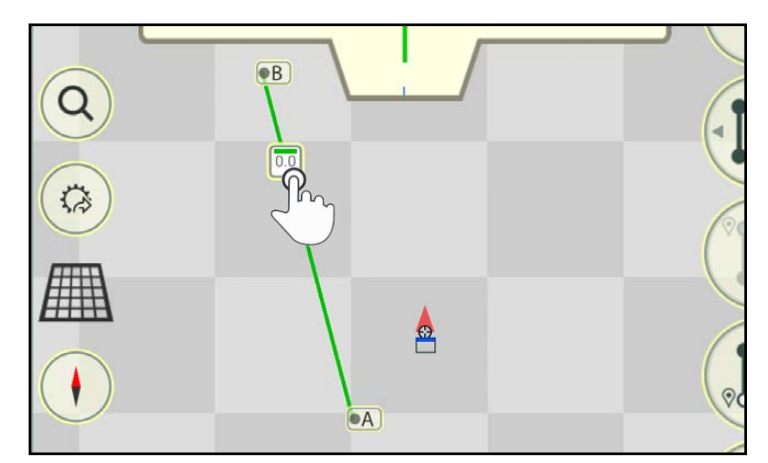

<span id="page-72-0"></span>Abb. 116: Spurmarker antippen

<span id="page-72-1"></span>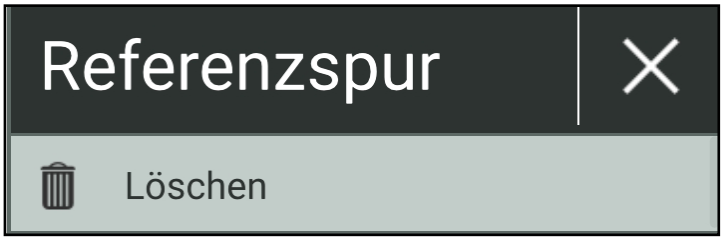

Abb. 117: Kontextmenü für Referenzspurmarker

Referenzspuren

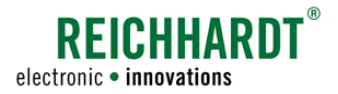

### 3.1.3 Spurmuster einblenden

Nach dem Aufzeichnen von Referenzspuren können Sie ein Spurmuster zur Feldbearbeitung anlegen bzw. einblenden. Zur Spurmustererstellung stehen verschiedene Spurmodi zur Verfügung.

Die Auswahl eines Spurmodus, die verfügbaren Spurmodi, die Einstellungen für die verschiedenen Spurmuster sowie die daraus resultierenden Spurmuster werden nachfolgend erläutert.

### 3.1.3.1 Spurmodus auswählen und Spurmustereinstellungen aufrufen

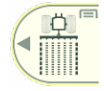

Zum Einblenden des Spurmusters muss der Feldbearbeitungs-Modus aufgerufen sein (siehe [Abb.](#page-73-0) 118).

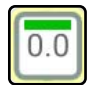

Tippen Sie auf den Referenzspurmarker der Referenzspur, für die Sie ein Spurmuster anlegen möchten (siehe [Abb.](#page-73-0) 118).

<span id="page-73-2"></span>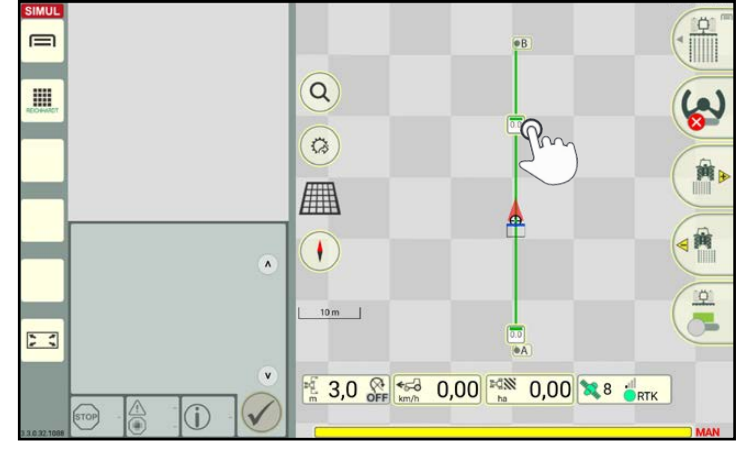

<span id="page-73-0"></span>Abb. 118: Referenzspurmarker antippen

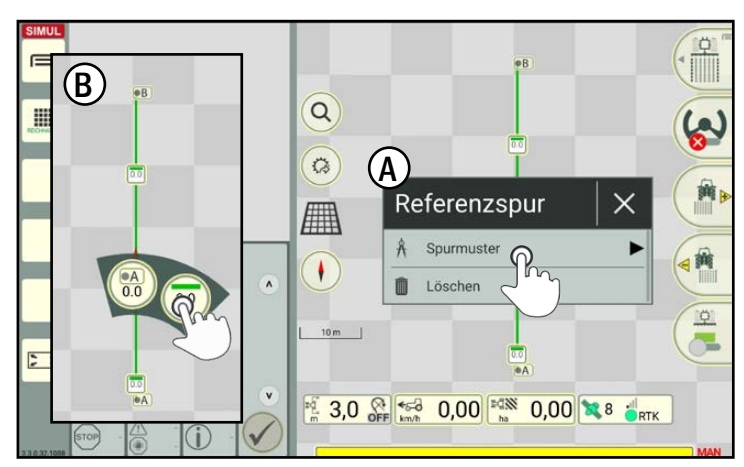

<span id="page-73-1"></span>Abb. 119: Option "Spurmuster" antippen

Daraufhin erscheint das Kontextmenü der Referenzspur (siehe [Abb.](#page-73-1) 119 – A).

Tippen Sie die Option "Spurmuster" an.

### **HINWEIS**

Liegen einige Spurelemente dicht beinandere kann zuvor ggf. eine weitere Detailauswahl erscheinen (siehe [Abb.](#page-73-1) 119 – B). Sie können den Spurdialog für die Spurmustererstellung grundsätzlich über jeden Spurmarker aufrufen.

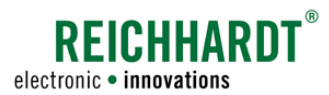

Anschließend öffnet sich ein Fenster mit verfügbaren Spurmodi zum Erstellten eines Spurmusters (siehe [Abb.](#page-74-0) 120).

Wählen Sie den entsprechenden Spurmodus durch Antippen aus.

### **HINWEIS**

Ist im Feld bereits ein Spurmuster vorhanden, wird dieses durch das gewählte ersetzt. Bereits vorhandene Spurmuster können über das Kontextmenü ausgeblendet (siehe [Kapitel 3.1.6\)](#page-93-0) werden.

Sie gelangen daraufhin in die Spurmustereinstellungen des jeweiligen Spurmodus.

<span id="page-74-0"></span>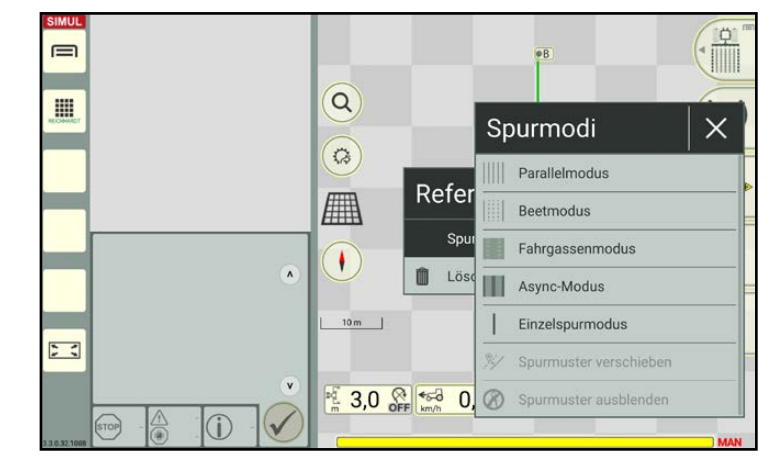

Abb. 120: Spurmodi

### 3.1.3.2 Verfügbare Spurmodi

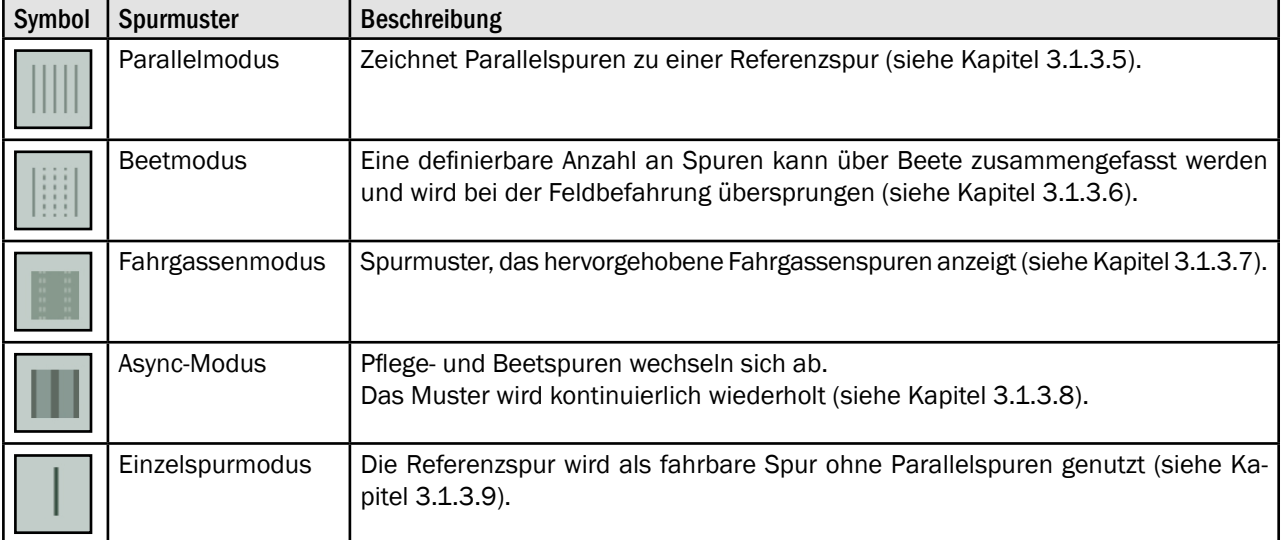

Folgende Spurmodi können für ein Spurmuster im Feld verwendet werden:

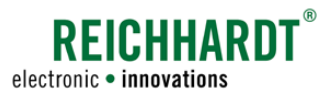

### 3.1.3.3 Erläuterung der Spurtypen in einem Spurmuster

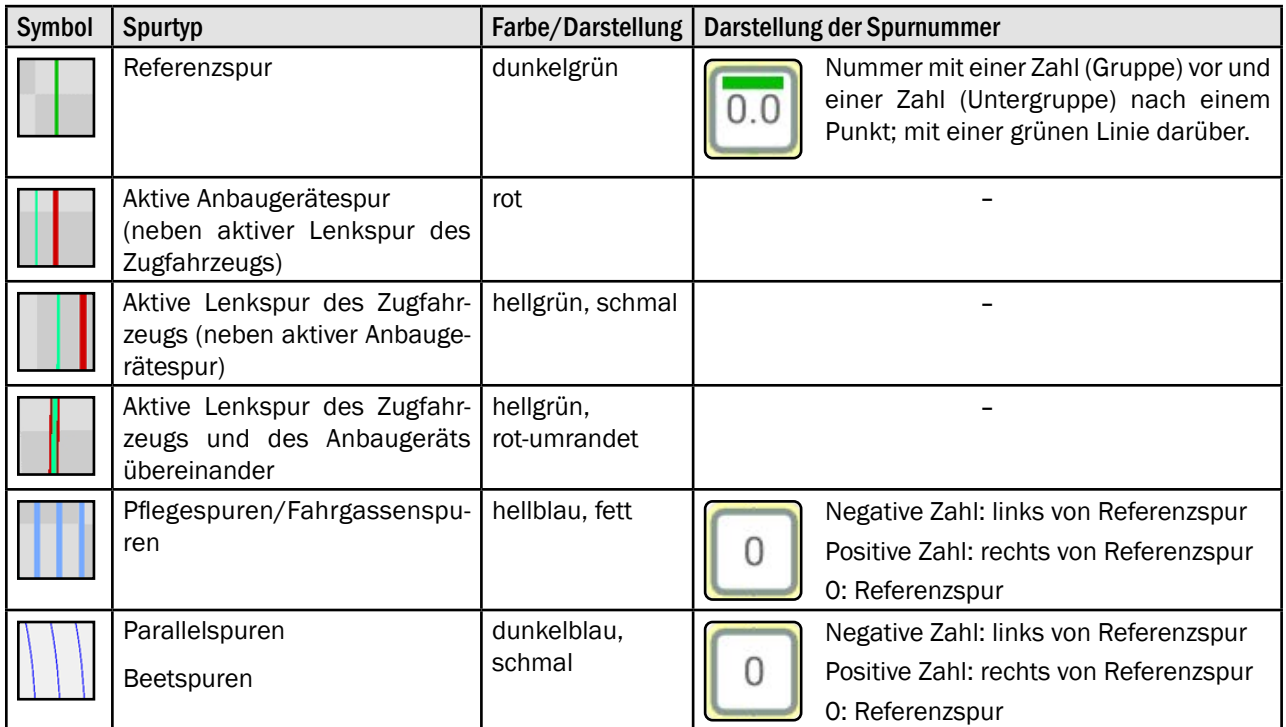

### 3.1.3.4 Allgemeine Einstellungen für Spurmuster – Gesamtbreite und Position

Nachdem Sie den gewünschten Spurmodus ausgewählt haben, werden die jeweiligen Spurmustereinstellungen eingeblendet. Diese spezifischen Einstellungen werden in Kapitel [3.1.3.5](#page-77-0) bis Kapitel [3.1.3.9](#page-80-1) erläutert.

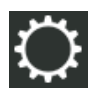

In der Kopfleiste der jeweiligen Spurmustereinstellungen befindet sich ein Button mit einem Zahnrad-Symbol (siehe [Abb.](#page-75-0) 121).

Darüber können allgemeine Einstellungen (Gesamtbreite und Positionierung) gesetzt werden, die für jedes Spurmuster in jedem Spurmodus übernommen werden.

Tippen Sie auf das Zahnrad-Symbol, um die allgemeinen Einstellungen aufzurufen.

<span id="page-75-1"></span>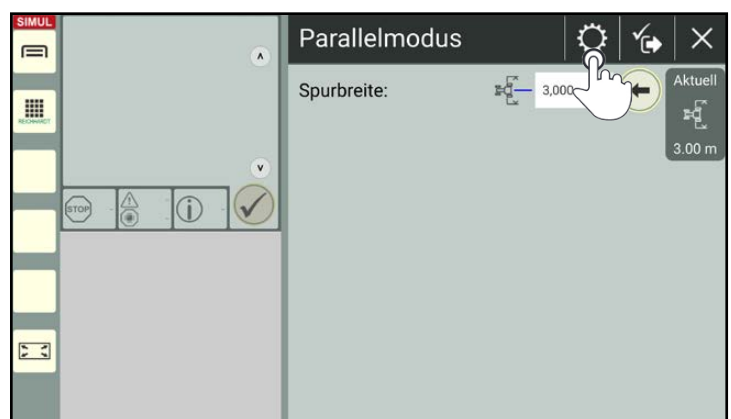

<span id="page-75-0"></span>Abb. 121: Zahnrad-Symbol in Spurmustereinstellungen antippen

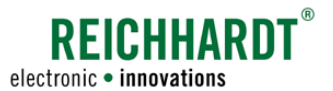

#### Gesamtbreite:

Geben Sie den gewünschten Wert für die Breite des gesamten Spurmusters ein (siehe [Abb.](#page-76-0) 122).

### **HINWEIS**

Sehr hohe Werte führen zu sehr vielen Parallelspuren, was die Leistung des Gesamtsystems negativ beeinflussen kann.

Wenn sich die Referenzspur innerhalb einer Feldgrenze befindet, wird das Spurmuster für die gesamte Fläche des Feldes berechnet. (Das Erstellen und Verwenden verschiedener Grenzlinien wird in [Kapitel 3.2](#page-95-0) erläutert.)

#### Positionierung zur Referenzspur:

Wählen Sie die Positionierung des zu erstellenden Spurmusters in Bezug zur Referenzspur:

- nach rechts: Angegebene Gesamtbreite wird rechts von der Referenzspur angelegt.
- nach links

Angegebene Gesamtbreite wird links von der Referenzspur angelegt (siehe [Abb.](#page-76-1) 123).

• beidseitig:

Angegebene Gesamtbreite wird zu gleichen Teilen nach links und rechts von der Referenzspur verteilt (siehe [Abb.](#page-76-2) 124).

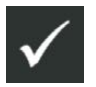

Bestätigen Sie die Eingaben mit dem Haken.

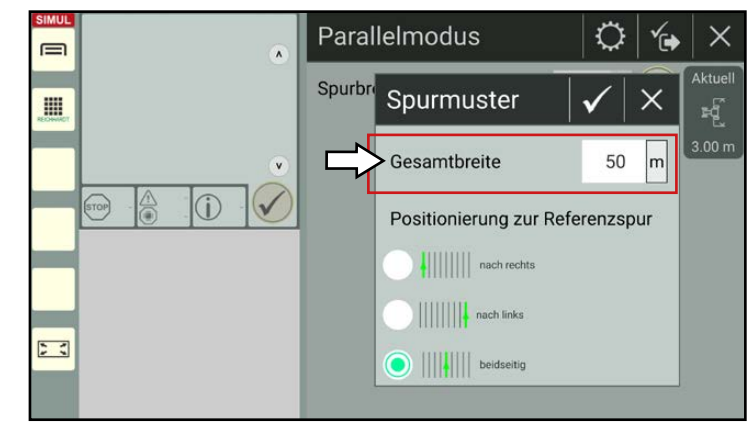

<span id="page-76-0"></span>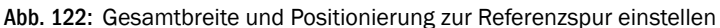

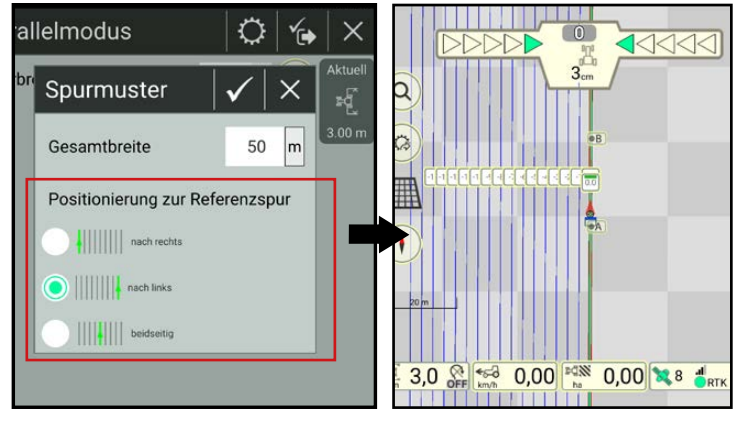

<span id="page-76-1"></span>Abb. 123: Beispiel eines Parallel-Spurmusters links von der Referenzspur

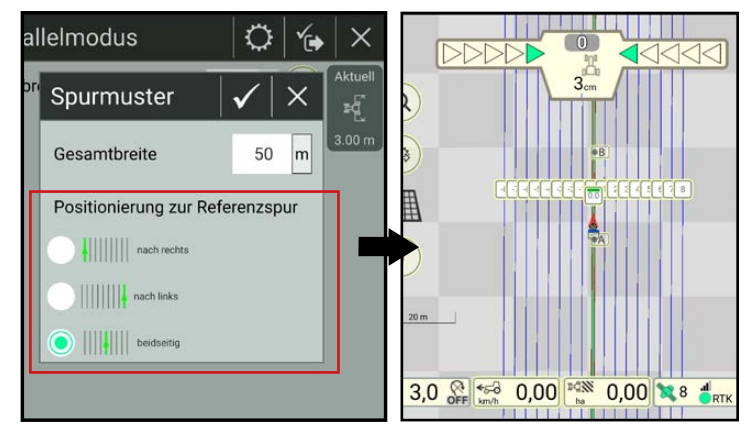

<span id="page-76-2"></span>Abb. 124: Beispiel eines Parallel-Spurmusters beidseitig zur Referenzspur

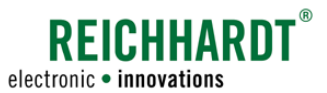

Referenzspuren

### 3.1.3.5 Einstellungen für den Parallelmodus

Der Parallelspurmodus ist der gängigste Spurmodus.

Er zeigt Parallelspuren zur Referenzspur im Abstand einer angegebenen Spurbreite (siehe bspw. [Abb.](#page-76-1) 123 und [Abb.](#page-76-2) 124).

#### Spurbreite:

In den Einstellungen des Parallelmodus können Sie neben den allgemeinen Spurmustereinstellungen (siehe [Kapitel 3.1.3.4](#page-75-1)) die Spurbreite angeben.

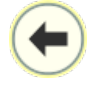

Tippen Sie auf den nach links gerichteten Pfeil, um die aktuelle Arbeitsbreite als Spurbreite festzulegen (siehe [Abb.](#page-77-1) 125).

Möchten Sie eine andere Spurbreite festlegen, tippen Sie den gewünschten Wert links neben dem Pfeil in das weiße Feld ein.

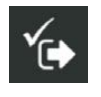

Mit dem Speichern der Spurmustereinstellungen wird das Spurmuster in der SMART GUIDE-Bedienoberfläche eingeblendet.

<span id="page-77-0"></span>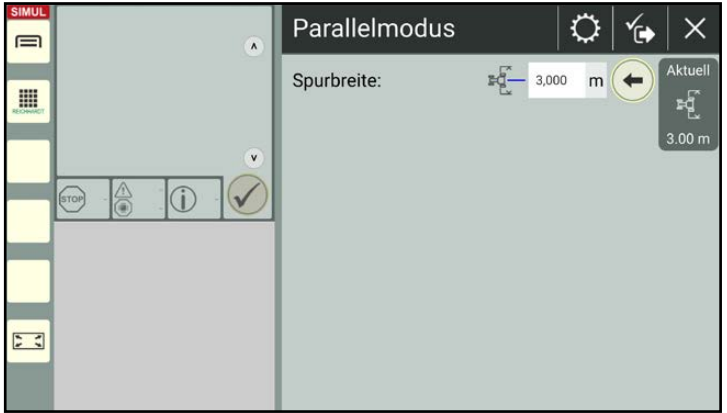

<span id="page-77-1"></span>Abb. 125: Spurbreite festlegen

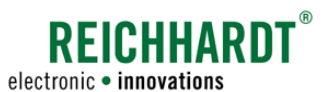

### 3.1.3.6 Einstellungen für den Beetmodus

Der Beetmodus dient zur Erleichterung der Feldbearbeitung und Einteilung des Feldes in Beete (siehe bspw. [Abb.](#page-78-1) 126).

#### Spurbreite:

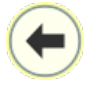

Durch Antippen des nach links gerichteten Pfeils können Sie die aktuelle Arbeitsbreite als Spurbreite übernehmen.

Alternativ können Sie die Spurbreite links neben dem Pfeil in das weiße Feld eingeben.

#### Übersprungen:

Nachdem Sie die Spurbreite eingegeben haben, können Sie festlegen, wie viele Spuren im Spurmuster übersprungen werden sollen bis wieder eine Beetspur eingefügt wird (siehe [Abb.](#page-78-2) 127).

#### Spurmuster verschieben:

Nach dem Eingeben der Spurbreite, haben Sie die Möglichkeit, das gesamte Spurmuster um eine Spurbreite zu verschieben.

Dieser Vorgang ist für Beetspuren, Fahrgassen und asynchrone Spuren (Async) gleich und wird daher spurübergreifend in [Kapitel 3.1.5.2](#page-88-0)  beschrieben.

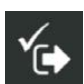

Mit dem Speichern der Spurmustereinstellungen wird das Spurmuster in der SMART GUIDE-Bedienoberfläche eingeblendet.

<span id="page-78-0"></span>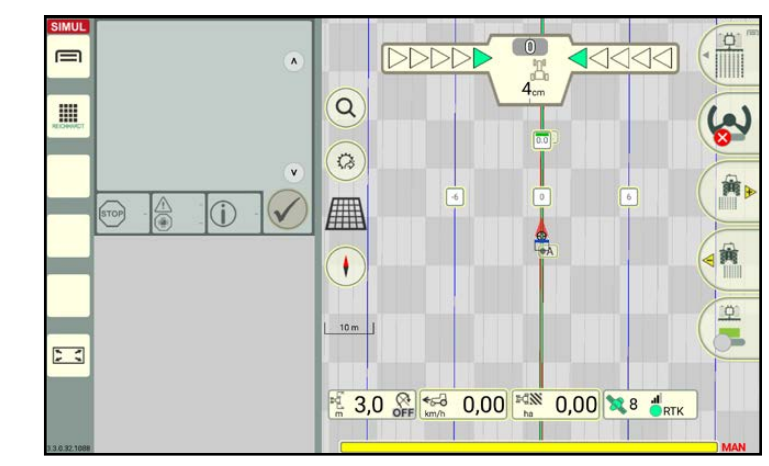

Abb. 126: Beispiel Beetspurmuster

<span id="page-78-1"></span>

| <b>SIMUL</b><br>⊟   | $\pmb{\wedge}$ | <b>Beetmodus</b> |       | 伦    | X                 |
|---------------------|----------------|------------------|-------|------|-------------------|
| I                   |                | Spurbreite:      | 3,000 | m    | Aktuell           |
|                     |                | Übersprungen:    | 5     | $\#$ | 3.00 <sub>m</sub> |
| $\triangle$<br>$5$  | $\mathsf{v}$   |                  | $0$ # | u    |                   |
|                     |                |                  |       |      |                   |
|                     |                |                  |       |      |                   |
| 53                  |                |                  |       |      |                   |
| <b>MODE CO.O.D.</b> |                |                  |       |      |                   |

<span id="page-78-2"></span>Abb. 127: Einstellungen für Beetmodus

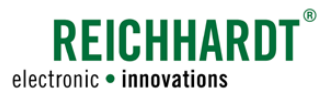

### 3.1.3.7 Einstellungen für den Fahrgassenmodus

Der Fahrgassenmodus dient zum visuellen Hervorheben von Fahrgassen während der Feldbearbeitung (siehe bspw. [Abb.](#page-79-1) 128).

#### Spur (Spurbreite):

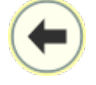

Durch Antippen des nach links gerichteten Pfeils können Sie die aktuelle Arbeitsbreite als Spurbreite übernehmen.

Alternativ können Sie die Spurbreite links neben dem Pfeil in das weiße Feld eingeben.

#### Fahrgasse:

Folgende Einstellungen können für die Fahrgassen vorgenommen werden (siehe [Abb.](#page-79-2) 129).

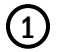

1 Fahrgassennummer: Im ersten Feld können Sie festlegen, die wievielte Spur jeweils eine Fahrgasse sein soll.

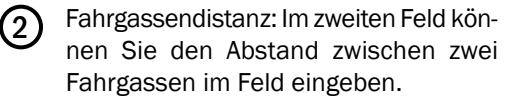

Durch Antippen des nach links gerichteten Pfeils können Sie die aktuelle Arbeitsbreite als Spurbreite übernehmen.

Die Einstellung im jeweils anderen Feld wird automatisch neu berechnet.

### **HINWEIS**

Enthält das Feld für die Fahrgassennummer keinen ganzzahligen Wert, wird ein oranges Warndreieck im Feld eingeblendet (siehe [Abb.](#page-79-3) 130 – A).

Entspricht die Spurbreite nicht der aktuellen Arbeitsbreite, erscheint ein oranges Warndreieck im Feld der Spurbreite (siehe [Abb.](#page-79-3) 130 – B).

<span id="page-79-0"></span>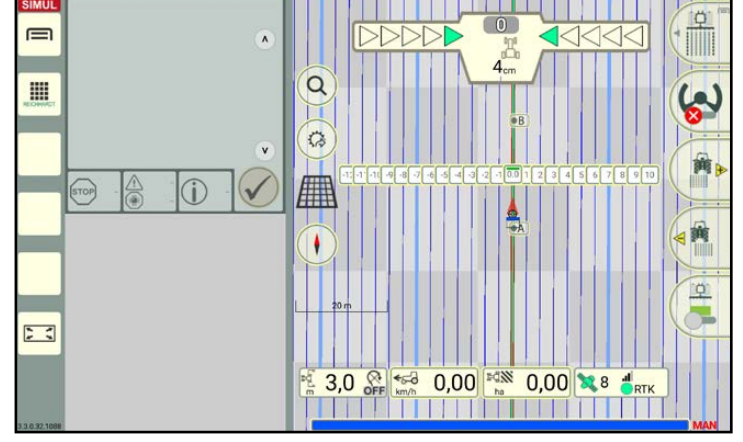

<span id="page-79-1"></span>Abb. 128: Beispiel Fahrgassenmuster

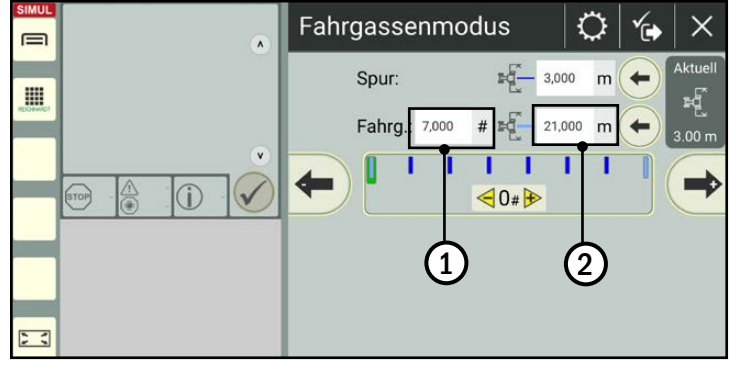

<span id="page-79-2"></span>Abb. 129: Fahrgassen einstellen

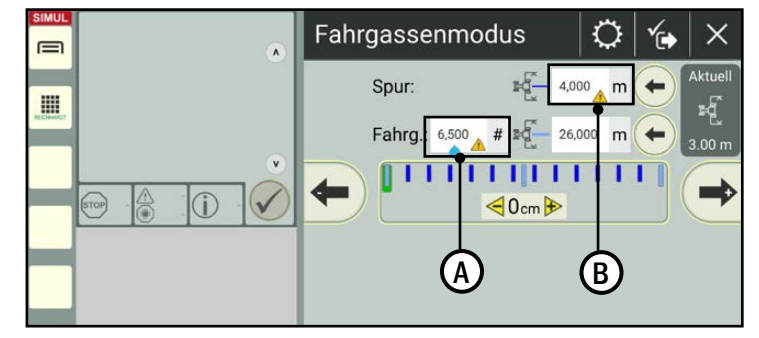

<span id="page-79-3"></span>Abb. 130: Warndreieck bei nicht geeigneten Werten

#### Spurmuster verschieben:

Nach dem Eingeben der Spurbreite, haben Sie die Möglichkeit, das gesamte Spurmuster um eine Spurbreite zu verschieben.

Dieser Vorgang ist für Beetspuren, Fahrgassen und asynchrone Spuren (Async-Modus) gleich und wird daher spurübergreifend in [Kapitel 3.1.5.2](#page-88-0) beschrieben.

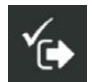

Mit dem Speichern der Spurmustereinstellungen wird das Spurmuster in der SMART GUIDE-Bedienoberfläche eingeblendet.

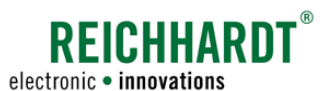

### 3.1.3.8 Einstellungen für den Async-Modus

Mithilfe des Async-Modus kann ein Spurmuster mit ungleichmäßigen Spurabständen erzeugt werden (siehe bspw. [Abb.](#page-80-2) 131).

#### Beetspuren und Pflegespuren:

Legen Sie die gewünschten Werte für die Anzahl (#) und Breite (m) der Beet- und Pflegespuren in den dafür vorgesehenen Feldern fest (siehe [Abb.](#page-80-3) 132).

### **HINWEIS**

Im Async-Modus können auch nicht ganzzahlige Werte für die Spurbreiten und Spuranzahl eingegeben werden.

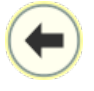

Durch Antippen des nach links gerichteten Pfeils können Sie die Arbeitsbreite als Spurbreite übernehmen.

#### Spurmuster verschieben:

Nach dem Eingeben der Spurbreite, haben Sie die Möglichkeit, das gesamte Spurmuster um eine Spurbreite zu verschieben.

Dieser Vorgang ist für Beetspuren, Fahrgassen und asynchrone Spuren (Async-Modus) gleich und wird daher spurübergreifend in [Kapitel](#page-88-0)  [3.1.5.2](#page-88-0) beschrieben.

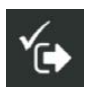

Mit dem Speichern der Spurmustereinstellungen wird das Spurmuster in der SMART GUIDE-Bedienoberfläche eingeblendet.

<span id="page-80-0"></span>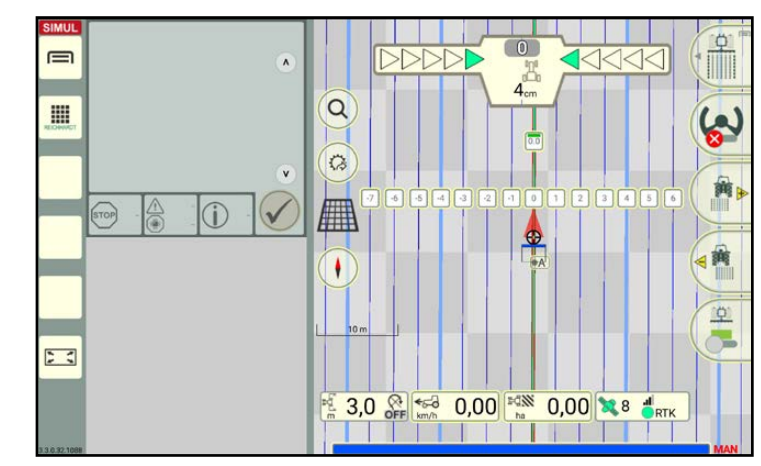

Abb. 131: Beispiel Spurmuster mit asynchronen Spuren

<span id="page-80-2"></span>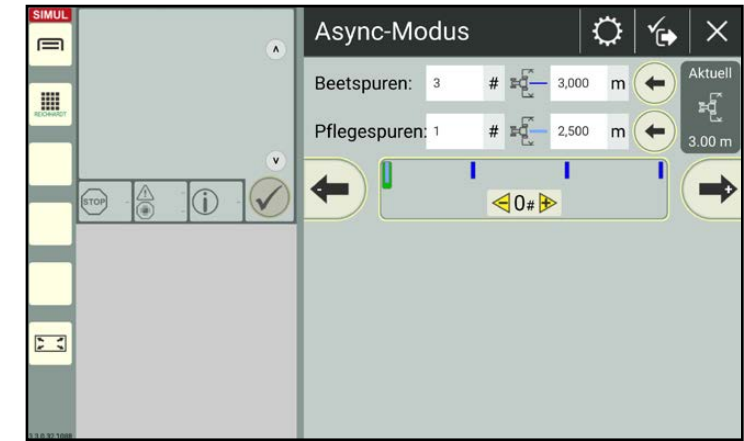

<span id="page-80-3"></span>Abb. 132: Async-Modus einstellen

### 3.1.3.9 Einstellungen für den Einzelspurmodus

Im Einzelspurmodus wird die Referenzspur als Lenkspur verwendet (siehe [Abb.](#page-80-4) 133).

Es sind keine weiteren Einstellungen notwendig.

Das Spurmuster wird mit Auswahl des Spurmodus eingeblendet.

<span id="page-80-4"></span><span id="page-80-1"></span>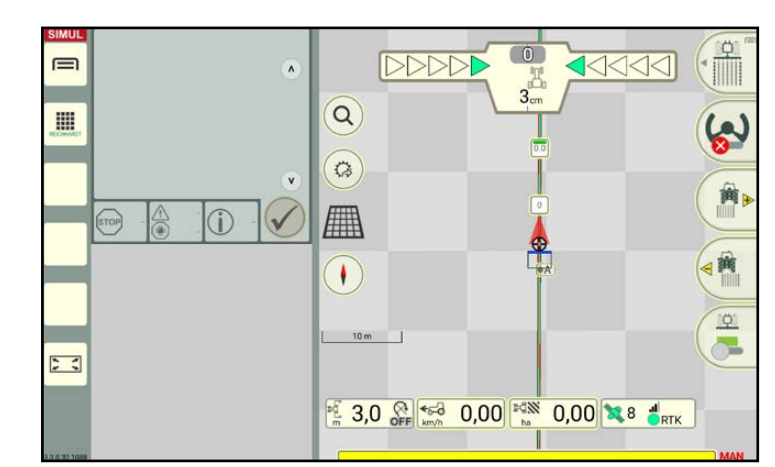

Abb. 133: Einzelspurmodus

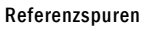

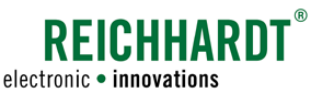

### 3.1.4 Spurmuster über Grenzlinien einblenden – Grenzlinien als Referenzspur

Sie können Grenzlinien als Referenzspur nutzen und so Spurmuster entlang von Grenzen im Vorgewende (siehe [Ka](#page-81-0)[pitel 3.1.4.1](#page-81-0)) oder im Feld (siehe [Kapitel 3.1.4.2\)](#page-84-0) einblenden. Das Erstellen von Grenzlinien wird in [Kapitel 3.2](#page-95-0) erläutert.

**HINWEIS** 

Das Einblenden von Spurmustern über Grenzlinien funktioniert nur, wenn die Grenzlinie geschlossen ist (siehe [Kapitel 3.2.2](#page-100-0)) und aus einzelnen Teilgrenzlinien für jede Seite besteht. Die Grenzlinie kann für Section Control aktiviert sein, muss es aber nicht.

Besteht die Grenzlinie nur aus einer einzigen Grenzlinienspur, werden Parallelspuren zur gesamten Grenzlinie erstellt. Dies kann zu unerwünschten Ergebnissen führen.

### 3.1.4.1 Spurmuster im Vorgewende einblenden

Ist für die Grenzelinie ein Vorgewende definiert (siehe [Kapitel 3.2.1.2](#page-96-0) und [Kapitel 3.2.4.1](#page-106-0) – ["Optionen der Kontextmenüs"](#page-108-0)), können Sie entscheiden Sie, ob Sie ein Spurmuster für die Vorgewendeseite der ausgewählten Teilgrenzlinie oder für das gesamte Vorgewende (gesamte Grenzliniengruppe) erstellen möchten.

#### Spurmuster für ausgewählte Teilgrenzlinie:

Tippen Sie auf den Referenzspurmarker der gewünschten Teilgrenzlinie einer geschlossenen Grenzlinie (siehe [Abb.](#page-81-1) 134).

#### Spurmuster für gesamte Grenzliniengruppe:

Tippen Sie auf einen beliebigen Referenzspurmarker der Grenzlinie.

Daraufhin öffnet sich das Kontextmenü für Grenzlinien (siehe [Abb.](#page-81-2) 135).

Sie können im Kontextmenü durch Antippen des jeweiligen Symbols auswählen, ob sich die Einstellungen unterhalb des Symbols nur auf eine Teilgrenzlinie oder auf die gesamte Grenzliniengruppe beziehen sollen.

![](_page_81_Picture_16.jpeg)

Teilgrenzlinie (einzelne Grenzlinie): Spurmuster für eine Vorgewendeseite oder ganzes Feld einblenden.

![](_page_81_Figure_18.jpeg)

Gesamte Grenzliniengruppe: Spurmuster für Vorgewende einblenden.

Der ausgewählte Bereich ist gelb hinterlegt. Standardmäßig ist die Option "Teilgrenzlinie" vorausgewählt.

<span id="page-81-0"></span>![](_page_81_Figure_21.jpeg)

<span id="page-81-1"></span>Abb. 134: Referenzspurmarker antippen

![](_page_81_Figure_23.jpeg)

<span id="page-81-2"></span>Abb. 135: Teilgrenzlinie/Gesamte Grenzliniengruppe auswählen

![](_page_82_Picture_0.jpeg)

Tippen Sie auf die Option "Spurmuster" (siehe [Abb.](#page-82-0) 136).

![](_page_82_Picture_3.jpeg)

Abb. 136: Option "Spurmuster" antippen

Haben Sie eine einzelne Teilgrenzlinie einer Feldgrenze ausgewählt, öffnet sich ein weiteres Kontextmenü.

Tippen Sie auf die Option "Nur im Vorgewende anzeigen" (siehe [Abb.](#page-82-1) 137).

Daraufhin gelangen Sie zur Auswahl der verschiedenen Spurmodi (siehe [Abb.](#page-82-2) 138).

Wählen Sie den gewünschten Spurmodus

durch Antippen aus.

<span id="page-82-0"></span>![](_page_82_Picture_7.jpeg)

Abb. 137: Nur im Vorgewende anzeigen

<span id="page-82-1"></span> $\phi$  $\equiv$  $\lambda$ Geschlossen  $\times$  $\alpha$ E Spurmodi  $\times$ Fe  $\mathbb{Q}$ o  $ln F$  $\overline{\mathbf{v}}$ |||| Parallelmodus F  $\odot$ 用  $\checkmark$ Beetmodus  $\begin{bmatrix} 1 \\ 1 \end{bmatrix}$  Vor Fahrgassenmodus m Async-Modus Spu Einzelspurmodus  $\sum_{i=1}^{n}$  $\Box$  für:  $\Box$  Lös 图 3,0 8  $^{\circ}$ 

<span id="page-82-2"></span>Abb. 138: Spurmodus auswählen

![](_page_83_Picture_1.jpeg)

![](_page_83_Picture_2.jpeg)

Legen Sie die Spurbreite fest (siehe [Abb.](#page-83-0) 139).

### **HINWEIS**

Ist die Spurbreite schmäler als die aktuelle Arbeitsbreite, erscheint ein gelbes Warndreieck im Eingabefeld.

| <b>SIMUL</b><br>⊟ | $\pmb{\wedge}$        | Parallelmodus |                                            |                             |
|-------------------|-----------------------|---------------|--------------------------------------------|-----------------------------|
| I<br>53           | $\mathbf v$<br>(STOP) | Spurbreite:   | $\mathbb{H}^{\widetilde{G}}$<br>3,000<br>m | ktuell<br>3.00 <sub>m</sub> |

<span id="page-83-0"></span>Abb. 139: Spurbreite festlegen und speichern

Nach dem Speichern wird das Spurmuster im Vorgewende angezeigt (siehe [Abb.](#page-83-1) 140 und  $\equiv$ [Abb.](#page-83-2) 141). m

![](_page_83_Figure_9.jpeg)

<span id="page-83-1"></span>Abb. 140: Spurmuster für Teilgrenzlinie im Vorgewende

![](_page_83_Figure_11.jpeg)

<span id="page-83-2"></span>Abb. 141: Spurmuster für gesamte Grenzliniengruppe im Vorgewende

![](_page_84_Picture_0.jpeg)

### 3.1.4.2 Spurmuster im ganzen Feld einblenden

### <span id="page-84-0"></span>**HINWEIS**

Diese Option ist nur für Feldgrenzen verfügbar, nicht für Ausschlussflächengrenzen.

Entscheiden Sie, welche Teilgrenzlinie als Referenzspur für das Spurmuster im Feld dienen soll.

Tippen Sie auf den entsprechenden Referenzspurmarker der geschlossenen Feldgrenze (siehe [Abb.](#page-84-1) 142).

![](_page_84_Picture_7.jpeg)

Abb. 142: Referenzspurmarker antippen

Daraufhin öffnet sich das Kontextmenü für Grenzlinien (siehe [Abb.](#page-84-2) 143).

> Spurmuster im Feld können nur in Bezug zu einer einzelnen Teilgrenzlinie erstellt werden. Stellen Sie daher sicher, dass das

Symbol für die Teilgrenzlinie ausgewählt und gelb hinterlegt ist.

<span id="page-84-1"></span>![](_page_84_Picture_149.jpeg)

<span id="page-84-2"></span>Abb. 143: Teilgrenze wählen

![](_page_84_Picture_150.jpeg)

<span id="page-84-3"></span>Abb. 144: Option "Spurmuster" wählen

Tippen Sie auf die Option "Spurmuster" (siehe [Abb.](#page-84-3) 144).

![](_page_85_Picture_1.jpeg)

Tippen Sie auf die Option "Im gesamten Feld anzeigen" (siehe [Abb.](#page-85-0) 145).

![](_page_85_Picture_3.jpeg)

Abb. 145: Spurmuster im ganzen Feld anzeigen

<span id="page-85-0"></span>![](_page_85_Picture_5.jpeg)

Abb. 146: Spurmodus wählen

<span id="page-85-1"></span>![](_page_85_Figure_7.jpeg)

<span id="page-85-2"></span>Abb. 147: Spurbreite festlegen und speichern

Daraufhin gelangen Sie zur Auswahl der verschiedenen Spurmodi (siehe [Abb.](#page-85-1) 146).

Wählen Sie den gewünschten Spurmodus durch Antippen aus.

Legen Sie die Spurbreite fest und tippen Sie danach auf das Speichern-Symbol (siehe [Abb.](#page-85-2) 147).

![](_page_86_Picture_0.jpeg)

Anschließend wird das gewählte Spurmuster entlang der ausgewählten Teilgrenzlinie über das ganze Feld (einschließlich Vorgewende) angezeigt (siehe [Abb.](#page-86-0) 148).

![](_page_86_Figure_3.jpeg)

<span id="page-86-0"></span>Abb. 148: Spurmuster ist im gesamten Feld eingezeichnet

### 3.1.5 Spurmuster verschieben

Passt das angelegte Spurmuster nicht mehr zu den Realbedingungen im Feld, haben Sie verschiedene Möglichkeiten das Spurmuster zu verschieben:

- GNSS-Drift nullen (siehe [Kapitel 3.1.5.1](#page-86-1)),
- Spurmuster um ganze Spuren verschieben (nur für Beetspuren, Fahrgassen und Async-Modus) (siehe [Kapitel 3.1.5.2\)](#page-88-0),
- Spurmuster zentimetergenau verschieben (alle Spurmodi) (siehe [Kapitel 3.1.5.3](#page-89-0)),
- Referenzpunkt nullen (siehe [Kapitel 3.3.3.3](#page-118-0)).

### 3.1.5.1 GNSS-Drift nullen

<span id="page-86-1"></span>**HINWEIS** 

Diese Option ist für alle Spurmodi verfügbar.

Kommt es während der Arbeit im Feld zu einem GNSS-Drift, sodass die angelegten Spuren nicht mehr mit den realen Bedingungen übereinstimmen, können Sie den GNSS-Drift nullen. Dabei wird das Spurmuster (einschließlich Referenzspur, Grenzlinien und Markierungen) auf die Position des Fahrzeugs geschoben.

![](_page_86_Picture_15.jpeg)

Tippen Sie auf das Fadenkreuz im Gespann (siehe [Abb.](#page-86-2) 149).

![](_page_86_Figure_17.jpeg)

<span id="page-86-2"></span>Abb. 149: Gespann antippen

![](_page_87_Picture_1.jpeg)

Daraufhin erscheint eine Auswahl (siehe [Abb.](#page-87-0) 150).

Anschließend wird der GNSS-Drift automatisch genullt. Die Feldobjekte werden so verschoben, dass sich das Fahrzeug auf der nächstgelegenen, befahrbaren Spur befindet

(siehe [Abb.](#page-87-1) 151 und [Abb.](#page-87-2) 152).

![](_page_87_Picture_3.jpeg)

Tippen Sie auf das Symbol zum Nullen des GNSS-Drifts.

![](_page_87_Figure_5.jpeg)

<span id="page-87-0"></span>Abb. 150: Symbol zum Nullen des GNSS-Drifts antippen

![](_page_87_Figure_7.jpeg)

<span id="page-87-1"></span>Abb. 151: GNSS-Drift wird genullt

Der korrigierte GNSS-Drift wird durch ein kleines Warndreieck neben dem Fahrzeug symbolisiert (siehe [Abb.](#page-87-2) 152).

### Nullen des GNSS-Drifts zurücksetzen:

Das Nullen des GNSS-Drifts kann über die Positionsverschiebung im SMART GUIDE-Menü zurückgesetzt werden (siehe [Kapitel 6.6](#page-167-0)).

Das Nullen eines GNSS-Drifts setzt das Nullen eines Referenzpunktes (siehe [Kapitel 3.3.3.3\)](#page-118-0) zurück.

![](_page_87_Figure_13.jpeg)

<span id="page-87-2"></span>Abb. 152: GNSS-Drift genullt

![](_page_88_Picture_0.jpeg)

### 3.1.5.2 Spurmuster um ganze Spuren verschieben (nur für asynchrone Spurmodi)

<span id="page-88-0"></span>**HINWEIS** 

Diese Option ist nur für Beetspuren, Fahrgassen und den Async-Modus verfügbar.

Ist die Spur, die Sie fahren möchten, in SMART GUIDE als nicht fahrbare Spur gekennzeichnet, muss das Spurmuster verschoben werden. Sie haben daher die Möglichkeit, das gesamte Spurmuster in Bezug auf die Referenzspur um ganze Spuren zu verschieben.

#### **HINWEIS**

Die Referenzspur, Grenzlinien und Markierungen werden nicht verschoben.

Rufen Sie die Spurmustereinstellungen über das Kontextmenü des Referenzspurmarkers auf (siehe [Abb.](#page-88-1) 153 sowie [Kapitel 3.1.3.1\)](#page-73-2).

Sind die übrigen Einstellungen gesetzt, können Sie unten im Menü das Spurmuster verschieben.

![](_page_88_Figure_10.jpeg)

Tippen Sie links auf den Pfeil, um das Spurmuster nach links zu verschieben.

Tippen Sie rechts auf den Pfeil, um es nach rechts zu verschieben.

Bei jedem Tippen wird das Spurmuster um eine Spur in die jeweilige Richtung verschoben.

Die Anzahl der Verschiebungen ist in positiven und negativen Werten dargestellt (siehe [Abb.](#page-88-2) 154):

- Positiver Wert: Spurmuster nach rechts verschieben
- Negativer Wert: Spurmuster nach links verschieben

Über dieser Nummerierung sieht man Balken, die die einzelnen Spuren illustrieren (siehe [Abb.](#page-88-2) 154):

![](_page_88_Picture_235.jpeg)

[Abb.](#page-88-3) 155 zeigt das Spurmuster vor und nach dem Verschieben.

Der eingegebene Versatz kann zurückgesetzt werden, indem Sie den Wert in den Spurmustereinstellungen zurück auf 0 setzen.

![](_page_88_Picture_21.jpeg)

<span id="page-88-1"></span>Abb. 153: Auf Pfeile tippen, um Spurmuster zu verschieben

![](_page_88_Figure_23.jpeg)

<span id="page-88-2"></span>Abb. 154: Spurbalken und Nummerierung der Verschiebungen

![](_page_88_Figure_25.jpeg)

<span id="page-88-3"></span>Abb. 155: Spurmuster vor und nach dem Verschieben

![](_page_89_Picture_0.jpeg)

Referenzspuren

### 3.1.5.3 Spurmuster verschieben

Passt das in SMART GUIDE angelegte Spurmuster (bspw. aufgrund von GNSS-Drift oder Anbaugeräteversatz durch abweichende Anbaumaßnahmen) nicht mehr zu den Realbedingungen, können Sie das Spurmuster durch Eingeben eines Spurversatzes exakt verschieben.

### <span id="page-89-0"></span>**HINWEIS**

Die Referenzspur, Grenzlinien und Markierungen werden nicht verschoben.

Sie können das Fenster zum Eingeben des Spurversatzes auf zwei verschiedene Arten aufrufen:

- über das Gespann in der SMART GUIDE-Bedienoberfläche,
- über einen Spurmarker.

Des Weiteren können Sie das Spurmuster automatisch verschieben lassen, sodass sich das Fahrzeug anschließend auf der nächstgelegenen, befahrbaren Spur befindet.

Die Vorgehensweisen hierzu sowie das Zurücksetzen des eingestellten Spurversatzes werden nachfolgend erläutert.

#### Eingabe für Spurversatz über Gespann aufrufen

Daraufhin erscheint eine Auswahl (siehe

ben (siehe [Abb.](#page-91-0) 161 ff.).

Halten Sie das Spurmuster-Verschieben-Symbol gedrückt, um anschließend einen Versatz-Wert einzuge-

![](_page_89_Picture_13.jpeg)

[Abb.](#page-89-2) 157).

Tippen Sie auf das Fadenkreuz im Gespann (siehe [Abb.](#page-89-1) 156).

![](_page_89_Figure_15.jpeg)

<span id="page-89-1"></span>Abb. 156: Gespann antippen

![](_page_89_Figure_17.jpeg)

<span id="page-89-2"></span>Abb. 157: Spurmuster-Verschieben-Symbol gedrückt halten

![](_page_90_Picture_0.jpeg)

#### Eingabe für Spurversatz über Kontextmenü für Spurmodi aufrufen

![](_page_90_Picture_3.jpeg)

Tippen Sie auf den Referenzspurmarker und wählen Sie die Option "Spur-<br>muster" (siehe Abb. 158 und (siehe [Abb.](#page-90-0) 158 und [Abb.](#page-90-1) 159).

![](_page_90_Picture_5.jpeg)

Abb. 158: Referenzspurmarker antippen

<span id="page-90-0"></span>![](_page_90_Figure_7.jpeg)

<span id="page-90-1"></span>Abb. 159: Option "Spurmuster" wählen

![](_page_90_Figure_9.jpeg)

<span id="page-90-2"></span>Abb. 160: "Spurmuster verschieben" wählen

Daraufhin erscheint das Kontextmenü für die Spurmodi (siehe [Abb.](#page-90-2) 160).

Wählen Sie die Option "Spurmuster verschieben", um anschließend einen Versatz-Wert einzugeben (siehe [Abb.](#page-91-0) 161 ff.).

![](_page_91_Picture_2.jpeg)

### Gewünschten Spurversatz angeben

Es erscheint ein Fenster, in dem Sie den gewünschten Spurversatz, um den das Spurmuster verschoben werden soll, festlegen können (siehe [Abb.](#page-91-0) 161).

- Positiver Wert: Spurmuster nach rechts verschieben.
- Negativer Wert: Spurmuster nach links verschieben

![](_page_91_Picture_7.jpeg)

Abb. 161: Gewünschten Spurversatz eingeben

<span id="page-91-0"></span>![](_page_91_Figure_9.jpeg)

<span id="page-91-1"></span>Abb. 162: Spurversatz mit Haken bestätigen

![](_page_91_Figure_11.jpeg)

<span id="page-91-2"></span>Abb. 163: Spurmuster mit Spurversatz

Bestätigen Sie die Eingabe mit dem Haken (siehe [Abb.](#page-91-1) 162).

Anschließend wird der eingegebene Spurversatz auf das Spurmuster angewendet (siehe

[Abb.](#page-91-2) 163).

![](_page_92_Picture_0.jpeg)

#### Spurmuster automatisch verschieben

Sie können das Spurmuster auch automatisch verschieben, sodass sich das Gespann anschließend auf der nächstgelegenen, befahrbaren Spur befindet.

![](_page_92_Picture_4.jpeg)

Tippen Sie kurz auf das Spurmuster-Verschieben-Symbol, um die Abweichung zur nächstgelegenen automatisch zu korrigieren (siehe [Abb.](#page-92-0) 164).

![](_page_92_Picture_6.jpeg)

Abb. 164: Spurmuster-Verschieben-Symbol antippen

Das Spurmuster wird automatisch verschoben (siehe [Abb.](#page-92-1) 165 und [Abb.](#page-92-2) 166).

<span id="page-92-0"></span>![](_page_92_Figure_9.jpeg)

<span id="page-92-1"></span>Abb. 165: Automatischer Spurmusterversatz wird angewendet

![](_page_92_Figure_11.jpeg)

<span id="page-92-2"></span>Abb. 166: Spurmuster mit Spurversatz

Referenzspuren

![](_page_93_Picture_2.jpeg)

#### Spurversatzeinstellungen zurücksetzen

- 1. Rufen Sie die Spurversatz-Eingabe über das Gespann oder einen Spurmarker auf.
- 2. Tippen Sie auf den Reset-Button (000000), um den Spurversatz zurückzusetzen (siehe [Abb.](#page-93-1) 167).

![](_page_93_Picture_6.jpeg)

Abb. 167: Spurversatz zurücksetzen

### <span id="page-93-0"></span>3.1.6 Spurmuster ausblenden

Ein eingeblendetes Spurmuster kann auf zwei Arten ausgeblendet werden.

- Durch Erstellen eines neuen Spurmusters. (Das neue ersetzt das vorige.)
- Option "Spurmuster ausblenden".

Um ein Spurmuster auszublenden gehen Sie wie folgt vor:

- 1. Tippen Sie auf einen Spurmarker (idealerweise den Referenzspurmarker) (siehe [Abb.](#page-93-2) 168).
- 2. Rufen Sie das Kontextmenü für Spurmuster auf (siehe [Abb.](#page-93-3) 169).

<span id="page-93-1"></span>![](_page_93_Figure_15.jpeg)

<span id="page-93-2"></span>Abb. 168: Referenzspurmarker antippen

![](_page_93_Figure_17.jpeg)

<span id="page-93-3"></span>Abb. 169: Kontextmenü für Spurmuster aufrufen

![](_page_94_Picture_0.jpeg)

3. Tippen Sie auf "Spurmuster ausblenden" (siehe [Abb.](#page-94-0) 170).

![](_page_94_Picture_3.jpeg)

Abb. 170: "Spurmuster ausblenden" antippen

Anschließend sind nur noch die Referenzspur sowie ggf. gesetzte Markierungen zu sehen (siehe [Abb.](#page-94-1) 171).

<span id="page-94-1"></span><span id="page-94-0"></span>![](_page_94_Picture_6.jpeg)

Abb. 171: Spurmuster ausgeblendet

![](_page_95_Picture_1.jpeg)

### <span id="page-95-0"></span>3.2 Grenzlinien

Grenzlinien dienen zur Feldbegrenzung in Form einer Feldgrenze oder zur Begrenzung von Ausschlussflächen. Entlang von Grenzlinien kann ein Vorgewende sowie ein Spurmuster erstellt werden. Zudem sind Grenzlinien für die Verwendung von Section Control relevant.

### 3.2.1 Grenzlinien aufzeichnen

Nachfolgend wird das Erstellen von Grenzlinien im Grenzlinienaufzeichnungs-Modus erläutert.

### 3.2.1.1 Position des Aufzeichnungspunkts bei der Grenzlinienaufzeichnung

Eine Grenzlinie wird auf Basis eines oder mehrerer Referenzpunkte erstellt.

Wo ein Referenzpunkt im Feld gesetzt wird, hängt davon ab, wo sich der Aufzeichnungspunkt am Gespann befindet. Der Aufzeichnungspunkt entspricht dem Drehpunkt der Maschine, die in den Gespanneinstellungen von SMART COMMAND für die Sektionsanzeige ausgewählt wurde.

Je nachdem, welche Maschine den Aufzeichnungspunkt vorgibt, variiert die Erstellung einer Grenzlinie.

[Abb.](#page-95-1) 172 verdeutlicht die Auswirkungen bei der Grenzlinienaufzeichnung. Die Maschine, die die Sektionenanzeige vorgibt, ist in der Abbildung mit gelben Sektionen gekennzeichnet.

![](_page_95_Figure_11.jpeg)

Abb. 172: Spuraufzeichnungspunkte: Grenzspurlinie links/Grenzspurlinie rechts

- <span id="page-95-1"></span>1 Spuraufzeichnungspunkt/Sektionsanzeige auf vorderem Anbaugerät.
- 2 Spuraufzeichnungspunkt/Sektionsanzeige auf hinterem Anbaugerät.
- 3 Spuraufzeichnungspunkt/Sektionsanzeige auf Fahrzeug.

Beachten Sie daher, dass in den Gespanneinstellungen das passende Gerät für die Sektionsanzeige gewählt ist. Wird das Zugfahrzeug gewählt, wird in SMART GUIDE kein Anbaugerät angezeigt bzw. berücksichtigt. Eine Grenzlinie wird abhängig vom Spuraufzeichnungspunkt am Gespann aufgezeichnet.

![](_page_96_Picture_0.jpeg)

### 3.2.1.2 Grenzlinienaufzeichnungs-Modus aufrufen – Grenzlinienart und Vorgewendebreite festlegen

 $H$ 

Streichen Sie den ersten Button des Feldbearbeitungs-Menüs nach links (siehe [Abb.](#page-51-0) 71).

<span id="page-96-0"></span>![](_page_96_Picture_5.jpeg)

Abb. 173: Ersten Button des Feldbearbeitungs-Menüs nach links streichen

Tippen Sie auf das Symbol für die zur verwendende Grenzlinienaufzeichnung (siehe [Abb.](#page-96-1) 174).

![](_page_96_Figure_8.jpeg)

Grenzlinie links

Grenzlinie rechts

### **HINWEIS**

Die Seite (links/rechts) kann jederzeit während der Grenzlinienaufzeichnung geändert werden.

Daraufhin öffnet sich ein Fenster, in dem Sie die Art der Grenzlinie wählen und die Vorgewendebreite festlegen können (siehe [Abb.](#page-96-2) 175).

Es gibt drei Arten von Grenzlinien:

- Feldgrenze
- Vorgewendegrenze (Funktion ist aktuell noch nicht verfügbar und daher ausgegraut)
- Ausschlussflächengrenze

Wählen Sie die gewünschte Grenzlinienart.

![](_page_96_Picture_19.jpeg)

<span id="page-96-1"></span>Abb. 174: Grenzlinie "links" oder "rechts" wählen

![](_page_96_Figure_21.jpeg)

<span id="page-96-2"></span>Abb. 175: Art der Grenzlinie wählen

![](_page_97_Picture_1.jpeg)

![](_page_97_Picture_2.jpeg)

Durch Antippen des Pfeils, können Sie die aktuelle Arbeitsbreite als Vorgewendebreite übernehmen.

### **HINWEIS**

Bei Feldgrenzen wird das Vorgewende automatisch innerhalb der Feldgrenze erstellt.

Bei Ausschlussflächengrenzen wird das Vorgewende automatisch außerhalb der Ausschlussflächengrenze (im Feld) erstellt. Beachten Sie dies bei der Wahl der Grenzlinienaufzeichnung (links/rechts).

![](_page_97_Figure_7.jpeg)

REICHHARD

electronic · innovations

<span id="page-97-0"></span>Abb. 176: Vorgewendebreite angeben

### 3.2.1.3 Spurart auswählen/Spurarten für Grenzlinien

Wählen Sie im Grenzlinienaufzeichnungs-Modus die gewünschte Spurart über das Feldbearbeitungs-Menü aus (siehe [Abb.](#page-97-1) 177).

Die verschiedenen Spurarten für Grenzlinien entsprechen den Spurarten für die Referenzspuraufzeichnung (siehe [Kapitel 3.1.1.3](#page-52-0)). Folgende Spurarten sind verfügbar:

![](_page_97_Picture_12.jpeg)

#### Kontur (Kurvige Spur): Gefahrene Strecke bildet die Spur ab.

#### A-B-Spur:

Abfahren und Aufzeichnen von zwei Spurpunkten, durch die nach Setzen des B-Punkts (Endpunkt) automatisch eine geradlinige Referenzspur erstellt wird.

# $\lbrack \wp \rbrack$

### A-B-Spur manuell:

Eingabe zweier Koordinaten, durch die eine geradlinige Referenzspur erstellt wird.

![](_page_97_Picture_19.jpeg)

### A+-Spur/ A+-Spur manuell:

Geradlinige Referenzspur von einem Punkt A aus in eine definierte Richtung. Je nach dem, ob im Eingabefenster ein Haken gesetzt ist, können aktuelle Positionsdaten oder manuell eingetragene übernommen werden. Mixed Kontur:

![](_page_97_Picture_22.jpeg)

Geradlinige Teilabschnitte (A-B-Spur) und Konturen können abwechselnd beim Aufzeichnen einer Referenzspur verwendet werden.

![](_page_97_Figure_24.jpeg)

<span id="page-97-1"></span>Abb. 177: Spurart auswählen

![](_page_98_Picture_0.jpeg)

### 3.2.1.4 Grenzlinienaufzeichnung starten

Da Grenzlinien auf die gleiche Weise wie Referenzspuren aufgezeichnet werden, wird an dieser Stelle darauf verzeichnet, die Vorgehensweise erneut zu beschreiben.

Entnehmen Sie die Vorgehensweise zur Grenzlinienaufzeichnung bitte den Kapiteln zur Referenzspurerstellung (siehe [Kapitel 3.1.1](#page-50-0) insbesondere [Kapitel 3.1.1.4](#page-53-0)).

### **HINWEIS**

Feldgrenzen werden, anders als Referenzspuren, nicht grün, sondern rot hinter dem Gespann dargestellt (siehe [Abb.](#page-98-0) 178).

### **HINWEIS**

Ausschlussflächengrenzen werden dunkelblau hinter dem Gespann dargestellt (siehe [Abb.](#page-98-1) 179).

### **HINWEIS**

Möchten Sie Vorgewendeseiten mit unterschiedlichen Breiten erstellen oder die Grenzlinien später zur Erstellung von Spurmustern verwenden, wird empfohlen, für jede Seite des Feldes eine eigene Teilgrenzlinien zu erstellen

Sie können beliebig viele Grenzlinien aufzeichnen.

### **HINWEIS**

Möchten Sie nach dem Aufzeichnen einer Grenzlinie eine weitere Grenzlinie einer anderen Grenzlinienart (Feldgrenze, Ausschlussfläche) aufzeichnen, muss die vorige Grenzlinienaufzeichnungs zunächst abgeschlossen werden (siehe [Kapitel](#page-99-0) [3.2.1.5](#page-99-0)).

Anschließend können Sie die Grenzlinienaufzeichnung erneut starten und eine andere Grenzlinienart auswählen.

![](_page_98_Picture_15.jpeg)

Abb. 178: Grenzlinienaufzeichnung – Grenzlinie

<span id="page-98-0"></span>![](_page_98_Figure_17.jpeg)

<span id="page-98-1"></span>![](_page_98_Figure_18.jpeg)

### **HINWEIS**

Einzelnen Teilgrenzlinien können Lücken oder Überlappungen zueinander aufweisen. Diese können nach dem Aufzeichnen über den Felderstellungsassistenten zu einer Feldgrenze bzw. Ausschlussflächengrenze zusammengefügt werden. Die Teilgrenzlinien verfügen weiterhin über eigene Spurmarker und können ausgewählt/bearbeitet werden (siehe [Kapitel 3.2.2](#page-100-0)).

Es gilt jedoch: Je genauer die Grenzlinienaufzeichnung erfolgt, desto besser ist das anschließende Ergebnis.

![](_page_99_Picture_0.jpeg)

Grenzlinien

### 3.2.1.5 Grenzlinienaufzeichnung beenden

Nach dem Fertigstellen der Grenzlinienaufzeichnung aller Grenzlinien einer Grenzlinienart (Feldgrenzen oder Ausschlussflächengrenzen) können Sie den Grenzlinienaufzeichnungs-Modus beenden.

![](_page_99_Picture_5.jpeg)

Streichen Sie den ersten Button rechts des Feldbearbeitungs-Menüs nach links.

![](_page_99_Picture_7.jpeg)

Tippen Sie anschließend auf das X-Symbol (siehe [Abb.](#page-99-1) 180).

<span id="page-99-0"></span>![](_page_99_Figure_9.jpeg)

<span id="page-99-1"></span>Abb. 180: Aufzeichnungsmodus verlassen

![](_page_99_Picture_11.jpeg)

<span id="page-99-2"></span>Abb. 181: Abfrage zum Beenden der Grenzlinienaufzeichnung

Es erscheint eine Abfrage zum Beenden der Grenzlinienaufzeichnung und zur Behandlung der Teilgrenzlinien (siehe [Abb.](#page-99-2) 181).

![](_page_99_Picture_14.jpeg)

Möchten Sie direkt im Anschluss Lücken zwischen den Grenzlinien schließen und/oder Überschneidungen von Grenzlinien entfernen, lassen Sie den Haken selektiert.

Weisen die Teilgrenzlinien ausschließlich Überschneidungen und keine Lücken auf, wird das Feld automatisch geschlossen.

Sind auch Lücken vorhanden startet automatisch der Felderstellungsassistent, der Sie durch die Lückenbehandlung führt (siehe [Kapitel 3.2.2.2](#page-102-0)).

#### **HINWEIS**

Nach dem Schließen der Grenze kann das Vorgewende nicht mehr gespiegelt werden (siehe [Kapitel](#page-106-1)  [3.2.4\)](#page-106-1).

![](_page_99_Picture_20.jpeg)

Möchten Sie die Grenzlinien noch nicht schließen, deselektieren Sie den Haken. Der Felderstellungsassistent kann auch später noch aufgerufen und die Grenzlinien geschlossen werden (siehe [Kapitel 3.2.2.1](#page-100-1)).

![](_page_99_Picture_22.jpeg)

Tippen Sie auf den großen Haken um die Abfrage zu bestätigen und die den Grenzlinienaufzeichnungs-Modus zu beenden.

![](_page_99_Picture_24.jpeg)

Tippen Sie auf das X, um den Vorgang abzubrechen.

![](_page_100_Picture_0.jpeg)

### <span id="page-100-0"></span>3.2.2 Grenzlinien schließen

Das Schließen von Grenzlinie ist für die Verwendung mit Section Control relevant.

Einzelne Teilgrenzlinien einer Feldgrenze oder Ausschlussflächengrenze können mithilfe des Felderstellungsassistenten zusammengeführt werden. Dabei werden Lücken geschlossen und Überschneidungen entfernt.

Haben Sie beim Beenden des Grenzlinienaufzeichnungs-Modus das Kontrollkästchen aktiviert (siehe [Abb.](#page-99-2) 181) startet der Felderstellungsassistent automatisch. Sie können [Kapitel 3.2.2.1](#page-100-1) überspringen. [Kapitel 3.2.2.2](#page-102-0) beschreibt die Verwendung des Felderstellungsassistenten.

### 3.2.2.1 Felderstellungsassistent aufrufen

![](_page_100_Picture_7.jpeg)

<span id="page-100-1"></span>Haben Sie den Grenzlinienaufzeichnungs-Modus verlassen, ohne die einzelnen Grenzlinien über den Felderstellungsassistenten zu verbinden, können Sie den Felderstellungsassistenten nachträglich im Feldbearbeitungs-Modus aufrufen.

Im Grenzlinienaufzeichnungs-Modus kann der Felderstellungsassistent nicht aufgerufen werden.

#### Spurmarker antippen

![](_page_100_Picture_11.jpeg)

Tippen Sie auf den Spurmarker einer beliebigen Teilgrenzlinie einer Feldgrenze, um die Feldgrenze zu schließen (siehe [Abb.](#page-100-2) 182).

Tippen Sie auf den Spurmarker einer beliebigen Teilgrenzlinie einer Ausschlussfläche, um die Ausschlussflächengrenze zu schließen (siehe

[Abb.](#page-100-3) 183).

![](_page_100_Figure_13.jpeg)

<span id="page-100-2"></span>Abb. 182: Spurmarker einer Feldgrenze antippen

![](_page_100_Figure_15.jpeg)

<span id="page-100-3"></span>Abb. 183: Spurmarker einer Ausschlussflächengrenze antippen

![](_page_101_Picture_0.jpeg)

Grenzlinien

### Felderstellungsassistent über Kontextmenü aufrufen

Daraufhin erscheint das Kontextmenü der Grenzlinie/Ausschlussflächengrenze. Tippen Sie auf "Felderstellungsassistent", um den Felderstellungsassistenten zu starten (siehe [Abb.](#page-101-0) 184 und [Abb.](#page-101-1) 185).

### **HINWEIS**

Weisen die Teilgrenzlinien nur Überschneidungen und keine Lücken auf, wird das Feld beim Antippen des Buttons automatisch geschlossen.

![](_page_101_Picture_7.jpeg)

<span id="page-101-0"></span>Abb. 184: Felderstellungsassistenten aktivieren (Feld-Grenzlinie)

![](_page_101_Figure_9.jpeg)

<span id="page-101-1"></span>Abb. 185: Felderstellungsassistenten aktivieren (Ausschlussflächengrenze)

![](_page_102_Picture_0.jpeg)

### 3.2.2.2 Grenzlinien über Felderstellungsassistenten zusammenfügen

### <span id="page-102-0"></span>**HINWEIS**

Das Zusammenfügen von Ausschlussflächengrenzen erfolgt auf die gleiche Weise, wie das Zusammenfügen von Feldgrenzen.

Über den Felderstellungsassistenten können Sie Lücken zwischen Teilgrenzlinien bearbeiten.

Zudem werden sich überschneidende Teilgrenzen beim Öffnen des Felderstellungsassistenten automatisch abgeschnitten.

Für jede zu behandelnde Lücke zwischen Teilgrenzlinien werden im Felderstellungsassistenten nacheinander Vorschläge angezeigt.

Die jeweils aktuelle Lücke wird durch einen gelben Kreis markiert (siehe [Abb.](#page-102-1) 186).

![](_page_102_Picture_9.jpeg)

Der zweite Button rechts in der Bedienoberfläche zeigt die aktuell vorgeschlagene Lückenbehandlung.

Streichen Sie den Button nach links, um eine andere Lückenbehandlung durch Antippen auszuwählen (siehe [Abb.](#page-102-2) 187).

Lücken können auf unterschiedliche Arten behandelt werden:

Enden verbinden – spitz

Überschneidungen werden entfernt.

Enden verbinden – spitz

### Enden verbinden – rund

Überschneidungen werden entfernt.

Enden verbinden – geradlinig

Überschneidungen werden entfernt.

Enden nicht verbinden

### **HINWEIS**

Nicht jede Behandlungsart ist für jede Lücke geeignet. Es werden daher nur die Arten angezeigt, die für diese Lücke als sinnvoll ermittelt wurden.

![](_page_102_Figure_23.jpeg)

<span id="page-102-1"></span>Abb. 186: Felderstellungsassistent

![](_page_102_Figure_25.jpeg)

<span id="page-102-2"></span>Abb. 187: Art der Lückenbehandlung auswählen

![](_page_103_Picture_1.jpeg)

Bestätigen Sie die Auswahl der Lückenbehandlung mit dem Doppelpfeil (siehe [Abb.](#page-103-0) 188).

Daraufhin wird die nächste Lücke angezeigt.

![](_page_103_Picture_5.jpeg)

<span id="page-103-0"></span>Abb. 188: Lückenbehandlung bestätigen und nächste Lücke bearbeiten

![](_page_103_Figure_7.jpeg)

<span id="page-103-1"></span>Abb. 189: Lückenbehandlung abschließen und Feldassistenten verlassen

![](_page_103_Figure_9.jpeg)

<span id="page-103-2"></span>Abb. 190: Geschlossenen Feldgrenze

![](_page_103_Picture_11.jpeg)

Verfahren Sie weiter, bis anstatt des Doppelpfeils ein Haken zu sehen ist (siehe [Abb.](#page-103-1) 189).

Mit Antippen des Hakens wird

- die letzte Lücke bearbeitet,
- das Zusammenfügen der bearbeiteten Teilgrenzlinien bestätigt und
- der Felderstellungsassistent beendet.

### **HINWEIS**

Eine abgeschlossene (zusammengefügte) Grenzlinie, kann hinsichtlich der Lückenbehandlung nicht nachträglich bearbeitet werden.

![](_page_103_Picture_19.jpeg)

Möchten Sie die Lückenbearbeitung verwerfen und den Felderstellungsassistenten beenden, tippen Sie auf den Button mit dem rot-umrandeten X.

Nach Bestätigung der Lückenbehandlung ist die Grenzlinie geschlossen (siehe [Abb.](#page-103-2) 190).

### **HINWEIS**

Geschlossene Grenzlinien werden i.d.R automatisch für Section Control aktiviert.

Im aktiven Zustand werden sie türkis dargestellt. Das Vorgewende ist beige-farben.

Wie Sie Grenzlinien aktivieren und deaktivieren, ist in [Kapitel 3.2.3](#page-104-0) beschrieben.

![](_page_104_Picture_0.jpeg)

### <span id="page-104-0"></span>3.2.3 Feldgrenzen für Section Control aktivieren/deaktivieren

Damit Feldgrenzen bei der Verwendung von Section Control in der Feldbestellung berücksichtigt werden, müssen diese aktiv sein.

Wenn Sie mit einem Arbeitsblatt arbeiten, auf dem mehrere Felder vorhanden sind, müssen Sie das aktive Feld auswählen. Ein ggf. zuvor aktives Feld wird automatisch deaktiviert.

Sind innerhalb einer Feldgrenze Ausschlussflächen vorhanden, werden diese mit Aktivierung der Feldgrenze automatisch aktiv. Ausschlussflächen können selbst nicht aktiviert werden.

Wenn Sie mit einem Auftrag arbeiten, der mit einem Feld verknüpft ist, sind die Grenzlinien innerhalb des Feldes immer automatisch aktiv, da bei dieser Arbeitsweise nur ein Feld vorhanden sein kann.

### **HINWEIS**

Nur geschlossene Feldgrenzen können aktiviert werden. Wie Sie eine Feldgrenze schließen erfahren Sie in [Kapitel 3.2.2](#page-100-0).

![](_page_104_Picture_9.jpeg)

Rufen Sie den Feldbearbeitungs-Modus auf.

Feldgrenzen können nur im Feldbearbeitungs-Modus aktiviert und deaktiviert werden, nicht im Grenzlinienaufzeichnungs-Modus.

Tippen Sie einen Spurmarker der geschlossenen Feldgrenze an, um das Feld (Feldgrenze einschließlich darin befindlicher, geschlossener Ausschlussflächengrenzen) zu aktivieren (siehe [Abb.](#page-104-1) 191).

Daraufhin öffnet sich das Kontextmenü der Feldgrenze (siehe [Abb.](#page-104-2) 192).

Tippen Sie im Kontextmenü des Spurmarkers auf die Option "Feldgrenze aktivieren", um das Feld für die Feldbestellung zu aktivieren (siehe [Abb.](#page-104-2) 192).

(Sie können das Feld auf die gleiche Art deaktivieren.)

![](_page_104_Picture_16.jpeg)

Feld inaktiv, Feld aktivieren

![](_page_104_Picture_18.jpeg)

Feld aktiv, Feld deaktivieren

![](_page_104_Picture_20.jpeg)

Schließen Sie das Kontextmenü, durch Antippen des X-Symbols.

![](_page_104_Figure_22.jpeg)

<span id="page-104-1"></span>Abb. 191: Spurmarker einer geschlossenen Feldgrenze antippen

![](_page_104_Figure_24.jpeg)

<span id="page-104-2"></span>Abb. 192: Option "Feldgrenze aktivieren" antippen

![](_page_105_Picture_1.jpeg)

Man erkennt aktive Grenzlinien an folgenden Merkmalen (siehe [Abb.](#page-105-0) 193 und [Abb.](#page-105-1) 194):

- türkise Grenzlinie,
- beige-farbene Vorgewendeflächen (wenn vorhanden).

![](_page_105_Figure_5.jpeg)

**REICHHARDT**®

electronic . innovations

<span id="page-105-0"></span>Abb. 193: Aktive Feldgrenze

![](_page_105_Figure_7.jpeg)

<span id="page-105-1"></span>Abb. 194: Aktives Feld mit Ausschlussfläche (ganzes Feld gezoomt)

![](_page_106_Picture_0.jpeg)

### 3.2.4 Kontextmenüs – Weitere Optionen zur Bearbeitung und zum Löschen von Grenzlinien

![](_page_106_Picture_3.jpeg)

<span id="page-106-1"></span>Sie können Grenzlinien sowohl im Feldbearbeitungs-Modus als auch im Grenzlinienaufzeichnungs-Modus bearbeiten.

Im Grenzlinienaufzeichnungs-Modus sind die Bearbeitungsoptionen jedoch eingeschränkt.

### 3.2.4.1 Kontextmenü für Referenzspurmarker

![](_page_106_Figure_7.jpeg)

<span id="page-106-0"></span>Durch Antippen eines Referenzspurmarkers einer Feldgrenze gelangen Sie in das Kontextmenü für Grenzlinien.

Je nachdem für welche Grenzlinien in welchem Modus das Kontextmenü aufgerufen wird, kann es in der Darstellung variieren.

Die verschiedenen Darstellungsformen werden nachfolgend gezeigt.

Auf den darauffolgenden Seiten werden die verfügbaren Optionen erläutert.

#### Kontextmenü bei nicht-geschlossenen Grenzlinien im Feldbearbeitungs-Modus

Bei nicht-geschlossenen Grenzlinien (Feldgrenze oder Ausschlussflächengrenze) erscheint im Feldbearbeitungs-Modus das in [Abb.](#page-106-2) 195 gezeigte Kontextmenü.

![](_page_106_Figure_14.jpeg)

<span id="page-106-2"></span>Abb. 195: Kontextmenü eines Referenzspurmarkers einer nicht-geschlossenen Feldgrenze im Feldbearbeitungs-Modus

#### Kontextmenü bei geschlossenen Grenzlinien im Feldbearbeitungs-Modus

Bei geschlossenen Feldgrenzen erscheint im Feldbearbeitungs-Modus das in [Abb.](#page-106-3) 196 gezeigte Kontextmenü.

Bei Ausschlussflächengrenzen sind die ersten zwei Optionen nicht verfügbar.

Ausschlussflächengrenzen können nicht aktiviert oder von einem Arbeitsblatt in ein Feld gespeichert werden.

![](_page_106_Picture_190.jpeg)

<span id="page-106-3"></span>Abb. 196: Kontextmenü eines Referenzspurmarkers einer geschlossenen Feldgrenze im Feldbearbeitungs-Modus

![](_page_107_Picture_0.jpeg)

Grenzlinien

### Kontextmenü bei geschlossenen und aktiven Grenzlinien im Feldbearbeitungs-Modus

Bei geschlossenen und aktiven Feldgrenzen erscheint im Feldbearbeitungs-Modus das in [Abb.](#page-106-3) 196 gezeigte Kontextmenü.

Bei Ausschlussflächengrenzen sind die ersten zwei Optionen nicht verfügbar.

Eine Ausschlussflächengrenze kann nicht einzeln aktiviert oder von einem Arbeitsblatt in ein Feld gespeichert werden.

Wenn eine der beiden Optionen für eine Feldgrenze ausgeführt wird, wird sie automatisch für jede geschlossene Ausschlussflächengrenze mit ausgeführt.

![](_page_107_Picture_8.jpeg)

Abb. 197: Kontextmenü eines Referenzspurmarkers einer geschlossenen und aktiven Feldgrenze im Feldbearbeitungs-Modus

### Kontextmenü bei nicht-geschlossenen Grenzlinien im Grenzlinienaufzeichnungs-Modus

Bei nicht-geschlossenen Grenzlinien (Feldgrenze oder Ausschlussflächengrenze) erscheint im Grenzlinienaufzeichnungs-Modus das in [Abb.](#page-107-0) 198 gezeigte Kontextmenü.

![](_page_107_Figure_12.jpeg)

<span id="page-107-0"></span>Abb. 198: Kontextmenü eines Referenzspurmarkers einer nicht-geschlossenenAusschlussflächengrenzeimGrenzlinienaufzeichnungs-Modus

#### Kontextmenü bei geschlossenen Grenzlinien im Grenzlinienaufzeichnungs-Modus

Bei geschlossenen Grenzlinien (Feldgrenze oder Ausschlussflächengrenze) erscheint im Grenzlinienaufzeichnungs-Modus das in [Abb.](#page-107-1) 199 gezeigte Kontextmenü.

Dasselbe Kontextmenü erscheint bei geschlossenen und aktiven Grenzlinien.

![](_page_107_Figure_17.jpeg)

<span id="page-107-1"></span>Abb. 199: Kontextmenü eines Referenzspurmarkers einer nicht-geschlossenenAusschlussflächengrenzeimGrenzlinienaufzeichnungs-Modus
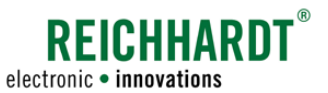

#### Optionen der Kontextmenüs

• Status:

In der Kopfleiste des Kontextmenüs (schwarzes Feld) wird angezeigt, ob das Feld geschlossen oder nicht geschlossen ist (vgl. [Abb.](#page-106-0) 195 und [Abb.](#page-106-1) 196).

- Felderstellungsassistent: Felderstellungsassistenten aufrufen (siehe [Kapitel 3.2.2.1\)](#page-100-0).
- Aufzeichnung fortsetzen:

Der Grenzlinienaufzeichnungs-Modus mit Aufzeichnung der Grenzlinienart (Feldgrenze, Ausschlussflächengrenze) der ausgewählten Teilgrenzlinie wird gestartet.

#### **HINWEIS**

Die Option ist nur für nicht-geschlossene Grenzlinien verfügbar.

• Feldgrenze aktivieren:

Feldgrenze und alle darin befindlichen, geschlossenen Ausschlussflächen aktivieren (siehe [Kapitel](#page-104-0) 3.2.3)

• In Feldliste übernehmen:

Das aktive Feld (Feldgrenze und alle darin befindlichen, aktiven Ausschlussflächengrenzen) wird in einem Feld in der Feldliste von SMART COMMAND gespeichert und vom Arbeitsblatt entfernt.

#### **HINWEIS**

Die Option ist nur verfügbar, wenn der Arbeitsblatt-Modus verwendet wird und das Feld aktiv ist.

Bei Verwendung des Auftrags-Modus oder bei nicht-aktivem Zustand ist die Option ausgegraut.

Vergeben Sie eine Bezeichnung für das Feld (siehe [Abb.](#page-108-0) 200).

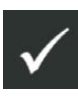

Mit Bestätigung des Hakens wird das Feld vom Arbeitsblatt entfernt und als Feld in der Feldliste gespeichert.

Sie werden anschließend gefragt, ob Sie einen zugehörigen Auftrag erstellen möchten, in dem das Feld verknüpft ist (siehe [Abb.](#page-108-1) 201).

Tippen Sie auf das X, wenn Sie keinen Auftrag erstellen möchten.

Wenn Sie den Haken antippen, erscheint ein weiteres Fenster zum Anlegen einer Auftragsbezeichnung. Das Feld wird mit dem Auftrag verknüpft. Nach Bestätigung des Fensters ist der Auftrag aktiv.

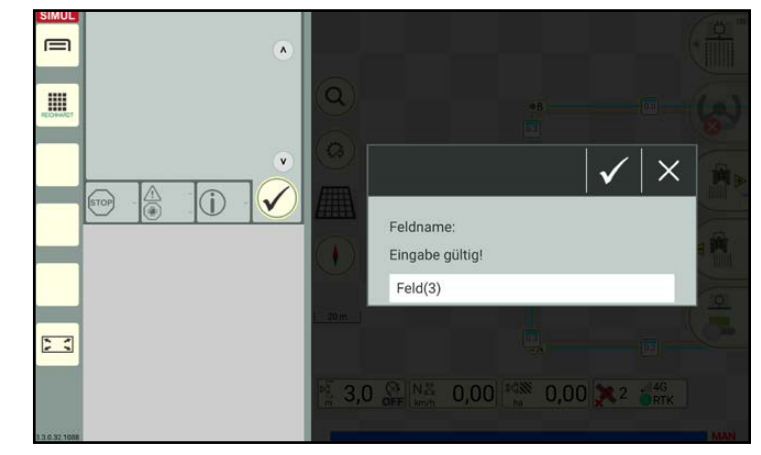

<span id="page-108-0"></span>Abb. 200: Feld in Feldliste übernehmen

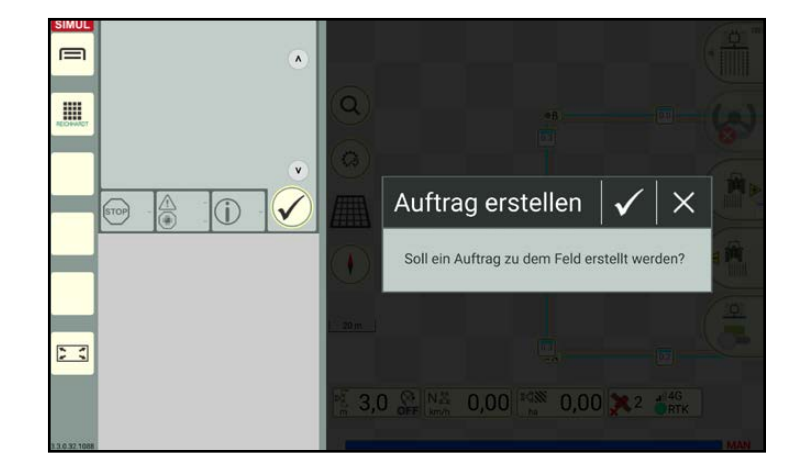

<span id="page-108-1"></span>Abb. 201: Auftrag erstellen

• Optionen für Teilgrenzlinien und gesamte Grenzliniengruppe (siehe [Abb.](#page-109-0) 202):

Durch Antippen des jeweiligen, nachfolgenden Symbols können Sie auswählen, ob sich die Einstellungen unterhalb des Symbols nur auf die Teilgrenzlinie des angetippten Referenzspurmarkers oder auf die gesamte Grenzliniengruppe beziehen sollen.

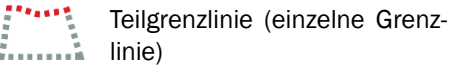

Gesamte Grenzliniengruppe

Der ausgewählte Bereich ist gelb hinterlegt (siehe [Abb.](#page-109-0) 202).

Standardmäßig ist die Option "Teilgrenzlinie" vorausgewählt.

Folgende Einstellungen sind für die ausgewählte Teilgrenzlinien oder die Grenzliniengruppe verfügbar:

– Vorgewendebreite:

Vorgewendebreite ändern (siehe [Abb.](#page-109-1) 203).

Geben Sie die gewünschte Breite über das weiße Feld ein.

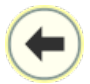

Über den Pfeil, können Sie die Arbeitsbreite als Vorgewendebreite übernehmen.

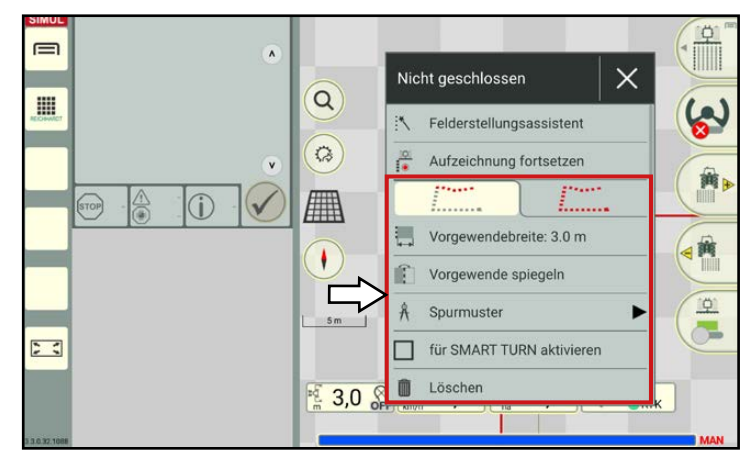

**REICHHARI** 

electronic · innovations

<span id="page-109-0"></span>Abb. 202: Optionen für Teilgrenzlinien und gesamte Grenzliniengruppe einer nicht-geschlossenen Grenzlinie

<span id="page-109-1"></span>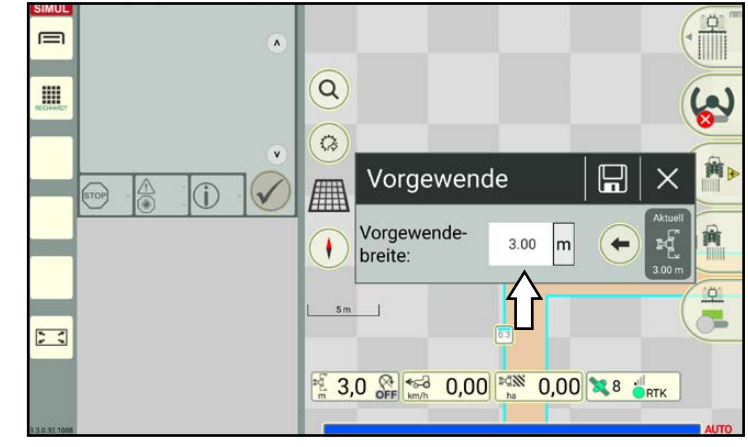

Abb. 203: Vorgewendebreite ändern

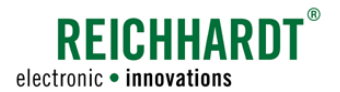

– Vorgewende spiegeln:

Vorgewende auf der anderen Seite der aufgezeichneten Grenzlinie anlegen (siehe [Abb.](#page-110-0) 204).

### **HINWEIS**

Die Option "Vorgewende spiegeln" kann nur bei nicht geschlossenen Grenzlinien aktiviert und verwendet werden.

Nach dem Schließen der Grenzlinie wird die Funktion zurückgesetzt.

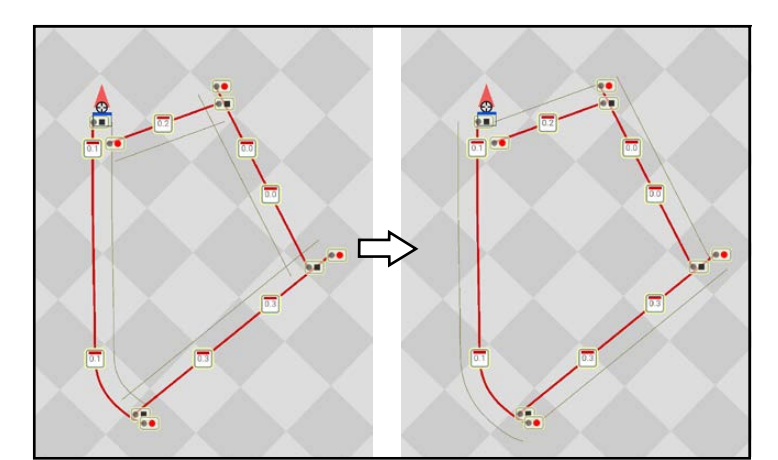

<span id="page-110-0"></span>Abb. 204: Vorgewende vor und nach dem spiegeln

– Spurmuster:

Spurmuster im Vorgewende oder Feld entlang von ausgewählter Teilgrenzlinie bzw. Grenzliniengruppe einblenden (siehe [Kapitel 3.1.4](#page-81-0)).

– für SMART TURN aktivieren:

Ausgewählte Teilgrenzlinie bzw. Grenzliniengruppe für SMART TURN aktivieren (Kontrollkästchen angehakt) und deaktivieren (Kontrollkästchen nicht angehakt) (siehe [Kapitel 5.2.1](#page-150-0)).

– Löschen:

Ausgewählte Teilgrenzlinie bzw. gesamte Grenzliniengruppe löschen.

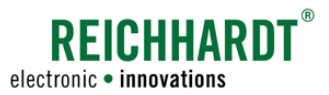

## 3.2.4.2 Kontextmenü für anderweitige Spurmarker

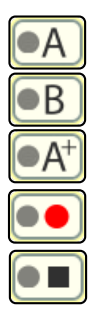

Durch Antippen eines anderweitigen Spurmarkers einer Feldgrenze gelangen Sie in das Kontextmenü des Spurmarkers (siehe [Abb.](#page-111-0) 205).

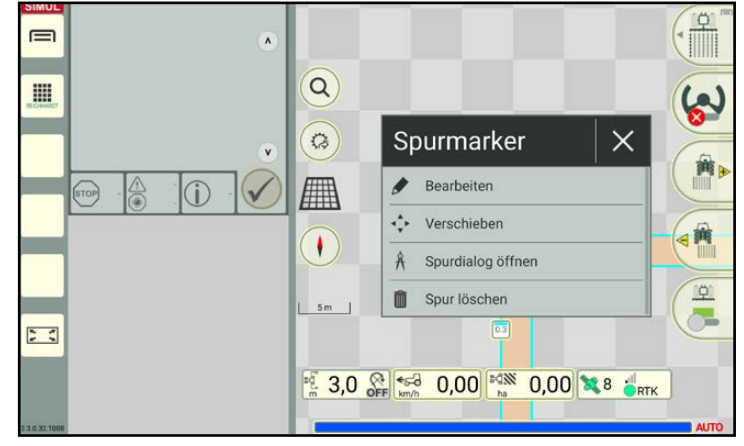

<span id="page-111-0"></span>Abb. 205: Kontextmenü eines anderweitigen Spurmarkers einer Teilgrenzlinie

Im Kontextmenü der anderweitigen Spurmarker sind folgende Optionen verfügbar:

• Bearbeiten:

Spurmarker durch Eingabe von Koordinaten verschieben.

Die Vorgehensweise entspricht derselben, wie beim Bearbeiten eines Referenzspurmarkers einer Referenzspur (siehe [Kapitel 3.1.2.2\)](#page-70-0).

### **HINWEIS**

Diese Funktion ist nur für die Spurmarker von geraden Spuren verfügbar, nicht für Kontur-Spurmarker.

• Verschieben:

Spurmarker manuell auf der Karte verschieben.

Die Vorgehensweise entspricht derselben, wie beim Verschieben eines Spurmarkers einer Referenzspur (siehe [Kapitel 3.1.2.2\)](#page-70-0).

#### **HINWEIS**

Diese Funktion ist nur für die Spurmarker von geraden Spuren verfügbar, nicht für Kontur-Spurmarker.

• Spurdialog öffnen:

Öffnet das Kontextmenü für Referenzspurmarker (siehe [Kapitel 3.2.4.1\)](#page-106-2).

### **HINWEIS**

Die Option ist nur im Feldbearbeitungs-Modus verfügbar, nicht im Grenzlinienaufzeichnungs-Modus.

• Spur löschen:

Die über den Spurmarker ausgewählte Teilgrenzlinie löschen.

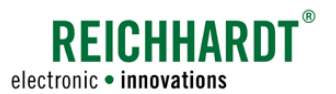

# 3.3 Markierungen

Nachfolgend werden die verschiedenen Markierungsarten sowie das Setzen, Bearbeiten und Löschen von Markierungen im Feld erläutert.

## 3.3.1 Markierungsarten

Folgende Markierungsarten sind verfügbar:

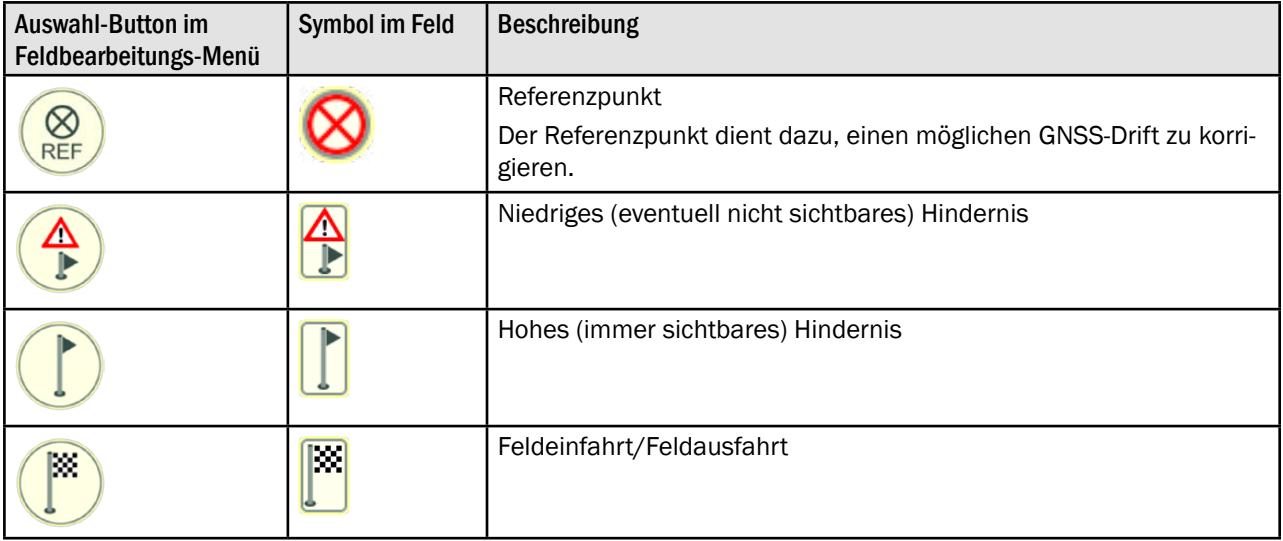

## 3.3.2 Markierung setzen

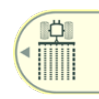

Streichen Sie den ersten Button des Feldbearbeitungs-Menüs nach links (siehe [Abb.](#page-112-0) 206 – 1).

Tippen Sie das Markierungs-Symbol an, um den Markierungsmodus aufzurufen (siehe [Abb.](#page-112-0) 206 – 2).

<span id="page-112-0"></span>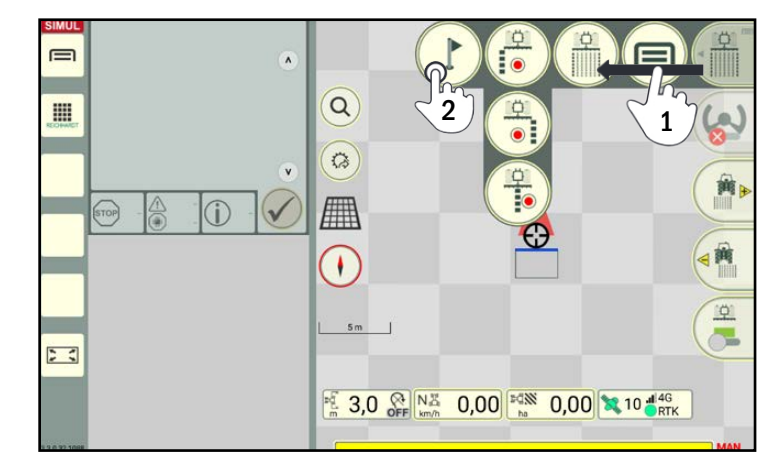

Abb. 206: Markierungsmodus aufrufen

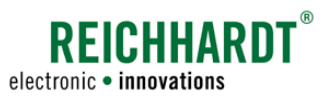

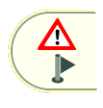

Streichen Sie den zweiten Button rechts in der Bedienoberfläche nach links, um die Art der Markierung auszuwählen (siehe [Abb.](#page-113-0) 207).

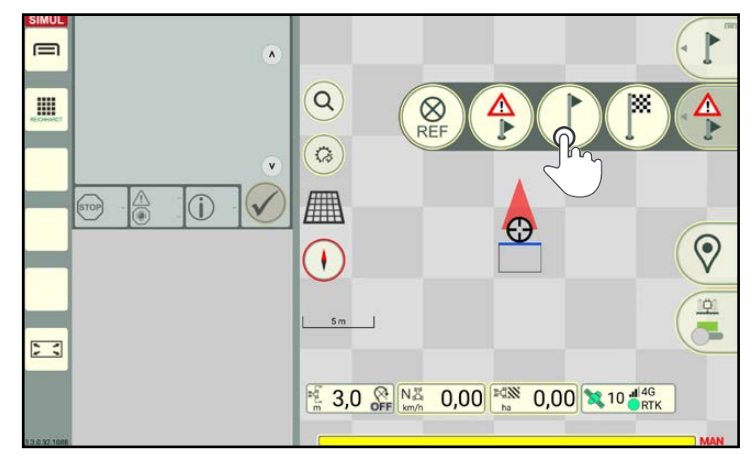

<span id="page-113-0"></span>Abb. 207: Art der Markierung wählen

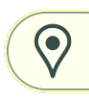

Tippen Sie auf das Standort-Symbol, um im Feld eine Markierung an der Position des GNSS-Receivers auf dem Fahrzeug zu setzen (siehe [Abb.](#page-113-1) 208).

### **HINWEIS**

Um einen Referenzpunkt sinnvoll zu platzieren, sollten Sie ihn an einem Bezugspunkt am Boden setzen, den Sie immer auf die gleiche Weise anfahren können (z. B. an der Feldeinfahrt).

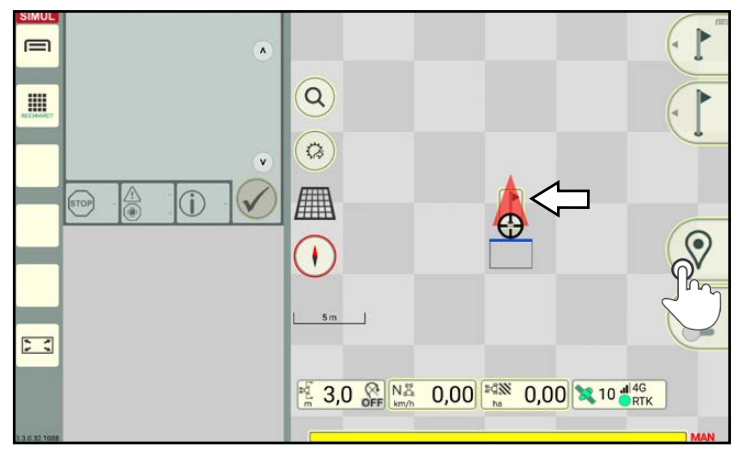

<span id="page-113-1"></span>Abb. 208: Markierung setzen

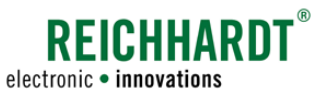

### 3.3.3 Kontextmenü – Bearbeitungsoptionen für Markierungen

Für Markierungen sind diverse Bearbeitungsoptionen verfügbar.

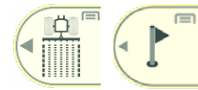

Sie können Markierungen sowohl im Feldbearbeitungs-Modus als auch im Markierungsmodus bearbeiten. Die Bearbeitungsoptionen sind in beiden Modi identisch.

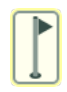

Tippen Sie die Markierung an (siehe [Abb.](#page-114-0) 209), um das Kontextmenü für diese Markierung aufzurufen (siehe [Abb.](#page-114-1) 210).

Für Markierungen stehen folgende Bearbeitungsoptionen zur Verfügung:

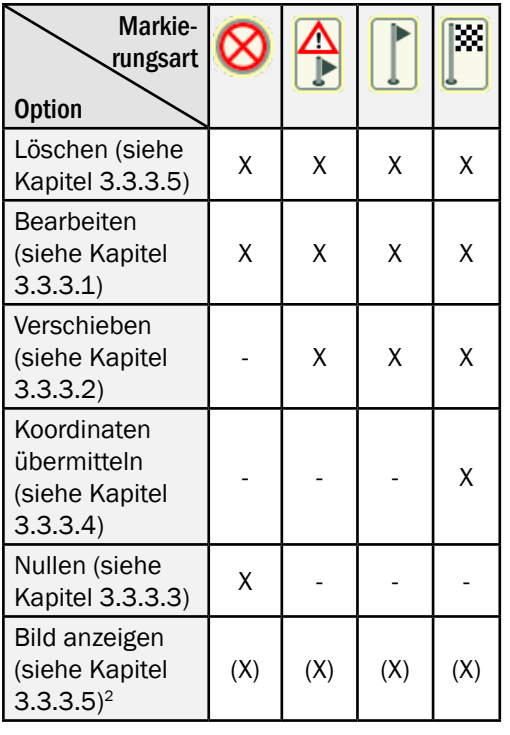

In der Kopfleiste des Kontextmenü (schwarzes Feld; [Abb.](#page-114-1) 210) wird folgender Text angezeigt "Marker -".

Über die Option "Bearbeiten" können Sie eine Bezeichnung für die Markierung anlegen, die dann dort angezeigt wird.

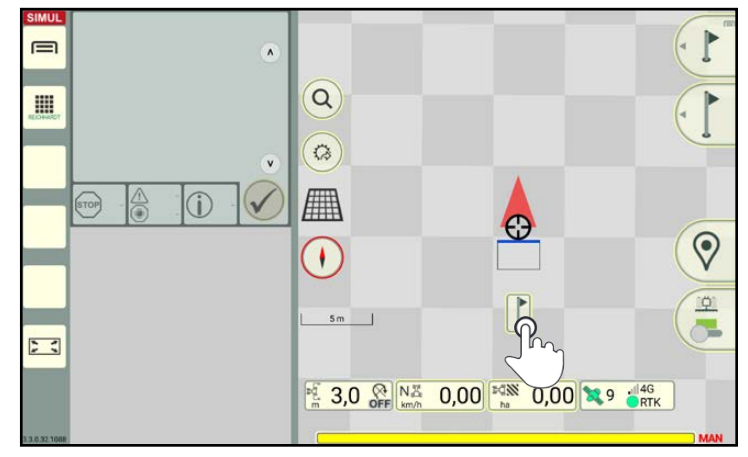

Abb. 209: Kontextmenü für Markierung aufrufen

<span id="page-114-0"></span>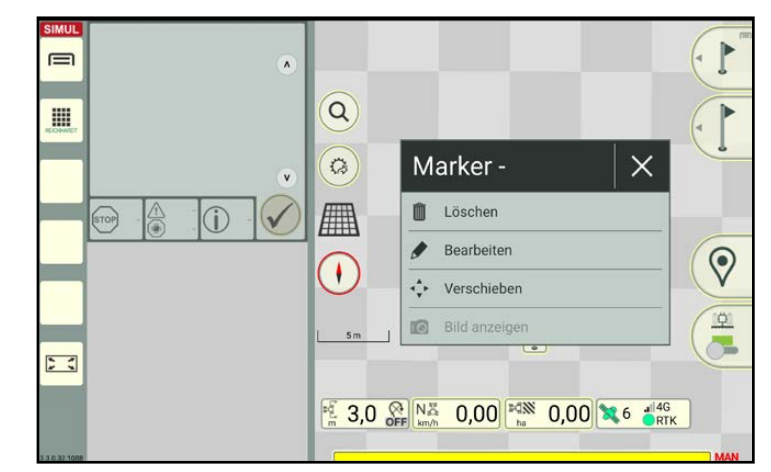

<span id="page-114-1"></span>Abb. 210: Kontextmenü für ein großes Hindernis

<sup>2</sup> Nur verfügbar, wenn Sie die SMART COMMAND-App mit einem Tablet mit Kamera verwenden und, wenn unter "Bearbeiten" ein Bild zugewiesen wurde.

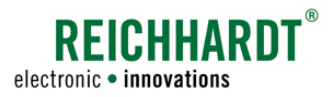

# 3.3.3.1 Markierungen bearbeiten

Tippen Sie im Kontextmenü auf "Bearbeiten" (siehe [Abb.](#page-115-1) 211).

Bereits gesetzte Markierungen können hinsichtlich ihrer Bezeichnung und Position bearbeitet werden. Zudem kann ggf. ein Bild angelegt werden (siehe [Abb.](#page-115-2) 212).

Bei Hindernissen können zusätzlich Hindernistyp und -größe eingetragen werden (siehe [Abb.](#page-115-2) 212).

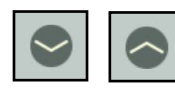

Klappen Sie die einzelnen Kategorien durch Antippen der Pfeile auf und zu.

### Markername:

Geben Sie eine Bezeichnung für die Markierung in das weiße Feld ein. Diese Bezeichnung wird später oben in der Kopfleiste des Kontextmenüs angezeigt (Beispiel: "Marker - Baum").

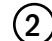

2 Markierungssymbol/Bild:

### **HINWEIS**

Die Option ist nur verfügbar, wenn Sie die SMART COMMAND-App mit einem Tablet mit Kamera verwenden.

Tippen Sie auf das Markierungssymbol, um im darauf erscheinenden Fenster ein Bild auszuwählen (siehe [Abb.](#page-115-3) 213).

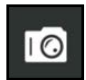

Sie können über das Kamera-Symbol auch ein Bild mit der Kamera des Tablets aufnehmen.

Für nähere Erläuterungen zu Bildern lesen Sie bitte das Kapitel "Benutzereigenschaften aufrufen, anzeigen und bearbeiten" im Kapitel "Betriebsverwaltung" der SMART COMMAND-Betriebsanleitung.

<span id="page-115-0"></span>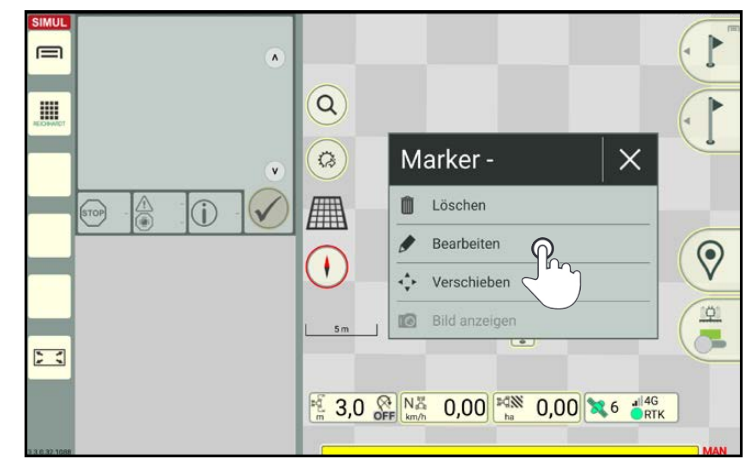

Abb. 211: Markierung bearbeiten

<span id="page-115-1"></span>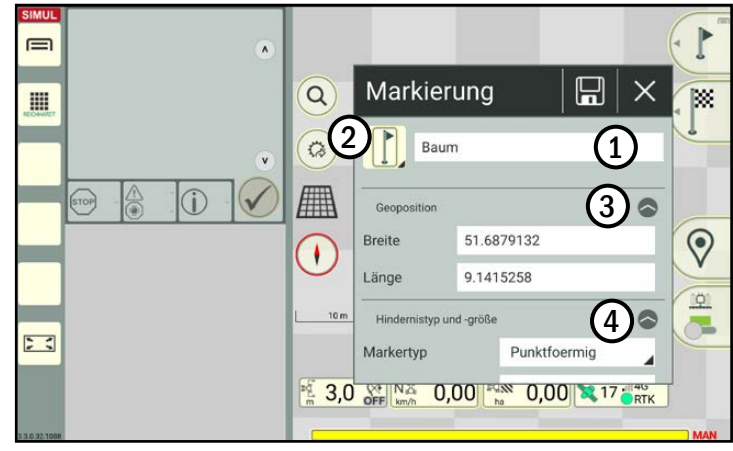

<span id="page-115-2"></span>Abb. 212: Bearbeitungsoptionen für großes Hinderniss

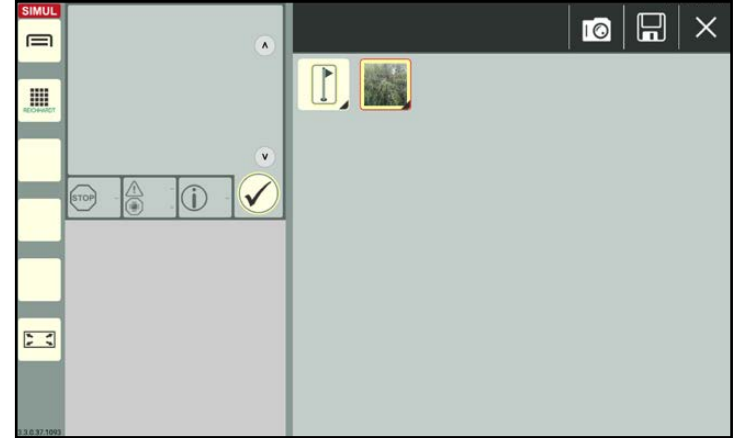

<span id="page-115-3"></span>Abb. 213: Foto aufnehmen

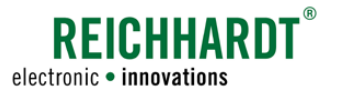

### 3 Geoposition:

Passen Sie die Breiten- und Längengradangaben der Markierung ggf. über die entsprechenden Textfelder an (siehe [Abb.](#page-116-0) 214).

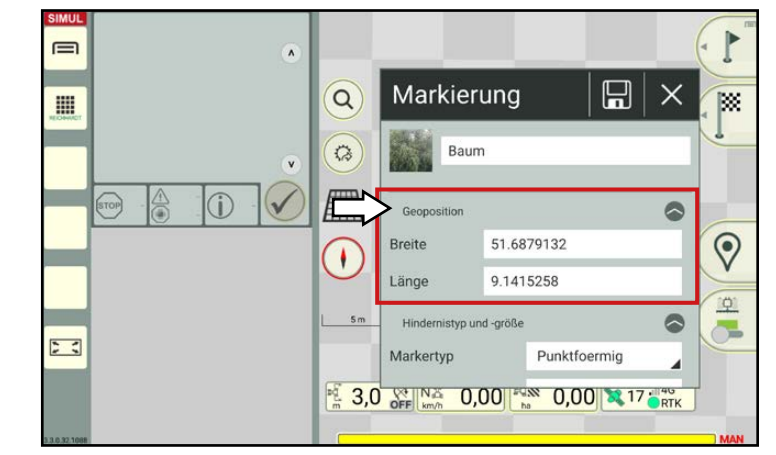

Abb. 214: Geoposition ändern

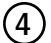

4 Hindernistyp und -größe:

### **HINWEIS**

Die Option ist nur für Hindernisse verfügbar.

Wählen Sie einen Markertyp über die Auswahlliste (siehe [Abb.](#page-116-1) 215).

Abhängig vom eingestellten Markertyp werden weitere Einstellungsoptionen angezeigt (siehe [Abb.](#page-116-2) 216):

- Punktförmig: Höhe
- Rechteckig: Höhe, Breite, Länge, Nordausrichtung
- Rund: Höhe, Durchmesser

<span id="page-116-0"></span>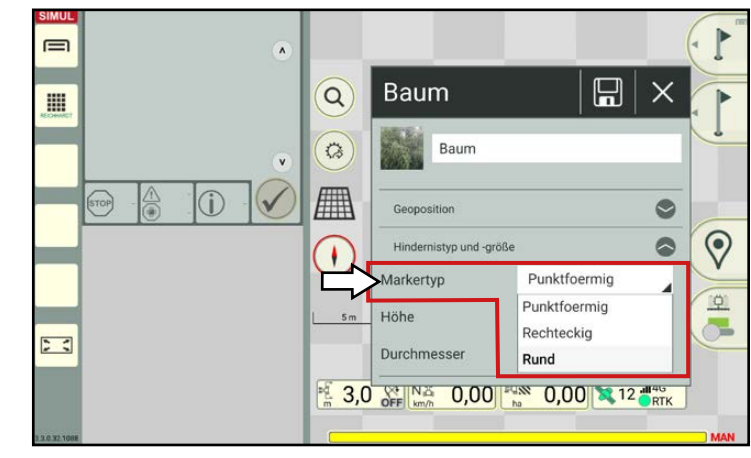

Abb. 215: Markertyp ändern

<span id="page-116-1"></span>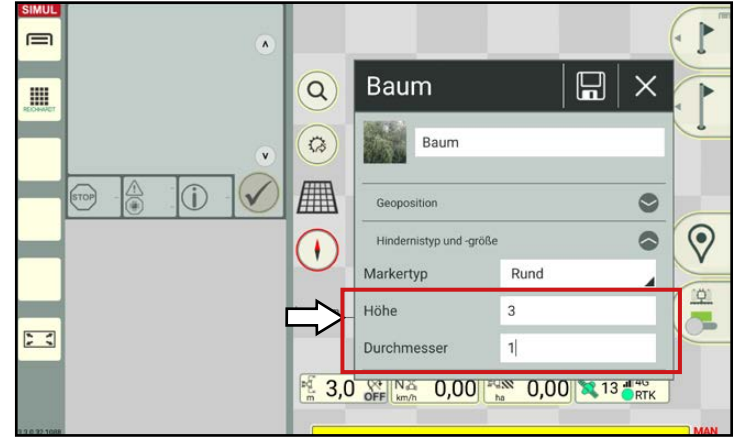

<span id="page-116-2"></span>Abb. 216: Hindernisgröße ändern (Am Beispiel Typ "rund")

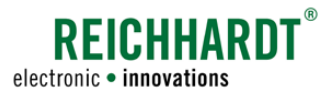

# 3.3.3.2 Markierungen verschieben

Sie können eine Markierung auf der Karte umpositionieren.

Rufen Sie das Kontextmenü der Markierung auf und tippen Sie auf "Verschieben" (siehe [Abb.](#page-117-1) 217).

<span id="page-117-0"></span>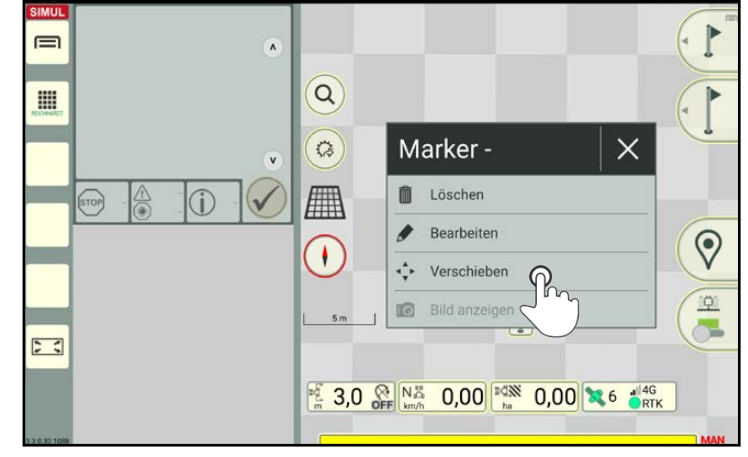

Abb. 217: Markierung verschieben

Die ausgewählte Markierung wird nun von vier kleinen Pfeilen umgeben (siehe [Abb.](#page-117-2) 218). Ein Zähler zählt 5 Sekunden runter.

Tippen Sie auf eine gewünschte Position im Feld, um die Markierung dorthin zu verschieben.

Nach jedem Verschieben fängt der Zähler erneut an herunterzuzählen.

Warten Sie bis der Zähler fertig herunter gezählt hat, um die aktuelle Position zu übernehmen.

Anschließend wird die Verschiebeoption beendet.

<span id="page-117-1"></span>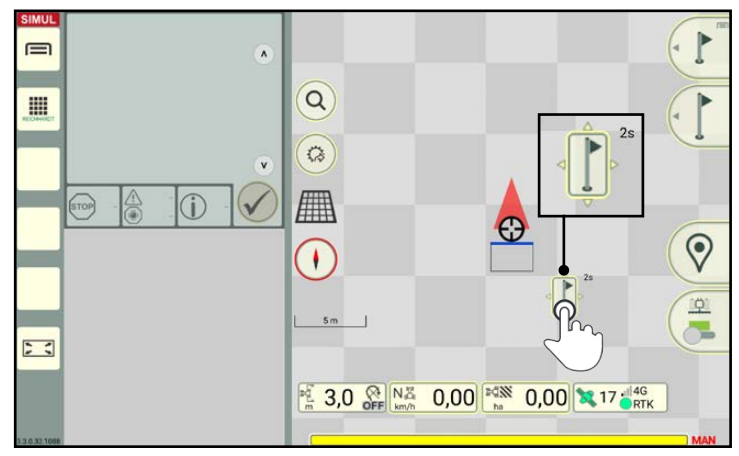

<span id="page-117-2"></span>Abb. 218: Markierung durch Tippen platzieren

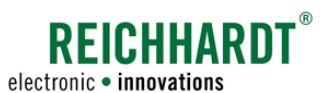

## 3.3.3.3 Referenzpunkt nullen – Referenzpunkt auf die Position des Fahrzeugs schieben

Kommt es zu einem GNSS-Drift, können Sie einen in SMART GUIDE gesetzten Referenzpunkt nullen, um den GNSS-Drift zu korrigieren. Dabei wird der Referenzpunkt in SMART GUIDE auf seine physische Position im Feld zurückgesetzt. Alle Feldobjekte in SMART GUIDE werden entsprechend mit verschoben.

Fahren Sie auf dem Feld den Referenzpunkt auf die gleiche Weise wie immer exakt an.

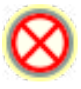

Tippen Sie in SMART GUIDE auf den entsprechenden Referenzpunkt (siehe [Abb.](#page-118-1) 219).

Wählen Sie im erscheinenden Kontextmenü die Option "Nullen" (siehe [Abb.](#page-118-2) 220).

<span id="page-118-0"></span>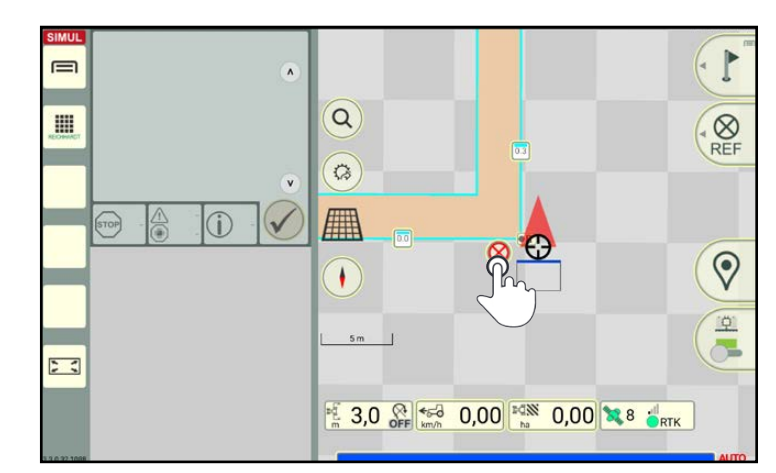

<span id="page-118-1"></span>Abb. 219: Referenzpunkt antippen

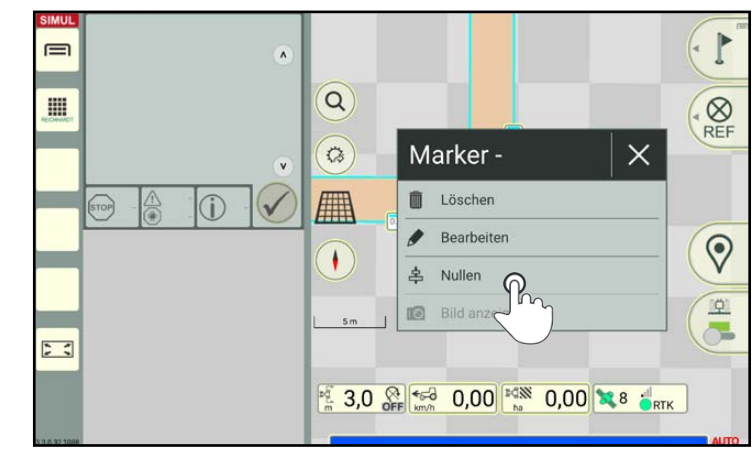

Abb. 220: Option "Nullen" antippen

<span id="page-118-2"></span>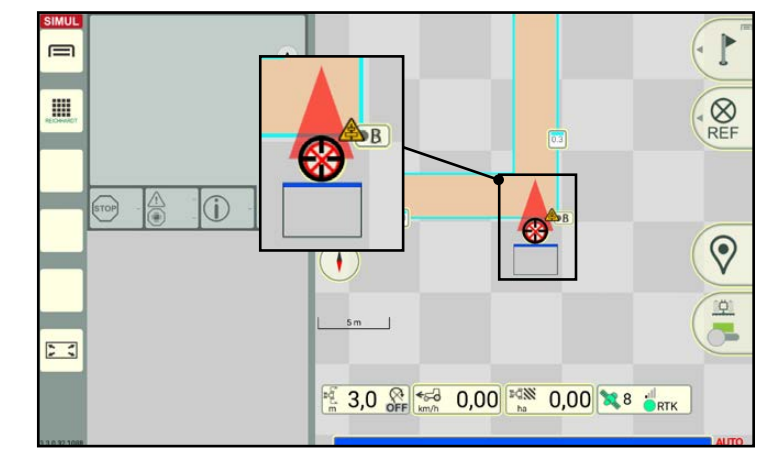

<span id="page-118-3"></span>Abb. 221: Referenzpunkt und alle weiteren Feldobjekte verschoben

Der Referenzpunkt wird anschließend auf die aktuelle Maschinenposition verschoben (siehe [Abb.](#page-118-3) 221).

Alle Objekte auf der Karte (Spurmuster, Referenzspur, Markierungen, Grenzlinien) werden ebenfalls mit verschoben.

Der korrigierte GNSS-Drift wird durch ein kleines Warndreieck neben dem Fahrzeug symbolisiert.

Das Nullen eines Referenzpunkts setzt das Nullen eines GNSS-Drifts (siehe [Kapitel](#page-86-0)  [3.1.5.1\)](#page-86-0) zurück.

#### Nullen eines Referenzpunkts zurücksetzen:

Das Nullen des Referenzpunkts kann über die Positionsverschiebung im SMART GUIDE-Menü zurückgesetzt werden (siehe [Kapitel 6.6\)](#page-167-0).

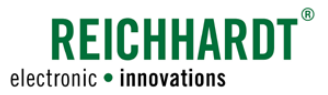

# 3.3.3.4 Koordinaten einer Feldeinfahrt/Feldausfahrt übermitteln

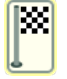

Sie können die Koordinaten der Feldeinfahrt/Feldausfahrt als Google Maps-Link erstellen.

#### **HINWEIS**

Diese Option erfordert eine Internetverbindung. Sie ist daher nicht auf dem SMART COMMAND-Terminal verfügbar.

Rufen Sie das Kontextmenü der Markierung auf und tippen Sie auf "Koordinaten übermitteln" (siehe [Abb.](#page-119-1) 222).

Anschließend können Sie eine Anwendung auswählen (siehe [Abb.](#page-119-2) 223).

- Wählen Sie eine E-Mail-App, um die Koordinaten als Google Maps-Link zu verschicken.
- Wählen Sie einen Browser oder die Google Maps-App, um die Koordinaten direkt in Google Maps zu öffnen. Von dort aus können Sie weitere Aktionen vornehmen.

<span id="page-119-0"></span>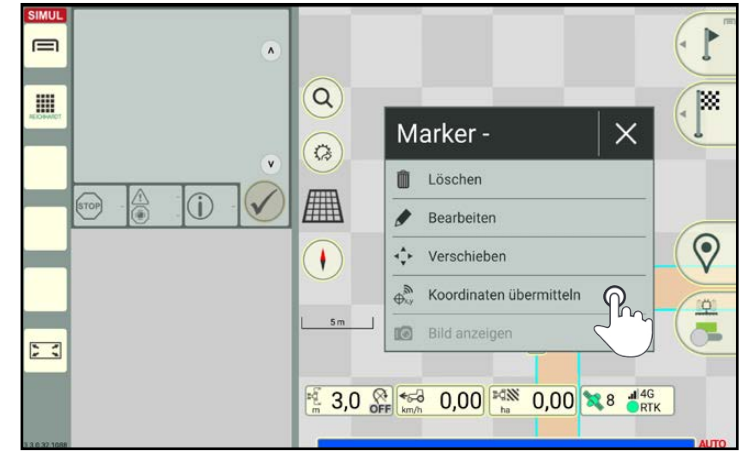

<span id="page-119-1"></span>Abb. 222: Koordinaten einer Feldeinfahrt/Feldausfahrt übermitteln

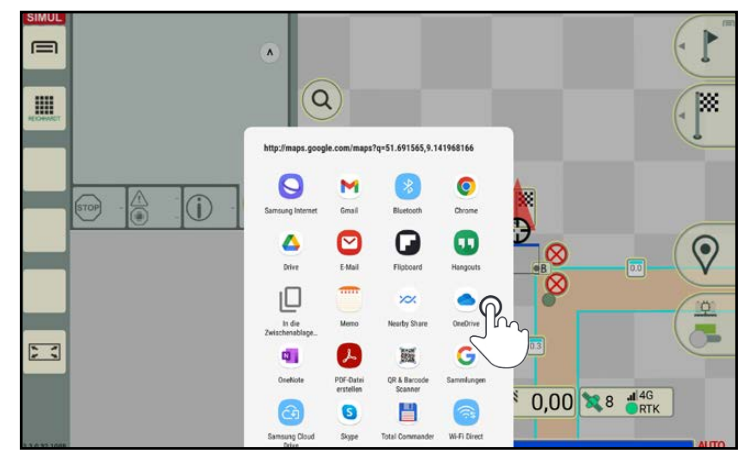

<span id="page-119-2"></span>Abb. 223: Anwendung auswählen

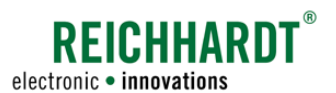

# 3.3.3.5 Markierungen löschen

Tippen Sie die gewünschte Markierung an, um das Kontextmenü aufzurufen.

Wählen Sie im Kontextmenü die Option "Löschen", um eine Markierung zu entfernen (siehe [Abb.](#page-120-1) 224).

<span id="page-120-0"></span>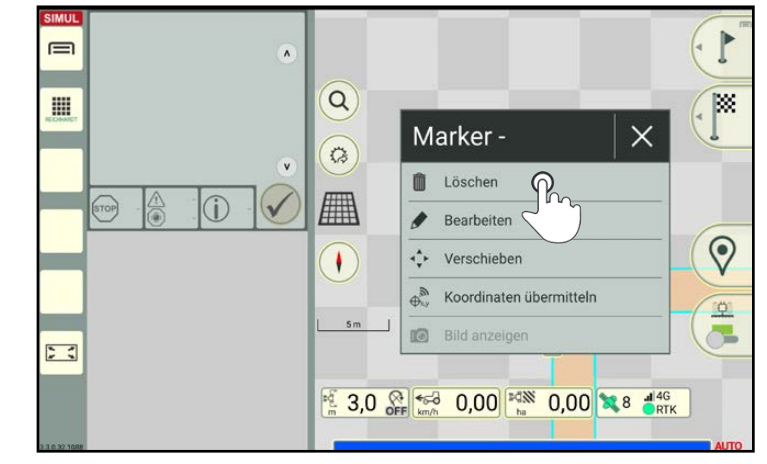

Abb. 224: Markierung löschen

Bestätigen Sie die Abfrage mit dem Haken (siehe [Abb.](#page-120-2) 225).

<span id="page-120-2"></span><span id="page-120-1"></span>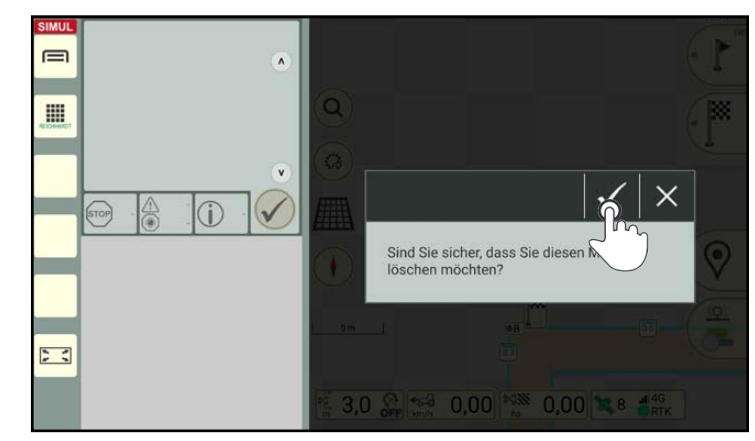

Abb. 225: Abfrage bestätigen

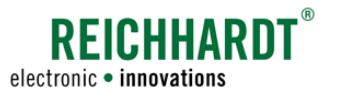

#### Feldarbeit in SMART GUIDE Fahrtrichtung festlegen

# 4 Feldarbeit in SMART GUIDE

In diesem Kapitel wird die Nutzung von SMART GUIDE während der aktiven Feldarbeit erläutert.

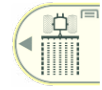

Die Feldarbeit wird im Feldbearbeitungs-Modus durchgeführt. Stellen Sie daher sicher, dass dieser in SMART GUIDE aufgerufen ist.

# 4.1 Fahrtrichtung festlegen

Das zweite Feld in der Statusleiste zeigt die Fahrtrichtung und die Geschwindigkeit an (siehe [Abb.](#page-122-0) 226).

Tippen Sie auf das Feld, um die Fahrtrichtung in SMART GUIDE festzulegen/zu ändern, falls sie falsch oder gar nicht erkannt wurde.

### **HINWEIS**

Um die Fahrtrichtung festlegen zu können, muss sich das Fahrzeug mit einer Geschwindigkeit von 0,5 bis 5 km/h gleichmäßig in eine Richtung bewegen.

Tippen Sie im erscheinenden Fenster auf die entsprechende Fahrtrichtung des Fahrzeugs, um diese festzulegen (siehe [Abb.](#page-122-1) 227).

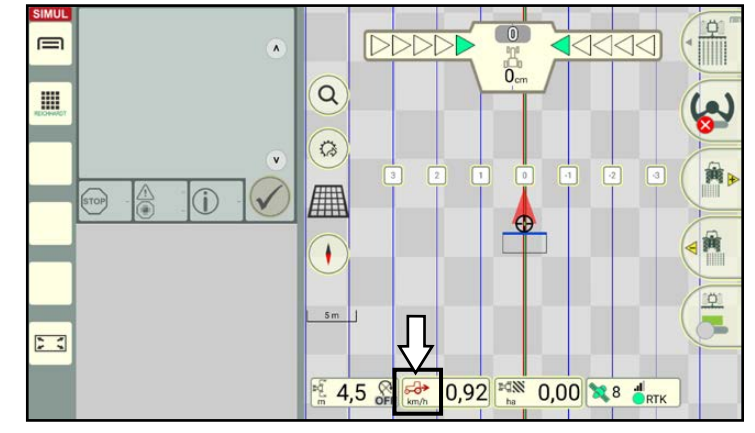

<span id="page-122-0"></span>Abb. 226: Fahrtrichtung rückwärts erkannt – Statusleiste antippen

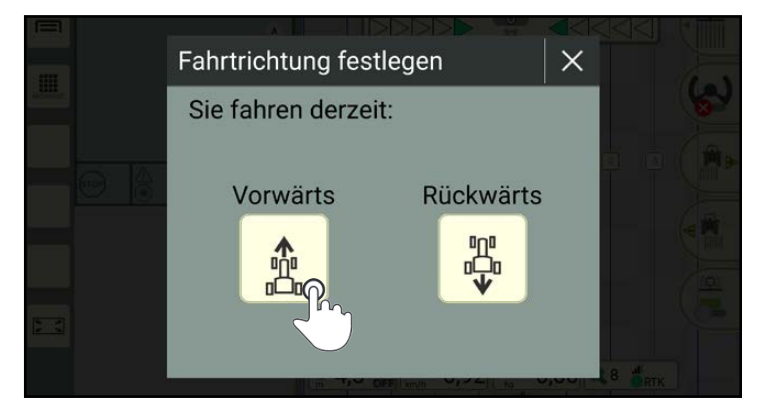

<span id="page-122-1"></span>Abb. 227: Fahrtrichtung festlegen

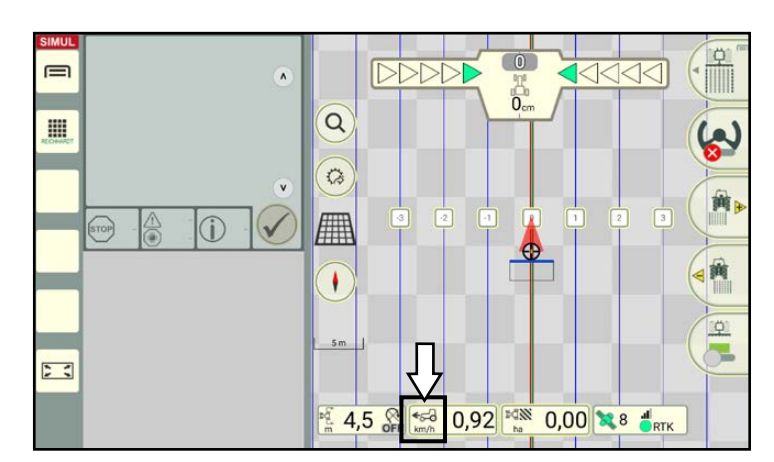

<span id="page-122-2"></span>Abb. 228: Fahrtrichtung vorwärts festgelegt

Anschließend wird die festgelegte Fahrtrichtung angezeigt (siehe [Abb.](#page-122-2) 228).

Dabei kann es vorkommen, dass die Karte gedreht wird, da diese immer so dargestellt wird, dass sich die Vorderseite des Fahrzeugs oben befindet.

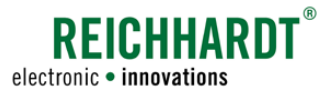

# 4.2 Aktivieren der automatischen Lenkung (SMART CONTROL)

### **HINWEIS**

Um die automatische Lenkung SMART CONTROL in SMART GUIDE nutzen und aktivieren zu können, müssen folgende Voraussetzungen erfüllt sein:

- Es ist eine SMART CONTROL-Lizenz aktiv (siehe SMART COMMAND-Betriebsanleitung, Kapitel "Lizenzen").
- Es ist eine SMART iBox vorhanden und eingerichtet (siehe [Kapitel 2.2.1](#page-11-0)).
- Falls vorhanden, wurde der RDU3 kalibriert (siehe [Kapitel 2.3\)](#page-22-0).
- Es wurde eine Referenzspur aufgezeichnet (siehe [Kapitel 3.1.1](#page-50-0)).
- Es ist ein Spurmuster vorhanden (siehe [Kapitel 3.1.3\)](#page-73-0).
- Es sind Positionsdaten sowie eine Fahrtrichtung verfügbar.

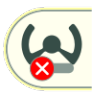

Eine nicht-aktivierbare, automatische Lenkung ist durch einen roten Lenkungsbuttons gekennzeichnet (siehe [Abb.](#page-123-0) 229).

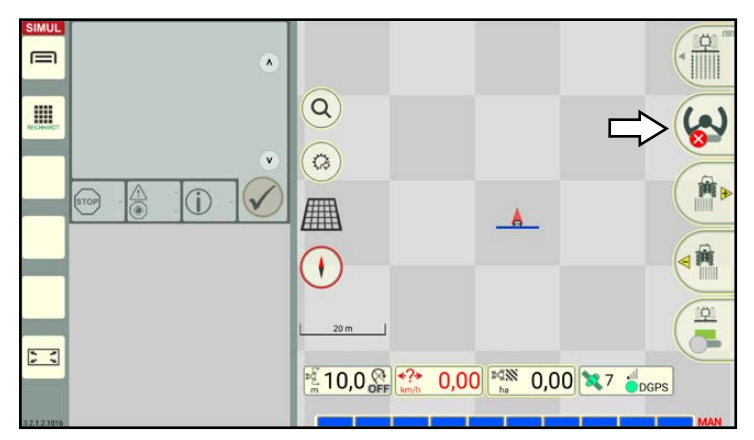

Abb. 229: Lenkung nicht aktivierbar

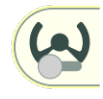

Wurden alle Einstellungen korrekt vorgenommen und es ist ein Spurmuster eingeblendet, wird der Lenkungsbuttons grau (siehe [Abb.](#page-123-1) 230).

Die automatische Lenkung ist noch inaktiv, kann aber aktiviert werden.

<span id="page-123-0"></span>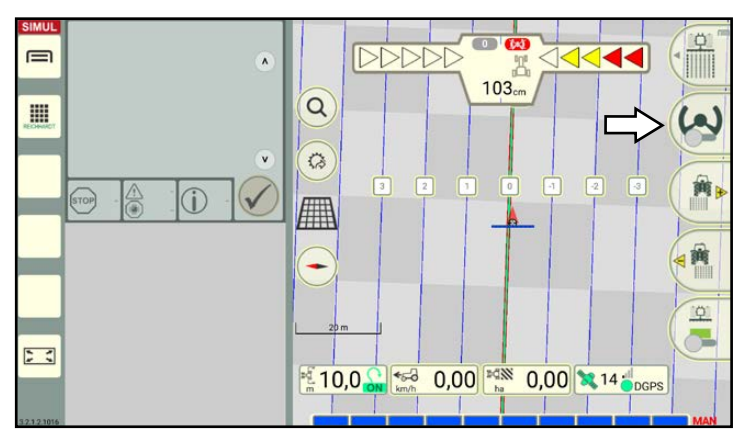

<span id="page-123-1"></span>Abb. 230: Lenkung kann aktiviert werden, ist aber noch inaktiv

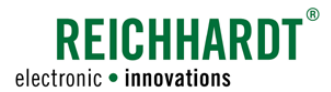

Feldarbeit in SMART GUIDE Aktivieren der automatischen Lenkung (SMART CONTROL)

Betätigen Sie im Fahrzeug den Schalter zur Aktivierung der automatischen Lenkung. Bei machen Fahrzeugen kann die Lenkung auch durch Antippen des Lenkungsbuttons in SMART GUIDE aktiviert werden.

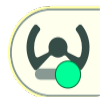

Anschließend leuchtet der Lenkungsbuttons in SMART GUIDE grün auf und die Lenkung ist aktiviert (siehe [Abb.](#page-124-0) 231).

Falls noch nicht erfolgt, setzen Sie das Fahrzeug in Bewegung.

Das Fahrzeug zieht automatisch auf die nächstgelegene Spur.

Nehmen Sie die Hände vom Lenkrad. Betätigen Sie jedoch weiterhin das Gaspedal.

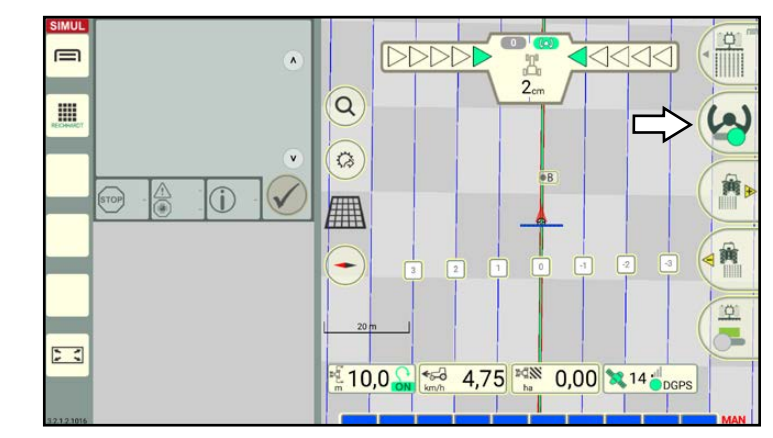

<span id="page-124-0"></span>Abb. 231: Lenkung ist aktiv

Section Control

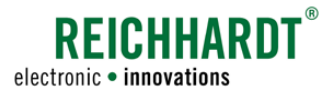

# 4.3 Section Control

Section Control dient der Steuerung von Teilbreiten in SMART GUIDE.

Nachfolgend werden verschiedene Modi zur Schaltung von Teilbreiten inkl. zugehörigen Einstellungen sowie Überlappungseinstellungen erläutert

# 4.3.1 Section Control-Modi

In SMART GUIDE gibt es drei verschiedene Modi zur Schaltung von Teilbreiten:

- Manuell (MAN): Teilbreiten werden manuell über die SMART GUIDE-Bedienoberfläche an-/abgeschaltet (siehe [Kapitel 4.3.1.2](#page-128-0))
- Automatisch (AUTO): Teilbreiten werden automatisch an-/abgeschaltet (siehe [Kapitel 4.3.1.3\)](#page-131-0)
- Extern (EXT): Teilbreiten werden über die ISOBUS-Bedienmaske des ISOBUS-Anbaugeräts an-/abgeschaltet und in SMART GUIDE angezeigt (siehe [Kapitel 4.3.1.4](#page-135-0)).

# 4.3.1.1 Section Control-Modus einstellen

#### Section Control-Einstellungen aufrufen

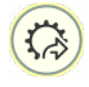

K

Tippen Sie in der SMART GUIDE-Bedienoberfläche auf den Button für den Schnellzugriff (siehe [Abb.](#page-125-0) 232).

Wählen Sie dort den Schnellzugriff für die Section Control-Einstellungen des aktiven Gespanns (siehe [Abb.](#page-125-1) 233).

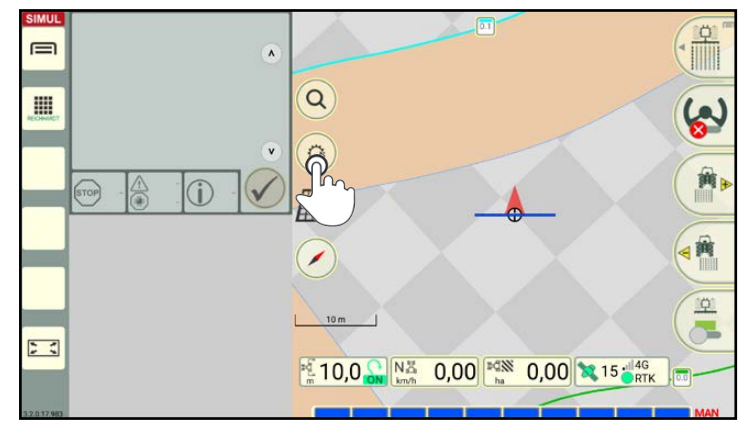

<span id="page-125-0"></span>Abb. 232: Schnellzugriff antippen

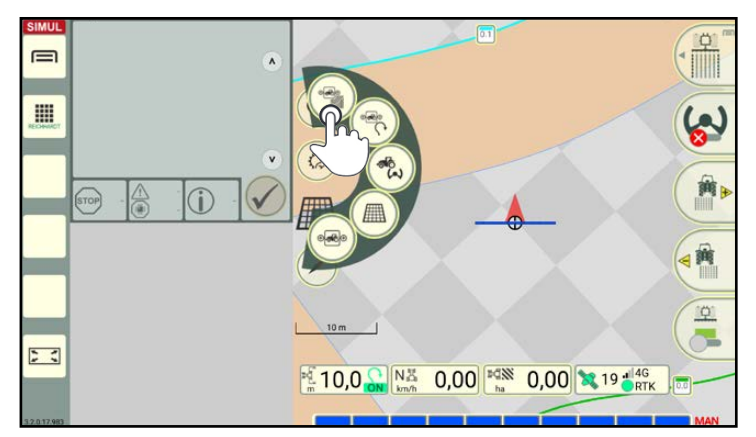

<span id="page-125-1"></span>Abb. 233: Section Control-Einstellungen für das aktive Gespann aufrufen

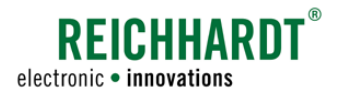

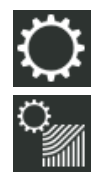

Alternativ können Sie die Gespanneigenschaften eines Gespanns über die Gespannliste aufrufen und dort die Section Control-Einstellungen antippen (siehe [Abb.](#page-126-0) 234).

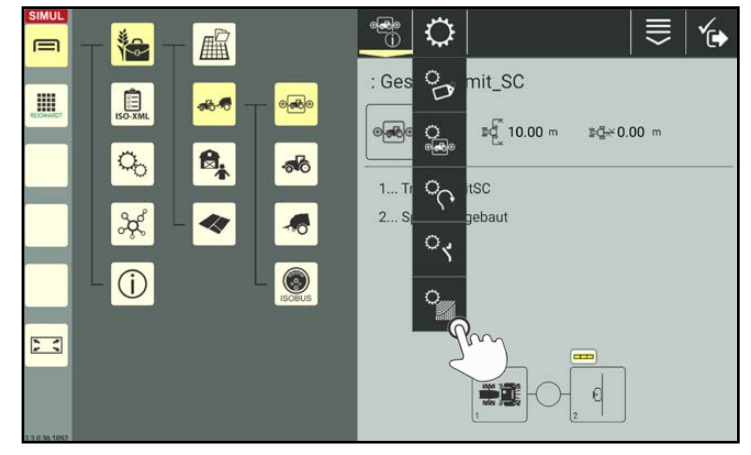

Abb. 234: Section Control-Einstellungen direkt über Gespann aufrufen

#### Automatische Teilbreitenschaltung – Modus einstellen

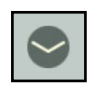

Klappen Sie in den Section Control-Einstellungen die Einstellungen für die automatische Teilbreitenschaltung auf (siehe [Abb.](#page-126-1) 235).

<span id="page-126-0"></span>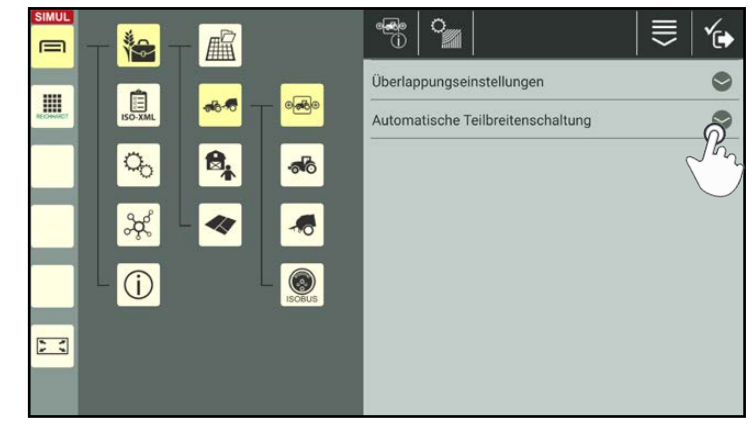

Abb. 235: Automatische Teilbreitenschaltung aufklappen

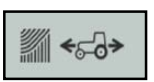

Wählen Sie über die Auswahlliste die gewünschte Option für die Teilbreitenschaltung (siehe [Abb.](#page-126-2) 236).

- Auto: Automatischer Section Control-Modus
- Manuell: Manueller Section Control-Modus
- Extern (ISO-VT): Externer Section Control-Modus

### **HINWEIS**

Der automatische Section Control-Modus ist nur verfügbar, wenn eine SMART SECTION-Lizenz vorhanden ist.

<span id="page-126-2"></span><span id="page-126-1"></span>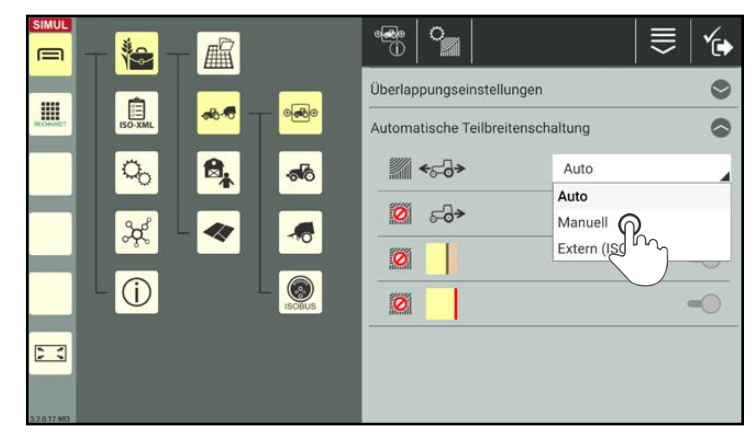

Abb. 236: Section Control-Modus auswählen

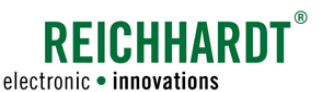

**HINWEIS** 

Die nachfolgenden drei Schalter können nur bei Wahl des automatischen Modus (Auto) betätigt werden.

Für den manuellen und externen Modus können sie nicht aktiviert werden.

Im Auto-Modus legen Sie durch Aktivieren der Schalter fest, ob die Sektionen in bestimmten Fällen automatisch abgeschaltet werden sollen.

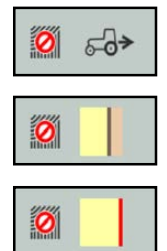

Automatisches Abschalten beim Rückwärtsfahren. Automatisches Abschalten im

grenze aktiv). Automatisches Abschalten an Feldgrenzen.

Vorgewende (nur wenn Feld-

Aktivieren/Deaktivieren Sie die folgenden Optionen nach Bedarf. Weitere Erläuterungen hierzu siehe auch [Kapitel 4.3.1.3.](#page-131-0)

### **HINWEIS**

Wenn Sie den dritten Schalter für das Abschalten von Sektionen bei Feldgrenzenüberfahrt deaktivieren, wird der Schalter für die Vorgewendegrenzen automatisch mit deaktiviert.

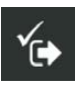

Speichern Sie die Einstellungen über den Haken in der Kopfleiste.

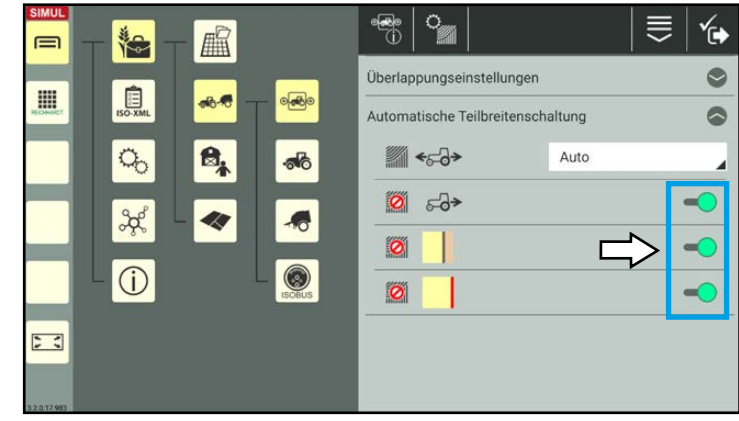

Abb. 237: Zusätzliche Section Control-Optionen für "Auto"-Modus

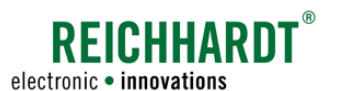

# 4.3.1.2 Manueller Section Control-Modus

#### Manueller Modus eingestellt (Flächenmarkierung/-bearbeitung ausgeschaltet)

Haben Sie über die Section Control-Einstellungen des Gespanns den manuellen Section Control-Modus gewählt (siehe [Abb.](#page-128-1) 238), werden folgende Sektionsinformationen in der SMART GUIDE-Bedienoberfläche angezeigt (siehe [Abb.](#page-128-2) 239):

# 1 Sektionsanzeige

Nicht-ISOBUS-fähige Maschinen: Alle Sektionen der Sektionsanzeige blinken abwechselnd gelb und blau. Dies bedeutet, dass alle Sektionen vorgewählt aber noch nicht aktiv sind.

#### ISOBUS-Maschinen:

Die einzelnen Sektionen leuchten statisch gelb (ein), blau (aus) oder rot (fehlende Kommunikation zum ISOBUS-Gerät).

### 2 Section Control-Modus

Die Beschriftung "MAN" rechts neben der Sektionsanzeige signalisiert, dass der manuelle Modus aktiv ist.

<span id="page-128-0"></span>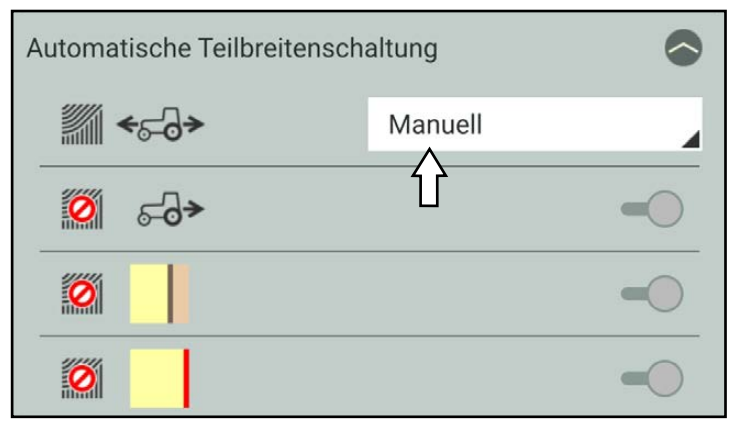

<span id="page-128-1"></span>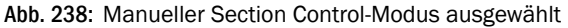

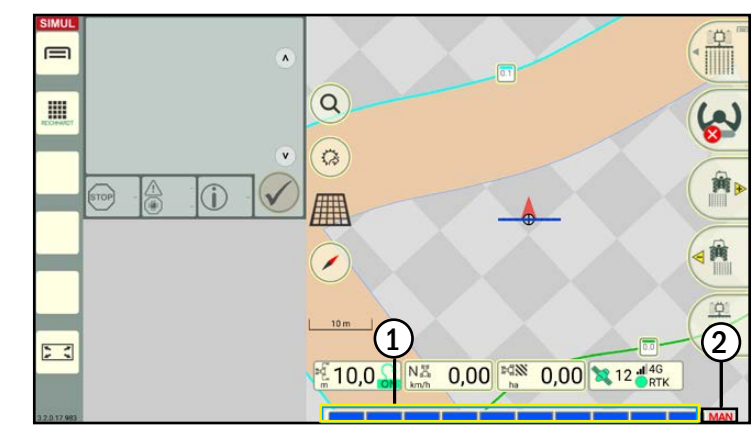

<span id="page-128-2"></span>Abb. 239: Sektionsanzeige bei einer nicht-ISOBUS-fähigen Maschine im manuellen Modus, bei inaktiver Flächenmarkierung

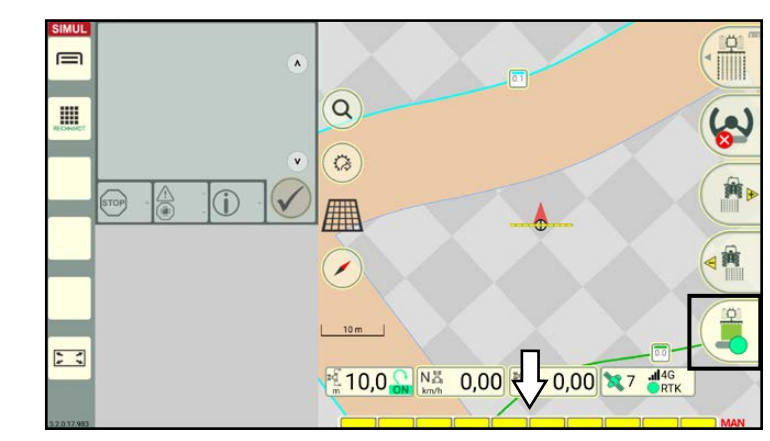

<span id="page-128-3"></span>Abb. 240: Flächenmarkierung/-bearbeitung eingeschaltet, Sektionsanzeige leuchtet gelb

#### Flächenmarkierung/-bearbeitung eingeschaltet

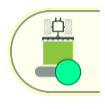

Tippen Sie auf den Button recht unten in der SMART GUIDE-Bedienoberfläche, um die Flächenmarkierung zu aktivieren.

#### Sektionsanzeige:

Aktive Sektionen leuchten gelb (siehe [Abb.](#page-128-3) 240). (Inaktive Sektionen leuchten blau.)

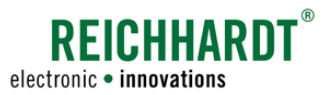

Sobald Sie das Fahrzeug in Bewegung setzen, wird hinter dem Anbaugerät die bearbeitete Fläche grün markiert (siehe [Abb.](#page-129-0) 241).

Wenn Sie über Feld- oder Vorgewendegrenzen fahren, werden im manuellen Modus die Sektionen in diesen Abschnitten nicht deaktiviert

(siehe [Abb.](#page-129-1) 242).

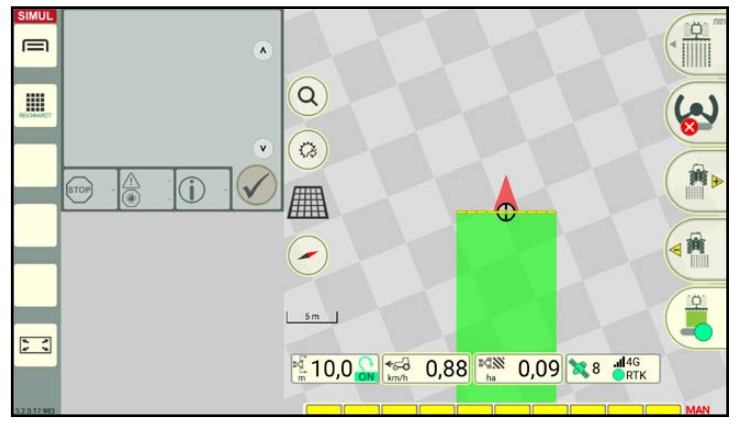

Abb. 241: Markierung der bearbeiteten Fläche

<span id="page-129-0"></span>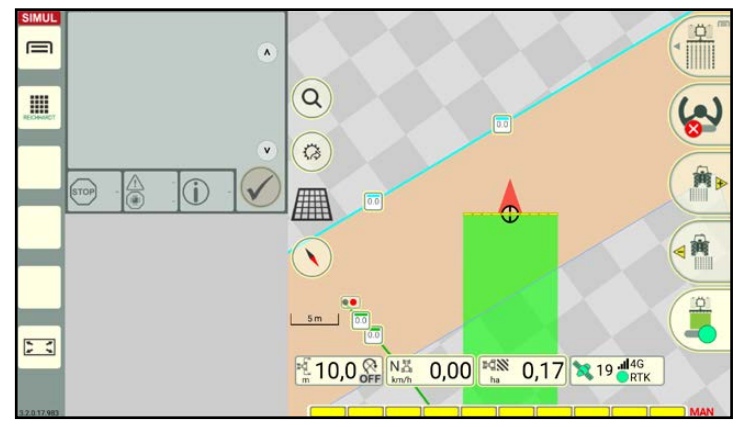

<span id="page-129-1"></span>Abb. 242: Feld- und Vorgewendegrenzen werden ignoriert

#### Sektionen manuell aktivieren/deaktivieren

Im manuellen Section Control-Modus müssen die Teilbreiten manuell über SMART GUIDE-Bedienoberfläche ein-/ausgeschaltet werden.

Tippen Sie auf einzelne Sektionen in der Sektionsanzeige, um diese zu aktivieren/deaktivieren (siehe [Abb.](#page-129-2) 243).

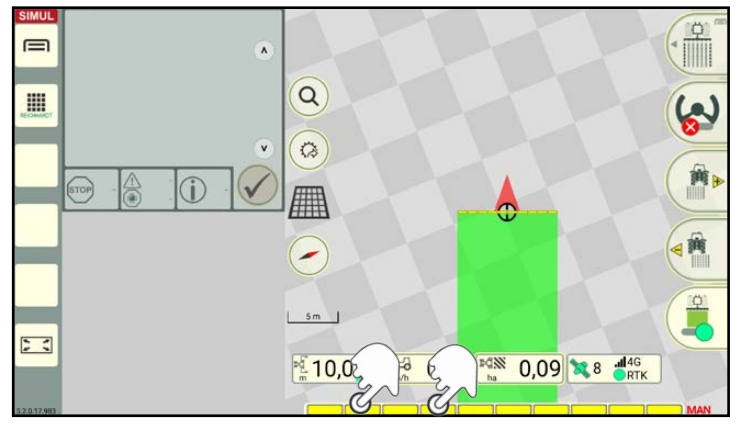

<span id="page-129-2"></span>Abb. 243: Sektionen deaktivieren

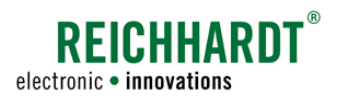

Die Sektionen sind wie folgt gekennzeichnet (siehe [Abb.](#page-130-0) 244):

- Blaue Sektionen: inaktiv
- Gelbe Sektionen: aktiv

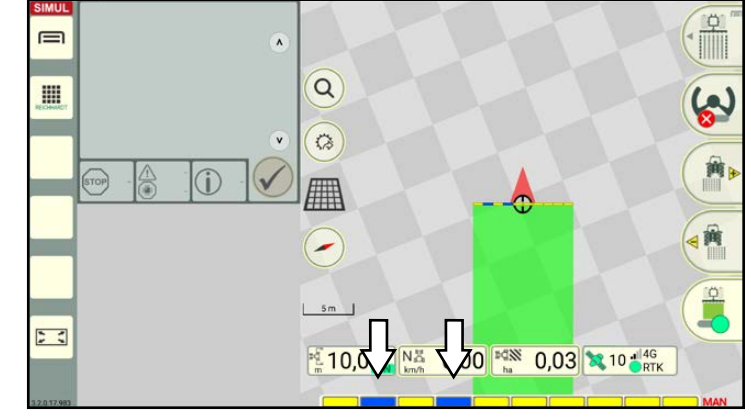

Abb. 244: Deaktivierte Sektionen sind blau

Wenn Sie mit dem Gespann weiter fahren, wird die bearbeitete Fläche hinter dem Anbaugerät bei deaktivierten Sektionen nicht mehr markiert (siehe [Abb.](#page-130-1) 245).

<span id="page-130-0"></span>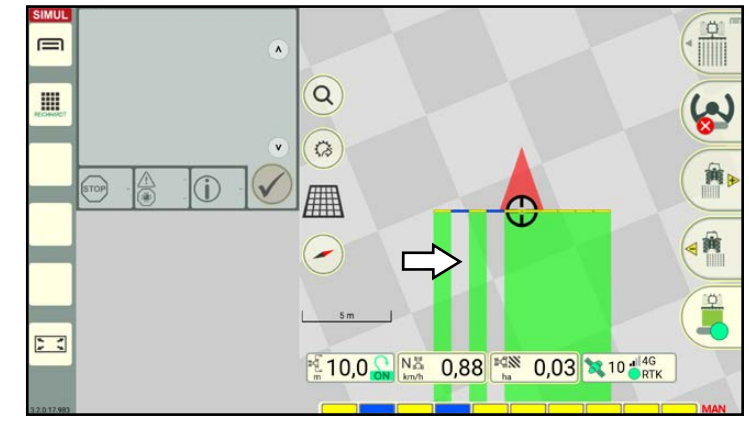

Abb. 245: Nicht markierte/bearbeitete Fläche hinter deaktivierten Sektionen

Tippen Sie die deaktivierten Sektionen erneut an, um diese wieder zu aktivieren (siehe [Abb.](#page-130-2) 246).

Die Sektionen leuchten anschließend wieder gelb.

<span id="page-130-2"></span><span id="page-130-1"></span>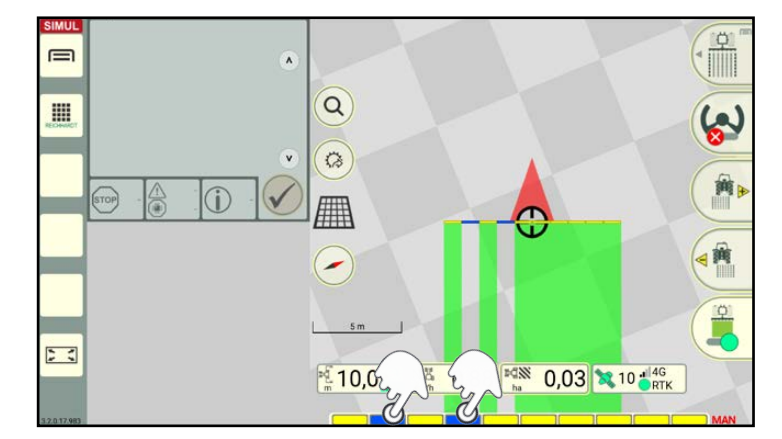

Abb. 246: Einzelne Sektionen wieder aktivieren

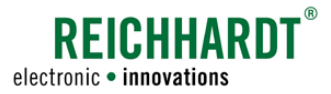

Section Control

# 4.3.1.3 Automatischer Section Control-Modus

### Automatischer Modus eingestellt (Flächenmarkierung/-bearbeitung ausgeschaltet)

Haben Sie über die Section Control-Einstellungen des Gespanns den automatischen Section Control-Modus (Auto) gewählt (siehe [Abb.](#page-131-1) 247), werden folgende Sektionsinformationen in der SMART GUIDE-Bedienoberfläche angezeigt (siehe [Abb.](#page-131-2) 248):

### $\Omega$  Sektionsanzeige

Alle Sektionen der Sektionsanzeige sind blau.

### 2 Section Control-Modus

Die Beschriftung "AUTO" rechts neben der Sektionsanzeige signalisiert, dass der automatische Modus aktiv ist.

<span id="page-131-0"></span>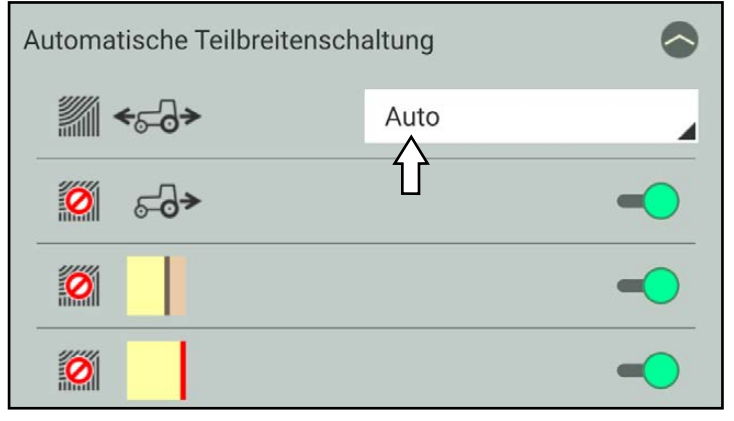

<span id="page-131-1"></span>Abb. 247: Automatischer Section Control-Modus ausgewählt

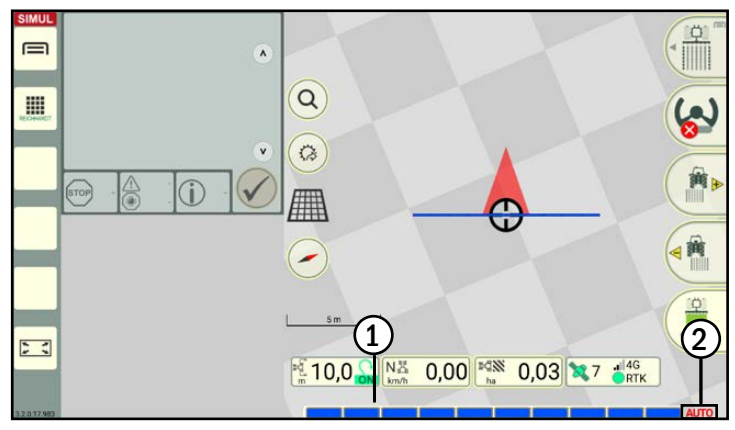

<span id="page-131-2"></span>Abb. 248: Sektionsanzeige bei einem nicht-ISOBUS-fähigen Gerät im automatischen Modus, bei inaktiver Flächenmarkierung

### Flächenmarkierung/-bearbeitung eingeschaltet

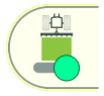

Aktivieren Sie die Flächenmarkierung/-bearbeitung, falls nicht automatisch erfolgt.

Sektionsanzeige:

Steht das Gespann, leuchten alle Sektionen blau.

Fährt das Gespann, sind inaktive Sektionen blau und aktive Sektionen gelb (siehe [Abb.](#page-131-3) 249).

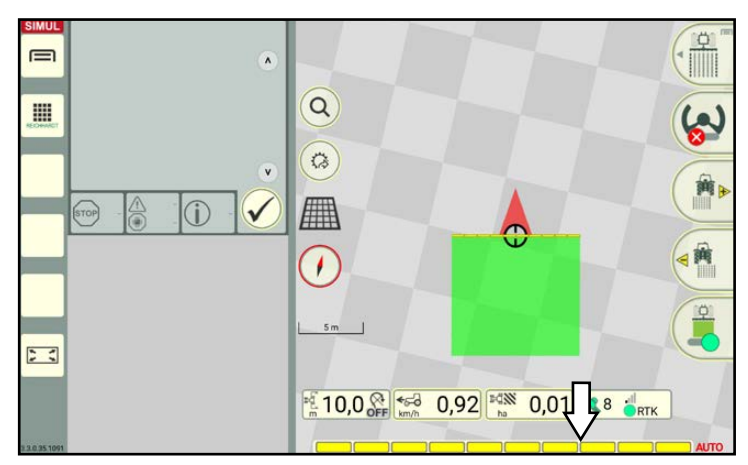

<span id="page-131-3"></span>Abb. 249: Flächenmarkierung/-bearbeitung eingeschaltet, Sektionsanzeige leuchtet gelb

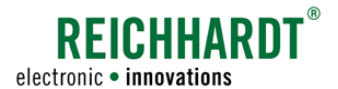

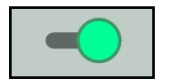

Sind die Schalter in den Section Control-Einstellungen aktiviert, werden die Sektionen in den ausgewählten Situationen automatisch abgeschaltet:

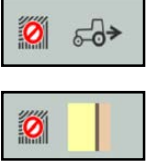

 $|{\mathcal{O}}|$ 

beim Rückwärtsfahren

beim Fahren über Vorgewendegrenzen (siehe [Abb.](#page-132-0) 250)

beim Fahren über die Feldgrenzen und außerhalb des Feldes (siehe [Abb.](#page-132-1) 251)

Bei der Überlappung mit bereits bearbeiteten Flächen werden die Sektionen ebenfalls deaktiviert.

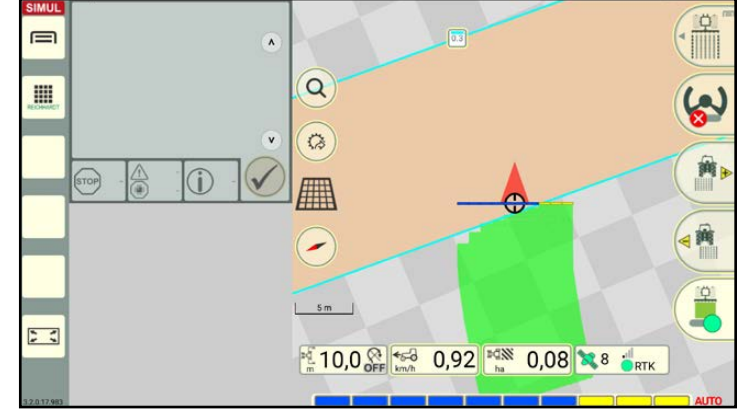

<span id="page-132-0"></span>Abb. 250: Sektionen bei Vorgewende-und Feldgrenzen abgeschaltet

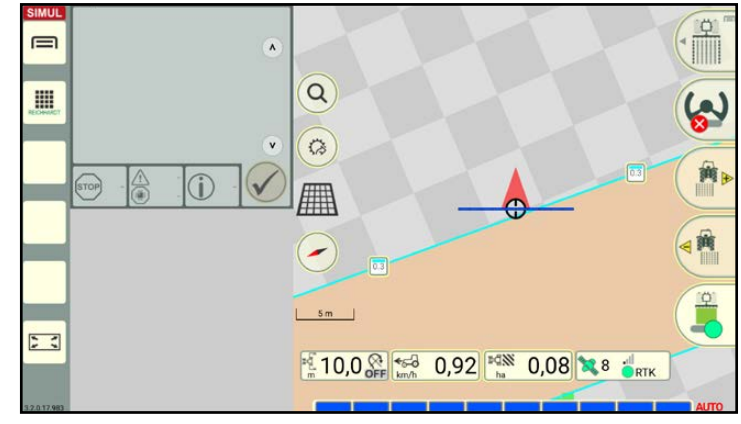

<span id="page-132-1"></span>Abb. 251: Sektionen außerhalb des Feldes Sektionen abgeschaltet

#### Teilbreitenschaltung bei Rückwärtsfahrt nutzen

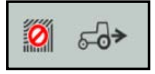

Deaktivieren Sie den ersten Schalter, um festzulegen, dass beim Rückwärtsfahren die Sektionen aktiv bleiben sollen (siehe [Abb.](#page-132-2) 252).

<span id="page-132-2"></span>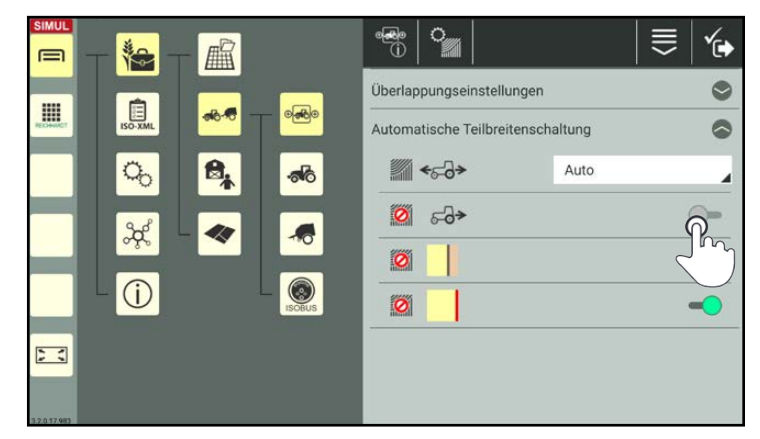

Abb. 252: Schalter deaktivieren, um Teilbreitenschaltung bei Rückwärtsfahrten zu nutzen

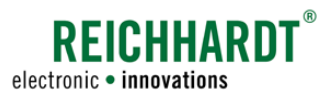

#### Teilbreitschaltung im Vorgewende erlauben

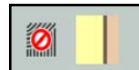

Deaktivieren Sie den mittleren Schalter, um festzulegen, dass Sektionen an Vorgewendegrenzen nicht abgeschaltet werden sollen (siehe [Abb.](#page-133-0) 253).

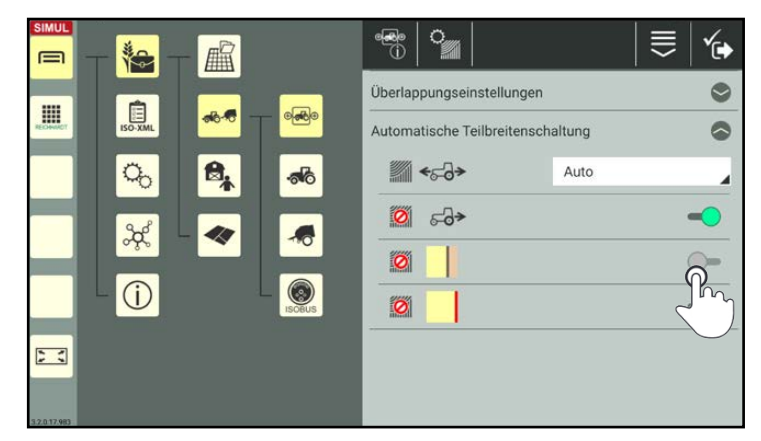

Abb. 253: Schalter deaktivieren, um Teilbreitenschaltung im Vorgewen- degrenzen zu nutzen

<span id="page-133-0"></span>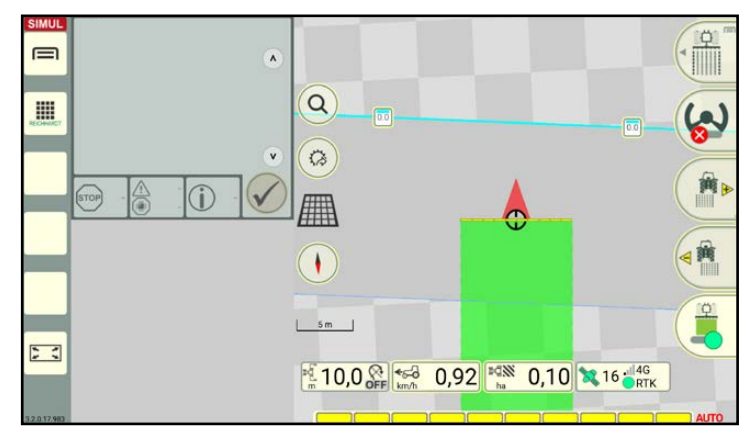

<span id="page-133-1"></span>Abb. 254: Ausbringung im Vorgewende erlaubt

Bei einem deaktivierten Schalter ist im Feld die Vorgewendefläche ausgegraut (siehe [Abb.](#page-133-1) 254).

Die Vorgewendegrenze ist nur noch durch eine dünne, dunkelblaue Linie gekennzeichnet.

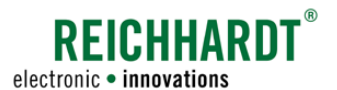

#### Teilbreitenschaltung nach Feld- und Vorgewendegrenzlinien beibehalten

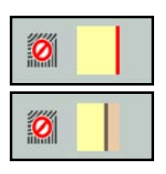

Wenn Sie den untersten Schalter deaktivieren, wird der Schalter für die Vorgewendegrenzen automatisch mit ausgeschaltet und Sektionen werden an Feld- und Vorgewendegrenzen nicht abgeschaltet (siehe [Abb.](#page-134-0) 255).

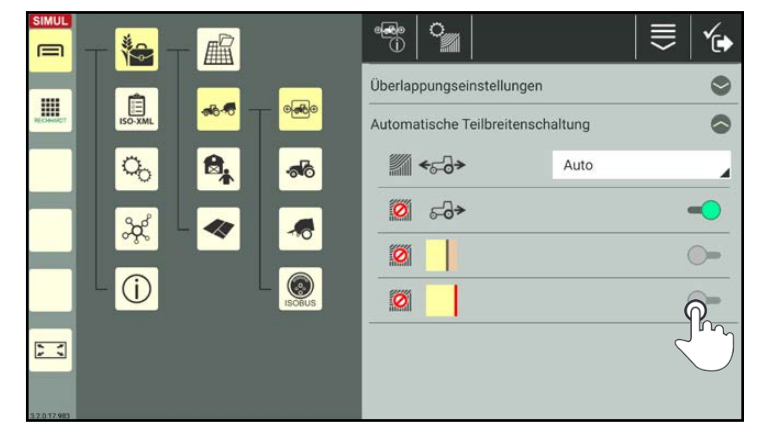

Abb. 255: Schalter deaktivieren, um Teilbreitenschaltung über Feld- bzw. Vorgewendegrenzen hinaus zu nutzen

Im Feld ist daraufhin die Vorgewendefläche ausgegraut.

Die Vorgewendegrenze ist nur noch durch eine dünne, dunkelblaue Linie gekennzeichnet (siehe [Abb.](#page-134-1) 256).

<span id="page-134-0"></span>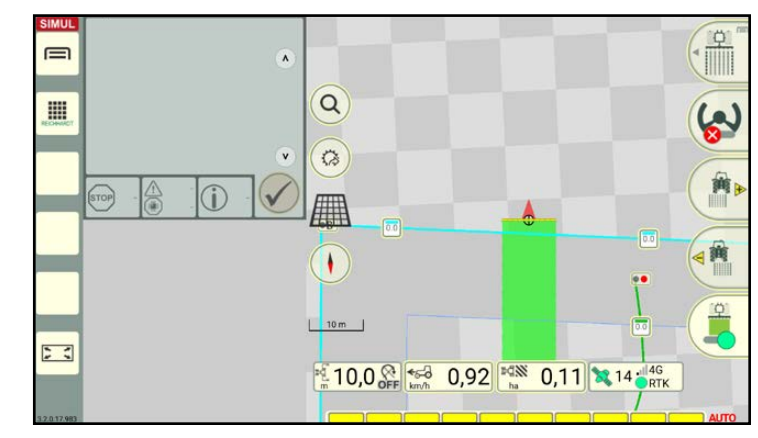

<span id="page-134-1"></span>Abb. 256: Ausbringung außerhalb der Feld- und Vorgewendegrenzen erlaubt

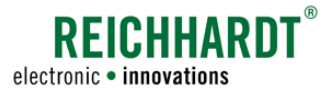

Section Control

# <span id="page-135-0"></span>4.3.1.4 Externer Section Control-Modus

Der externe Section Control-Modus ist ausschließlich für ISOBUS-Maschinen verfügbar. Im externen Modus übernimmt SMART GUIDE keine Teilbreitensteuerung für die ISOBUS-Maschine. SMART GUIDE kommuniziert mit der ISOBUS-Maschine und spiegelt deren Tätigkeiten in der SMART GUIDE-Bedienoberfläche wider.

### Externer Modus eingestellt (Flächenmarkierung/-bearbeitung ausgeschaltet)

Haben Sie über die Section Control-Einstellungen des Gespanns den externen Section Control-Modus gewählt (siehe [Abb.](#page-135-1) 257), werden folgende Sektionsinformationen in der SMART GUIDE-Bedienoberfläche angezeigt (siehe [Abb.](#page-135-2) 258):

### $\Omega$  Sektionsanzeige

Alle Sektionen der Sektionsanzeige sind blau.

### 2 Section Control-Modus

Die Beschriftung "EXT" rechts neben der Sektionsanzeige signalisiert, dass der externe Modus aktiv ist.

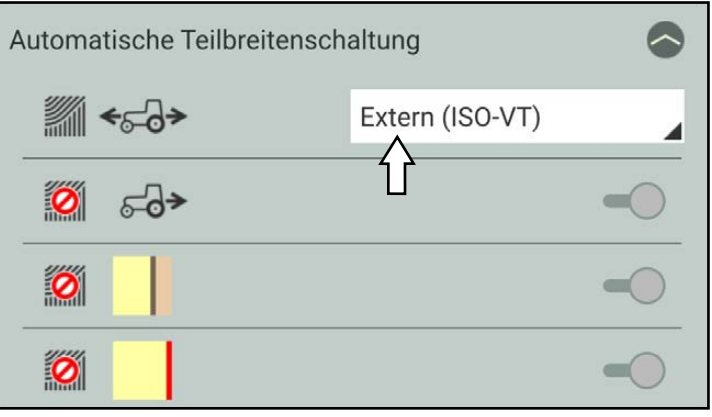

<span id="page-135-1"></span>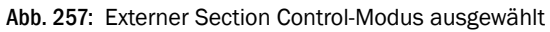

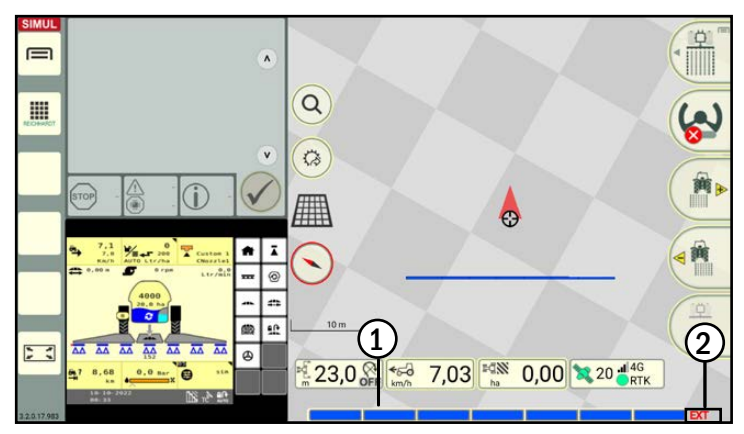

<span id="page-135-2"></span>Abb. 258: Sektionsanzeige bei einer ISOBUS-fähigen Maschine im ex- ternen Modus, bei inaktiver Flächenmarkierung/-bearbeitung

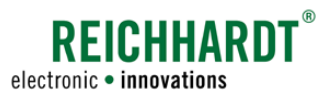

#### Flächenmarkierung/-bearbeitung eingeschaltet

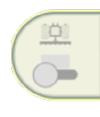

Die Flächenmarkierung/-bearbeitung wird über ISOBUS-Maske der ISOBUS-Maschine gesteuert. Der Schalter in SMART GUIDE ist ausgegraut (siehe [Abb.](#page-136-0) 259).

Das Ein- und Ausschalten von Sektionen muss manuell über die ISOBUS-Maske erfolgen. Bei Überlappungen mit bereits bearbeiteten Flächen sowie an Feld- und Vorgewendegrenzen wird die Flächenmarkierung/-bearbeitung nicht automatisch deaktiviert.

Sektionsanzeige:

Sobald die Bearbeitung mit der ISOBUS-Maschine in der entsprechenden ISOBUS-Maske aktiviert wurde, werden in SMART GUIDE aktive Sektionen gelb (siehe [Abb.](#page-136-0) 259). Inaktive Sektionen bleiben blau.

Bei der Arbeit mit ISOBUS-Maschinen können folgende Fehlermeldungen auftreten (siehe [Abb.](#page-136-1) 260):

- Warndreieck mit Ausrufungszeichen auf dem Button für die Flächenmarkierung/ bearbeitung.
- Rotfärbung der Sektionsanzeige.

Beide Warnungen weisen auf einen Fehlerzustand in der Kommunikation zwischen Section Control auf einem ISOBUS-Gerät und SMART GUIDE hin.

Falls eine Steuerung der Sektionen der ISO-BUS-Maschine nicht möglich ist, erscheint beim Tippen auf das Warndreieck (siehe [Abb.](#page-136-1) 260) ein Hinweis (siehe [Abb.](#page-136-2) 261).

Bestätigen Sie den Hinweis mit dem Haken und schalten Sie die Steuerung der Sektionen in den Section Control-Einstellungen wieder ein.

### **HINWEIS**

Auch nach dem Umschalten auf den externen Modus erscheint das Hinweis-Fenster in solch einem Fall.

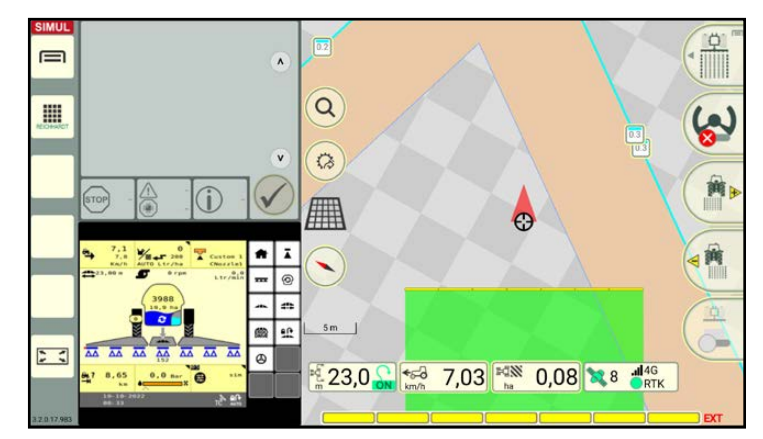

<span id="page-136-0"></span>Abb. 259: Vorgewendegrenzen (und Feldgrenzen) werden ignoriert, Sektionen können nicht beeinflusst werden

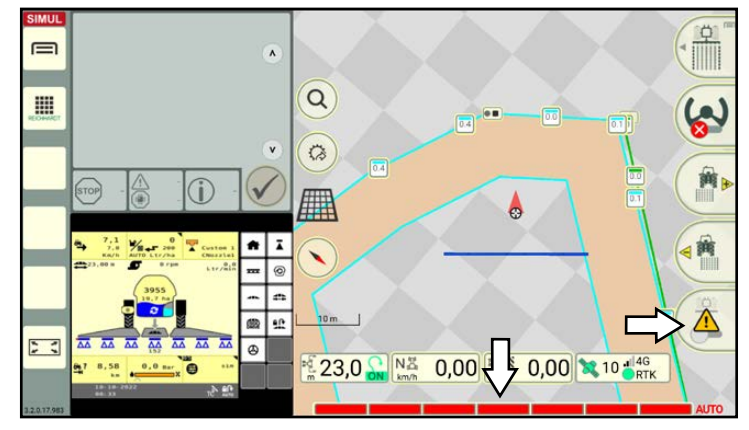

Abb. 260: Warnmeldungen im externen Modus

<span id="page-136-1"></span>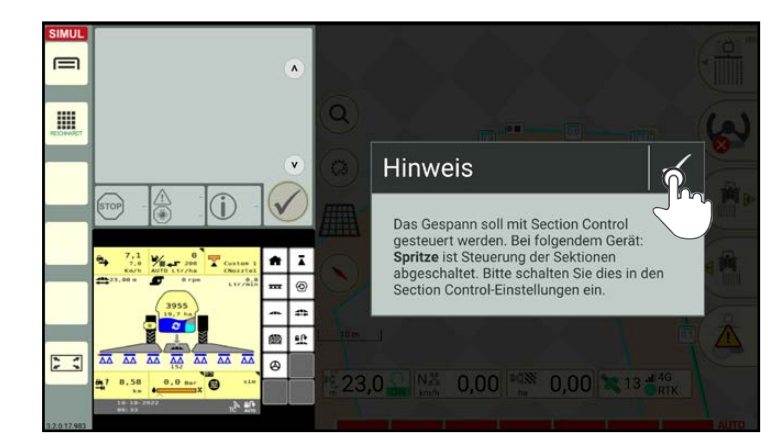

<span id="page-136-2"></span>Abb. 261: Hinweis zur Steuerung der Sektionen

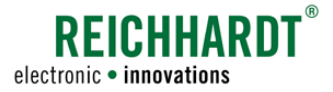

Section Control

# 4.3.2 Überlappungseinstellungen in Section Control

Überlappungseinstellungen sollen ein "Flattern" der Teilbreiten in verschiedenen Situationen verhindern. Durch die Einstellungen sollen Fehlstellen/Überlappungen reduziert werden.

#### Section Control-Einstellungen aufrufen

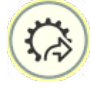

Tippen Sie in der SMART GUIDE-Bedienoberfläche auf den Button für den Schnellzugriff (siehe [Abb.](#page-137-0) 262).

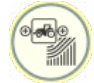

Wählen Sie dort den Schnellzugriff für die Section Control-Einstellungen des aktiven Gespanns.

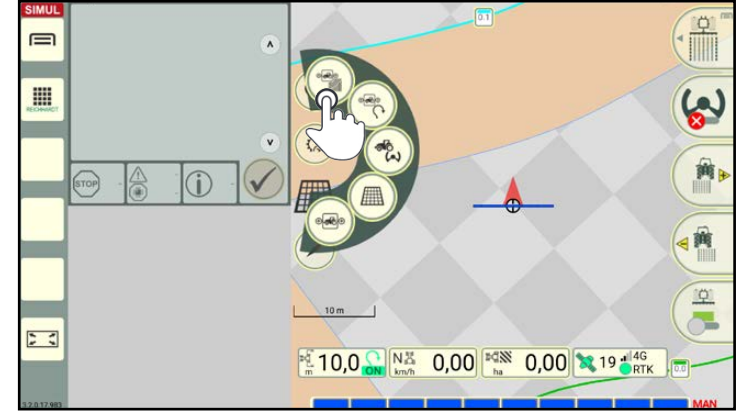

Abb. 262: Section Control-Einstellungen über Schnellzugriff aufrufen

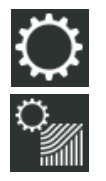

Alternativ können Sie die Gespanneigenschaften eines Gespanns über die Gespannliste aufrufen und dort die Section Control-Einstellungen antippen (siehe [Abb.](#page-126-0) 234).

<span id="page-137-0"></span>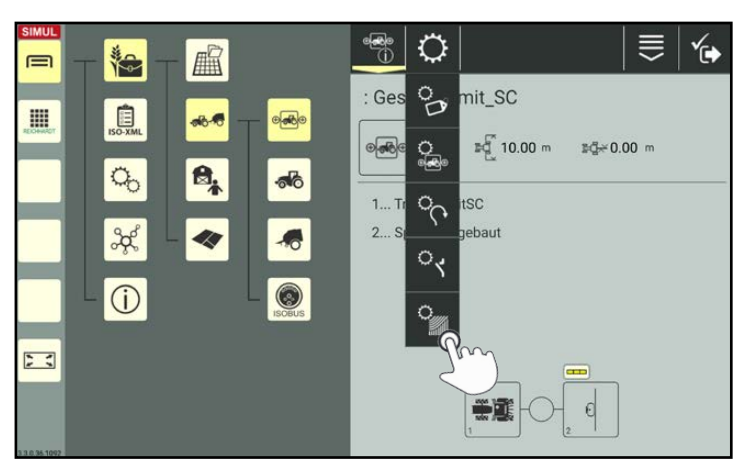

Abb. 263: Section Control-Einstellungen direkt über Gespann aufrufen

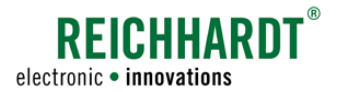

#### Überlappungseinstellungen ändern

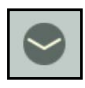

Klappen Sie in den Section Control-Einstellungen die Überlappungseinstellungen auf (siehe [Abb.](#page-138-0) 264).

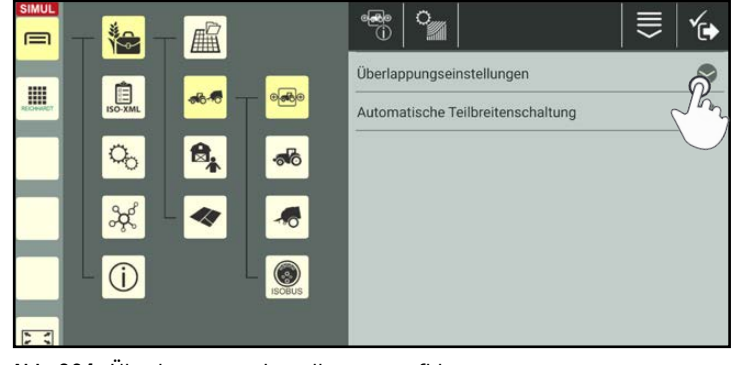

<span id="page-138-0"></span>Abb. 264: Überlappungseinstellungen aufklappen

Sie können folgende Werte einstellen (siehe [Abb.](#page-138-1) 265):

- Überlappungsgrad Grenzen (0%, 50%. 100%)
- Überlappungsgrad Flächen 0%, 50%. 100%)
- Überlappungstoleranz Grenzen (0 - 50cm)
- Überlappungstoleranz Flächen (0 - 50cm)

Ändern Sie die Werte durch:

- Verschieben der Regler,
- Antippen der Plus- und Minustasten oder
- durch Eingabe in den weißen Feldern rechts daneben.

<span id="page-138-1"></span>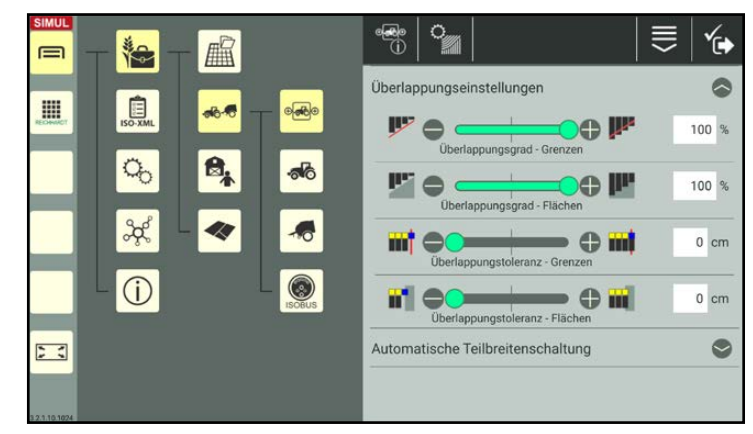

Abb. 265: Überlappungseinstellungen

Section Control

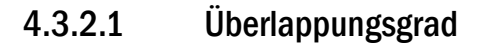

Bei den Einstellungen zum Überlappungsgrad legen Sie fest, ab wann einzelne Teilbreiten (Sektionen) beim Fahren über Vorgewende- und Feldgrenzen bzw. bereits bearbeitete Flächen abgeschaltet werden sollen.

Der Überlappungsgrad kann zwischen 0%, 50% und 100% festgelegt werden:

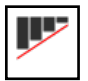

#### Überlappungsgrad 0%

Sektionen werden abgeschaltet, bevor es zu einer Überlappung mit Vorgewende- und Feldgrenzen bzw. bereits bearbeiteten Flächen kommt. Bei dem Überlappungsgrad mit 0 % ist keine lückenlose Bearbeitung möglich.

An den Vorgewende- und Feldgrenzen bzw. bereits bearbeiteten Flächen bleiben kleine Lücken unbearbeiteter Flächen übrig (siehe [Abb.](#page-139-0) 266).

\_ Überlappungsgrad 50%

Sektionen werden abgeschaltet, sobald sich mindestens die Hälfte der jeweiligen Sektion über der Vorgewende- und Feldgrenze bzw. bereits bearbeitete Fläche befindet (siehe [Abb.](#page-139-0) 266).

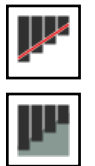

#### Überlappungsgrad 100%

Sektionen werden erst abgeschaltet, wenn die jeweiligen Sektionen vollständig die Vorgewende- und Feldgrenzen bzw. bereits bearbeitete Fläche überfahren haben (siehe [Abb.](#page-139-0) 266).

Nur mit einem Überlappungsgrad von 100% ist eine lückenlose Bearbeitung möglich.

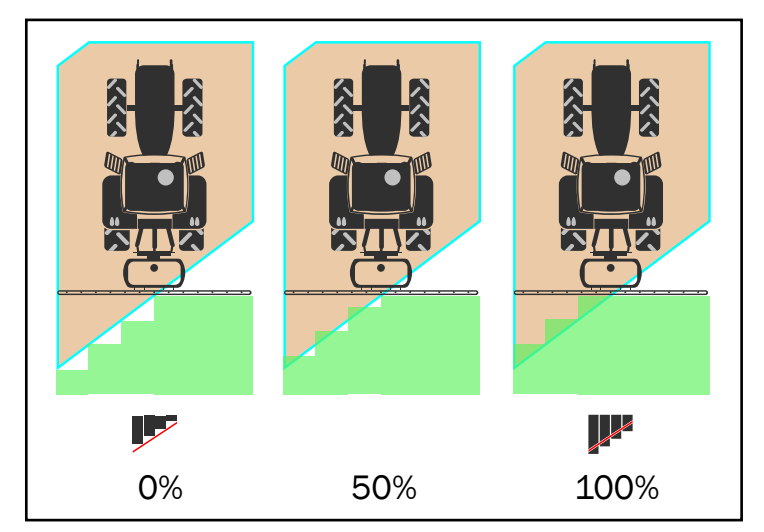

**REICHHARDT** 

electronic · innovations

<span id="page-139-0"></span>Abb. 266: Überlappungsgrad bei 0%, 50% und 100% an der Vorgewendegrenze

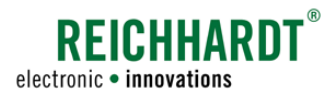

Legen Sie einen Überlappungsgrad von 0 % fest, um eine Überlappung von Vorgewendeund Feldgrenzen bzw. bereits bearbeiteten Flächen vollständig zu verhindern (siehe [Abb.](#page-140-0) 267).

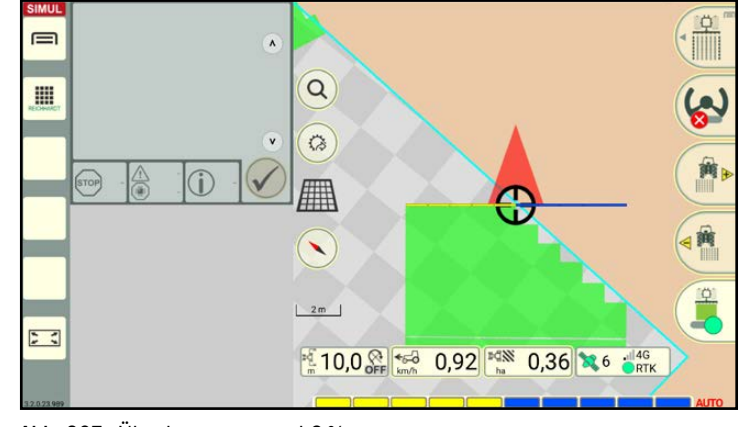

Abb. 267: Überlappungsgrad 0%

Legen Sie einen Überlappungsgrad von 50% fest, damit sich Sektionen abschalten, sobald sich mindestens die Hälfte der jeweiligen Sektion über der Vorgewende- und Feldgrenze bzw. bereits bearbeiteten Flächen befindet (siehe [Abb.](#page-140-1) 268).

<span id="page-140-0"></span>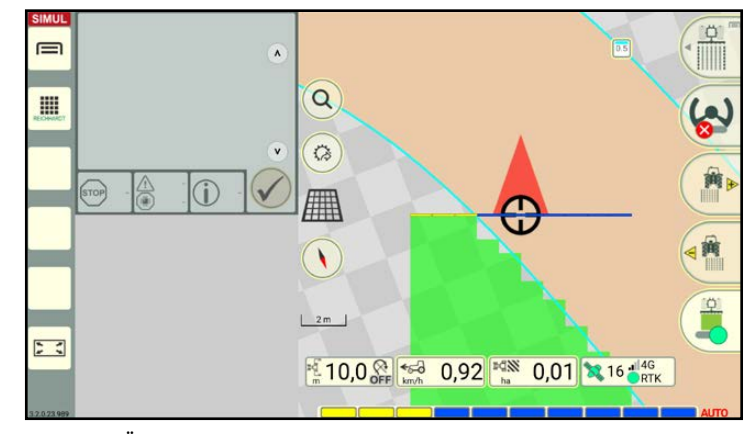

Abb. 268: Überlappungsgrad 50%

<span id="page-140-1"></span>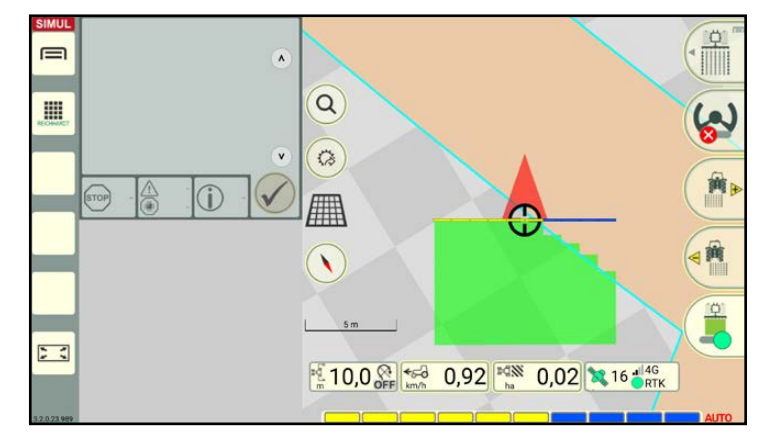

<span id="page-140-2"></span>Abb. 269: Überlappungsgrad 100%

Legen Sie den Überlappungsgrad auf 100 % fest, damit eine lückenlose Bearbeitung des Feldes gewährleistet ist (siehe [Abb.](#page-140-2) 269).

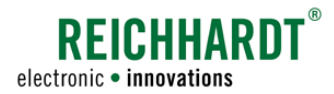

# 4.3.2.2 Überlappungstoleranz

Die Überlappungstoleranz reguliert, ab welchem Überlappungswert (in cm) die äußeren Sektionen (rechts und links) bei Vorgewende- und Feldgrenzen bzw. bereits bearbeiteten Flächen abgeschaltet werden sollen.

Die Überlappungstoleranz kann 0 bis 50 cm betragen.

Eine Überlappungstoleranz von 0 cm bedeutet, dass die äußeren Sektionen bei Berührung mit Vorgewende- und Feldgrenzen bzw. bereits bearbeiteten Flächen sofort abgeschaltet werden (siehe [Abb.](#page-141-0) 270).

### **HINWEIS**

Durch eine höhere Überlappungstoleranz kann das durch einen GNSS-Drift verursachte, ständige Aus- und Einschalten der äußeren Sektionen verhindert werden.

So kann es allerdings zu einer erneuten Bearbeitung über Grenzen bzw. von bereits bearbeiteten Flächen kommen.

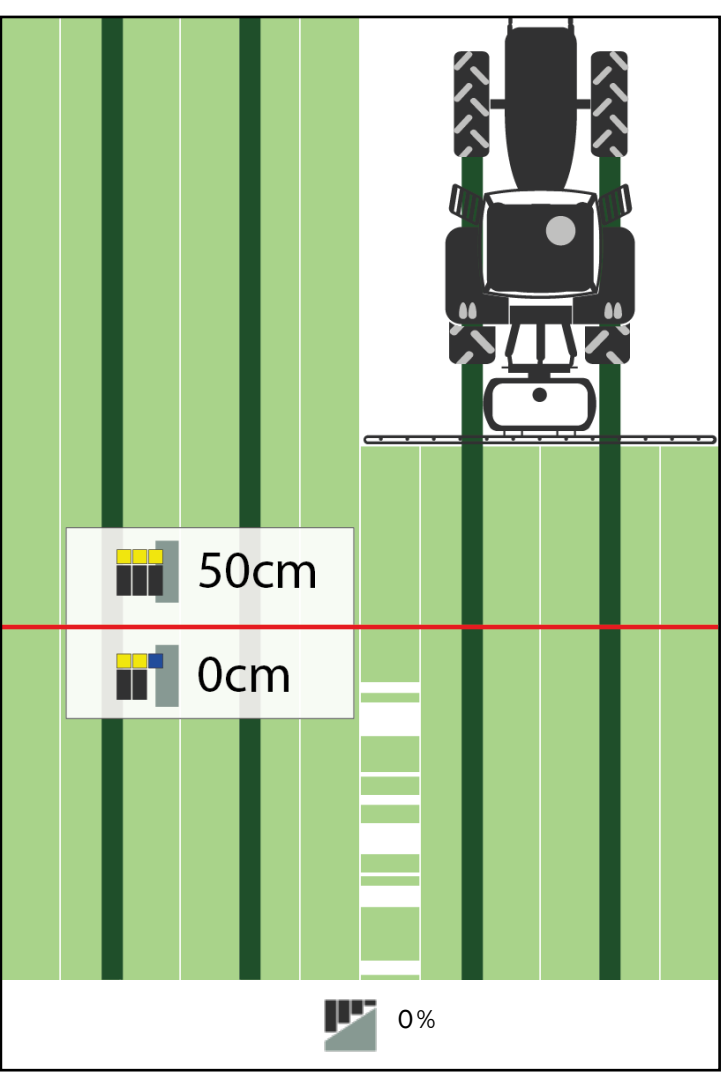

<span id="page-141-0"></span>Abb. 270: Überlappungstoleranz bei 50cm (oben) bzw. bei 0cm (unten) bei einem Überlappungsgrad von 0%

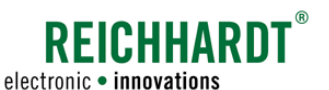

Nudging – Versatzkorrektur durch Spurverschiebung

# 4.4 Nudging – Versatzkorrektur durch Spurverschiebung

Mit dem "Nudging" kann in SMART GUIDE ein aufgrund externer Faktoren bestimmter seitlicher Versatz des Anbaugerät korrigiert werden.

Durch das Nudging wird das Spurmuster um den korrigierten Wert verschoben, sodass sich Zugfahrzeug und Anbaugerät wieder auf den entsprechenden Sollspuren befinden (die Referenzspur sowie alle weiteren Feldobjekte werden nicht verschoben).

Die Korrektur erfolgt in Zentimeter-Schritten (maximal 50cm).

Es gibt zwei wesentliche Ursachen für einen Versatz:

- Seitenzug des Anbaugeräts
- Hangabdrift des Anbaugeräts

**HINWEIS** 

Die Verwendung der Nudging-Funktion ist nur beim automatisch gelenkten Fahren (mit SMART CONTROL) sinnvoll.

(Der durch Nudging zu korrigierende Versatz ist nicht zu verwechseln mit dem physikalisch, vorhandenen Versatz eines Anbaugeräts in Bezug zum Zugfahrzeug. Möchten Sie diesen anlegen, erfolgt dies über die Geometrieeinstellungen des Anbaugeräts. Lesen Sie hierfür das Kapitel "Maschinen-Geometrie – Abmessung der Maschine" im Kapitel "Farm-Management in SMART COMMAND"der SMART COMMAND-Betriebsanleitung.)

## 4.4.1 Nudging – Funktionsweise

Die Spurverschiebung wird über zwei Buttons rechts in der Bedienoberfläche ausgeführt (siehe [Abb.](#page-142-0) 271):

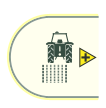

#### Nudge-Right:

Spurmuster nach rechts verschieben. Tippen Sie auf den Nudge-Right-Button, um das Spurmuster nach rechts zu verschieben.

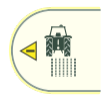

#### Nudge-Left:

Spurmuster nach links verschieben. Tippen Sie auf den Nudge-Left-Button, um das Spurmuster nach links zu verschieben.

Bei jedem Antippen der Buttons wird das Spurmuster um 1cm verschoben.

Wenn Sie den Button gedrückt halten, werden die Spuren in Intervallen um jeweils 5cm verschoben.

Die Spuren können maximal um 50 cm verschoben werden.

Ein Verschieben des Spurmusters durch Nudging wird nicht in SMART GUIDE visualisiert. Die Verschiebung wird durch einen gelben Pfeil mit eine Zentimeterangabe neben dem Fahrzeug angezeigt (siehe [Abb.](#page-142-1) 272). Das Vorzeichen zeigt die Richtung der Verschiebung an: Links (-), rechts (+).

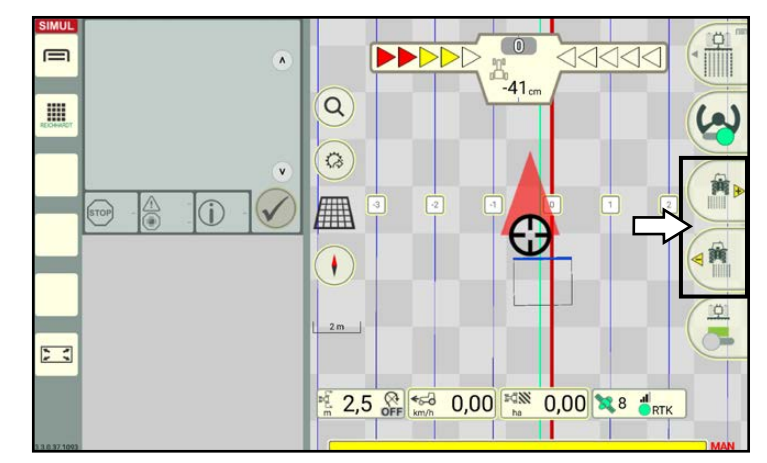

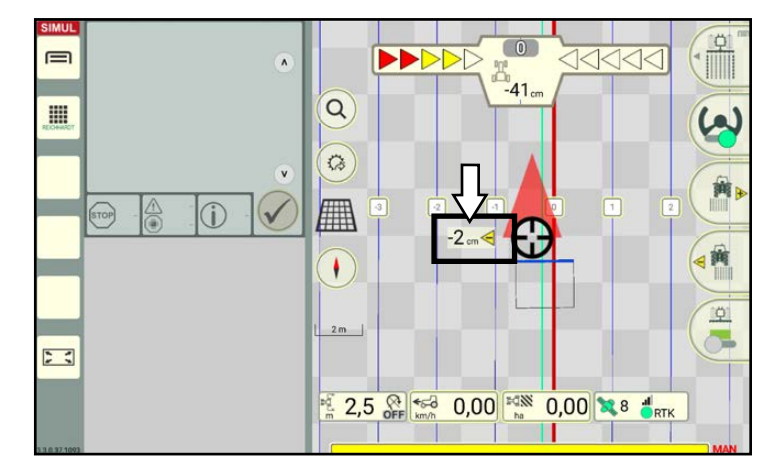

<span id="page-142-0"></span>Abb. 271: Nudge-Right/Left-Button antippen, um Spurmuster zu verschieben

<span id="page-142-1"></span>Abb. 272: Darstellung der eingestellten Verschiebung

Nudging – Versatzkorrektur durch Spurverschiebung

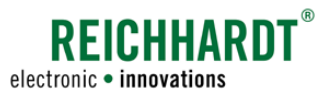

## 4.4.2 Durchführung eines Nudging-Vorgangs

Das nachfolgende Beispiel soll die Anwendung des Nudgings verdeutlichen:

Das Zugfahrzeug fährt auf der Spur und es wurde keine Verschiebung durch Nudging vorgenommen.

Die Abweichungsanzeige beträgt 0cm (siehe [Abb.](#page-143-0) 273).

Durch einen Hangabdrift kommt es bspw. zu einem Seitenzug des Anbaugeräts um 30cm, der sich aber nicht in der Abweichungsanzeige widerspiegelt.

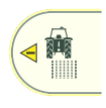

Tippen Sie auf den Nudge-Left-Button, um die Spuren 30 cm nach links zu verschieben.

Neben dem Gespann erscheint eine Zentimeteranzeige, die anzeigt, um wie viele cm die Spur nach links verschoben wurde (siehe [Abb.](#page-143-1) 274).

Das Spurbild wird optisch nicht verändert.

Wird das Nudging bei stehendem Fahrzeug eingestellt, zeigt die Abweichungsanzeige nun eine Abweichung des Fahrzeugs von +30cm zur Sollspur (siehe [Abb.](#page-143-1) 274).

Wenn Sie das Gaspedal betätigen, wird (bei aktiver Lenkung) das Fahrzeug automatisch auf die nach links verschobene Spur gelenkt. Anschließend beträgt die Abweichungsanzeige wieder 0cm (siehe [Abb.](#page-143-2) 275).

Das Fahrzeug befindet sich aber tatsächlich auf der durch Nudging verschobenen Spur, 30cm links von der ursprünglichen Lenkspur (siehe [Abb.](#page-143-2) 275).

Dadurch, dass die Spur nun 30 cm "zu weit" links angelegt ist, gleicht dies den Hangabdrift aus.

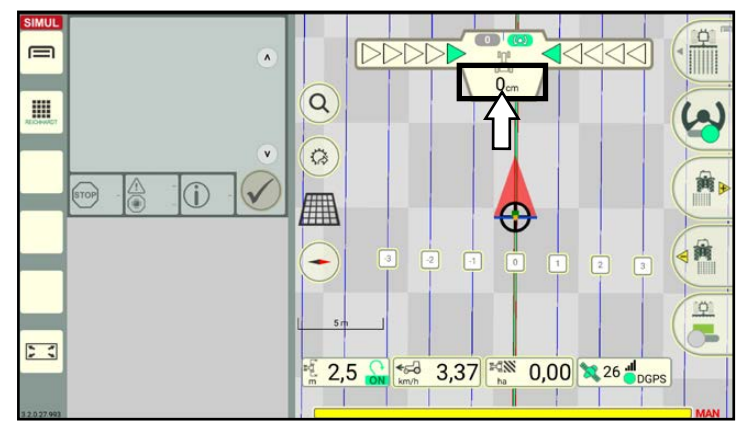

<span id="page-143-0"></span>Abb. 273: Fahrzeug fährt auf der Spur, Abweichung: 0cm

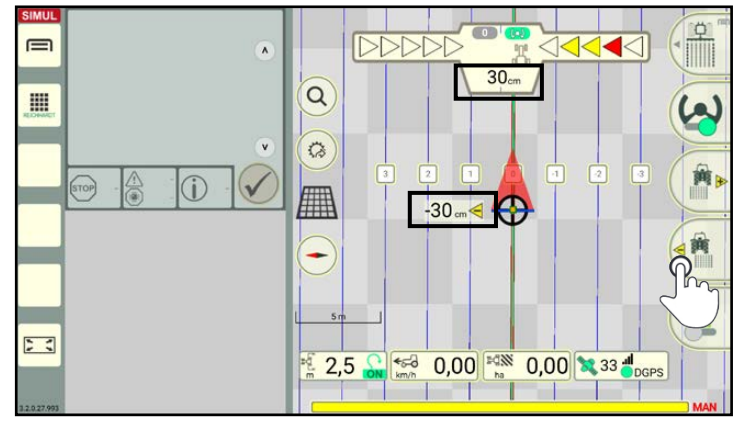

<span id="page-143-1"></span>Abb. 274: Spuren wurden um 30 cm nach links verschoben, Fahrzeug steht noch an alter Position, Abweichung beträgt 30cm

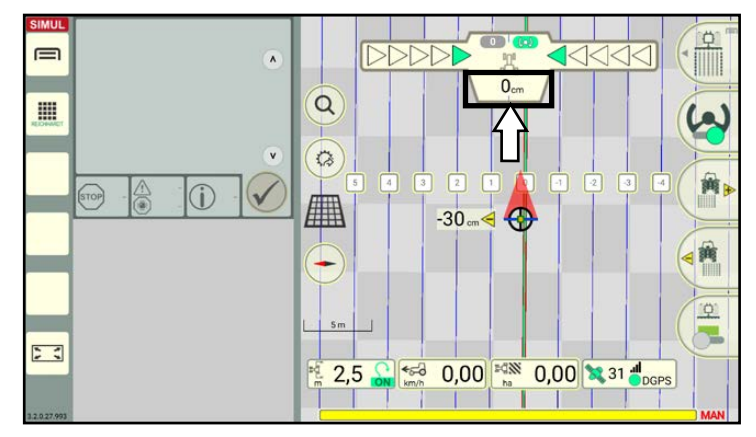

<span id="page-143-2"></span>Abb. 275: Verschiebung der Spuren um 30cm nach links, System lenkt Fahrzeug auf verschobene (nicht sichtbare) Spur, Abweichung wieder Ocm
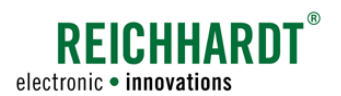

# 5 SMART TURN

SMART TURN ist eine Funktion zum automatischen Wenden im Vorgewende.

**HINWEIS** 

SMART TURN ist derzeit nur für HOLMER TerraDos in Verbindung mit der entsprechenden Lizenz verfügbar.

Nachfolgend werden notwendige Einstellungen [\(Kapitel 5.1](#page-144-0)) und die Verwendung im Feld [\(Kapitel 5.2\)](#page-150-0) erläutert.

### <span id="page-144-0"></span>5.1 SMART TURN-Einstellungen

Nehmen Sie die nachfolgend beschriebenen Einstellungen vor, um SMART TURN verwenden zu können.

**HINWEIS** 

Die Einstellungen werden Gespann-spezifisch gespeichert und müssen für jedes Gespann separat vorgenommen werden.

# 5.1.1 SMART TURN-Einstellungen aufrufen

SMART TURN-Einstellungen über die Gespanneigenschaften in SMART COMMAND aufrufen

Rufen Sie die Gespannliste über das Hauptmenü auf.

Bei Verwendung der Betriebsverwaltung:

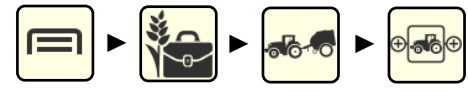

Bei Verwendung des ISO-XML-Modus:

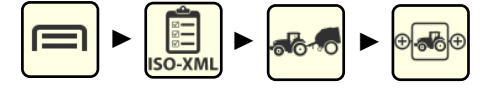

Halten Sie das zu bearbeitende Gespann in der Gespannliste gedrückt, um die Bearbeitungsoptionen aufzurufen (siehe [Abb.](#page-144-1) 276).

Tippen Sie auf "Bearbeiten" (siehe [Abb.](#page-144-2) 277).

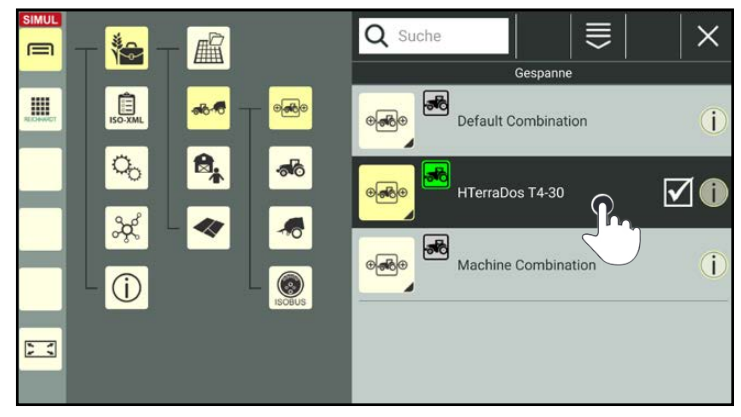

Abb. 276: Gespannliste

<span id="page-144-2"></span><span id="page-144-1"></span>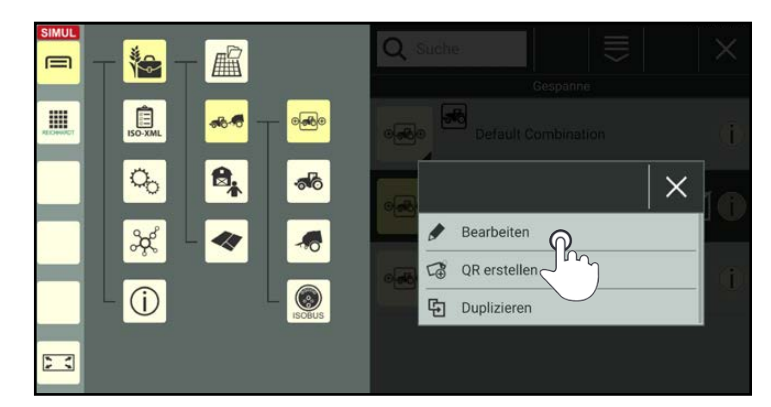

Abb. 277: Gespann bearbeiten

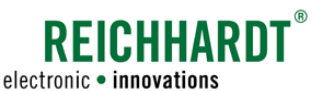

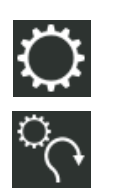

Rufen Sie die SMART TURN-Einstellungen über das Zahnrad in den Gespanneigenschaften auf (siehe [Abb.](#page-145-0) 278).

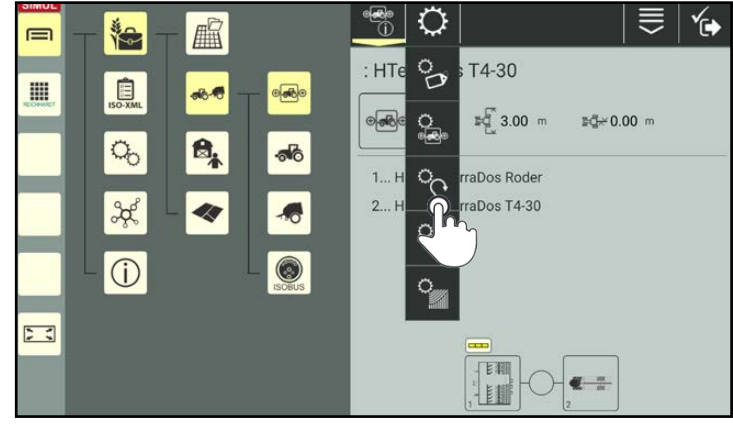

Abb. 278: SMART TURN-Einstellungen

<span id="page-145-0"></span>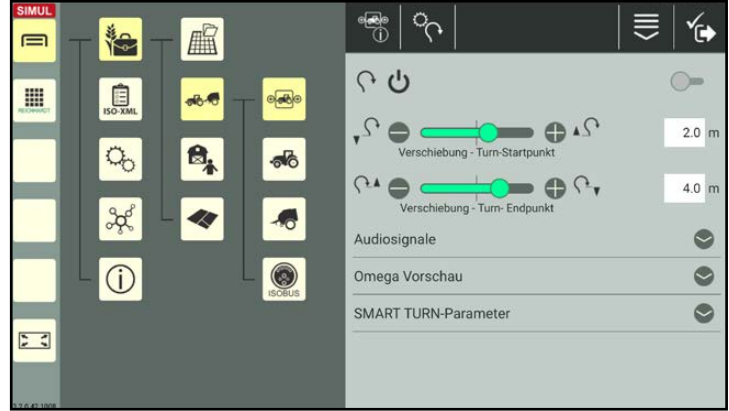

Sie gelangen anschließend in die SMART TURN-Einstellungen (siehe [Abb.](#page-145-1) 279).

<span id="page-145-1"></span>Abb. 279: In den SMART TURN-Einstellungen SMART TURN aktivieren

#### SMART TURN-Einstellungen über den Schnellzugriff in SMART GUIDE aufrufen

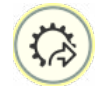

Alternativ können Sie die SMART TURN-Einstellungen auch über den Button für den Schnellzugriff in der SMART GUIDE-Bedienoberfläche aufrufen (siehe [Abb.](#page-145-2) 280).

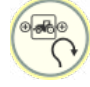

Wählen Sie den Schnellzugriff zu den SMART TURN-Einstellungen des ausgewählten Gespanns.

Sie gelangen anschließend in die SMART TURN-Einstellungen (siehe [Abb.](#page-145-1) 279).

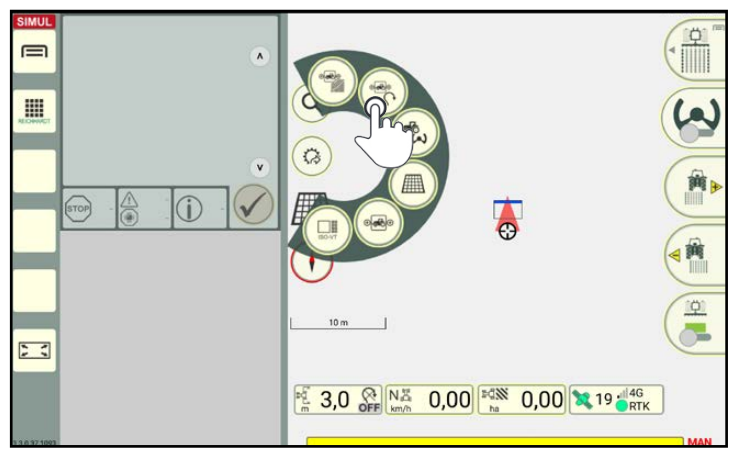

<span id="page-145-2"></span>Abb. 280: Schnellzugriff zu den SMART TURN-Einstellungen des aktiven **Gespanns** 

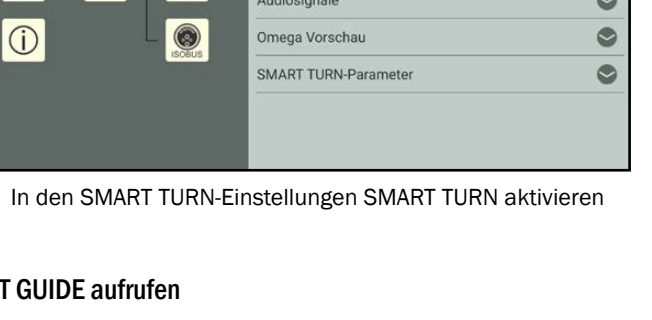

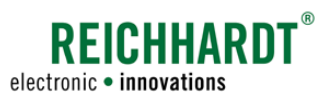

# 5.1.2 SMART TURN aktivieren/deaktivieren

Aktivieren Sie SMART TURN für das ausgewählte Gespann, indem Sie auf den Schalter am rechten Bildschirmrand der SMART TURN-Einstellungen tippen (siehe [Abb.](#page-146-0) 281).

SMART TURN ausgeschaltet

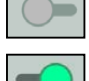

SMART TURN eingeschaltet

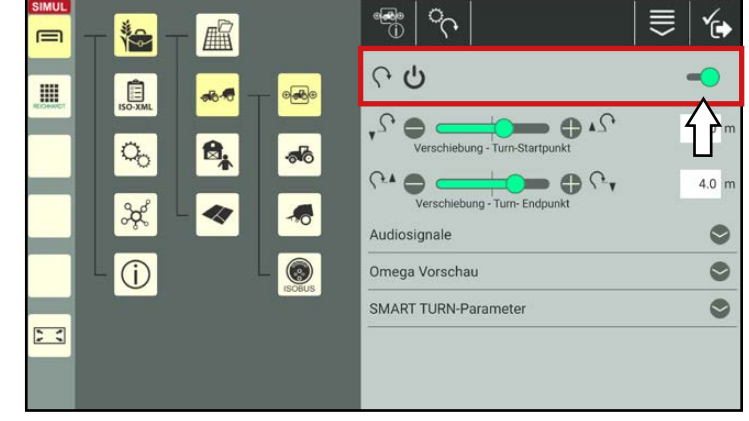

Abb. 281: SMART TURN aktivieren/deaktivieren

### 5.1.3 Verschiebung des Turn-Startpunkts und Turn-Endpunkts

Der TURN-Startpunkt legt fest, ab wann das Fahrzeug ein SMART TURN-Manöver lenkt.

Der TURN-Endpunkt bestimmt, ab wann das Fahrzeug ein SMART TURN-Manöver beendet.

Mit der Verschiebung können Sie den Turn-Startpunkt und Turn-Endpunkt nach vorne (-) oder hinten (+) schieben (siehe [Abb.](#page-146-1) 282).

Verändern Sie die Werte durch Ziehen der Regler, Antippen der Plus- und Minustaste oder durch manuelle Eingabe im weißen Eingabefeld.

<span id="page-146-2"></span><span id="page-146-1"></span><span id="page-146-0"></span>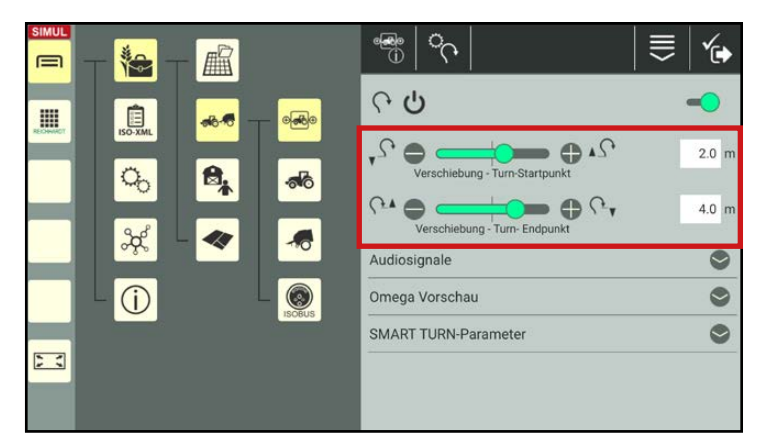

Abb. 282: Verschiebung des Start- und Endpunkts festlegen

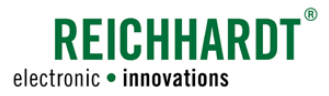

### 5.1.4 Audiosignale

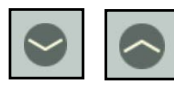

Klappen Sie die Einstellung durch Antippen der Pfeile auf und zu.

Setzen Sie ggf. die Schalter der Audiosignale durch Antippen auf grün, um Audiosignale für folgende Aktionen zu aktivieren (siehe [Abb.](#page-147-0) 283):

- beim Beginn eines SMART TURN-Manövers,
- am Ende eines SMART TURN-Manövers.
- bei Kontakt mit der Vorwarngrenze (hellgrüne Trigger-Linie in SMART GUIDE; siehe [Abb.](#page-147-1) 284)

(Die Vorwarngrenze wird neben der Vorgewendegrenze angezeigt, nachdem SMART TURN für eine Grenzlinie aktiviert wurde).

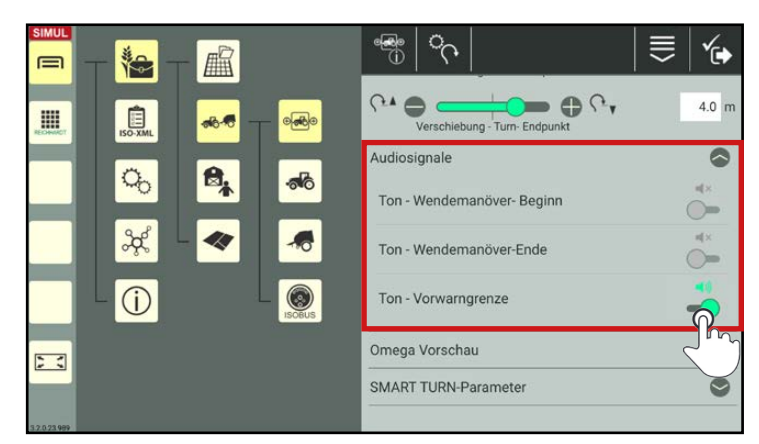

Abb. 283: Schalter antippen, um Audiosignale zu aktivieren/deaktivieren

<span id="page-147-0"></span>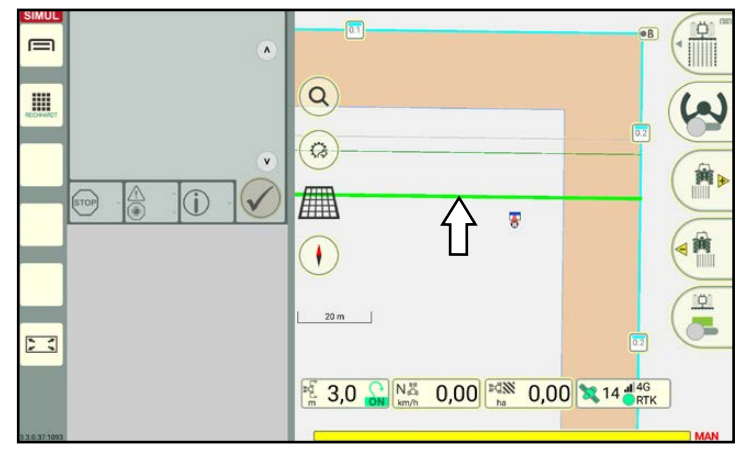

<span id="page-147-1"></span>Abb. 284: Vorwarngrenze (hellgrüne Trigger-Linie)

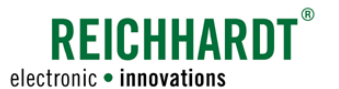

# 5.1.5 Omega-Vorschau

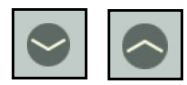

Klappen Sie die Omega-Vorschau durch Antippen der Pfeile auf und zu.

Die Omega-Vorschau (siehe [Abb.](#page-148-0) 285) liefert eine detaillierte Vorschau des geplanten SMART TURN-Manövers, auf Basis der eingestellten Verschiebung (siehe [Kapitel 5.1.3](#page-146-2)) und der eingestellten SMART TURN-Parameter (siehe [Kapitel 5.1.6](#page-149-0)).

 $\begin{pmatrix} 1 \end{pmatrix}$  Zurückgelegte Strecke von der inneren Vorgewendegrenze (horizontale Achse) zur Feldgrenze

2 Zurückgelegte Strecke im Vorgewende parallel zur inneren Vorgewendegrenze

Kann die Omega-Vorschau nicht angezeigt werden, sind die gewählten SMART TURN-Parameter nicht plausibel.

Kontrollieren und korrigieren Sie diese (siehe [Kapitel 5.1.6](#page-149-0)).

Die Omega-Vorschau aktualisiert sich erst nach dem Speichern der Einstellungen. Rufen Sie die SMART TURN-Einstellungen ggf. erneut auf, um die aktuelle Omega-Vorschau anzuzeigen.

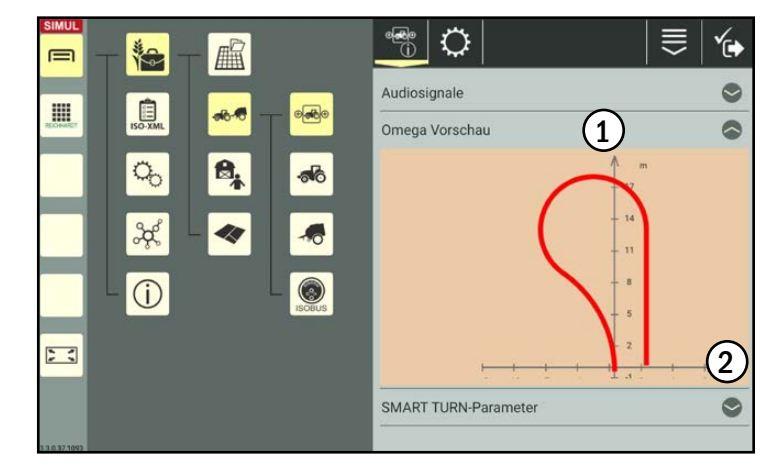

<span id="page-148-0"></span>Abb. 285: Omega-Vorschau

**?FICHHARN** electronic · innovations

SMART TURN SMART TURN-Einstellungen

### 5.1.6 SMART TURN-Parameter

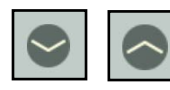

<span id="page-149-0"></span>Klappen Sie die SMART TURN-Parameter durch Antippen der Pfeile auf und zu.

Passen Sie die SMART TURN-Parameter ggf. durch Schieben der Regler, Antippen der Plusund Minustaste oder durch manuelle Eingabe in den weißen Feldern an (siehe [Abb.](#page-149-1) 286).

Folgende Parameter sind verfügbar:

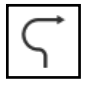

#### Radienverhältnis:

Prozentual möglicher Lenkeinschlag des Fahrzeug beim SMART TURN-Manöver.

Um eine angenehme Fahrweise zu gewährleisten, sollte der Standard-Wert von 50 % möglichst nicht verändert werden.

<span id="page-149-1"></span>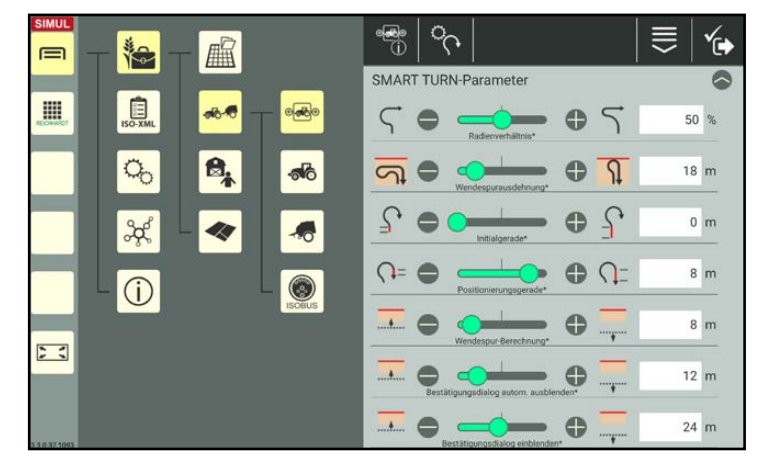

Abb. 286: SMART TURN-Parameter über Regler oder Eingabefeld festlegen

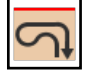

#### Wendespurausdehnung:

Strecke, die das Fahrzeug von der inneren Vorgewendegrenze bis zur Feldgrenze beim SMART TURN-Manöver zurücklegt.

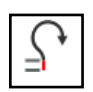

#### Initialgerade:

Strecke, die das Fahrzeug zu Beginn des SMART TURN-Manövers geradeaus lenkt. Ein hoher Wert bewirkt ein längeres SMART TURN-Manöver.

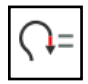

#### Positionierungsgerade:

Strecke, die das Fahrzeug am Ende des SMART TURN-Manövers geradeaus lenkt. Ein hoher Wert bewirkt ein längeres SMART TURN-Manöver.

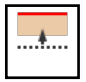

#### Wendespur-Berechnung:

Abstand zur inneren Vorgewendegrenze (graue Linie im Feld; siehe [Abb.](#page-151-0) 289 – 1), ab dem das SMART TURN-Manöver berechnet wird.

Ab diesem Zeitpunkt darf keine Richtungsanpassung mehr vorgenommen werden.

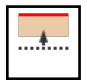

#### Bestätigungsdialog automatisch ausblenden:

Abstand zur Vorgewendegrenze (dunkelgrüne Linie im Feld; siehe [Abb.](#page-151-0) 289 – 1), ab dem der Bestätigungsdialog für das Manöver automatisch ausgeblendet werden soll.

### **HINWEIS**

Bis zu diesem Zeitpunkt muss über die eingeblendete Anzeige (siehe [Abb.](#page-152-0) 291) eine Richtung für das Manöver ausgewählt worden sein. Andernfalls wird kein SMART TURN-Manöver berechnet.

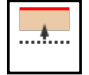

#### Bestätigungsdialog einblenden:

Abstand zur Vorgewendegrenze (hellgrüne Linie im Feld; siehe [Abb.](#page-151-0) 289 – 1), ab dem ein Dialog zur Vorauswahl der Richtung des Wendemanövers eingeblendet werden soll.

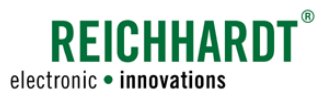

### <span id="page-150-0"></span>5.2 SMART TURN-Manöver durchführen

Nachfolgend werden grundlegende Arbeitsschritte bei der Verwendung von SMART TURN sowie die Durchführung der verschiedenen Manöver erläutert.

# 5.2.1 SMART TURN-für Grenzlinien aktivieren

Damit ein SMART TURN-Manöver durchgeführt werden kann, muss SMART TURN für die jeweiligen Grenzlinien aktiviert sein.

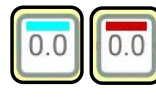

Tippen Sie dazu auf den Spurmarker einer aktiven oder nicht-aktiven Teilgrenzlinie (siehe [Abb.](#page-150-1) 287).

### **HINWEIS**

Bei der Anwendung von SMART TURN-Manövern sollte die Grenze aus einzelnen Teilgrenzlinie bestehen (geschlossen oder nicht geschlossen).

Besteht die Grenze nur aus einer einzigen, langen Grenzlinie, kann es bei der Bearbeitung im Vorgewende durch das ausbleibende Überfahren von Trigger-Linien dazu kommen, dass das SMART TURN-Manöver nicht eingeleitet wird.

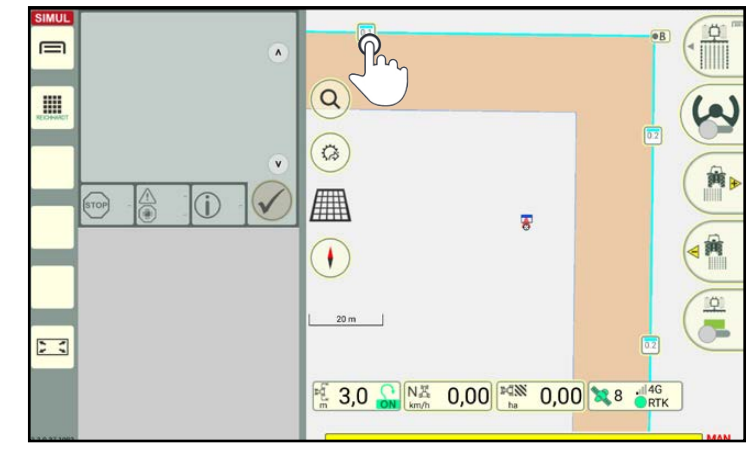

Abb. 287: Spurmarker einer Grenzlinie antippen

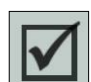

Anschließend erscheint das Kontextmenü des Spurmarkers.

Dort können Sie SMART TURN für die ausgewählte Grenzlinie oder für die gesamte Grenzliniengruppe über ein Kontrollkästchen aktivieren (siehe [Abb.](#page-150-2) 288).

<span id="page-150-2"></span><span id="page-150-1"></span>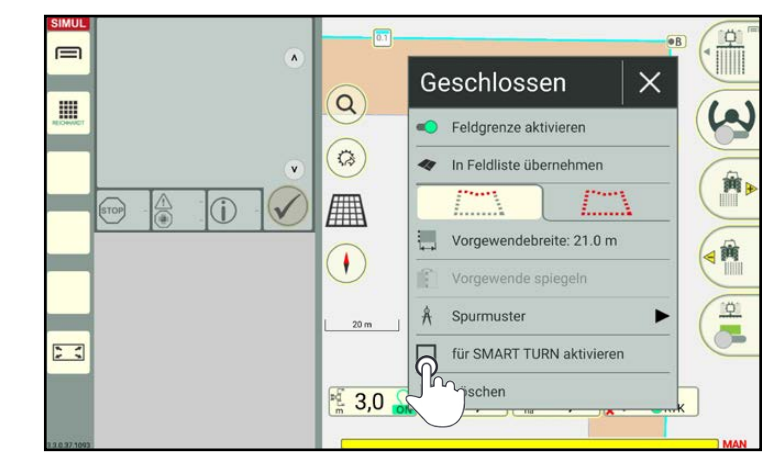

Abb. 288: SMART TURN für eine Grenzlinie aktivieren

An den Grenzlinien, für die SMART TURN aktiviert wurde, erscheinen je nach Parameter-Einstellung (siehe [Kapitel 5.1.6](#page-149-0)) drei zusätzliche Trigger-Linien (siehe [Abb.](#page-151-0) 289 – 1):

- graue Trigger-Linie: SMART TURN-Parameter "Wendespur-Berechnung"
- dunkelgrüne Trigger-Line: SMART TURN-Parameter "Bestätigungsdialog automatisch ausblenden"
- hellgrüne Trigger-Linie: SMART TURN-Parameter "Bestätigungsdialog einblenden"

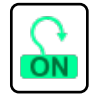

Wurde der SMART TURN-Hauptschalter in den SMART TURN-Einstellungen eingeschaltet und mindestens eine Grenzlinie für SMART TURN aktiviert, zeigt der SMART TURN-Status in SMART GUIDE ein grünes Turn-Symbol mit der Beschriftung "ON" (siehe [Abb.](#page-151-0) 289 – 2).

Für weitere Erläuterungen zum SMART TURN-Status siehe [Kapitel](#page-153-0) [5.2.3](#page-153-0).

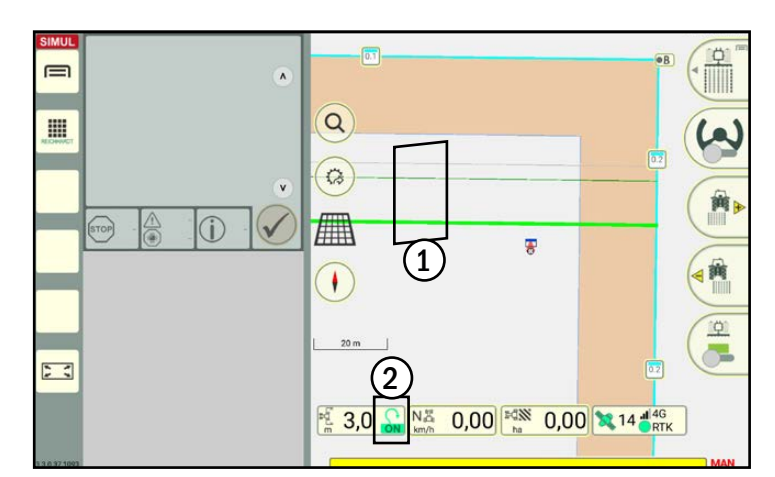

**REICHHARDT** 

electronic · innovations

<span id="page-151-0"></span>Abb. 289: Trigger-Linien und Status-Symbol nach Aktivierung

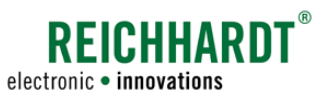

# 5.2.2 SMART TURN-Manöver auswählen

Wird die hellgrüne Trigger-Linie überfahren (siehe [Abb.](#page-152-1) 290), erscheint ein Auswahldialog, in dem Sie angeben können, welche Art von SMART TURN-Manöver Sie ausführen möchten (siehe [Abb.](#page-152-0) 291):

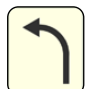

Ausfahrmanöver links (nächste Spur weiter als 5 Spuren von aktueller Spur entfernt)

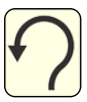

Omega-Wendemanöver links (nächste Spur eine der nächsten 4 Spuren neben aktueller)

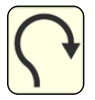

Omega-Wendemanöver rechts (nächste Spur eine der nächsten 4 Spuren neben aktueller)

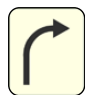

Ausfahrmanöver rechts (nächste Spur weiter als 5 Spuren von aktueller Spur entfernt)

### **HINWEIS**

Ist ein Manöver aufgrund der Umgebungsvariablen nicht ausführbar, ist der jeweilige Button ausgegraut.

Tippen Sie auf das gewünschte Manöver.

Bestätigen Sie die Auswahl manuell über den Joystick in der Maschine (nur bei HOLMER TerraDos).

### **HINWEIS**

Sind in den SMART TURN-Einstellungen die entsprechenden Audiosignale aktiviert, ertönt bei Überfahrt der Linie zudem ein Signal.

### **HINWEIS**

Erfolgt keine Auswahl bis zum Kontakt mit der dunkelgrünen Trigger-Linie (siehe [Abb.](#page-152-2) 292), wird kein Wendemanöver durchgeführt.

Auf dem HOLMER TerraDos wird aufgrund der Roderstellung ggf. eine automatische Vorauswahl getroffen, die über den Maschinen-Joystick bestätigt werden muss.

<span id="page-152-3"></span>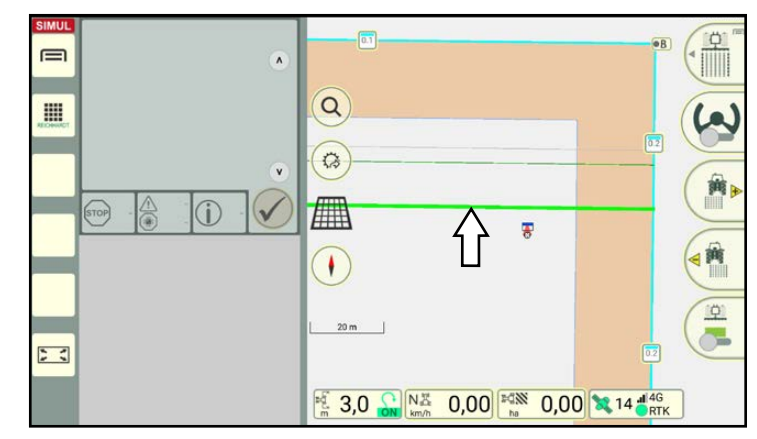

Abb. 290: Hellgrüne Trigger-Linie

<span id="page-152-1"></span>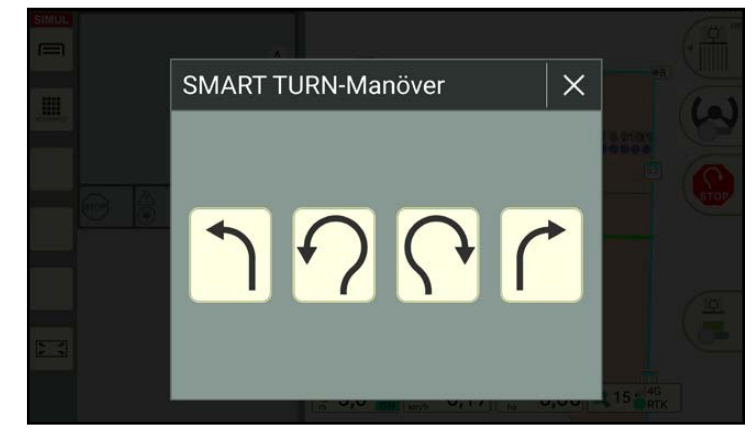

Abb. 291: Gewünschtes SMART TURN-Manöver auswählen

<span id="page-152-0"></span>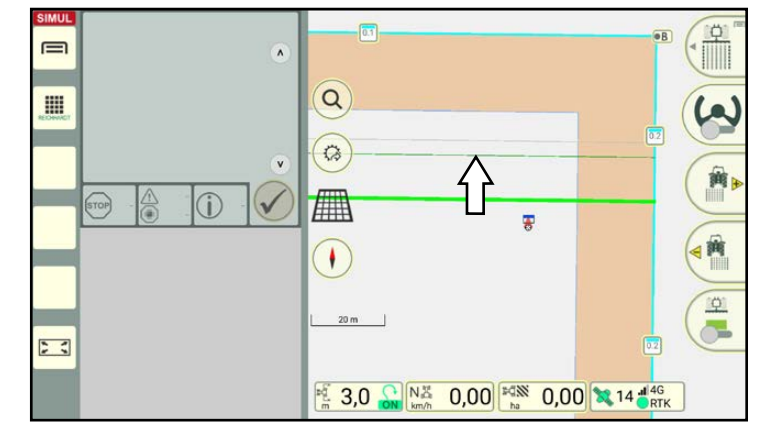

<span id="page-152-2"></span>Abb. 292: Dunkelgrüne Trigger-Linie

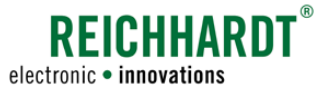

# 5.2.3 SMART TURN-Status

In der Statusleiste von SMART GUIDE wird neben der Arbeitsbreite der SMART TURN-Status angezeigt (siehe [Abb.](#page-153-1) 293). Der SMART TURN-Status variiert je nachdem, wie weit ein SMART TURN-Manöver vorangeschritten ist:

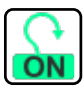

<span id="page-153-0"></span>SMART TURN ist für das aktuelle Gespann aktiv. Mindestens eine Grenzlinie ist für SMART TURN aktiviert.

SMART TURN ist für das aktive Gespann deaktiviert oder es wurden keine Grenzlinien für SMART TURN aktiviert.

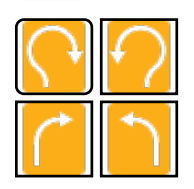

dialog wurde getroffen, jedoch ist das Manöver noch nicht freigegeben. (Nur bei Fahrzeugen, bei denen ein Manöver explizit über einen Schalter im Fahrzeug freigegeben werden muss.)

Die Auswahl am Auswahl-

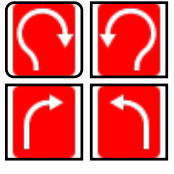

Das Manöver wurde freigegeben.

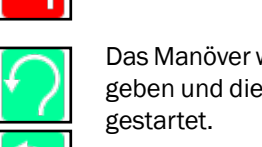

Das Manöver wurde freigegeben und die Ausführung

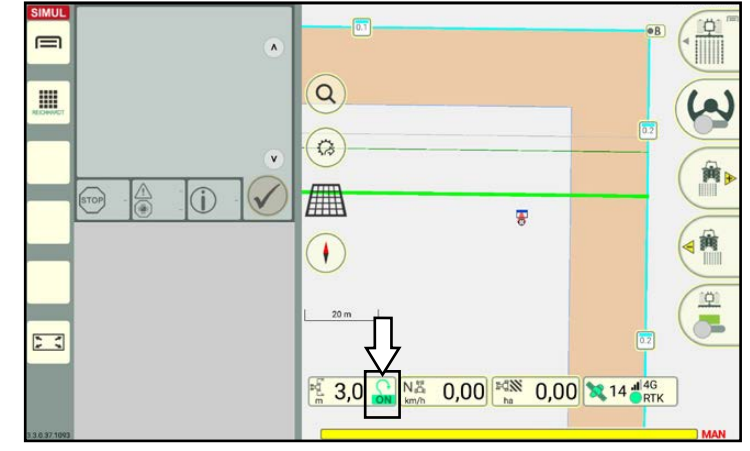

<span id="page-153-1"></span>Abb. 293: SMART TURN-Status

# 5.2.4 Durchführung eines Omega-Wendemanövers rechts/links

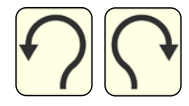

Bei Kontakt mit der hellgrünen Trigger-Linie und nach Wahl des Manövers (siehe [Kapitel 5.2.2](#page-152-3)) gelangen Sie zurück zur Feldansicht in SMART GUIDE (siehe [Abb.](#page-153-2) 294).

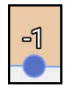

An der Vorgewendegrenze befinden sich nun blaue Punkte mit Nummern, die die einzelnen Spuren kennzeichnen (1).

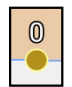

Wurde eine Spur bereits bearbeitet und ein Wendemanöver durchgeführt, färbt sich dieser Spur-Punkt gelb.

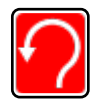

Wurde das Manöver ausgewählt aber noch nicht gestartet, leuchtet der SMART TURN-Status rot (2).

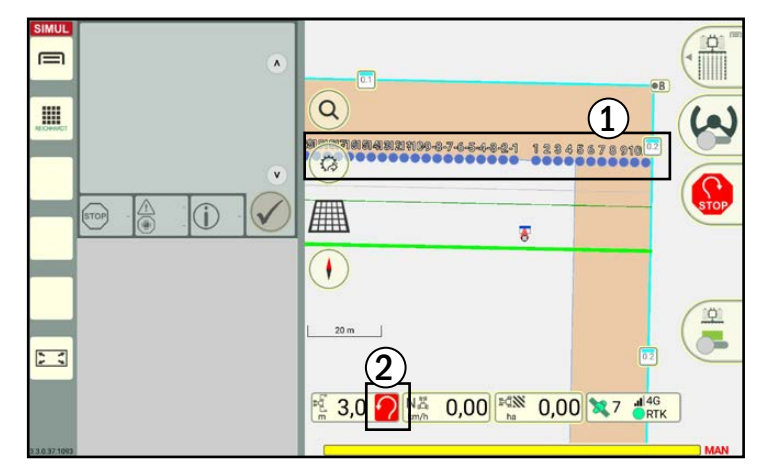

<span id="page-153-2"></span>Abb. 294: Das Manöver ist ausgewählt (aber noch nicht gestartet); Punkte an Vorgewendegrenze kennzeichnen die Spuren; der SMART TURN-Status ist rot

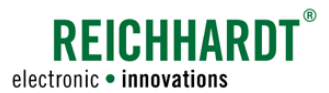

Bei Kontakt mit der grauen Linie (siehe [Abb.](#page-154-0) 295) wird das Wendemanöver im Vorgewende berechnet und kurz darauf eingeleitet (siehe [Abb.](#page-154-1) 296).

Für die Fahrt aus dem Vorgewende in eine neue Spur wird das Fahrzeug automatisch auf den nächstgelegenen, noch nicht bearbeiteten (blauen) Punkt gelenkt.

#### **HINWEIS**

Ist der nächstgelegene Punkt bereits bearbeitet (gelb), wird der nächstgelegene unbearbeitete Punkt daneben angesteuert und das Manöver angepasst.

Kennzeichnen die nächsten 5 Punkte bereits bearbeitete Spuren, kann das Wendemanövers in diese Richtung nicht mehr ausgewählt werden. Nur die Wahl eines Ausfahrmanövers ist möglich (siehe [Kapi](#page-155-0)[tel 5.2.5](#page-155-0)).

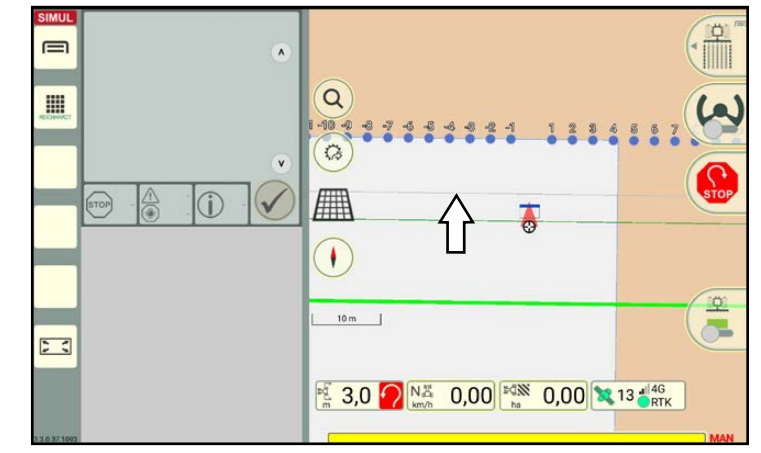

<span id="page-154-0"></span>Abb. 295: Graue Trigger-Linie leitet Berechnung ein, Manöver wird kurz darauf gestartet

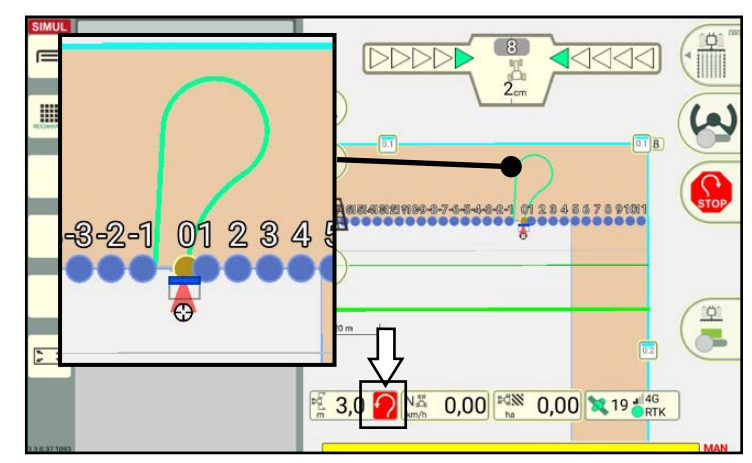

<span id="page-154-1"></span>Abb. 296: Das Manöver wird im Vorgewende eingeblendet; der SMART TURN-Status ist rot

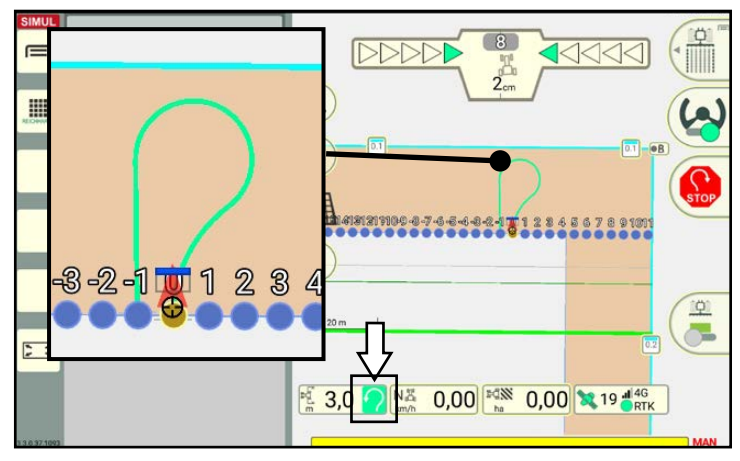

<span id="page-154-2"></span>Abb. 297: Lenkung aktiviert und Manöver gestartet; der SMART TURN-Status ist grün

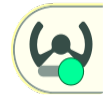

Aktivieren Sie die automatische Lenkung, um auf die Manöver-Spur zu ziehen.

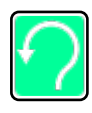

Der SMART TURN-Status in der Statusleiste färbt sich grün, wenn das Manöver ausgewählt und die Lenkung aktiviert wurde (siehe [Abb.](#page-154-2) 297).

Sind in den SMART TURN-Einstellungen die Audiosignale aktiviert, ertönt bei Start des Manövers ein Ton.

Zu diesem Zeitpunkt wird der Roder ausgehoben und in die richtige Richtung geschwenkt. Der Fahrzeug führt das Manöver selbstständig aus.

Nach Beenden des Manövers ertönt, falls in den SMART TURN-Einstellungen aktiviert, ebenfalls ein Ton.

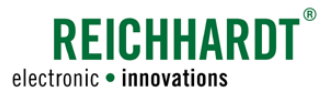

### 5.2.5 Durchführung eines Ausfahrmanövers rechts/links

Ist die nächste Spur, in die eingefahren werden soll, weiter als fünf Spuren entfernt, sollte ein Ausfahrmanöver verwendet werden.

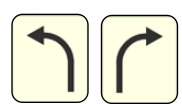

<span id="page-155-0"></span>Bei Kontakt mit der hellgrünen Trigger-Linie und nach Wahl des Manövers (siehe [Kapitel 5.2.2](#page-152-3)) gelangen Sie zurück zur Feldansicht in<br>SMART GUIDE (siehe GUIDE (siehe [Abb.](#page-155-1) 298).

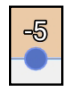

An der Vorgewendegrenze befinden sich nun blaue Punkte, die die einzelnen Spuren kennzeichnen (1).

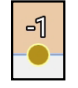

Wurde ein Spur bereits bearbeitet und ein Manöver durchgeführt, färbt sich dieser Spur-Punkt gelb (1).

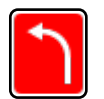

Wurde das Manöver ausgewählt, aber noch nicht gestartet, leuchtet der SMART TURN-Status rot (2).

Bei Kontakt mit der grauen Linie wird das Ausfahrmanöver berechnet und im Vorgewende angezeigt (siehe [Abb.](#page-155-2) 299).

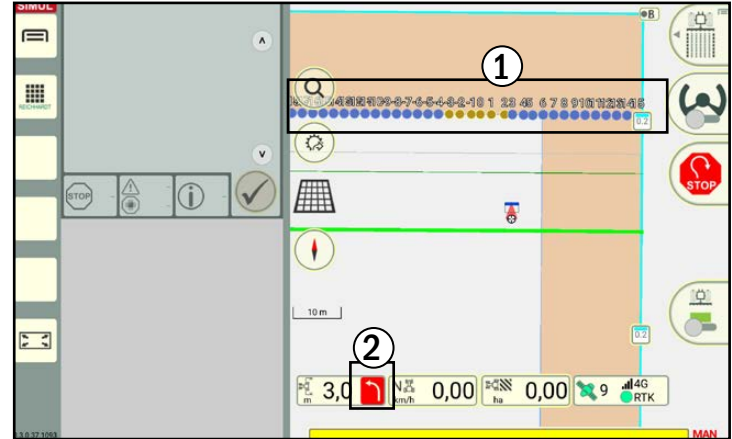

<span id="page-155-1"></span>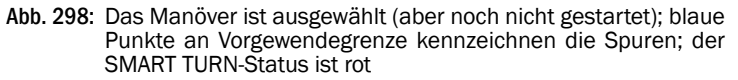

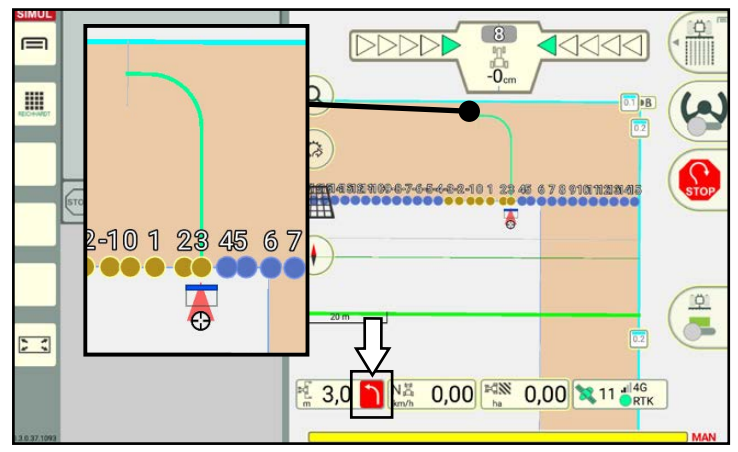

<span id="page-155-2"></span>Abb. 299: Das Ausfahrmanöver wird im Vorgewende eingeblendet; der SMART TURN-Status ist rot

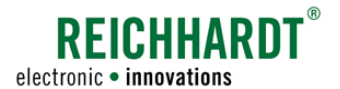

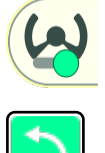

Aktivieren Sie die automatische Lenkung, um auf die Manöver-Spur zu ziehen.

Der SMART TURN-Status in der Statusleiste färbt sich grün, wenn das Manöver ausgewählt und die Lenkung aktiviert wurde (siehe [Abb.](#page-156-0) 300).

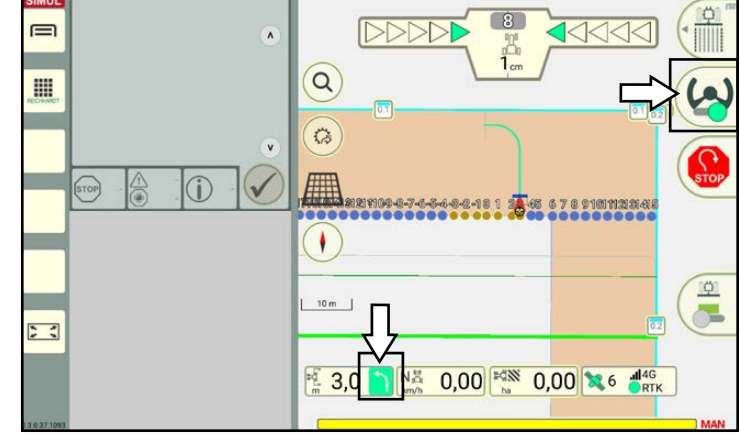

<span id="page-156-0"></span>Abb. 300: Lenkung aktiviert und Manöver gestartet; der SMART TURN-Status ist grün

Ist das Ausfahrmanöver abgeschlossen, erscheint am rechten Bildschirmrand ein Button, der die Nummer der Spur anzeigt, die führ die Einfahrt vorgeschlagen wird (siehe [Abb.](#page-156-1) 301).

Der Punkt der vorgeschlagenen Spur wird grün gefärbt (siehe [Abb.](#page-156-1) 301).

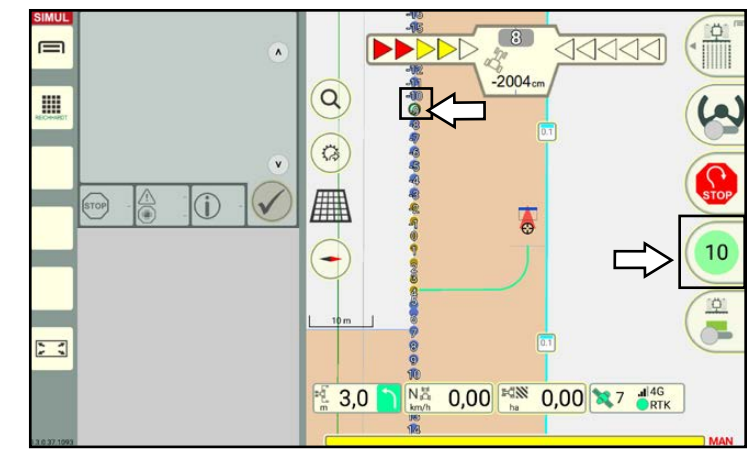

<span id="page-156-1"></span>Abb. 301: Anzeige der vorgeschlagenen Spur im Feld (grüner Punkt) und auf Button am rechten Bildschirmrand

<span id="page-156-2"></span>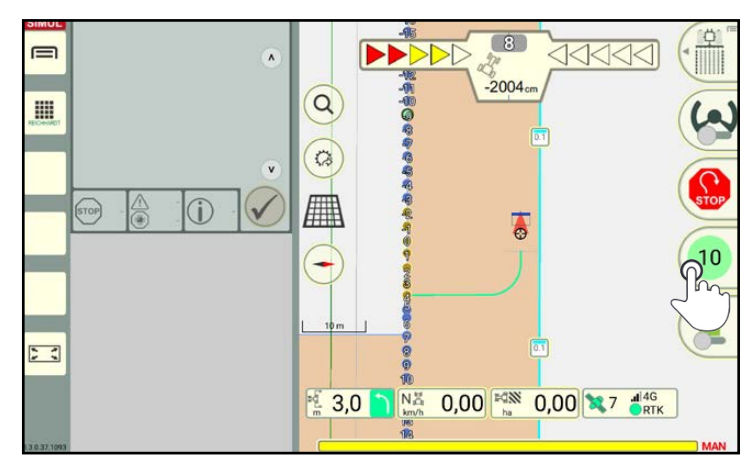

Abb. 302: Nummer der Spur, in die eingefahren werden soll, antippen

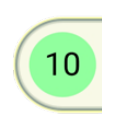

Tippen Sie auf den Button mit der Spurnummer, um die entsprechende Spur für das Einfahrmanöver zu wählen.

Wenn das Fahrzeug ohne Spurauswahl weiter geradeaus fährt, wird die jeweils nachfolgend Spur markiert und vorgeschlagen (siehe [Abb.](#page-156-2) 302).

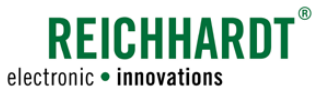

Die Lenkung wird ggf. deaktiviert. Aktivieren Sie diese erneut, um auf die Manöver-Spur zu ziehen.

Anschließend wird das Einfahr-Manöver gestartet und im Vorgewende angezeigt (siehe [Abb.](#page-157-0) 303).

Am Ende des Einfahr-Manövers wird die Spur wieder ausgeblendet und die automatische Lenkung deaktiviert (siehe [Abb.](#page-157-1) 304).

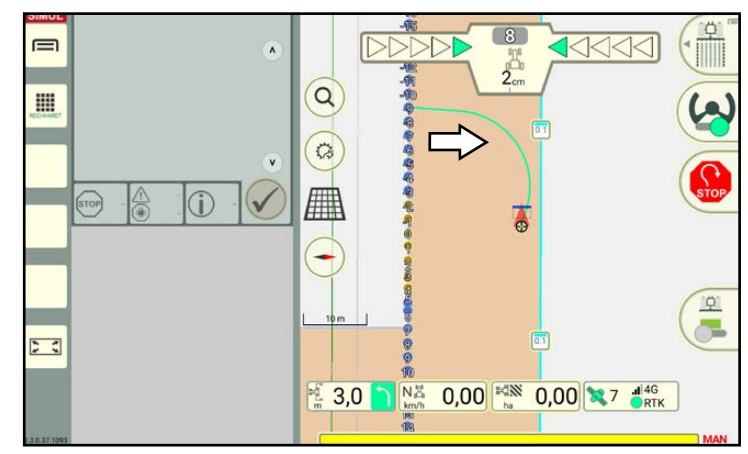

Abb. 303: Einfahr-Manöver wurde gestartet

<span id="page-157-0"></span>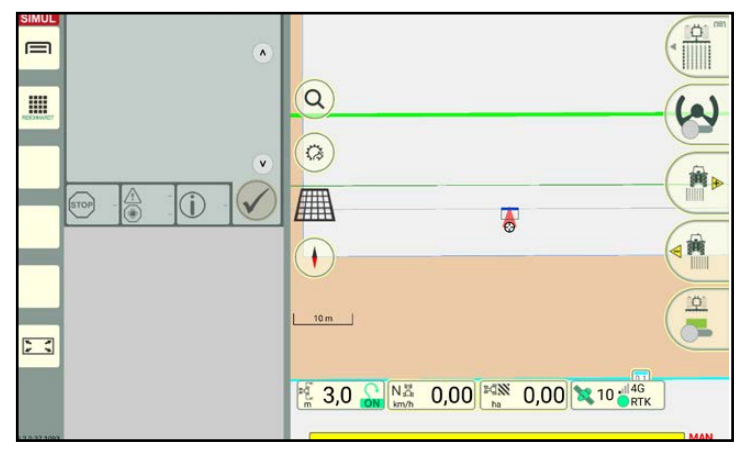

Abb. 304: Manöver wurde abgeschlossen

### 5.2.6 SMART TURN-Manöver abbrechen

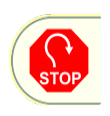

Möchten Sie ein SMART TURN-Manöver abbrechen, tippen Sie während des Manövers auf den Stopp-Button (siehe [Abb.](#page-157-2) 305).

Ein Manöver wird zudem abgebrochen, wenn die dunkelgrüne Trigger-Linie überfahren wird, bevor ein SMART TURN-Manöver ausgewählt/ bestätigt wurde.

<span id="page-157-1"></span>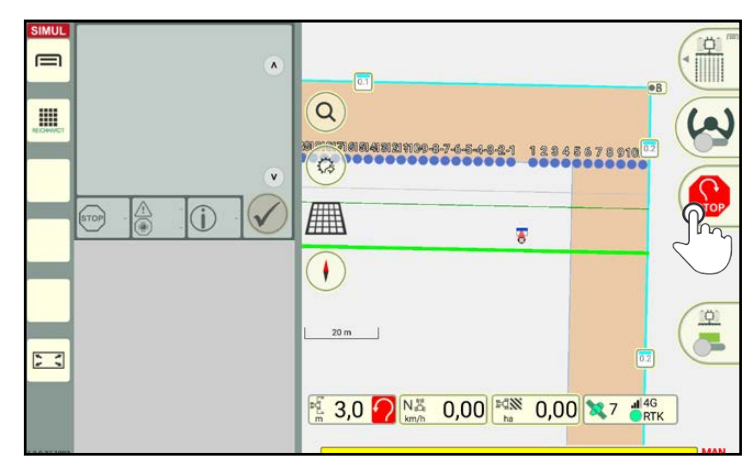

<span id="page-157-2"></span>Abb. 305: SMART TURN-Manöver abbrechen

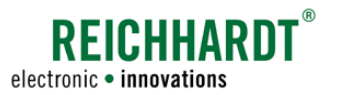

# 6 SMART GUIDE-Menü

Im SMART GUIDE-Menü können Sie Einstellungen zur Darstellung von Objekten in SMART GUIDE sowie Einstellungen zur automatischen Lenkung via SMART CONTROL vornehmen.

### 6.1 SMART GUIDE-Menü öffnen

Sie können das SMART GUIDE-Menü auf zwei verschiedene Arten aufrufen. Diese werden nachfolgend beschrieben.

#### Bearbeitungsmodus-Button antippen

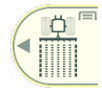

<span id="page-158-1"></span>Tippen Sie in der SMART GUIDE-Bedienoberfläche auf den Button rechts oben, auf dem der Bearbeitungsmodus angezeigt wird (siehe [Abb.](#page-158-0) 306).

Daraufhin öffnet sich die Übersicht für weitere Einstellungen im SMART GUIDE-Menü (siehe Kapitel 6.3).

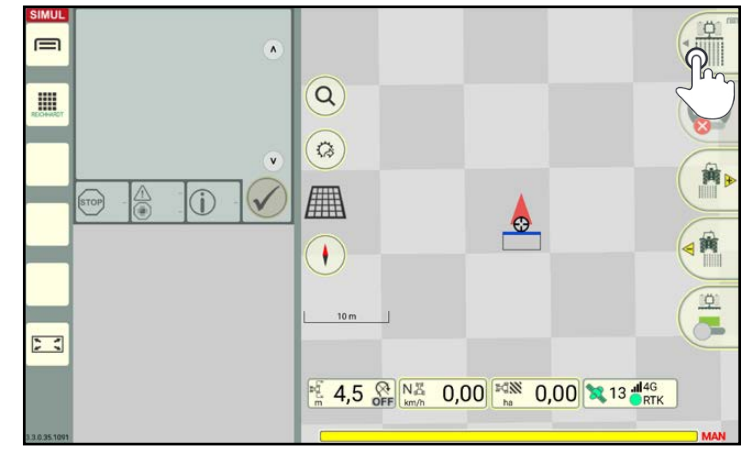

Abb. 306: Bearbeitungsmodus-Button antippen

#### Bearbeitungsmodus-Button streichen

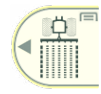

Sie können das SMART GUIDE-Menü auch öffnen, indem Sie den Button rechts oben nach links streichen (siehe Abb. 307).

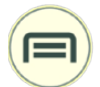

Tippen Sie anschließend das Menüsymbol an (siehe Abb. 308).

Daraufhin öffnet sich ebenfalls die Übersicht für weitere Einstellungen im SMART GUIDE-Menü (siehe Kapitel 6.3).

<span id="page-158-0"></span>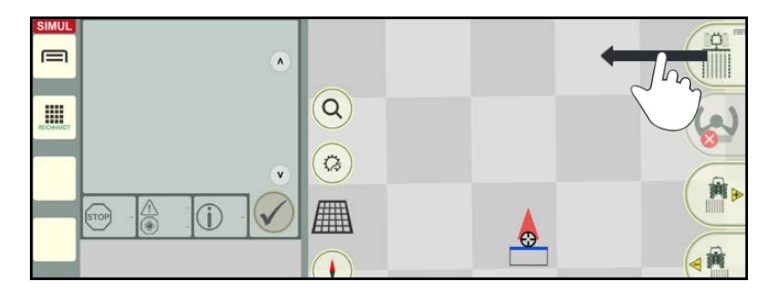

Abb. 307: Bearbeitungsmodus-Buttons nach links streichen

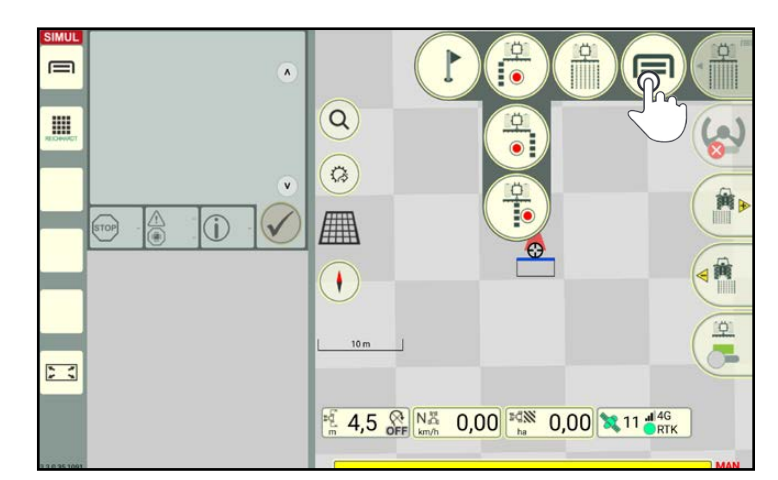

Abb. 308: SMART GUIDE-Menü öffnen

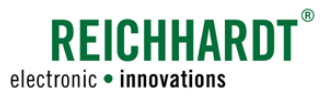

SMART GUIDE-MENÜ SMART GUIDE-Menü – Übersicht

# 6.2 SMART GUIDE-Menü – Übersicht

Im SMART GUIDE-Menü können Sie über verschiedene Menüpunkte und Reiter folgende Einstellungen aufrufen (siehe [Abb.](#page-159-0) 309):

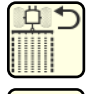

SMART GUIDE-Menü schließen (siehe [Kapitel 6.7\)](#page-167-0)

SMART GUIDE-Einstellungen (siehe [Kapitel 6.5](#page-166-0))

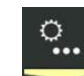

Weitere Einstellungen (siehe Kapitel 6.3)

- Arbeitsbereich
- Auto-Funtionen
- Abweichungsanzeige

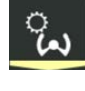

SMART CONTROL (Lenkeinstellungen; siehe [Kapitel](#page-163-0) [6.4\)](#page-163-0)

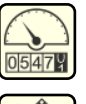

Messwerte (siehe [Kapitel 6.5](#page-166-0))

Positionsverschiebung (GNSS-Drift-Korrektur anzeigen und zurücksetzen; siehe [Kapitel 6.6\)](#page-167-1)

<span id="page-159-0"></span>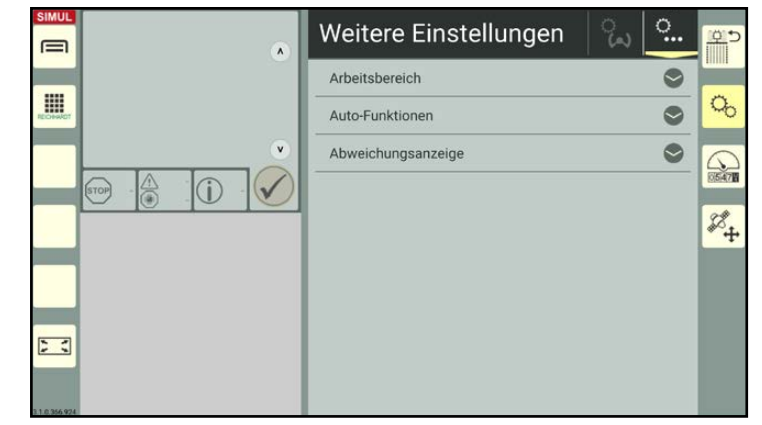

Abb. 309: Startseite des SMART GUIDE-Menüs

### 6.3 SMART GUIDE-Einstellungen – Weitere Einstellungen

Rufen Sie das SMART GUIDE-Menü auf (siehe [Kapitel 6.1](#page-158-1)).

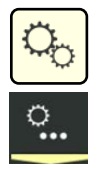

Tippen Sie in den SMART GUIDE-Einstellungen auf den Reiter mit dem Zahnrad und den Punkten.

Wenn Sie das SMART GUIDE-Menü erstmals nach einem Neustart aufrufen, werden die weiteren Einstellungen standardmäßig geöffnet (siehe [Abb.](#page-159-0) 309).

In den weiteren Einstellungen können Sie folgende Einstellungen vornehmen:

- Arbeitsbereich: Einstellungen zur Darstellung von Objekten im Arbeitsbereich und in der Statusleiste.
- Auto-Funktionen: Einstellungen zur Spurerstellung.
- Abweichungsanzeige: Einstellungen zur Darstellung von Abweichungen in der Guide bar.

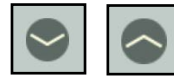

Klappen Sie die einzelnen Einstellungen durch Antippen der Pfeile auf und zu.

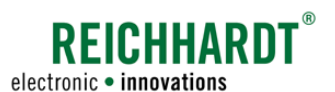

# 6.3.1 Arbeitsbereich – Einstellungen zur Darstellung in SMART GUIDE

Öffnen Sie in den weiteren Einstellungen die Einstellungsoptionen für den Arbeitsbereich.

#### Basiszoom:

Wählen Sie aus, ob ein bestimmter Maßstab oder ein Vielfaches der Arbeitsbreite als Parameter für den Basiszoom in der Kartenansicht festgelegt werden soll (siehe [Abb.](#page-160-0) 310).

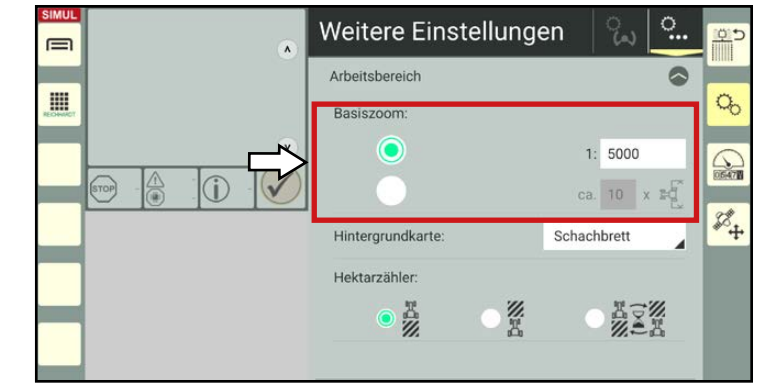

Abb. 310: Basiszoom festlegen

#### Hintergrundkarte:

Legen Sie durch Anippen der Auswahlliste neben "Hintergrundkarte:" fest, wie der Kartenhintergrund in SMART GUIDE abgebildet sein soll (siehe [Abb.](#page-160-1) 311):

- mit der Open Street Map (siehe [Abb.](#page-160-2) 312),
- keinem (hellgrauen) Hintergrund oder
- als Schachbrett.

#### **HINWEIS**

Die Open Street Map ist nur für die SMART COMMAND-App verfügbar, wenn das ISO FLEX-Modul über eine Internetverbindung (SIM-Karte) verfügt.

Am SMART COMMAND-Terminal kann die Open Street Map aufrund der fehlenden Internetanbindung nicht verwendet werden.

Beachten Sie, dass durch das Verwenden der Open Street Map zusätzliches Datenvolumen verbraucht wird.

<span id="page-160-0"></span>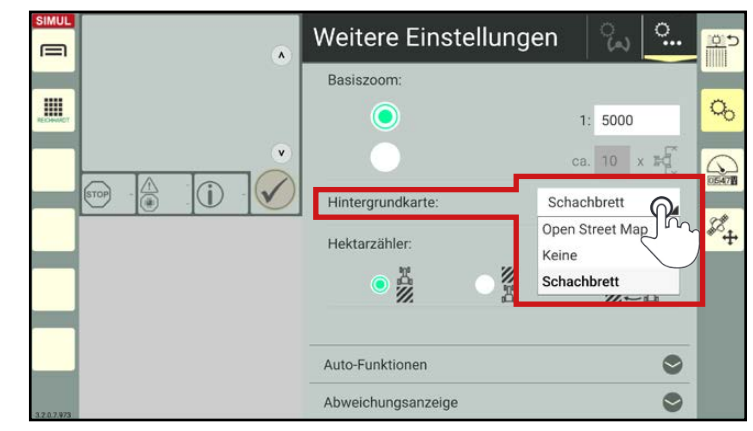

Abb. 311: Hintergrundkarte wählen

<span id="page-160-1"></span>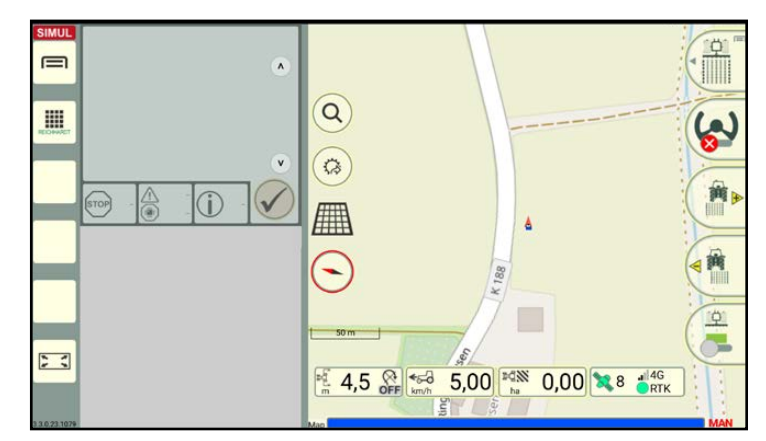

<span id="page-160-2"></span>Abb. 312: SMART GUIDE mit Open Street Map als Hintergrund

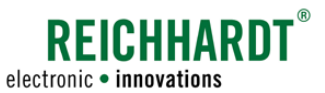

SMART GUIDE-Einstellungen – Weitere Einstellungen

#### Hektarzähler:

Über die Option "Hektarzähler" (siehe [Abb.](#page-161-0) 313) können Sie festlegen, was der Flächenzähler in der Statusleiste von SMART GUIDE (siehe [Abb.](#page-161-1) 314) zählen bzw. anzeigen soll:

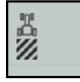

乡里

Bereits bearbeitete Fläche,

noch zu bearbeitende Fläche,

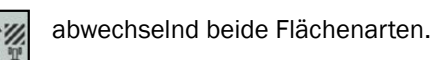

**HINWEIS** 

Die noch zu bearbeitende Fläche kann nur für geschlossene Felder angezeigt werden.

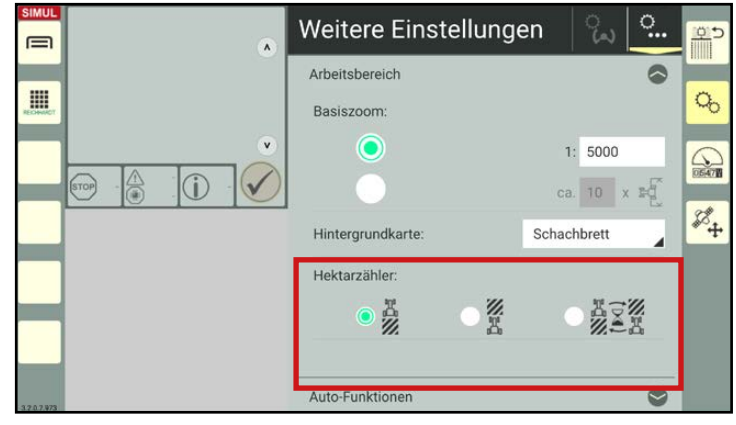

<span id="page-161-0"></span>Abb. 313: Anzeige für Flächenzähler festlegen

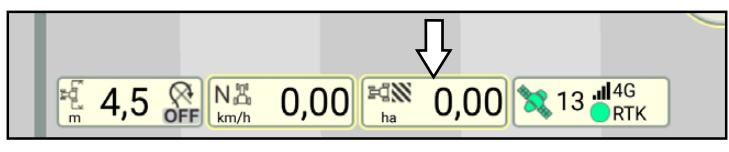

<span id="page-161-1"></span>Abb. 314: Flächenzähler in Statusleiste

# 6.3.2 Auto-Funktionen – Aktion nach der Spuraufzeichnung festlegen

Öffnen Sie in den weiteren Einstellungen die Einstellungsoptionen für die Auto-Funktionen.

In den Auto-Funktionen können Sie festlegen, welche Aktion nach Fertigstellen einer Spuraufzeichnung durchgeführt werden soll (siehe [Abb.](#page-161-2) 315 sowie [Kapitel 3.1.1.7](#page-55-0)):

- ein Parallelspurmuster einblenden,
- eine Einzelspurlenkung aktivieren,
- keine Aktion.

Aktivieren Sie die gewünschte Funktion durch Antippen des weißen Kreises neben dem jeweiligen Text.

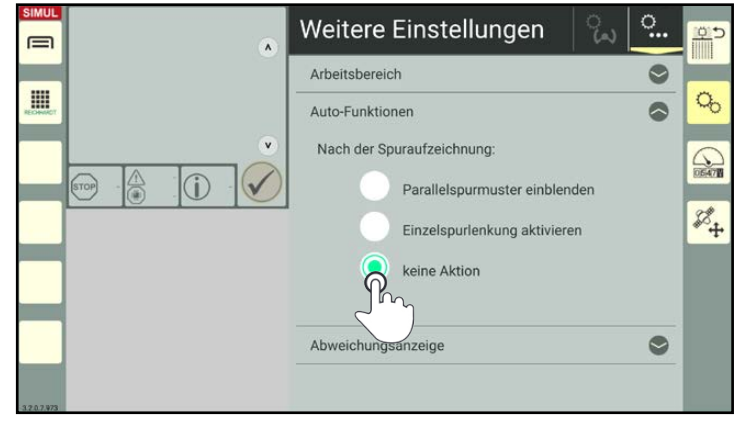

<span id="page-161-2"></span>Abb. 315: Funktion für das Vorgehen nach Abschluss der Spuraufzeichnung wählen

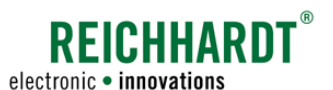

# 6.3.3 Abweichungsanzeige – Einstellungen für Guide bar

Öffnen Sie in den weiteren Einstellungen die Einstellungsoptionen für die Abweichungsanzeige.

Folgende Einstellungen können vorgenommen werden (siehe [Abb.](#page-162-0) 316):

#### • Abweichung je LED:

Legt fest, ab welcher Abweichung von der Sollspur (in cm) eine LED (Dreieck) in der Abweichungsanzeige der Guide bar aufleuchten soll (siehe [Abb.](#page-162-1) 317 – 1).

#### • Abweichungsempfindlichkeit:

Legt fest, mit welcher Empfindlichkeit sich der Traktor in der Guide bar von links nach rechts bewegt (siehe [Abb.](#page-162-1) 317 – 2). Bei 100% befindet sich der Traktor am seitlichen Anschlag, wenn die Abweichung dem Wert der Arbeitsbreite entspricht. 1% entspricht einem Minimalwert von 20 cm. Der Traktor hat bereits bei einer Abweichung von 20 cm den seitlichen Anschlag in der Guidebar erreicht. Die Werte dazwischen berechenen sich entsprechend.

• Empfindlichkeit der Richtungsanzeige:

Beeinflusst die Intensität des dargestellten Abweichungswinkels (zur Sollspur) in der Guide bar (siehe [Abb.](#page-162-1) 317).

Ändern Sie die Werte durch:

- a) Verschieben der Regler,
- b) Antippen der Plus- und Minustasten oder
- c) durch Eingabe in den weißen Feldern rechts daneben (siehe [Abb.](#page-162-2) 318).

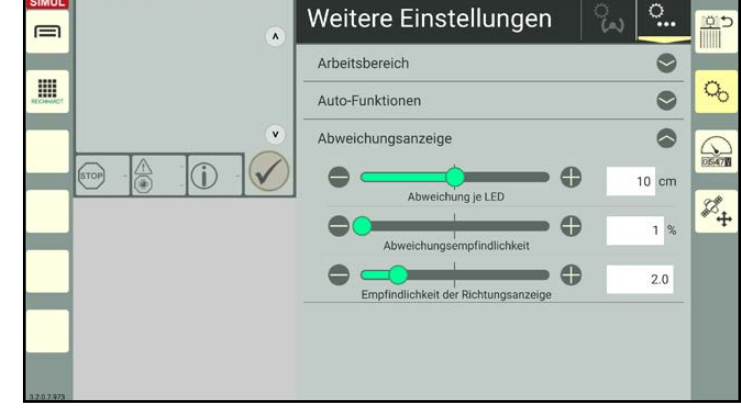

Abb. 316: Abweichungsanzeigen-Einstellungen

<span id="page-162-0"></span>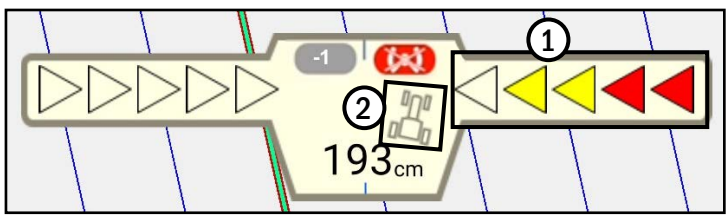

<span id="page-162-1"></span>Abb. 317: Guide bar

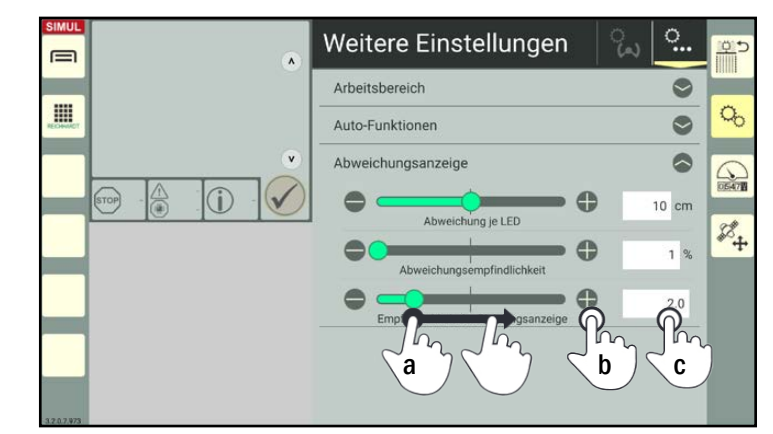

<span id="page-162-2"></span>Abb. 318: Werte verändern

SMART GUIDE-Einstellungen – SMART CONTROL (Lenkungseinstellungen)

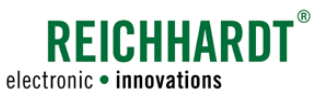

# 6.4 SMART GUIDE-Einstellungen – SMART CONTROL (Lenkungseinstellungen)

Rufen Sie das SMART GUIDE-Menü auf (siehe [Kapitel 6.1](#page-158-1)).

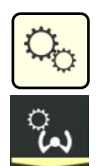

<span id="page-163-0"></span>Tippen Sie in den SMART GUIDE-Einstellungen auf den Reiter mit dem Lenkradsymbol (siehe [Abb.](#page-163-1) 319).

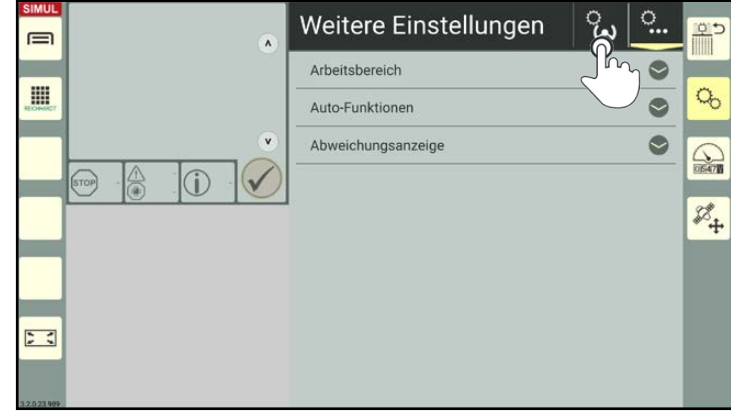

<span id="page-163-1"></span>Abb. 319: Lenkungseinstellungen im SMART GUIDE-Menü aufrufen

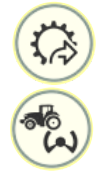

Alternativ können Sie die Lenkungseinstellungen über den Button für den Schnellzugriff in der SMART GUIDE-Bedienoberfläche aufrufen (siehe [Abb.](#page-163-2) 320).

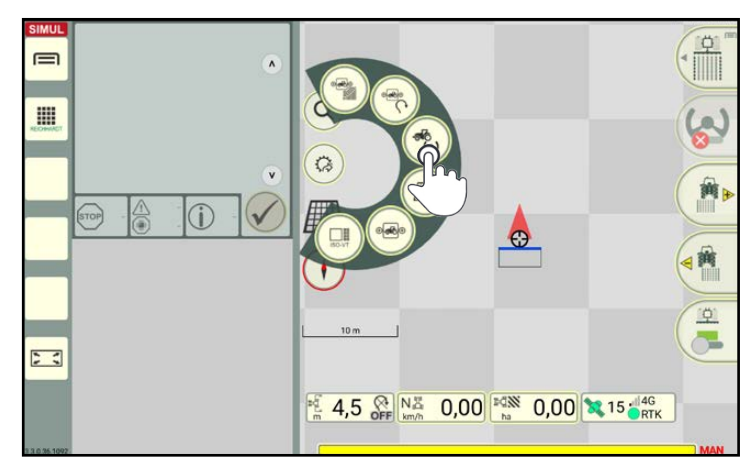

<span id="page-163-2"></span>Abb. 320: Lenkungseinstellungen über den Schnellzugriff in der SMART GUIDE-Bedienoberfläche aufrufen

### 6.4.1 Lenkungseinstellungen für hydraulisch angesteuerte Fahrzeuge

In den Lenkungseinstellungen für hydraulisch angesteuerte Maschinen erscheint der Punkt "Lenkdynamik".

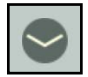

Klappen Sie diesen durch Antippen des Pfeilsymbols auf (siehe [Abb.](#page-163-3) 321).

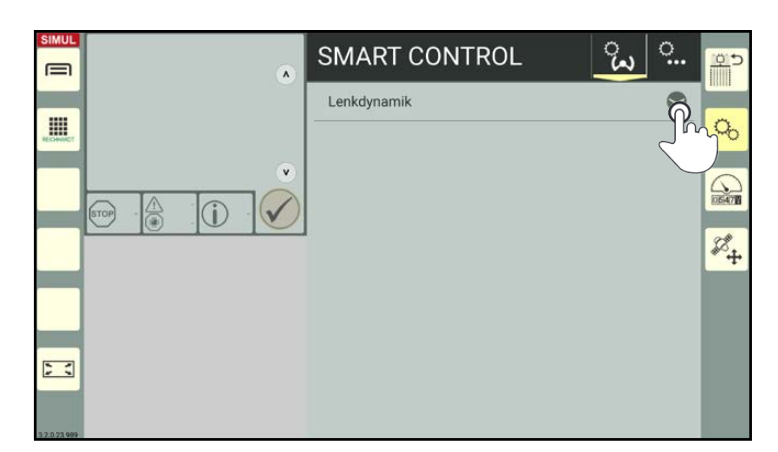

<span id="page-163-3"></span>Abb. 321: Lenkdynamik-Einstellungen aufklappen

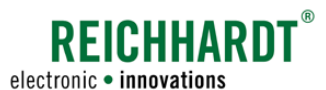

SMART GUIDE-Einstellungen – SMART CONTROL (Lenkungseinstellungen)

Dort können Sie folgende Einstellungen vornehmen (siehe [Abb.](#page-164-0) 322):

• Spuranlenkdynamik vorwärts/rückwärts:

Die Spuranlenkdynamik regelt, wie aggressiv das Fahrzeug auf eine Spur lenkt. Bei einem niedrigen Wert lenkt das Fahrzeug recht langsam zur Spur. Dies bewirkt ein angenehmeres Fahrverhalten als bei einem hohen Wert, der zu starkem Einlenken und ggf. zu einem Übersteuern der Spur führt.

• Spurhaltedynamik vorwärts/rückwärts:

Die Spurhaltedynamik regelt, wie das Fahrzeug auf der Spur reagiert.

Bei einem niedrigeren Wert verhält sich das Fahrzeug ruhiger, da es langsamer auf Abweichungen reagiert.

Ein hoher Wert resultiert in unruhigerem Fahrverhalten, da das Fahrzeug schneller auf Abweichungen reagiert.

• Konturempfindlichkeit:

Die Konturempfindlichkeit regelt das Fahrverhalten des Fahrzeugs während einer Kurvenfahrt.

Ein niedriger Wert kann eine Übersteuerung der Kurven bewirken.

Bei einem hohen Wert wird die Fahrt in Kurven vermehrt abgekürzt und es kommt zu einer Untersteuerung.

Die Werte sind standardmäßig auf 50 % gesetzt.

Ändern Sie die Werte maschinenspezifisch durch:

- a) Verschieben der Regler,
- b) Antippen der Plus- und Minustasten oder
- c) durch Eingabe in den weißen Feldern rechts daneben (siehe Abb. 323).

### **HINWEIS**

Verschiedene Arten der Feldbearbeitung und wechselnde Witterungen erfordern unterschiedliche Werte bei der Spuranlenkund Spurhaltedynamik sowie bei der Konturempfindlichkeit.

Die Werte müssen daher ggf. immer wieder angepasst werden.

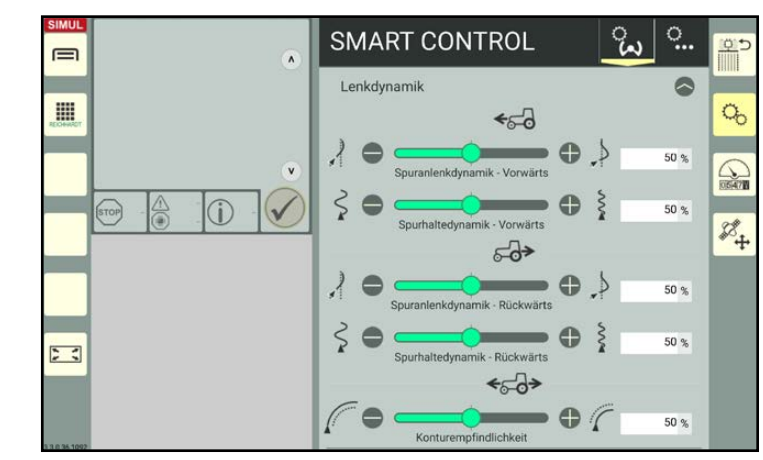

<span id="page-164-0"></span>Abb. 322: Lenkdynamik-Einstellungen für hydraulisch angesteuerte Fahr- zeuge

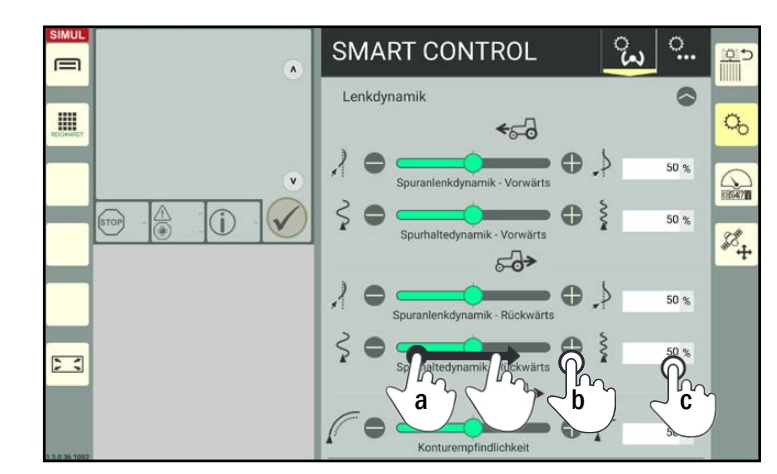

Abb. 323: Werte verändern

SMART GUIDE-Einstellungen – SMART CONTROL (Lenkungseinstellungen)

### 6.4.2 Lenkungseinstellungen für elektronisch angesteuerte Fahrzeuge (RDU3)

Bei elektronisch angesteuerten Fahrzeugen können Sie folgende Einstellungen vornehmen:

- RDU3-Paremeter: Einstellungen zur Spuranlenkdynamik und Spurhaltedynamik.
- Erweiterte RDU3-Einstellungen: Weitere Einstellungenfür die Verwendung eines RDU3.

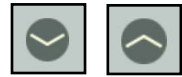

Klappen Sie die einzelnen Einstellungen durch Antippen der Pfeile auf und zu.

### 6.4.2.1 RDU3-Parameter

Für den RDU3 können Parameter zur Spuranlenk- und Spurhaltedynamik eingestellt werden (siehe [Abb.](#page-165-0) 324).

Entnehmen Sie die Informationen zur Spuranlenk- und Spurhaltedynamik dem Kapitel 6.4.1.

Ändern Sie die Werte für die Spuranlenkdynamik und die Spurhaltedynamik maschinenspezifisch durch Verschieben der Regler, Antippen der Plus- und Minustasten oder durch Eingabe in den weißen Feldern rechts daneben.

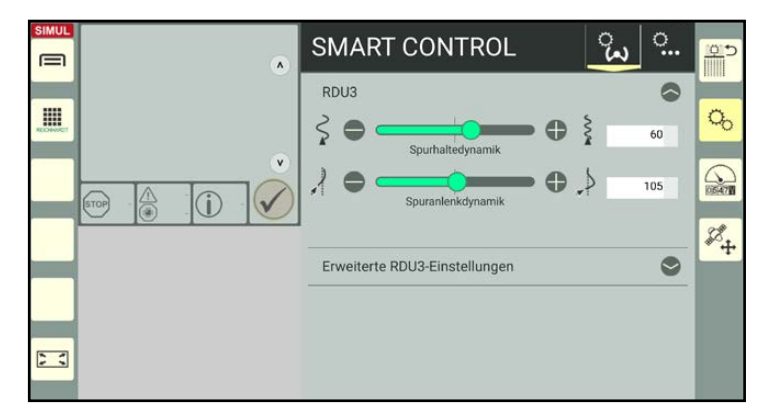

<span id="page-165-0"></span>Abb. 324: RDU3-Parameter verändern

### 6.4.2.2 Erweiterte RDU3-Einstellungen

**HINWEIS** 

Diese Einstellungen werden bei der Installation des Systems durch den Kundendienst eingestellt und sollten nur in Rücksprache mit dem Kundendienst verstellt werden.

In den erweiterten RDU3-Einstellungen können Sie folgende Parameter einstellen (siehe [Abb.](#page-165-1) 325 und [Abb.](#page-166-1) 326):

#### • Spurfehlerempfindlichkeit:

Beeinflusst die Reaktion des Fahrzeugs auf Abweichungen zur Sollspur. Höhere Werte bedeuten ein aggressiveres Lenkverhalten, niedrige Werte ein ruhigeres Lenkverhalten.

• Fahrtrichtungsempfindlichkeit:

Beeinflusst die Reaktion des Fahrzeugs auf Richtungsfehler in Bezug zur Sollspur. Höhere Werte bedeuten eine aggressivere Reaktion auf Richtungsabweichungen, niedrigere Werte eine weniger aggressive Reaktion.

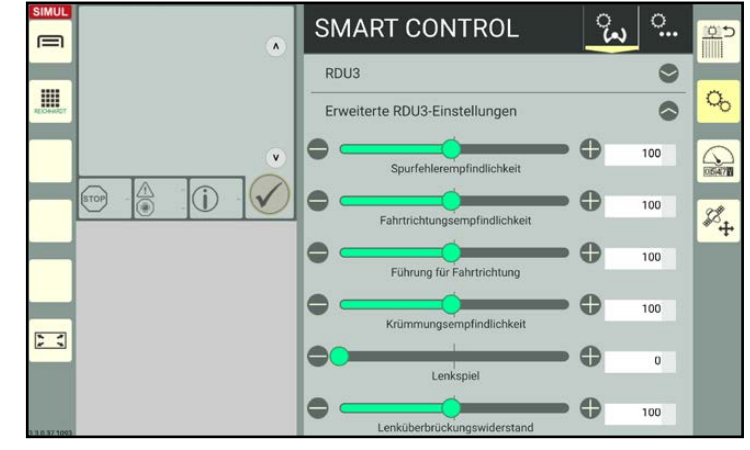

<span id="page-165-1"></span>Abb. 325: Erweiterte RDU3-Einstellungen 1/2

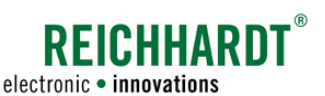

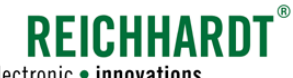

electronic · innovations

#### SMART GUIDE-MENÜ

Messwerte zu bearbeiteten Flächen anzeigen und zurücksetzen

• Führung für Fahrtrichtung:

Wirkt auf die Vorschau beim Fahren auf der Spur und kann ggf. das Übersteuern des Fahrzeugs reduzieren.

• Krümmungsempfindlichkeit:

Wirkt auf dieselbe Weise wie die Konturhaltedynamik.

• Lenkspiel:

Wirkt als Ausgleich von übermäßigem Spiel im Lenkverhalten von Fahrzeugen.

• Lenküberbrückungswiderstand:

Definiert den Widerstand, mit dem am Lenkrad gedreht werden muss, um die Lenkung zu deaktivieren.

Ist der Wert sehr niedrig eingestellt, kann es vorkommen, dass sich die automatische Lenkung bei ruckartigen Lenkbewegungen selbstständig deaktiviert.

• Lenkasymmetrie:

Bewirkt das Ausgleichen von einer Asymmetrie im Lenkverhalten des Fahrzeugs (Standardmäßig weicht die Anzahl der möglichen Lenkbewegungen in beide Richtung bei Fahrzeugen voneinander ab).

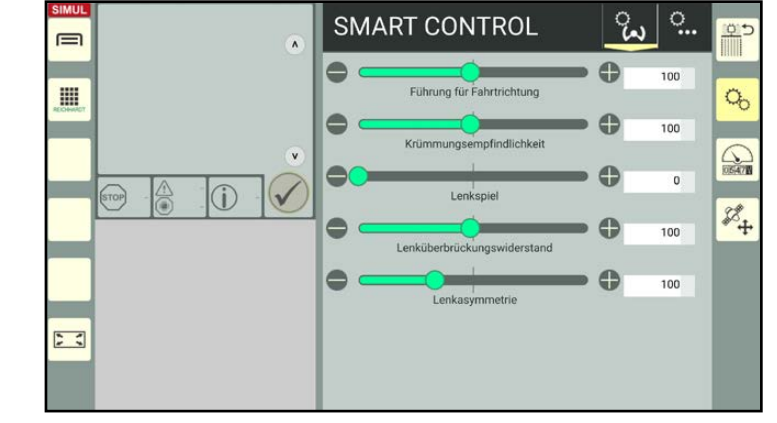

<span id="page-166-1"></span>Abb. 326: Erweiterte RDU3-Einstellungen 2/2 – Werte verändern

### 6.5 Messwerte zu bearbeiteten Flächen anzeigen und zurücksetzen

Rufen Sie das SMART GUIDE-Menü auf (siehe [Kapitel 6.1\)](#page-158-1).

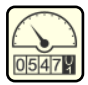

<span id="page-166-0"></span>Tippen Sie am rechten Bildschirmrand auf das Tachometersymbol, um die Einstellungen für Messwerte aufzurufen (siehe [Abb.](#page-166-2) 327).

Dort können Sie

- die bisher bearbeitete Fläche ablesen sowie
- den Flächenzähler durch Antippen des rechten Feldes (00000) zurücksetzen (siehe [Abb.](#page-166-2) 327).

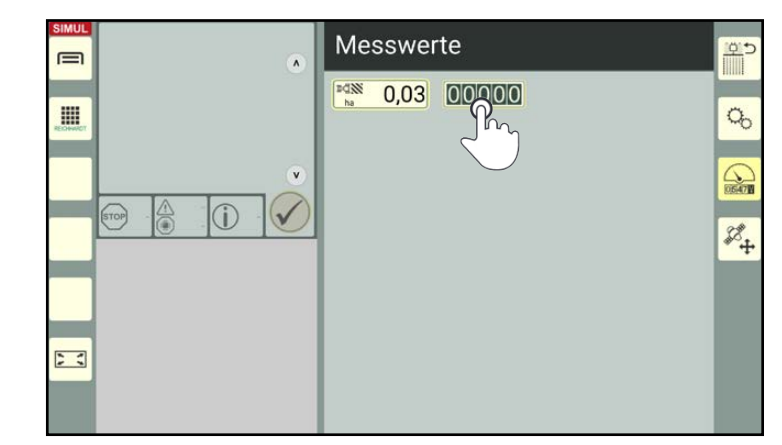

<span id="page-166-2"></span>Abb. 327: Bearbeitete Flächenmenge ablesen und zurücksetzen

Positionsverschiebung – GNSS-Drift-Korrektur anzeigen und zurücksetzen

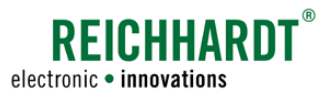

### 6.6 Positionsverschiebung – GNSS-Drift-Korrektur anzeigen und zurücksetzen

Rufen Sie das SMART GUIDE-Menü auf (siehe [Kapitel 6.1](#page-158-1)).

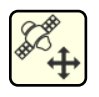

<span id="page-167-1"></span>Tippen Sie auf das Satellitensymbol am rechten Bildschirmrand, um Daten zur Positionsverschiebung anzuzeigen (siehe [Abb.](#page-167-2) 328).

Eine Positionsverschiebung kommt zustande, wenn Sie nach einem GNSS-Drift das Feld verschoben haben.

Es gibt zwei Arten von Positionsverschiebungen:

 $\Omega$  Verschiebung nach dem Nullen eines Referenzpunkts (siehe [Kapitel 3.3.3.3](#page-118-0)).

<sup>2</sup> Verschiebung nach dem Nullen des GNSS-Drifts (siehe [Kapitel 3.1.5.1\)](#page-86-0).

Durch Antippen des "00000"-Feldes können Sie alle Positionsverschiebungen zurücksetzen siehe [Abb.](#page-167-3) 329).

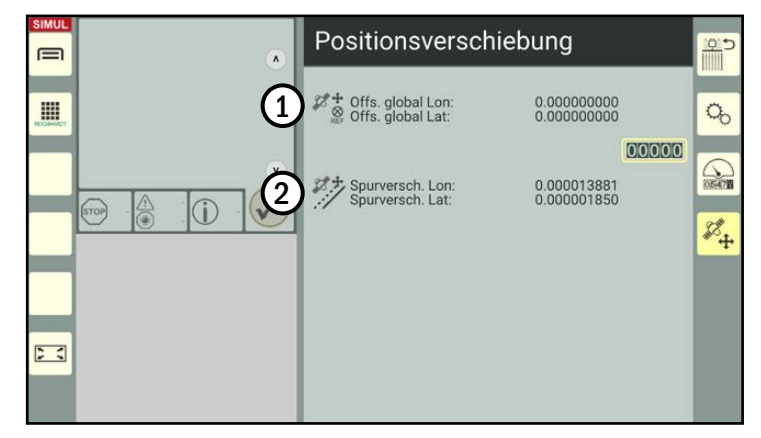

<span id="page-167-2"></span>Abb. 328: Positionsverschiebung

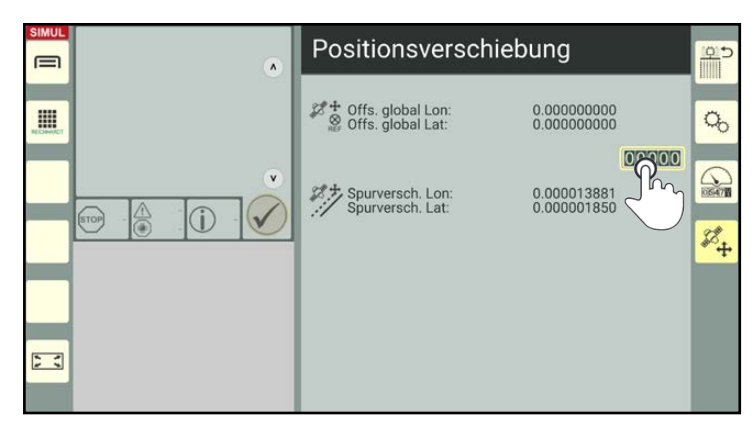

Abb. 329: Positionsverschiebungen zurücksetzen

### 6.7 SMART GUIDE-Menü schließen

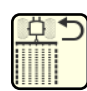

<span id="page-167-0"></span>Tippen Sie am rechten Bildschirmrand auf den Button mit dem Feldbearbeitungs-Modus-Symbol, um das SMART GUIDE-Menü zu verlassen (siehe [Abb.](#page-167-4) 330).

Sie gelangen daraufhin wieder zurück zur SMARTGUIDE-Oberfläche, in den Modus (Feldbearbeitung, Spuraufzeichnung etc.), der zuletzt aktiv war.

<span id="page-167-4"></span><span id="page-167-3"></span>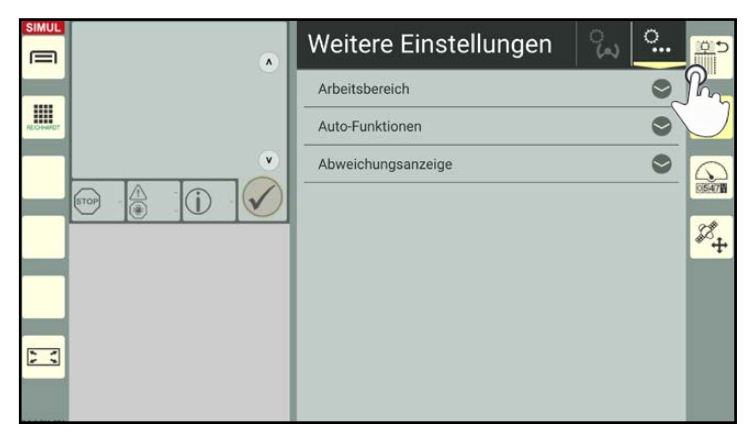

Abb. 330: SMART GUIDE-Menü schließen